# **Control System Toolbox™ 8** Getting Started Guide

# **MATLAB®**

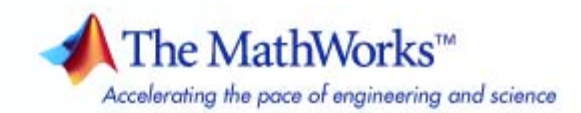

#### **How to Contact The MathWorks**

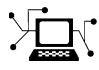

ω

www.mathworks.com Web comp.soft-sys.matlab Newsgroup www.mathworks.com/contact\_TS.html Technical Support

bugs@mathworks.com Bug reports

suggest@mathworks.com Product enhancement suggestions doc@mathworks.com Documentation error reports service@mathworks.com Order status, license renewals, passcodes info@mathworks.com Sales, pricing, and general information

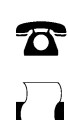

 $\blacktriangleright\!\!\!\triangleleft$ 

508-647-7001 (Fax)

508-647-7000 (Phone)

The MathWorks, Inc. 3 Apple Hill Drive Natick, MA 01760-2098

For contact information about worldwide offices, see the MathWorks Web site.

*Control System Toolbox™ Getting Started Guide*

© COPYRIGHT 2000–2008 by The MathWorks, Inc.

The software described in this document is furnished under a license agreement. The software may be used or copied only under the terms of the license agreement. No part of this manual may be photocopied or reproduced in any form without prior written consent from The MathWorks, Inc.

FEDERAL ACQUISITION: This provision applies to all acquisitions of the Program and Documentation by, for, or through the federal government of the United States. By accepting delivery of the Program or Documentation, the government hereby agrees that this software or documentation qualifies as commercial computer software or commercial computer software documentation as such terms are used or defined in FAR 12.212, DFARS Part 227.72, and DFARS 252.227-7014. Accordingly, the terms and conditions of this Agreement and only those rights specified in this Agreement, shall pertain to and govern the use, modification, reproduction, release, performance, display, and disclosure of the Program and Documentation by the federal government (or other entity acquiring for or through the federal government) and shall supersede any conflicting contractual terms or conditions. If this License fails to meet the government's needs or is inconsistent in any respect with federal procurement law, the government agrees to return the Program and Documentation, unused, to The MathWorks, Inc.

#### **Trademarks**

MATLAB and Simulink are registered trademarks of The MathWorks, Inc. See [www.mathworks.com/trademarks](http://www.mathworks.com/trademarks) for a list of additional trademarks. Other product or brand names may be trademarks or registered trademarks of their respective holders.

#### **Patents**

The MathWorks products are protected by one or more U.S. patents. Please see [www.mathworks.com/patents](http://www.mathworks.com/patents) for more information.

#### **Revision History**

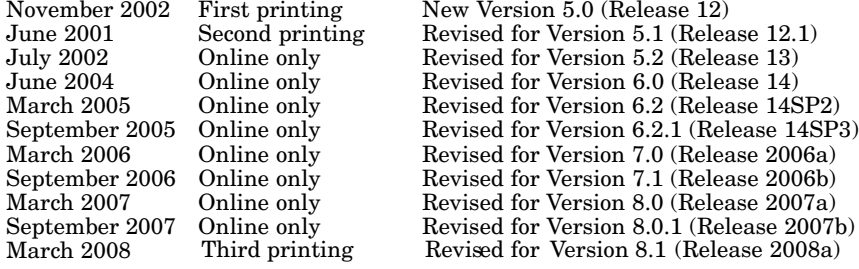

# **Contents**

# **[Product Overview](#page-10-0)**

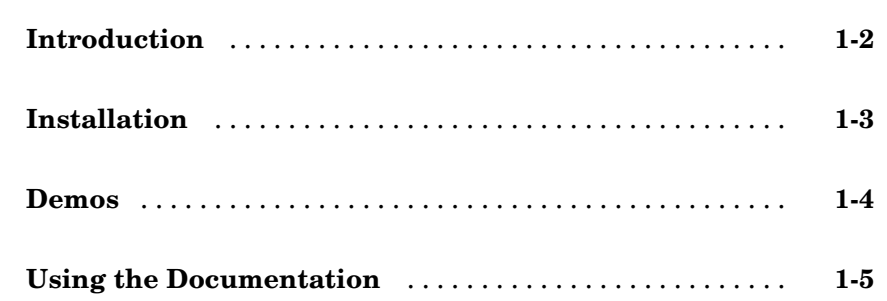

# **[Building Models](#page-16-0)**

# *[2](#page-16-0)*

*[1](#page-10-0)*

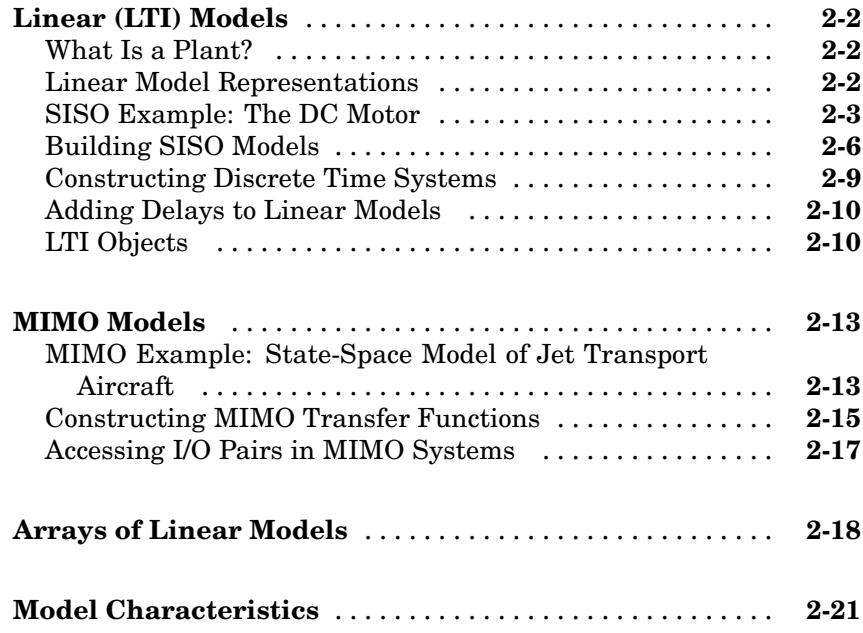

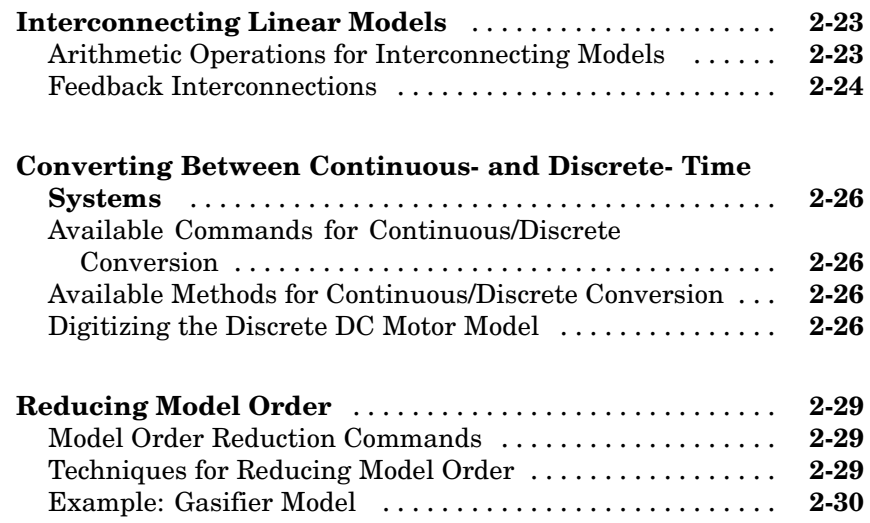

# **[Analyzing Models](#page-52-0)**

# *[3](#page-52-0)*

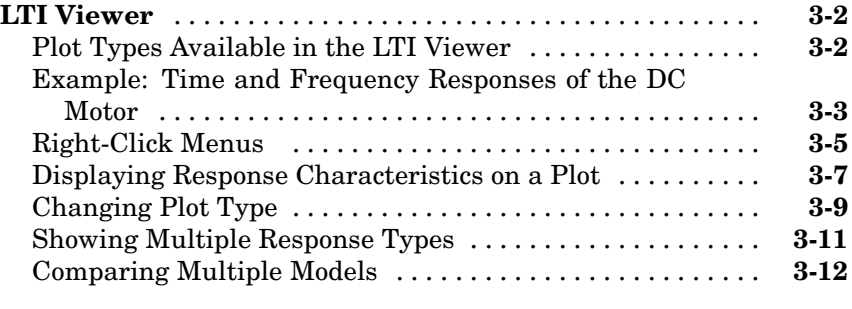

#### **[Simulating Models with Arbitrary Inputs and Initial](#page-68-0)**

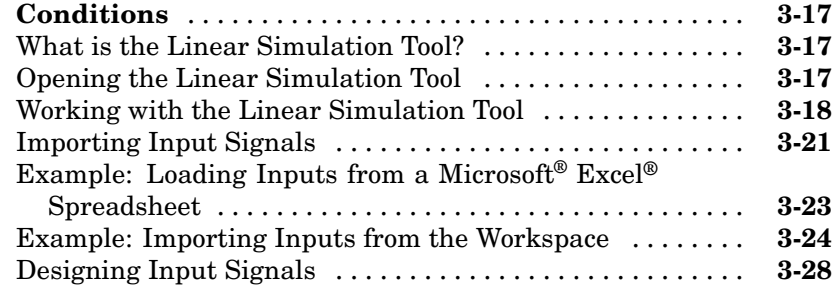

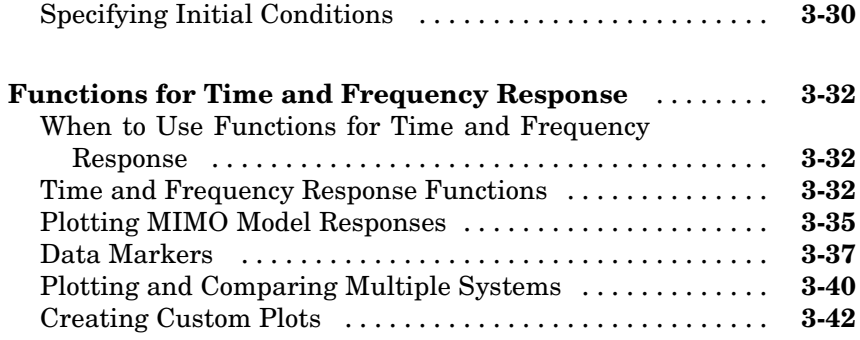

# **[Designing Compensators](#page-96-0)**

# *[4](#page-96-0)*

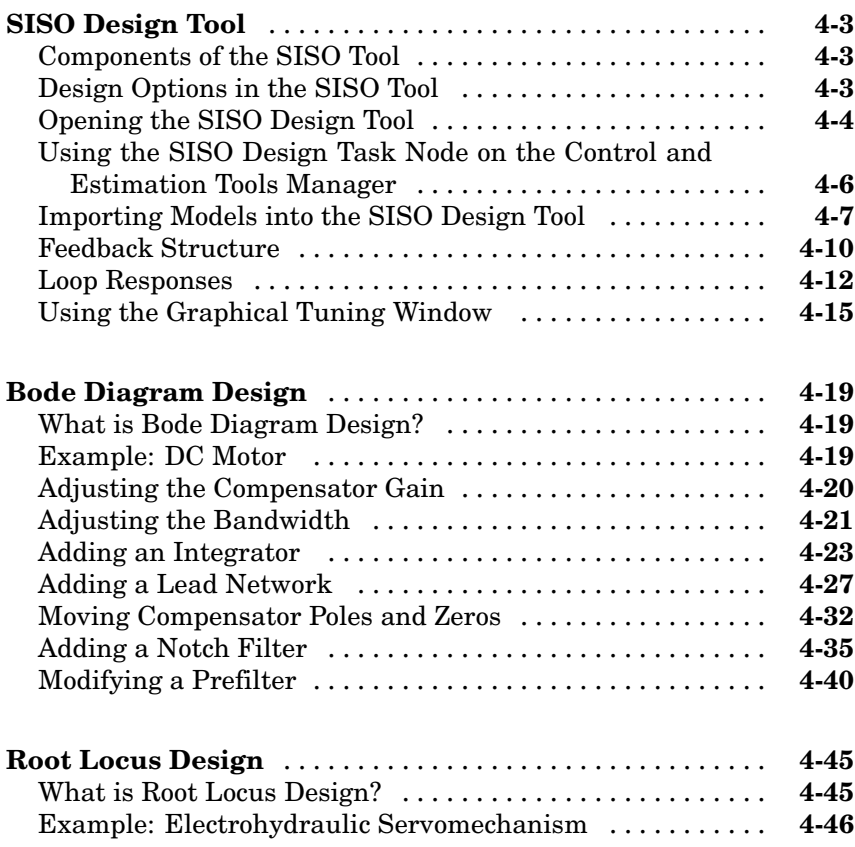

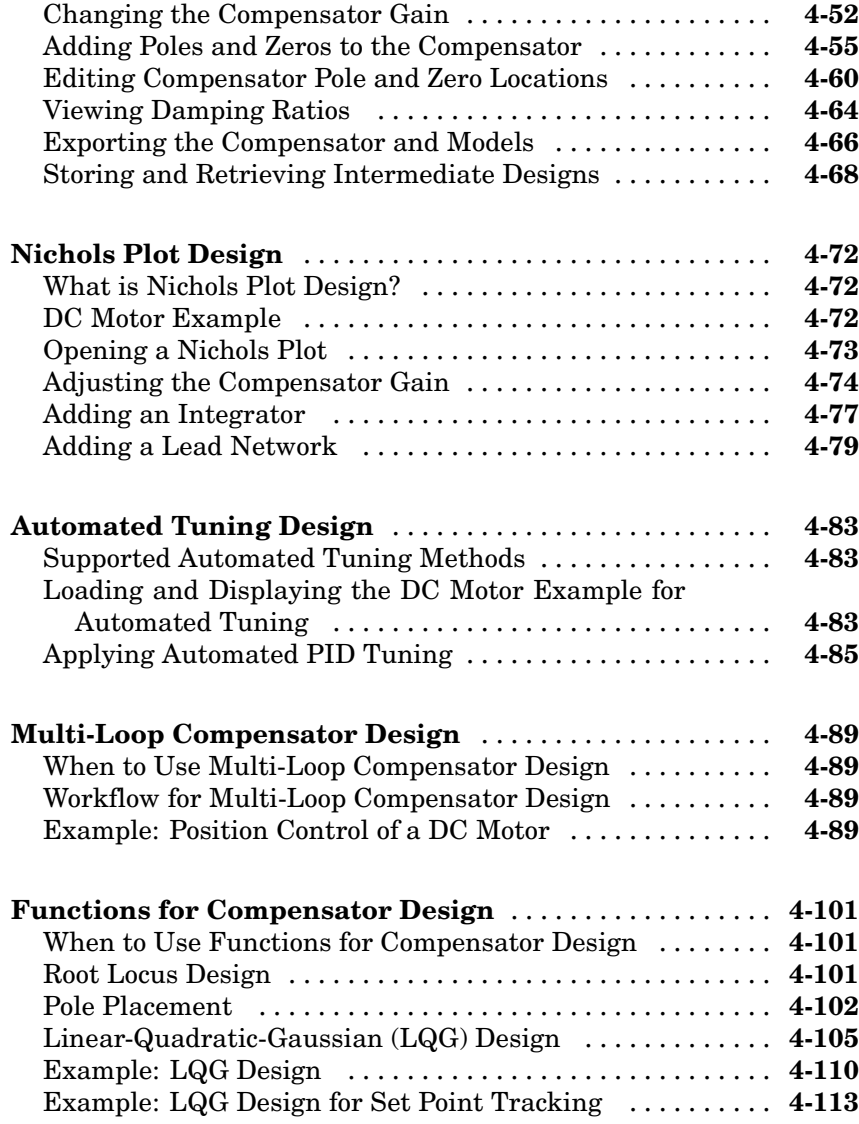

# **[Learning More](#page-214-0)**

# *[5](#page-214-0)*

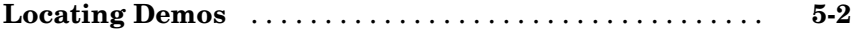

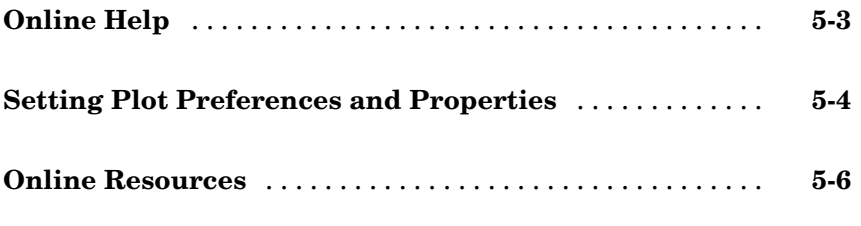

# **[Index](#page-220-0)**

# <span id="page-10-0"></span>Product Overview

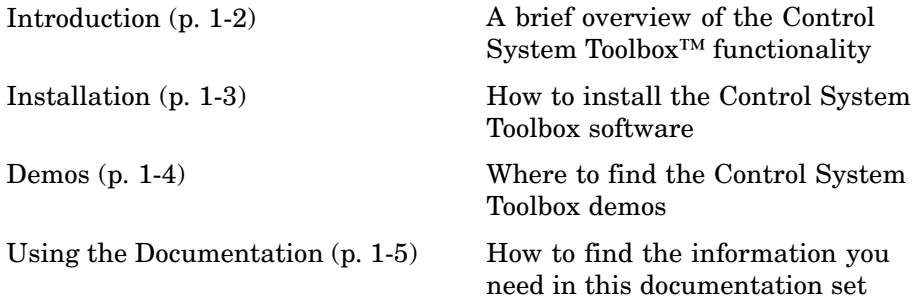

**1**

# <span id="page-11-0"></span>**Introduction**

MATLAB® technical computing software has a rich collection of functions immediately useful to the control engineer or system theorist. Complex arithmetic, eigenvalues, root-finding, matrix inversion, and fast Fourier transforms are just a few examples of important numerical tools found in MATLAB. More generally, the MATLAB linear algebra, matrix computation, and numerical analysis capabilities provide a reliable foundation for control system engineering as well as many other disciplines.

The Control System Toolbox™ product builds on the foundations of the MATLAB software to provide functions designed for control engineering. This product is a collection of algorithms, written mostly as M-files, that implements common control system design, analysis, and modeling techniques. Convenient graphical user interfaces (GUIs) simplify typical control engineering tasks.

Control systems can be modeled as transfer functions, in zero-pole-gain or state-space form, allowing you to use both classical and modern control techniques. You can manipulate both continuous-time and discrete-time systems. Conversions between various model representations are provided. Time responses, frequency responses, and root loci can be computed and graphed. Other functions allow pole placement, optimal control, and estimation. Finally, this product is open and extensible. You can create custom M-files to suit your particular application.

# <span id="page-12-0"></span>**Installation**

Instructions for installing the Control System Toolbox™ software can be found in the MATLAB® Installation documentation for your platform. For best results, store the files from this toolbox in a subdirectory named control under the main matlab directory. To determine if the software is already installed on your system, check for a subdirectory named control within the main toolbox directory or folder.

## <span id="page-13-0"></span>**Demos**

Control System Toolbox™ demonstration files show you how to use the toolbox to perform control design tasks in various settings. To run these demos, type

demo toolbox control

at the MATLAB® prompt. This opens the **Demos** pane in the Help browser showing the Control System Toolbox demos. Alternatively, if you have the Help browser open, you can select the **Demos** pane directly and follow the same procedure.

In addition, Design Case Studies contains detailed examples of various design problems.

## <span id="page-14-0"></span>**Using the Documentation**

**If you are a new user**, this guide, the *Control System Toolbox™ Getting Started Guide*, is written for you. Specifically, you will learn

- **•** How to build and manipulate linear time-invariant models of dynamical systems
- How to analyze such models and plot their time and frequency responses
- **•** How to design compensators using root locus and pole placement techniques

In addition, this guide discusses model order reduction, linear quadratic Gaussian (LQG) techniques, and presents examples that show how to use these techniques.

This guide is available online. The rest of the toolbox documentation is also available online; click the **Control System Toolbox** link to open its product page, which is a roadmap with links to the Control System Toolbox documentation and to PDF versions of the same documentation.

**If you are an experienced toolbox user**, see the following documentation for detailed discussions of control system design topics:

- **•** Release Notes Details on the latest release
- **•** Creating and Manipulating Models In-depth information on how to create and manipulate linear models and linear time-invariant (LTI) arrays, which are data objects that you can use to store collections of linear models in one variable
- **•** Customization Information about setting plot properties, including how to set preferences that persist from session to session
- **•** *Control System Toolbox Design Case Studies* Worked examples, including Kalman filtering and MIMO design
- **•** *Control System Toolbox Reliable Computations* Numerical stability and accuracy issues
- **•** Using the SISO Design Tool and the LTI Viewer Complete descriptions of the LTI Viewer and SISO Design Tool, which are graphical user

interfaces (GUIs) that you can use to analyze systems and design single-input/single-output (SISO) compensators

**All toolbox users** should use Functions - By Category for reference information on functions and tools. For functions, reference descriptions include a synopsis of the function's syntax, as well as a complete explanation of options and operation. Many reference descriptions also include helpful examples, a description of the function's algorithm, and references to additional reading material. For GUI-based tools, the descriptions include options for invoking the tool.

# <span id="page-16-0"></span>Building Models

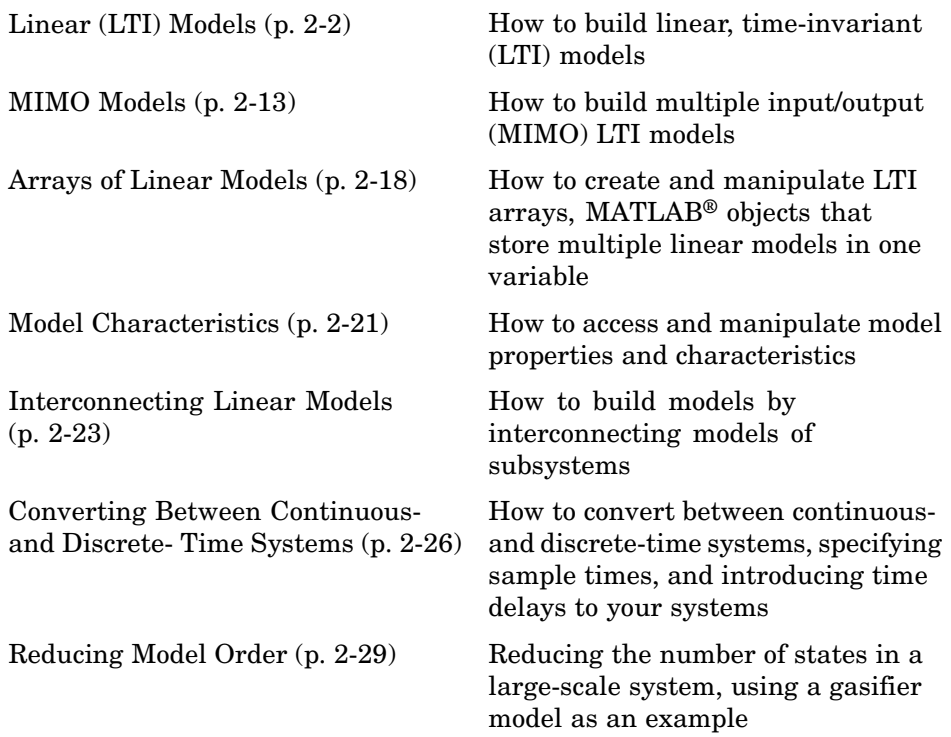

# <span id="page-17-0"></span>**Linear (LTI) Models**

#### **In this section...**

"What Is a Plant?" on page 2-2 "Linear Model Representations" on page 2-2 "SISO Example: The DC Motor" on page 2[-3](#page-18-0) "Building SISO Models" on page 2[-6](#page-21-0) "Constructing Discrete Time Systems" on page 2[-9](#page-24-0) "Adding Delays to Linear Models" on page 2-[10](#page-25-0) "LTI Objects" on page 2-[10](#page-25-0)

## **What Is a Plant?**

Typically, control engineers begin by developing a mathematical description of the dynamic system that they want to control. The system to be controlled is called a *plant*. As an example of a plant, this section uses the DC motor. This section develops the differential equations that describe the electromechanical properties of a DC motor with an inertial load. It then shows you how to use the Control System Toolbox™ functions to build linear models based on these equations.

### **Linear Model Representations**

You can use Control System Toolbox functions to create the following model representations:

**•** State-space models (SS) of the form

$$
\frac{dx}{dt} = Ax + Bu
$$

$$
y = Cx + Du
$$

where  $A, B, C$ , and  $D$  are matrices of appropriate dimensions,  $x$  is the state vector, and *u* and *y* are the input and output vectors.

**•** Transfer functions (TF), for example,

<span id="page-18-0"></span>
$$
H(s) = \frac{s+2}{s^2 + s + 10}
$$

**•** Zero-pole-gain (ZPK) models, for example,

$$
H(z) = 3\frac{(z+1+j)(z+1-j)}{(z+0.2)(z+0.1)}
$$

**•** Frequency response data (FRD) models, which consist of sampled measurements of a system's frequency response. For example, you can store experimentally collected frequency response data in an FRD model.

**Note** The design of FRD models is a specialized subject that this guide does not address. See Frequency Response Data (FRD) Models for a discussion of this topic.

#### **SISO Example: The DC Motor**

A simple model of a DC motor driving an inertial load shows the angular rate

of the load,  $\omega(t)$ , as the output and applied voltage,  $v_{app}(t)$ , as the input. The ultimate goal of this example is to control the angular rate by varying the applied voltage. This figure shows a simple model of the DC motor.

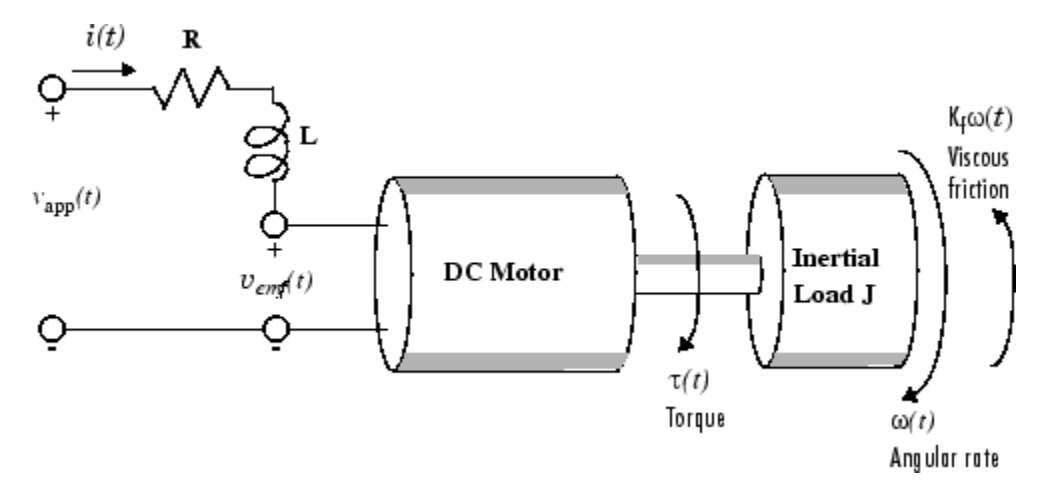

**A Simple Model of a DC Motor Driving an Inertial Load**

In this model, the dynamics of the motor itself are idealized; for instance, the magnetic field is assumed to be constant. The resistance of the circuit is denoted by R and the self-inductance of the armature by L. If you are unfamiliar with the basics of DC motor modeling, consult any basic text on physical modeling. With this simple model and basic laws of physics, it is possible to develop differential equations that describe the behavior of this electromechanical system. In this example, the relationships between electric potential and mechanical force are Faraday's law of induction and Ampère's law for the force on a conductor moving through a magnetic field.

#### **Mathematical Derivation**

The torque  $\tau$  seen at the shaft of the motor is proportional to the current  $i$ induced by the applied voltage,

$$
\tau(t) = K_m i(t)
$$

where  $K_{\text{m}}$ , the armature constant, is related to physical properties of the motor, such as magnetic field strength, the number of turns of wire around

the conductor coil, and so on. The back (induced) electromotive force,  $v_{emf}$ , is a voltage proportional to the angular rate ω seen at the shaft,

$$
v_{emf}(t) = K_b \omega(t)
$$

where  $K<sub>b</sub>$ , the emf constant, also depends on certain physical properties of the motor.

The mechanical part of the motor equations is derived using Newton's law, which states that the inertial load *J* times the derivative of angular rate equals the sum of all the torques about the motor shaft. The result is this equation,

$$
J\frac{dw}{dt} = \sum \tau_i = -K_f \omega(t) + K_m i(t)
$$

where  $K_f \omega$  is a linear approximation for viscous friction.

Finally, the electrical part of the motor equations can be described by

$$
v_{app}(t) - v_{emf}(t) = L\frac{di}{dt} + Ri(t)
$$

or, solving for the applied voltage and substituting for the back emf,

$$
v_{app}(t) = L\frac{di}{dt} + Ri(t) + K_b \omega(t)
$$

This sequence of equations leads to a set of two differential equations that describe the behavior of the motor, the first for the induced current,

$$
\frac{di}{dt} = -\frac{R}{L}i(t) - \frac{K_b}{L}\omega(t) + \frac{1}{L}\omega_{app}(t)
$$

and the second for the resulting angular rate,

$$
\frac{d\omega}{dt} = -\frac{1}{J}K_f\omega(t) + \frac{1}{J}K_m i(t)
$$

#### **State-Space Equations for the DC Motor**

Given the two differential equations derived in the last section, you can now develop a state-space representation of the DC motor as a dynamic system. The current  $i$  and the angular rate  $\omega$  are the two states of the system. The

applied voltage,  $v_{app}$ , is the input to the system, and the angular velocity ω is the output.

$$
\frac{d}{dt} \begin{bmatrix} i \\ \omega \end{bmatrix} = \begin{bmatrix} -\frac{R}{L} & -\frac{K_b}{L} \\ \frac{K_m}{J} & -\frac{K_f}{J} \end{bmatrix} \cdot \begin{bmatrix} i \\ \omega \end{bmatrix} + \begin{bmatrix} \frac{1}{L} \\ 0 \end{bmatrix} \cdot v_{app}(t)
$$

$$
y(t) = \begin{bmatrix} 0 & 1 \end{bmatrix} \cdot \begin{bmatrix} i \\ \omega \end{bmatrix} + \begin{bmatrix} 0 \end{bmatrix} \cdot v_{app}(t)
$$

#### **State-Space Representation of the DC Motor Example**

## <span id="page-21-0"></span>**Building SISO Models**

After you develop a set of differential equations that describe your plant, you can construct SISO models using simple commands. The following sections discuss

- **•** Constructing a state-space model of the DC motor
- **•** Converting between model representations
- **•** Creating transfer function and zero/pole/gain models

#### **Constructing a State-Space Model of the DC Motor**

Enter the following nominal values for the various parameters of a DC motor.

R= 2.0 % Ohms  $L = 0.5 %$  Henrys Km = .015 % torque constant  $Kb = .015$  % emf constant  $Kf = 0.2 %$  Nms J= 0.02 % kg.m^2

Given these values, you can construct the numerical state-space representation using the ss function.

 $A = [-R/L - Kb/L; Km/J - Kf/J]$  $B = [1/L; 0];$  $C = [0 1];$  $D = [0];$ sys  $dc = ss(A,B,C,D)$ 

These commands return the following result:

x1 x2  $x1 -4 -0.03$ x2 0.75 -10

 $h =$ 

 $a =$ 

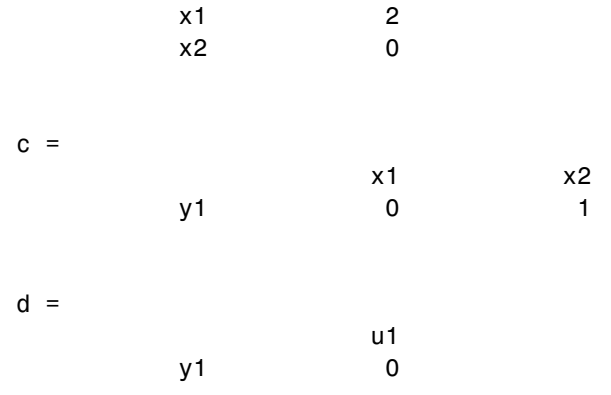

#### **Converting Between Model Representations**

Now that you have a state-space representation of the DC motor, you can convert to other model representations, including transfer function (TF) and zero/pole/gain (ZPK) models.

**Transfer Function Representation.** You can use tf to convert from the state-space representation to the transfer function. For example, use this code to convert to the transfer function representation of the DC motor.

```
sys tf = tf(sys dc)Transfer function:
       1.5
------------------
s^2 + 14 s + 40.02
```
**Zero/Pole/Gain Representation.** Similarly, the zpk function converts from state-space or transfer function representations to the zero/pole/gain format. Use this code to convert from the state-space representation to the zero/pole/gain form for the DC motor.

```
sys zpk = zpk(sys dc)Zero/pole/gain:
        1.5
```
------------------- (s+4.004) (s+9.996)

**Note** The state-space representation is best suited for numerical computations. For highest accuracy, convert to state space prior to combining models and avoid the transfer function and zero/pole/gain representations, except for model specification and inspection. See Reliable Computations for more information on numerical issues.

#### **Constructing Transfer Function and Zero/Pole/Gain Models**

In the DC motor example, the state-space approach produces a set of matrices that represents the model. If you choose a different approach, you can construct the corresponding models using tf, zpk, ss, or frd.

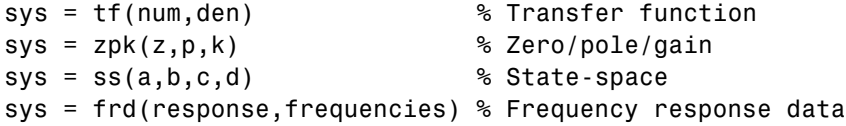

For example, you can create the transfer function by specifying the numerator and denominator with this code.

```
sys_tf = tf(1.5,[1 14 40.02])
Transfer function:
       1.5
------------------
s^2 + 14 s + 40.02
```
Alternatively, if you want to create the transfer function of the DC motor directly, use these commands.

 $s = tf('s');$ sys\_tf = 1.5/(s^2+14\*s+40.02)

These commands result in this transfer function.

Transfer function:

<span id="page-24-0"></span>1.5 ------------------- s^2 + 14 s + 40.02

To build the zero/pole/gain model, use this command.

sys zpk = zpk( $[$ ], $[-9.996 -4.004]$ , 1.5)

This command returns the following zero/pole/gain representation.

Zero/pole/gain: 1.5 ------------------- (s+9.996) (s+4.004)

## **Constructing Discrete Time Systems**

The Control System Toolbox software provides full support for discrete-time systems. You can create discrete systems in the same way that you create analog systems; the only difference is that you must specify a sample time period for any model you build. For example,

sys\_disc = tf(1, [1 1], .01);

creates a SISO model in the transfer function format.

```
Transfer function:
  1
-----
z + 1Sampling time: 0.01
```
#### **Adding Time Delays to Discrete-Time Models**

You can add time delays to discrete-time models by specifying an input or output time delay when building the model. The time delay must be a nonnegative integer that represents a multiple of the sampling time. For example,

```
sys_delay = tf(1, [1 1], 0.01,'outputdelay',5);
```
<span id="page-25-0"></span>returns a system with an output delay of 0.05 second.

```
Transfer function:
           1
z^(-5) * -----
         z + 1
```

```
Sampling time: 0.01
```
### **Adding Delays to Linear Models**

You can add time delays to linear models by specifying an input or output delay when building a model. For example, to add an input delay to the DC motor, use this code.

sys\_tfdelay = tf(1.5, [1 14 40.02],'inputdelay',0.05)

This command constructs the DC motor transfer function, but adds a 0.05 second delay.

Transfer function: 1.5 exp(-0.05\*s) \* ----------------- s^2 + 14 s + 40.02

For a complete description of adding time delays to models and closing loops with time delays, see Time Delays.

### **LTI Objects**

For convenience, the Control System Toolbox software uses custom data structures called *LTI objects* to store model-related data. For example, the variable sys\_dc created for the DC motor example is called an *SS object*. There are also TF, ZPK, and FRD objects for transfer function, zero/pole/gain, and frequency data response models respectively. The four LTI objects encapsulate the model data and enable you to manipulate linear systems as single entities rather than as collections of vectors or matrices.

To see what LTI objects contain, use the get command. This code describes the contents of sys\_dc from the DC motor example.

```
get(sys_dc)
               a: [2x2 double]
               b: [2x1 double]
               c: [0 1]
               d: 0
               e: []
       StateName: {2x1 cell}
   InternalDelay: [0x1 double]
              Ts: 0
      InputDelay: 0
     OutputDelay: 0
       InputName: {''}
      OutputName: {''}
      InputGroup: [1x1 struct]
     OutputGroup: [1x1 struct]
            Name: ''
           Notes: {}
        UserData: []
```
You can manipulate the data contained in LTI objects using the set command; see the Control System Toolbox online reference pages for descriptions of set and get.

Another convenient way to set or retrieve LTI model properties is to access them directly using dot notation. For example, if you want to access the value of the A matrix, instead of using get, you can type

sys\_dc.a

at the MATLAB® prompt. This notation returns the A matrix.

ans  $=$ -4.0000 -0.0300

0.7500 -10.0000

Similarly, if you want to change the values of the A matrix, you can do so directly, as this code shows.

```
A_new = [-4.5 -0.05; 0.8 -12.0];
```
 $sys_dc.a = A_new;$ 

For more information on LTI properties, type ltiprops at the MATLAB prompt. For a complete description of LTI objects, see Creating and Manipulating Models.

## <span id="page-28-0"></span>**MIMO Models**

#### **In this section...**

"MIMO Example: State-Space Model of Jet Transport Aircraft" on page 2-13

"Constructing MIMO Transfer Functions" on page 2[-15](#page-30-0)

"Accessing I/O Pairs in MIMO Systems" on page 2-[17](#page-32-0)

#### **MIMO Example: State-Space Model of Jet Transport Aircraft**

You can use the same functions that apply to SISO systems to create multiple-input, multiple-output (MIMO) models. This example shows how to build a MIMO model of a jet transport. Because the development of a physical model for a jet aircraft is lengthy, only the state-space equations are presented here. See any standard text in aviation for a more complete discussion of the physics behind aircraft flight.

The jet model during cruise flight at  $MACH = 0.8$  and  $H = 40,000$  ft. is

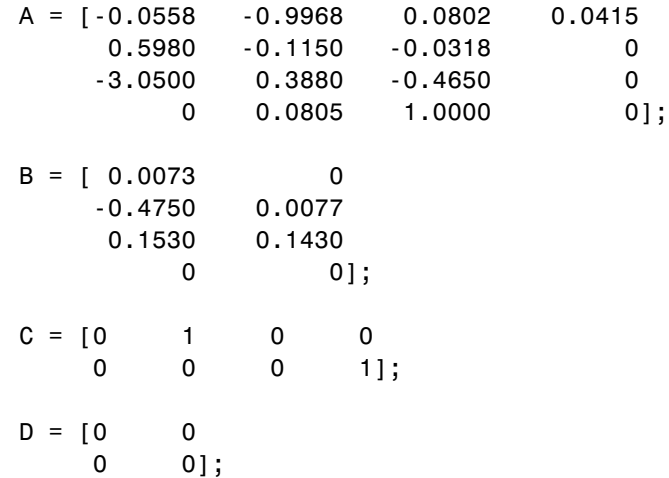

Use the following commands to specify this state-space model as an LTI object and attach names to the states, inputs, and outputs.

```
states = {'beta' 'yaw' 'roll' 'phi'};
inputs = {'rudder' 'aileron'};
outputs = {'yaw rate' 'bank angle'};
sys_mimo = ss(A,B,C,D,'statename',states,...
'inputname',inputs,...
'outputname',outputs);
```
You can display the LTI model by typing sys mimo.

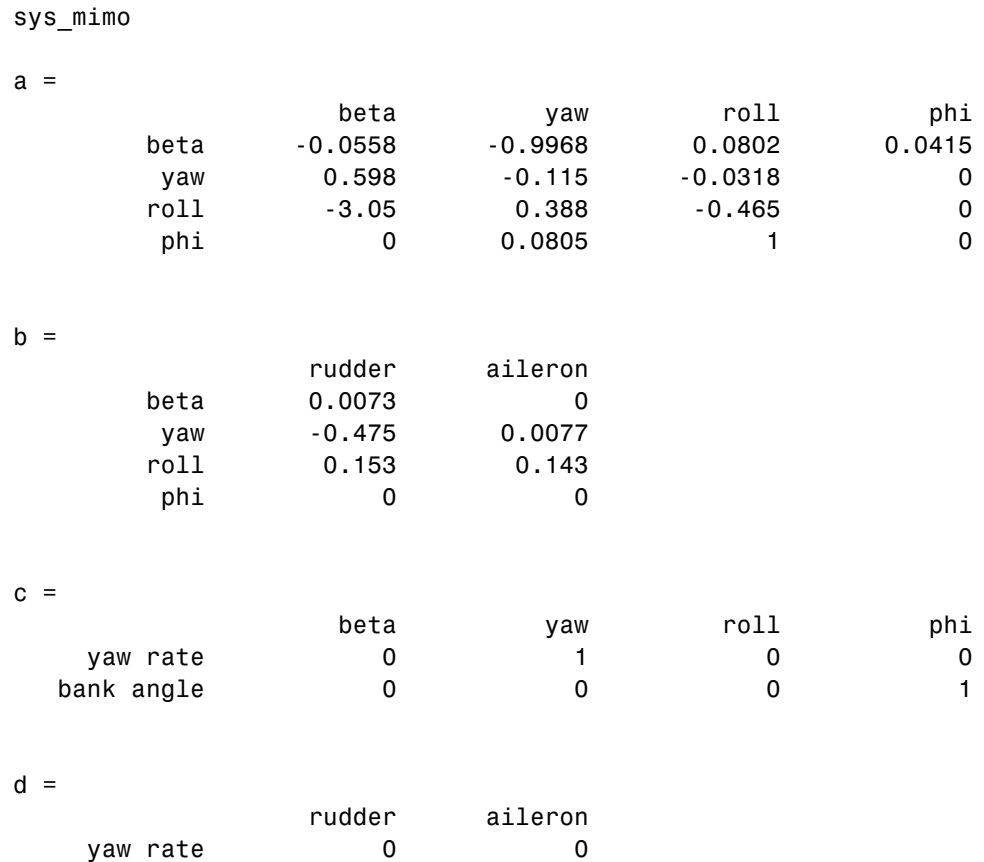

Continuous-time model.

bank angle  $0$  0 0

<span id="page-30-0"></span>The model has two inputs and two outputs. The units are radians for beta (sideslip angle) and phi (bank angle) and radians/sec for yaw (yaw rate) and roll (roll rate). The rudder and aileron deflections are in degrees.

As in the SISO case, use tf to derive the transfer function representation.

```
tf(sys_mimo)
Transfer function from input "rudder" to output...
               -0.475 s^3 - 0.2479 s^2 - 0.1187 s - 0.05633
 yaw rate: ---------------------------------------------------
            s^4 + 0.6358 s^3 + 0.9389 s^2 + 0.5116 s + 0.0036740.1148 s^2 - 0.2004 s - 1.373
 bank angle: ---------------------------------------------------
              s^4 + 0.6358 s^3 + 0.9389 s^2 + 0.5116 s + 0.003674Transfer function from input "aileron" to output...
            0.0077 s^3 - 0.0005372 s^2 + 0.008688 s + 0.004523
 yaw rate: ---------------------------------------------------
            s^4 + 0.6358 s^3 + 0.9389 s^2 + 0.5116 s + 0.0036740.1436 s^2 + 0.02737 s + 0.1104bank angle: ---------------------------------------------------
              s^4 + 0.6358 s^3 + 0.9389 s^2 + 0.5116 s + 0.003674
```
#### **Constructing MIMO Transfer Functions**

MIMO transfer functions are two-dimensional arrays of elementary SISO transfer functions. There are two ways to specify MIMO transfer function models:

- **•** Concatenation of SISO transfer function models
- **•** Using tf with cell array arguments

#### **Concatenation of SISO Models**

Consider the following single-input, two-output transfer function.

$$
H(s) = \begin{bmatrix} \frac{s-1}{s+1} \\ \frac{s+2}{s^2+4s+5} \end{bmatrix}
$$

You can specify  $H(s)$  by concatenation of its SISO entries. For instance,

h11 =  $tf([1 -1], [1 1]);$  $h21 = tf([1 2], [1 4 5]);$ 

or, equivalently,

 $s = tf('s')$  $h11 = (s-1)/(s+1);$  $h21 = (s+2)/(s^2+4*s+5);$ 

can be concatenated to form  $H(s)$ .

$$
H = [h11; h21]
$$

This syntax mimics standard matrix concatenation and tends to be easier and more readable for MIMO systems with many inputs and/or outputs. See Model Interconnection Functions for more details on concatenation operations for LTI systems.

#### **Using the tf Function with Cell Arrays**

Alternatively, to define MIMO transfer functions using tf, you need two cell arrays (say, N and D) to represent the sets of numerator and denominator polynomials, respectively. See Cell Arrays in the MATLAB® documentation for more details on cell arrays.

For example, for the rational transfer matrix  $H(s)$ , the two cell arrays N and D should contain the row-vector representations of the polynomial entries of

$$
N(s) = \left[\frac{s-1}{s+2}\right] \qquad D(s) = \left[\frac{s+1}{s^2+4s+5}\right]
$$

<span id="page-32-0"></span>You can specify this MIMO transfer matrix  $H(s)$  by typing

```
N = \{ [1 -1]; [1 2] \}; % Cell array for N(s)D = \{ [1\ 1]; [1\ 4\ 5] \}; % Cell array for D(s)H = tf(N, D)
```
These commands return the following result:

```
Transfer function from input to output...
      s-1
#1: -----
      s + 1s + 2#2: -------------
      s^2 + 4 s + 5
```
Notice that both N and D have the same dimensions as *H*. For a general MIMO transfer matrix  $H(s)$ , the cell array entries  $N\{i, j\}$  and  $D\{i, j\}$  should be

row-vector representations of the numerator and denominator of  $H_{ii}(s)$ , the *i i* the transfer matrix  $H(s)$ .

### **Accessing I/O Pairs in MIMO Systems**

After you define a MIMO system, you can access and manipulate I/O pairs by specifying input and output pairs of the system. For instance, if sys mimo is a MIMO system with two inputs and three outputs,

```
sys mino(3,1)
```
extracts the subsystem, mapping the first input to the third output. Row indices select the outputs and column indices select the inputs. Similarly,

sys  $mimo(3,1) = tf(1,[1 0])$ 

redefines the transfer function between the first input and third output as an integrator.

# <span id="page-33-0"></span>**Arrays of Linear Models**

. .

You can specify and manipulate collections of linear models as single entities using LTI arrays. For example, if you want to vary the Kb and Km parameters for the DC motor and store the resulting state-space models, use this code.

```
K = [0.1 0.15 0.2]; % Several values for Km and Kb
A1 = [-R/L -K(1)/L; K(1)/J -Kf/J];A2 = [-R/L - K(2)/L; K(2)/J - Kf/J];A3 = [-R/L -K(3)/L; K(3)/J -Kf/J];sys lti(:,:,1) = ss(A1,B,C,D);
sys lti(:,:,2) = ss(A2,B,C,D);sys_lti(:,:,3)= ss(A3,B,C,D);
```
The number of inputs and outputs must be the same for all linear models encapsulated by the LTI array, but the model order (number of states) can vary from model to model within a single LTI array.

The LTI array sys 1ti contains the state-space models for each value of K. Type sys\_lti to see the contents of the LTI array.

```
Model sys_lti(:,:,1,1)
======================
 a =x1 x2
       x1 -4 -0.2x2 5 -10
.
.
.
Model sys lti(:,:,2,1)======================
 a =x1 x2
       x1 -4 -0.3x2 7.5 -10
```

```
.
Model sys_lti(:,:,3,1)
======================
 a =x1 x2
        x1 -4 -0.4x2 10 -10
.
.
.
3x1 array of continuous-time state-space models.
```
You can manipulate the LTI array like any other object. For example,

```
step(sys_lti)
```
produces a plot containing step responses for all three state-space models.

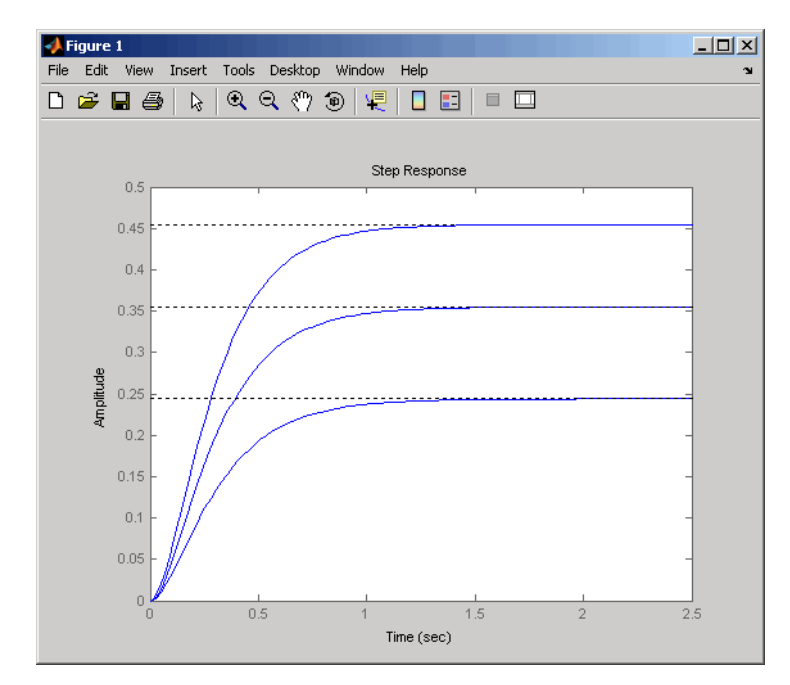

**Step Responses for an LTI Array Containing Three Models**

LTI arrays are useful for performing batch analysis on an entire set of models. For more information, see Arrays of LTI Models.
# **Model Characteristics**

You can use the Control System Toolbox™ commands to query model characteristics such as the I/O dimensions, poles, zeros, and DC gain. These commands apply to both continuous- and discrete-time models. Their LTI-based syntax is summarized in the table below.

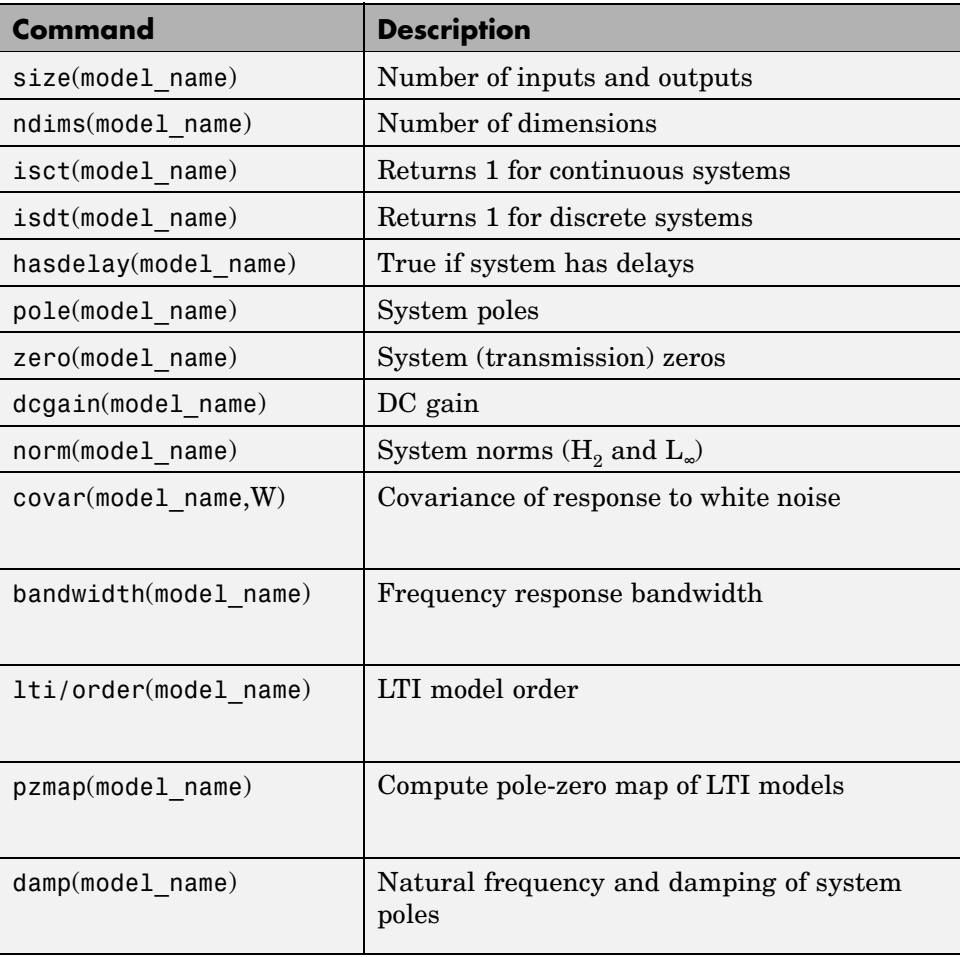

#### **Commands to Query Model Characteristics**

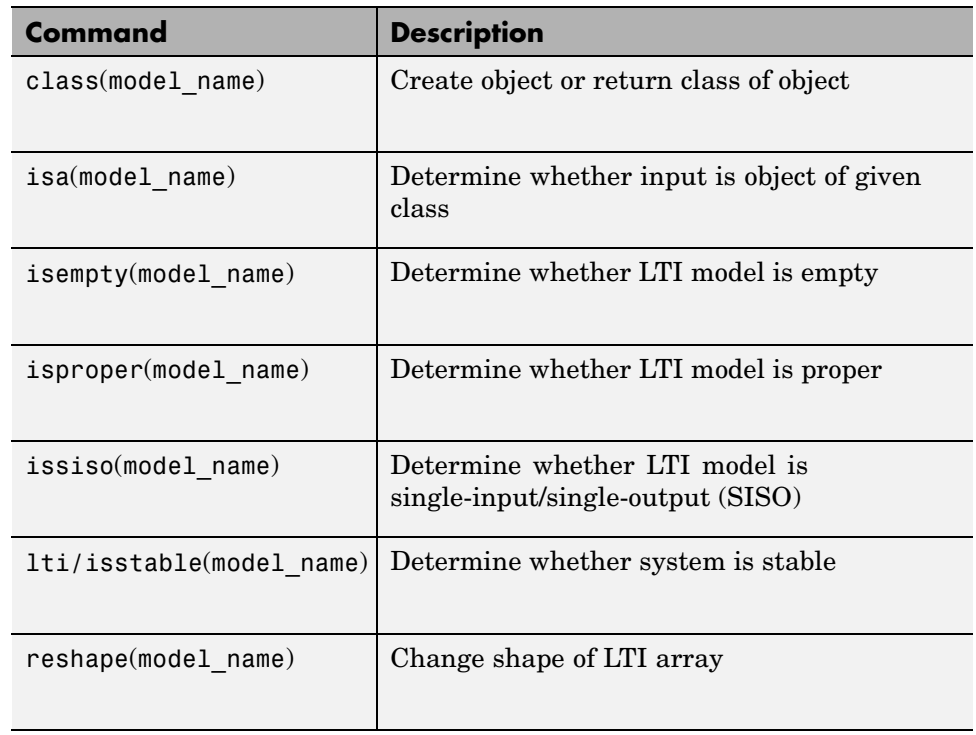

#### **Commands to Query Model Characteristics (Continued)**

# **Interconnecting Linear Models**

#### **In this section...**

"Arithmetic Operations for Interconnecting Models" on page 2-23

"Feedback Interconnections" on page 2[-24](#page-39-0)

## **Arithmetic Operations for Interconnecting Models**

You can perform arithmetic on LTI models, such as addition, multiplication, or concatenation. Addition performs a parallel interconnection. For example, typing

```
tf(1,[1 0]) + tf([1 1],[1 2]) % 1/s + (s+1)/(s+2)
```
produces this transfer function.

Transfer function:  $s^2 + 2 s + 2$ ------------  $s^2 + 2 s$ 

Multiplication performs a series interconnection. For example, typing

 $2 * tf(1, [1 0]) * tf([1 1], [1 2])$  %  $2 * 1/s * (s+1)/(s+2)$ 

produces this cascaded transfer function.

Transfer function:  $2 s + 2$ --------  $s^2 + 2 s$ 

If the operands are models of different types, the resulting model type is determined by precedence rules; see Precedence Rules for more information. State-space models have the highest precedence while transfer functions have the lowest precedence. Hence the sum of a transfer function and a state-space model is always a state-space model.

<span id="page-39-0"></span>Other available operations include system inversion, transposition, and pertransposition; see Arithmetic Operations. You can also perform matrix-like indexing for extracting subsystems; see Extracting and Modifying Subsystems for more information.

You can also use the series and parallel functions as substitutes for multiplication and addition, respectively.

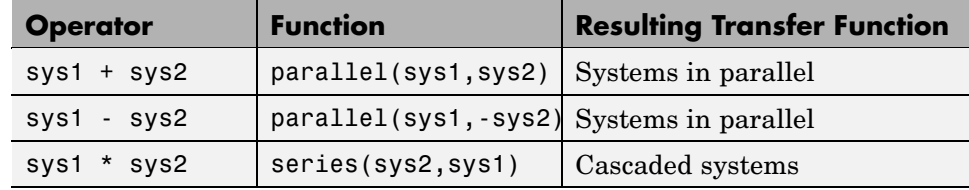

#### **Equivalent Ways to Interconnect Systems**

## **Feedback Interconnections**

You can use the feedback and lft functions to derive closed-loop models. For example,

```
sys f = \text{feedback}(\text{tf}(1, [1 0]), \text{ tf}([1 1], [1 2])
```
computes the closed-loop transfer function from *r* to *y* for the feedback loop shown below. The result is

Transfer function:  $s + 2$ ------------  $s^2 + 3 s + 1$ 

This figure shows the interconnected system in block diagram format.

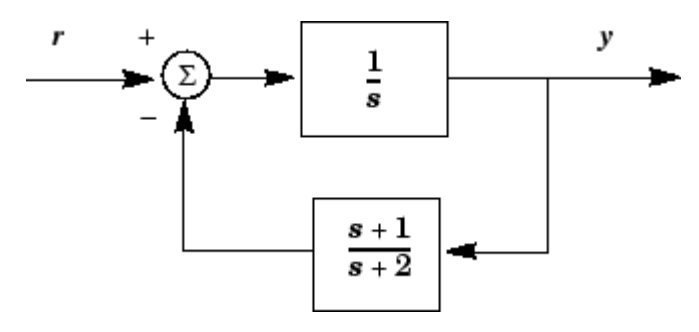

#### **Feedback Interconnection**

You can use the lft function to create more complicated feedback structures. This function constructs the linear fractional transformation of two systems. See the reference page for more information.

# **Converting Between Continuous- and Discrete- Time Systems**

#### **In this section...**

"Available Commands for Continuous/Discrete Conversion" on page 2-26

"Available Methods for Continuous/Discrete Conversion" on page 2-26

"Digitizing the Discrete DC Motor Model" on page 2-26

## **Available Commands for Continuous/Discrete Conversion**

The commands c2d, d2c, and d2d perform continuous to discrete, discrete to continuous, and discrete to discrete (resampling) conversions, respectively.

```
sysd = c2d(sysc,Ts) % Discretization w/ sample period Ts
sysc = d2c(sysd) % Equivalent continuous-time model
sysd1= d2d(sysd,Ts) % Resampling at the period Ts
```
## **Available Methods for Continuous/Discrete Conversion**

Various discretization/interpolation methods are available, including zero-order hold (default), first-order hold, Tustin approximation with or without prewarping, and matched zero-pole. For example,

```
sysd = c2d(sysc,Ts,'foh') % Uses first-order hold
sysc = d2c(sysd,'tustin') % Uses Tustin approximation
```
## **Digitizing the Discrete DC Motor Model**

You can digitize the DC motor plant using the c2d function and selecting an appropriate sample time. Choosing the right sample time involves many factors, including the performance you want to achieve, the fastest time constant in your system, and the speed at which you expect your controller to run. For this example, choose a time constant of 0.01 second. See ["SISO](#page-18-0) Example: The DC Motor" on page 2-[3](#page-18-0) for the construction of the SS object sys\_dc.

Ts=0.01;

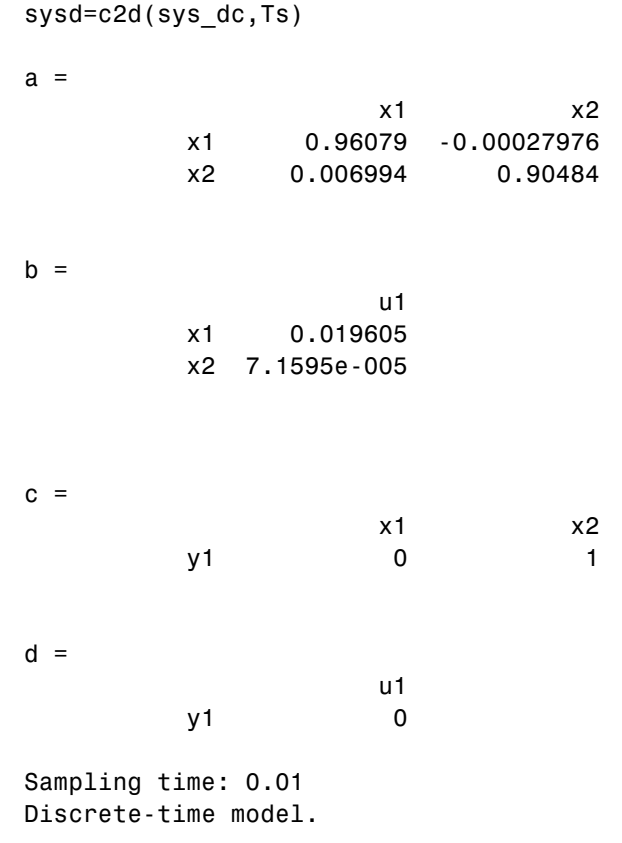

To see the discrete-time zero-pole gain for the digital DC motor, use zpk to convert the model.

```
fd=zpk(sysd)
Zero/pole/gain:
7.1595e-005 (z+0.9544)
------------------------
 (z-0.9608) (z-0.9049)
Sampling time: 0.01
```
You can compare the step responses of sys\_dc and sysd by typing

step(sys\_dc,sysd)

This figure shows the result.

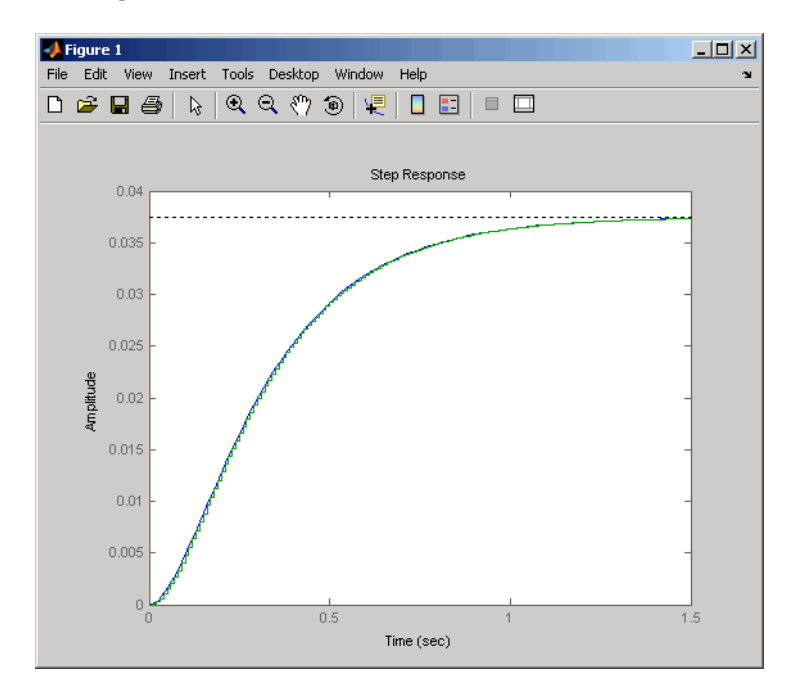

Note the step response match. Continuous and FOH-discretized step responses match for models without internal delays.

# **Reducing Model Order**

#### **In this section...**

"Model Order Reduction Commands" on page 2-29

"Techniques for Reducing Model Order" on page 2-29

"Example: Gasifier Model" on page 2-[30](#page-45-0)

## **Model Order Reduction Commands**

You can derive reduced-order SISO and MIMO models with the commands shown in the following table.

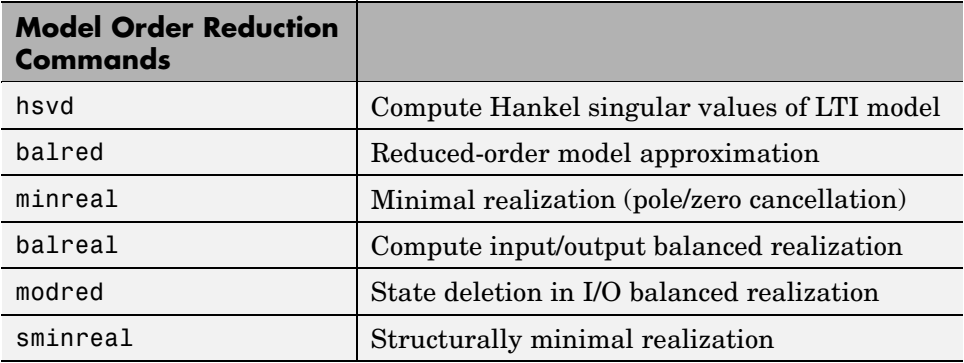

## **Techniques for Reducing Model Order**

To reduce the order of a model, you can perform any of the following actions:

**•** Eliminate states that are structurally disconnected from the inputs or outputs using sminreal.

Eliminating structurally disconnected states is a good first step in model reduction because the process is cheap and does not involve any numerical computation.

- **•** Compute a low-order approximation of your model using balred.
- **•** Eliminate cancelling pole/zero pairs using minreal.

## <span id="page-45-0"></span>**Example: Gasifier Model**

This example presents a model of a gasifier, a device that converts solid materials into gases. The original model is nonlinear.

#### **Loading the Model**

To load a linearized version of the model, type

load ltiexamples

at the MATLAB® prompt; the gasifier example is stored in the variable named gasf. If you type

```
size(gasf)
```
you get in return

State-space model with 4 outputs, 6 inputs, and 25 states.

#### **SISO Model Order Reduction**

You can reduce the order of a single I/O pair to understand how the model reduction tools work before attempting to reduce the full MIMO model as described in "MIMO Model Order Reduction" on page 2-[34.](#page-49-0)

This example focuses on a single input/output pair of the gasifier, input 5 to output 3.

```
sys35 = gasf(3,5);
```
Before attempting model order reduction, inspect the pole and zero locations by typing

pzmap(sys35)

Zoom in near the origin on the resulting plot using the zoom feature or by typing

```
axis([-0.2 0.05 -0.2 0.2])
```
The following figure shows the results.

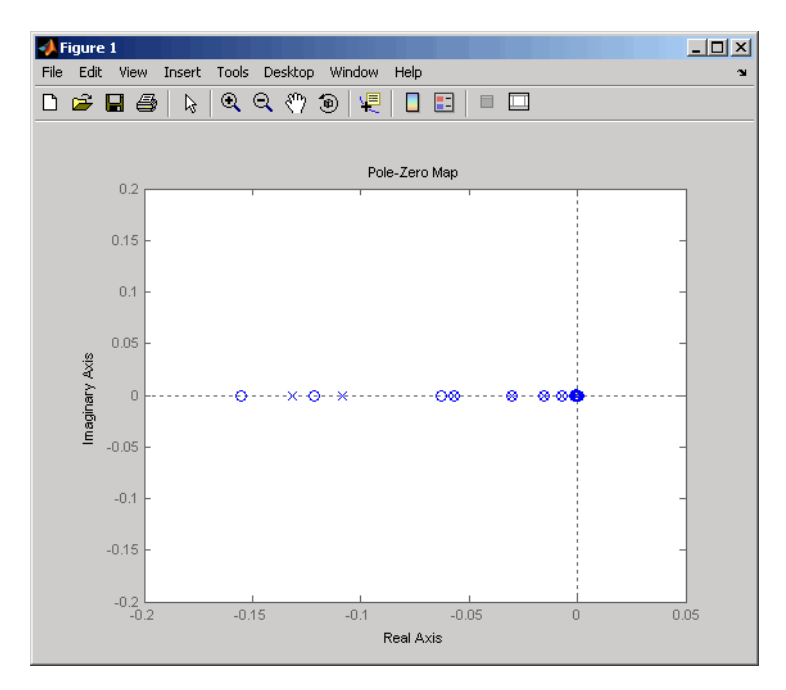

**Pole-Zero Map of the Gasifier Model (Zoomed In)**

Because the model displays near pole-zero cancellations, it is a good candidate for model reduction.

To find a low-order reduction of this SISO model, perform the following steps:

**1** Select an appropriate order for your reduced system by examining the relative amount of energy per state using a Hankel singular value (HSV) plot. Type the command

hsvd(sys35)

to create the HSV plot.

Changing to log scale using the right-click menu results in the following plot.

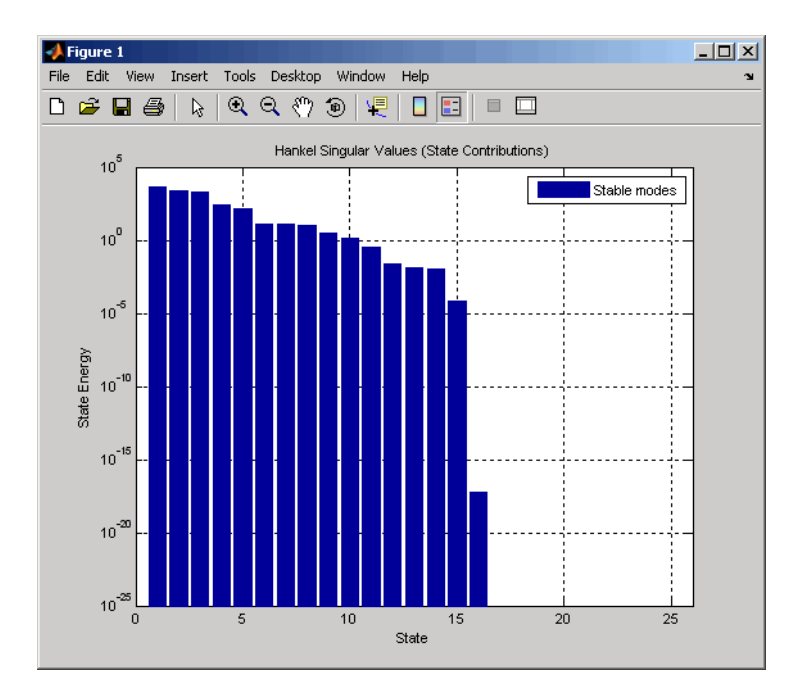

Small Hankel singular values indicate that the associated states contribute little to the I/O behavior. This plot shows that discarding the last 10 states (associated with the 10 smallest Hankel singular values) has little impact on the approximation error.

**2** To remove the last 10 states and create a 15th order approximation, type

 $rsys35 = balred(sys35, 15)$ ;

You can type size(rsys35) to see that your reduced system contains only 15 states.

**3** Compare the Bode response of the full-order and reduced-order models using the bode command:

```
bode(sys35,'b',rsys35,'r--')
```
This figure shows the result.

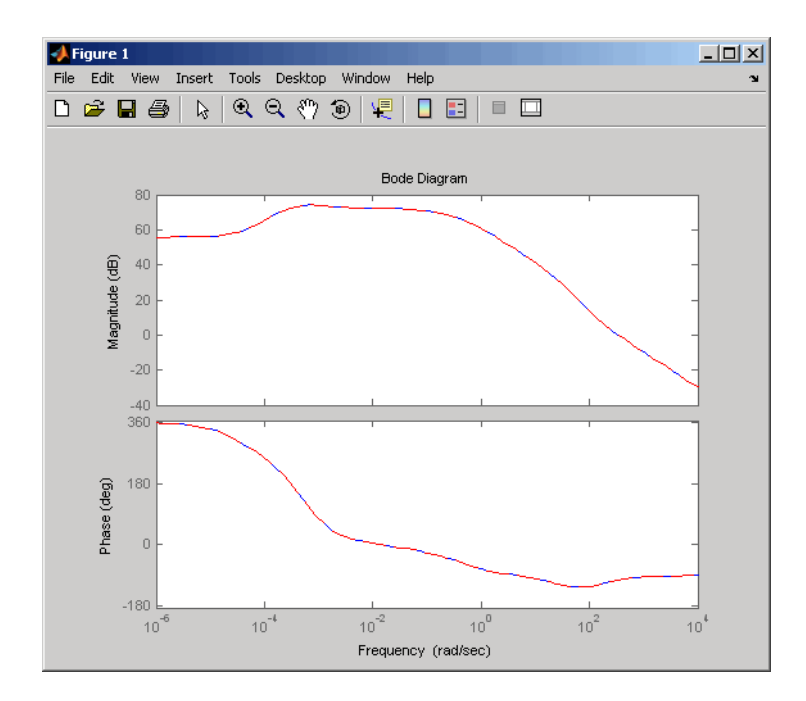

As the overlap of the curves in the figure shows, the reduced model provides a good approximation of the original system.

You can try reducing the model order further by repeating this process and removing more states. Reduce the gasf model to 5th, 10th, and 15th orders all at once by typing the following command

rsys35 = balred(sys35,[5 10 15]);

Plot a bode diagram of these three reduced systems along with the full order system by typing

```
bode(sys35,'b',rsys35,'r--')
```
<span id="page-49-0"></span>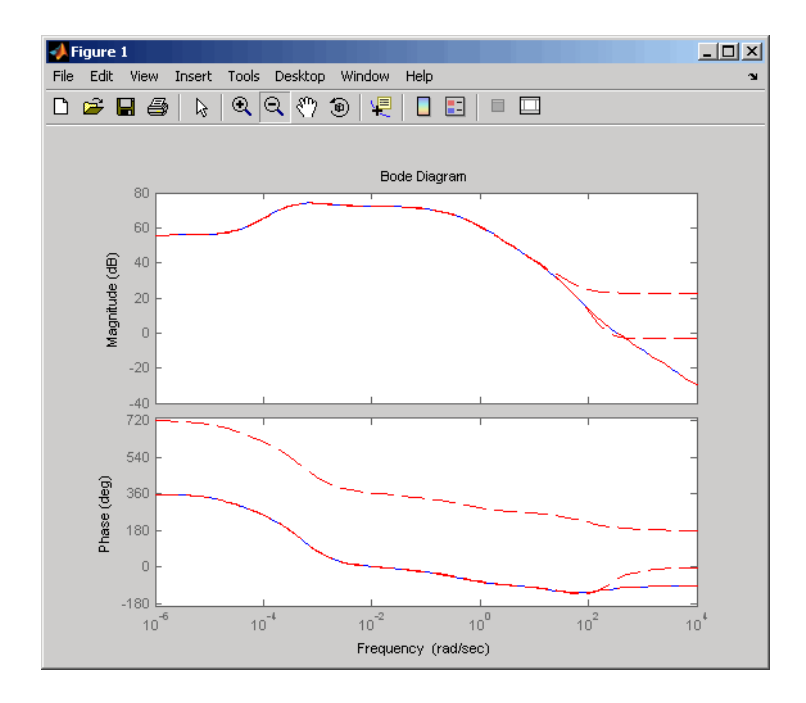

Observe how the error increases as the order decreases.

#### **MIMO Model Order Reduction**

You can approximate MIMO models using the same steps as SISO models as follows:

**1** Select an appropriate order for your reduced system by examining the relative amount of energy per state using a Hankel singular value (HSV) plot.

Type

```
hsvd(gasf)
```
to create the HSV plot.

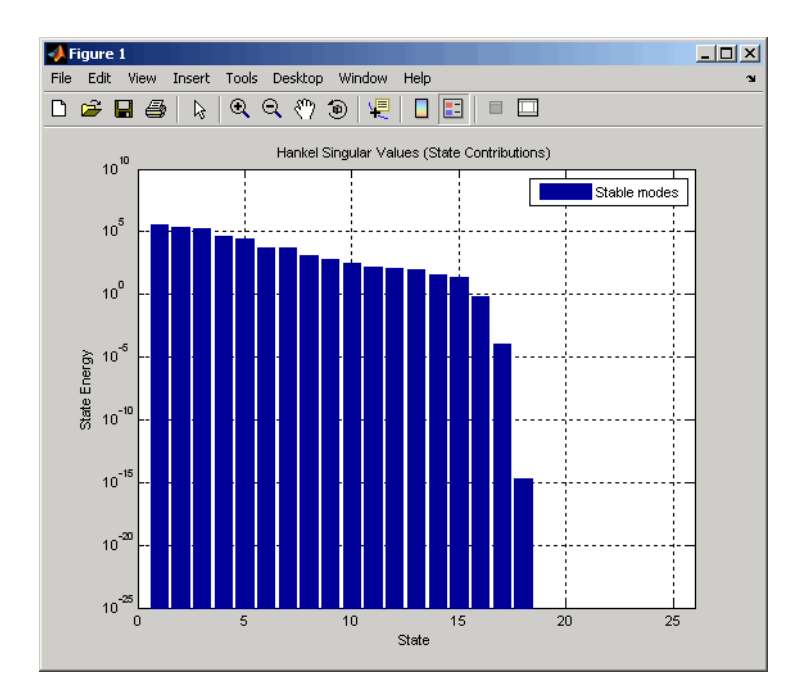

Discarding the last 8 states (associated with the 8 smallest Hankel singular values) should have little impact on the error in the resulting 17th order system.

**2** To remove the last 8 states and create a 17th order MIMO system, type

rsys=balred(gasf,17);

You can type size(gasf) to see that your reduced system contains only 17 states.

**3** To facilitate visual inspection of the approximation error, use a singular value plot rather than a MIMO Bode plot. Type

```
sigma(gasf,'b',gasf-rsys,'r')
```
to create a singular value plot comparing the original system to the reduction error.

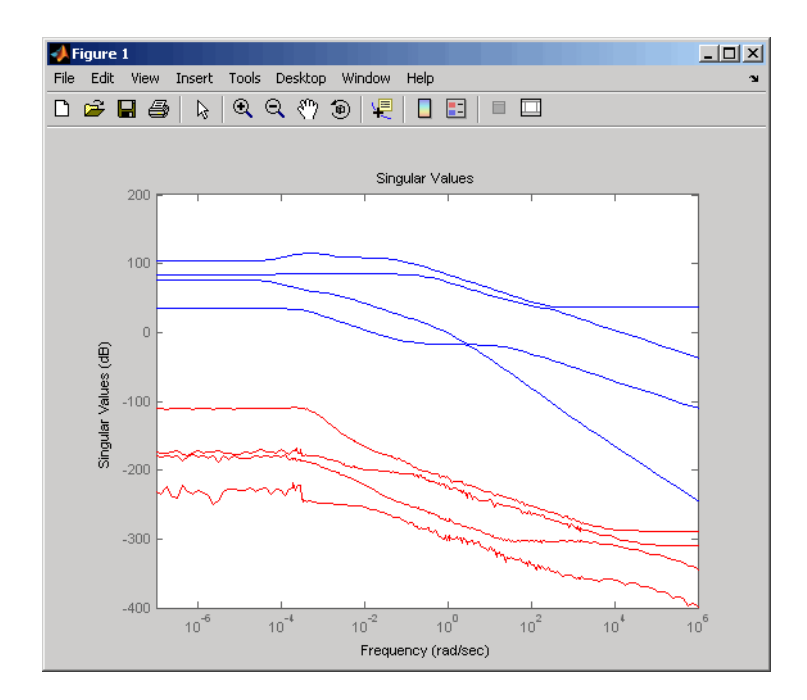

The reduction error is small compared to the original system so the reduced order model provides a good approximation of the original model.

## **Acknowledgment**

The MathWorks™ thanks ALSTOM® Power UK for permitting use of their gasifier model for this example. This model was issued as part of the ALSTOM Benchmark Challenge on Gasifier Control. For more details see Dixon, R., (1999), "Advanced Gasifier Control," *Computing & Control Engineering Journal*, IEE, Vol. 10, No. 3, pp. 92–96.

# Analyzing Models

[Simulating Models with Arbitrary](#page-68-0) [Inputs and Initial Conditions](#page-68-0) (p. 3-[17\)](#page-68-0)

[Functions for Time and Frequency](#page-83-0) [Response](#page-83-0) (p. 3-[32\)](#page-83-0)

[LTI Viewer](#page-53-0)  $(p. 3-2)$  $(p. 3-2)$  $(p. 3-2)$  How to use the LTI Viewer, a graphical user interface (GUI) that simplifies the analysis of linear, time-invariant systems.

> How to use the Linear Simulation Tool, a GUI that can generate or import arbitrary input signals and initial conditions for simulation.

Plotting time and frequency responses of linear models. You can use these commands when you need more flexibility than the LTI Viewer provides.

# <span id="page-53-0"></span>**LTI Viewer**

#### **In this section...**

"Plot Types Available in the LTI Viewer" on page 3-2 "Example: Time and Frequency Responses of the DC Motor" on page 3-[3](#page-54-0) "Right-Click Menus" on page 3-[5](#page-56-0) "Displaying Response Characteristics on a Plot" on page 3-[7](#page-58-0) "Changing Plot Type" on page 3[-9](#page-60-0) "Showing Multiple Response Types" on page 3[-11](#page-62-0) "Comparing Multiple Models" on page 3-[12](#page-63-0)

# **Plot Types Available in the LTI Viewer**

The LTI Viewer is a GUI for viewing and manipulating the response plots of linear models. You can display the following plot types for linear models using the LTI Viewer:

- **•** Step and impulse responses
- **•** Bode and Nyquist plots
- **•** Nichols plots
- **•** Singular values of the frequency response
- **•** Pole/zero plots
- **•** Response to a general input signal
- **•** Unforced response starting from given initial states (only for state-space models)

Note that time responses and pole/zero plots are not available for FRD models.

**Note** The LTI Viewer displays up to six different plot types simultaneously. You can also analyze the response plots of several linear models at once.

<span id="page-54-0"></span>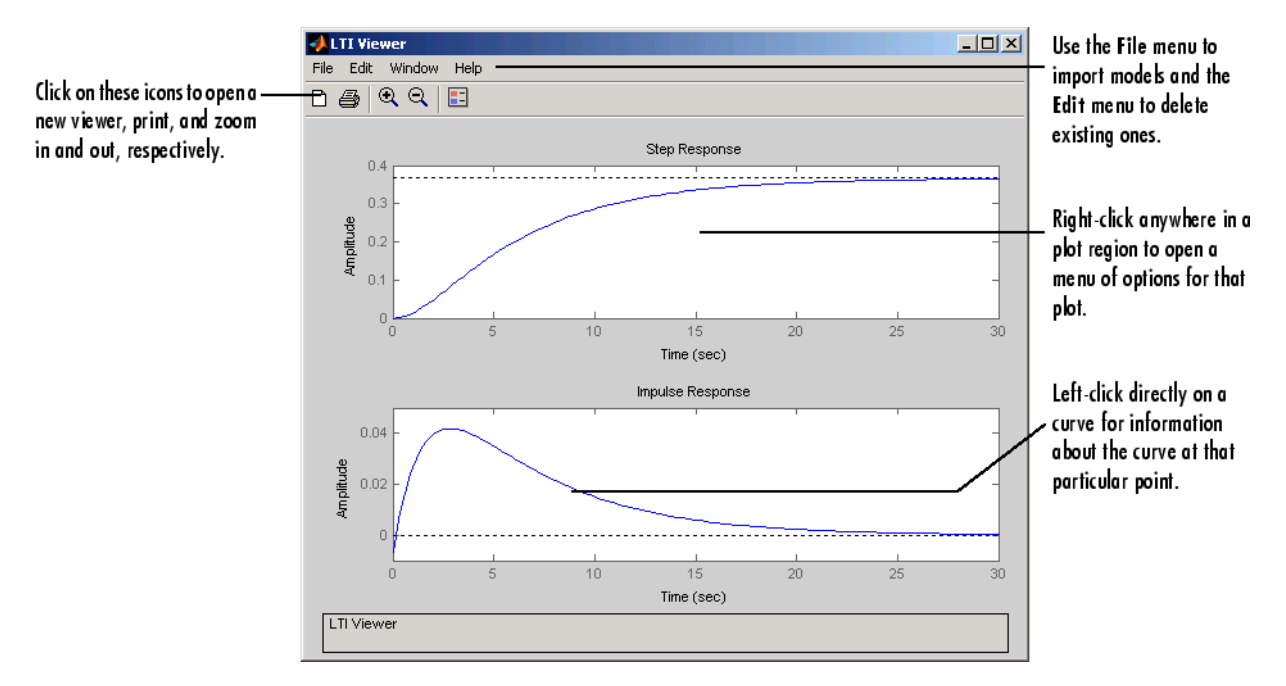

This figure shows an LTI Viewer with two response plots.

#### **The LTI Viewer with Step and Impulse Response Plots**

The next section presents an example that shows you how to import a system into the LTI Viewer and how to customize the viewer to fit your requirements.

## **Example: Time and Frequency Responses of the DC Motor**

"SISO Example: The DC Motor" on page 2[-3](#page-18-0) presents a DC motor example. If you have not yet built that example, type

load ltiexamples

at the MATLAB® prompt. This loads several LTI models, including a state-space representation of the DC motor called sys\_dc.

#### <span id="page-55-0"></span>**Opening the LTI Viewer**

To open the LTI Viewer, type

ltiview

This opens an LTI Viewer with an empty step response plot window by default.

#### **Importing Models into the LTI Viewer**

To import the DC motor model, select **Import** under the **File** menu. This opens the Import System Data dialog box, which lists all the models available in your MATLAB workspace.

| <b>Import System Data</b> |                                 |              |            | $-1$ $\Box$ $\times$ |
|---------------------------|---------------------------------|--------------|------------|----------------------|
| Import from               |                                 |              |            |                      |
|                           | Systems in Workspace            |              |            |                      |
| Workspace<br>ø            | G<br>Gell                       | lxl<br>1x1   | tf<br>tf   | $\blacktriangle$     |
| MAT-file<br>C.            | Gc12<br>Gc13                    | 1x1          | tf<br>tf   |                      |
|                           | Gservo                          | 1x1<br>1x1   | zpk        |                      |
|                           | $\texttt{classF8}$<br>diskdrive | 2x2<br>lxl   | ss<br>zpk  |                      |
|                           | frdF8<br>frdG                   | 2x2<br>1x1   | frd<br>frd |                      |
|                           | qasf<br>m2d                     | 4x6<br>$4-D$ | SS.<br>tf  |                      |
|                           | ssF8                            | 2x2          | SS         |                      |
| MAT-File Name:            | sys de                          | 1x1          | ss.        |                      |
|                           |                                 |              |            |                      |
| <b>Browse</b>             |                                 |              |            |                      |
|                           | OK                              | Cancel       |            | Help                 |

**Import System Data Dialog Box with the DC Motor Model Selected**

Select sys\_dc from the list of available models and click **OK** to close the browser. This imports the DC motor model into the LTI Viewer.

To select more than one model at a time, do the following:

- **•** To select individual (noncontiguous) models, select one model and hold down the **Ctrl** key while selecting additional models. To clear any models, hold down the **Ctrl** key while you click the highlighted model names.
- **•** To select a list of contiguous models, select the first model and hold down the **Shift** key while selecting the last model you want in the list.

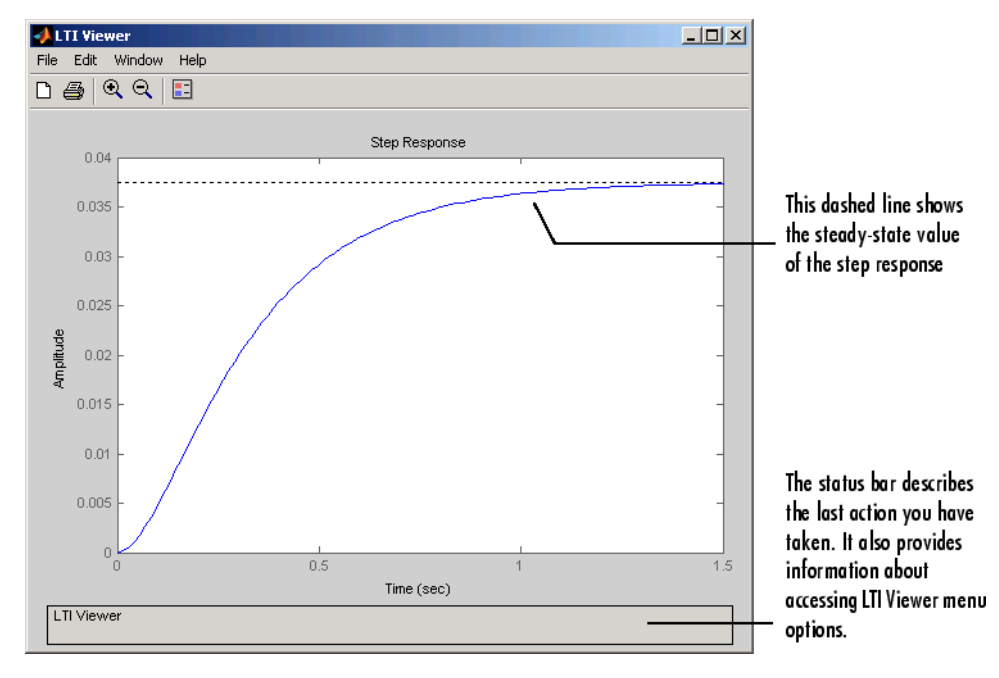

<span id="page-56-0"></span>The figure below shows the LTI Viewer with a step response for the DC motor example.

#### **Step Response for the DC Motor Example in the LTI Viewer**

Alternatively, you can open the LTI Viewer and import the DC motor example directly from the MATLAB prompt.

ltiview('step', sys\_dc)

See the ltiview reference page for a complete list of options.

## **Right-Click Menus**

The LTI Viewer provides a set of controls and options that you can access by right-clicking your mouse. Once you have imported a model into the LTI Viewer, the options you can select include

**• Plot Type —** Change the plot type. Available types include step, impulse, Bode, Bode magnitude, Nichols, Nyquist, and singular values plots.

- **• Systems** Select or clear any models that you included when you created the response plot.
- **• Characteristics** Add information about the plot. The characteristics available change from plot to plot. For example, Bode plots have stability margins available, but step responses have rise time and steady-state values available.
- **• Grid** Add grids to your plots.
- **• Normalize** Scale responses to fit the view (only available for time-domain plot types).
- **• Full View** Use automatic limits to make the entire curve visible.
- **• Properties** Open the Property Editor.

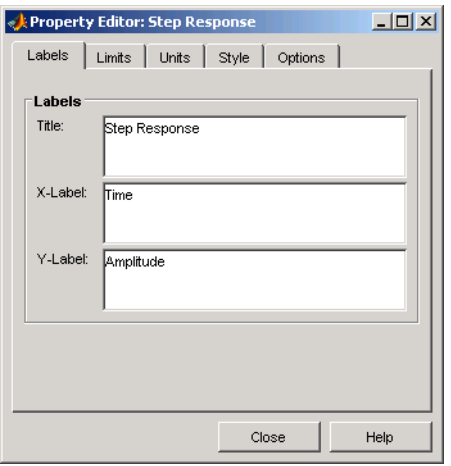

You can use this editor to customize various attributes of your plot. See Customizing Plot Properties and Preferences for a full description of the Property Editor.

Alternatively, you can open the Property Editor by double-clicking in an empty region of the response plot.

## <span id="page-58-0"></span>**Displaying Response Characteristics on a Plot**

For example, to see the rise time for the DC motor step response, right-click your mouse and select **Rise Time** under **Characteristics**, as this figure illustrates.

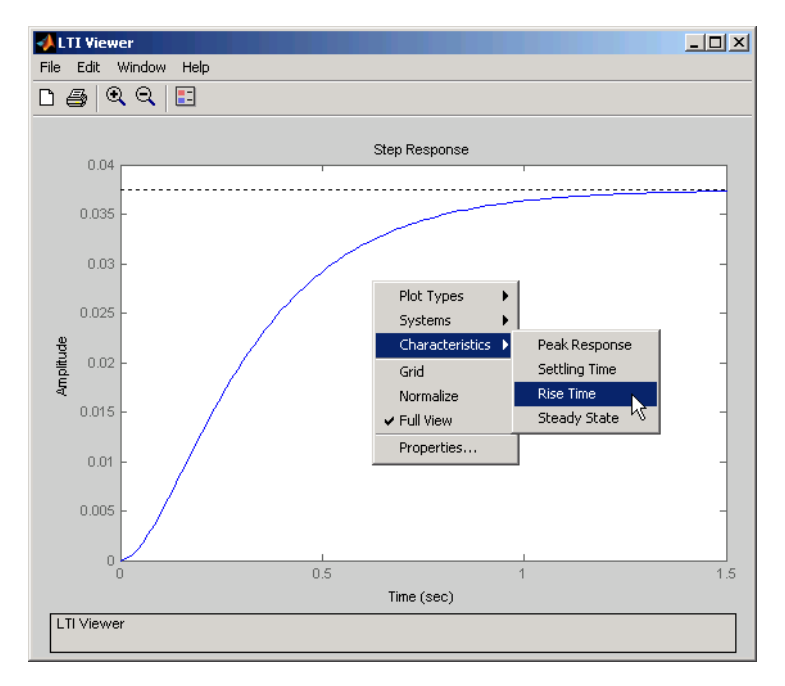

#### **Using Right-Click Menus to Display the Rise Time for a Step Response**

The rise time is defined as the amount of time it takes the step response to go from 10% to 90% of the steady-state value.

The LTI Viewer calculates and displays the rise time for the step response.

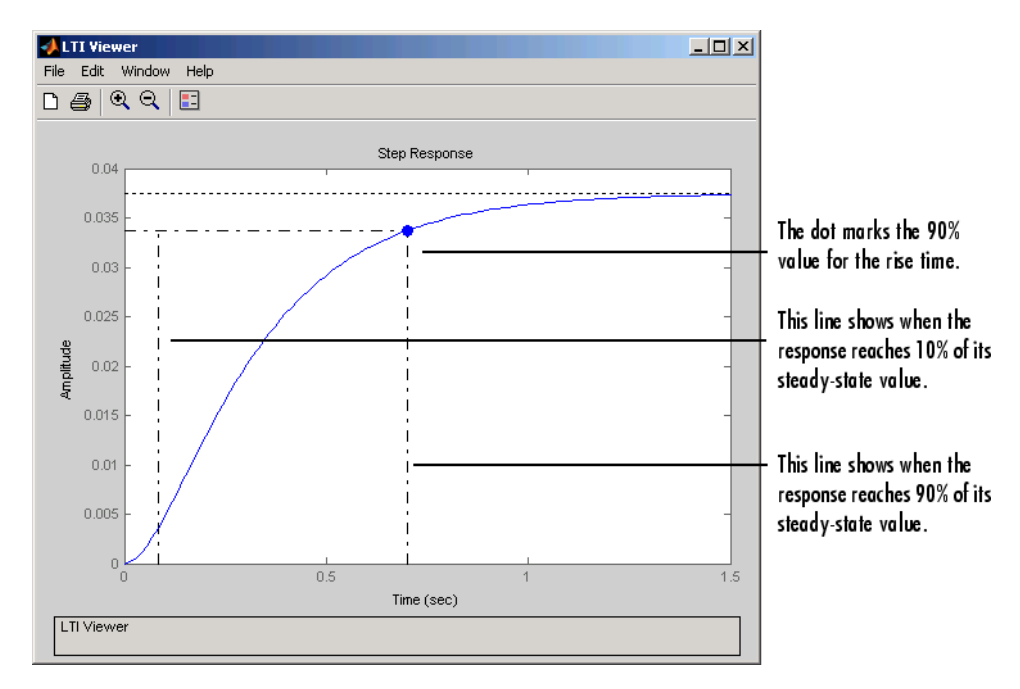

**DC Motor Step Response with the Rise Time Displayed**

To display the values of any plot characteristic marked on a plot, place your mouse on the blue dot that marks the characteristic. This opens a *data marker* with the relevant information displayed. To make the marker persistent, left-click the blue dot.

For example, this figure shows the rise time value for the DC motor step response.

<span id="page-60-0"></span>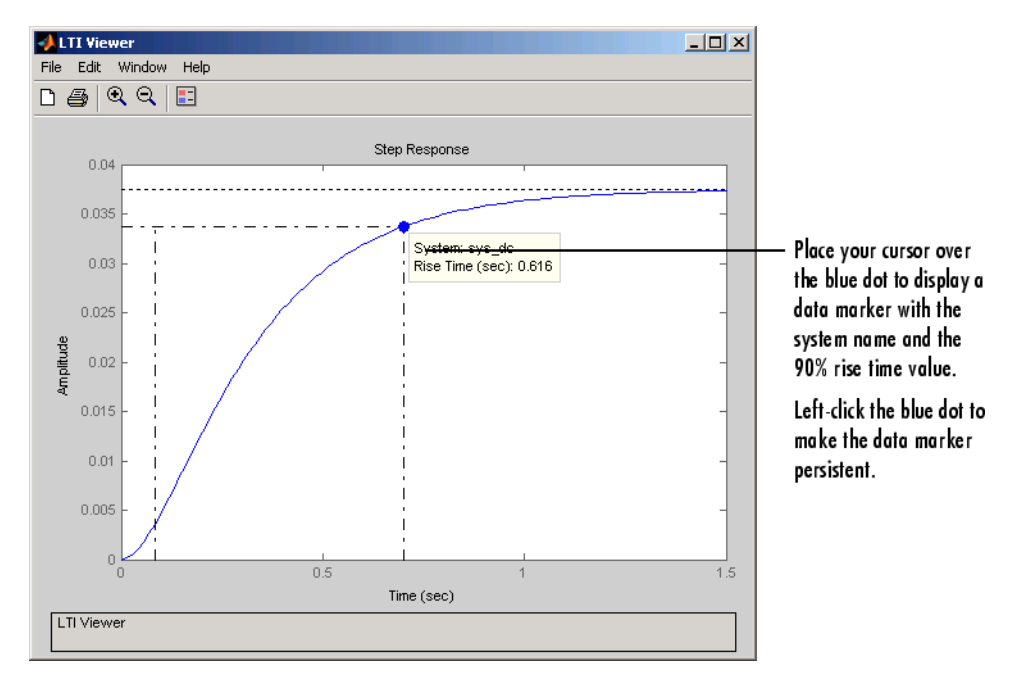

**Using Your Mouse to Get the Rise Time Values**

Note that you can left-click anywhere on a particular plot line to see the response values of that plot at that point. You must either place your cursor over the blue dot or left-click, however, if you want to see the rise time value.

For more information about data markers, see "Data Markers" on page 3-[37.](#page-88-0)

# **Changing Plot Type**

You can view other plots using the right-click menus in the LTI Viewer. For example, if you want to see the open loop Bode plots for the DC motor model, select **Plot Type** and then **Bode** from the right-click menu.

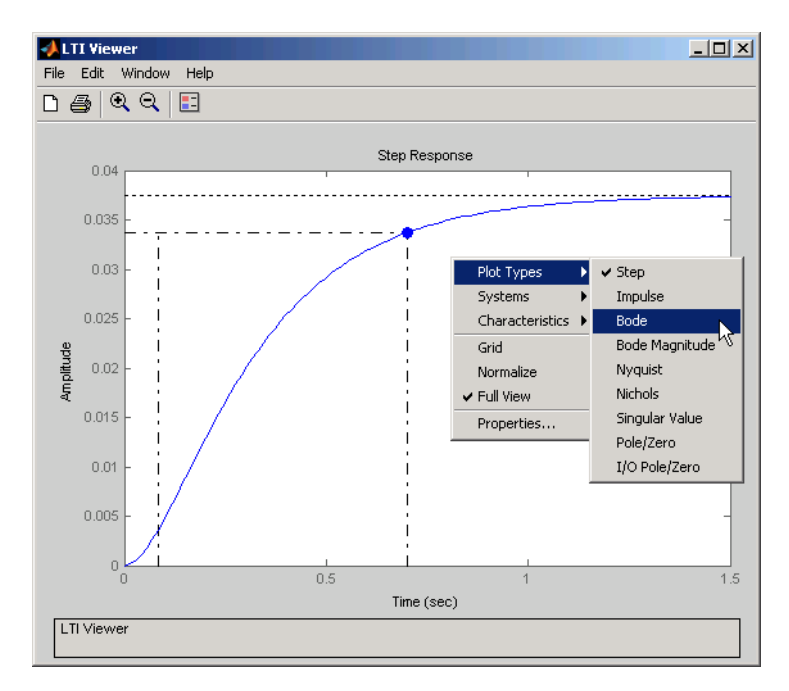

**Changing the Step Response to a Bode Plot**

Selecting **Bode** changes the step response to a Bode plot for the DC motor model.

<span id="page-62-0"></span>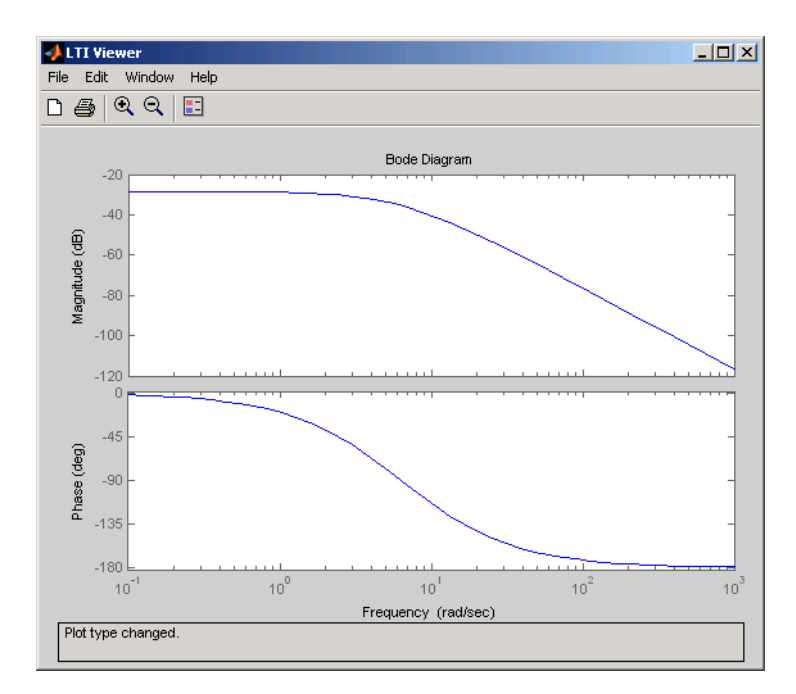

**Bode Plot for the DC Motor Model**

## **Showing Multiple Response Types**

If you want to see, for example, both a step response and a Bode plot at the same time, you have to reconfigure the LTI Viewer. To view different response types in a single LTI Viewer, select **Plot Configuration**s under the **Edit** menu. This opens the Plot Configurations dialog box.

<span id="page-63-0"></span>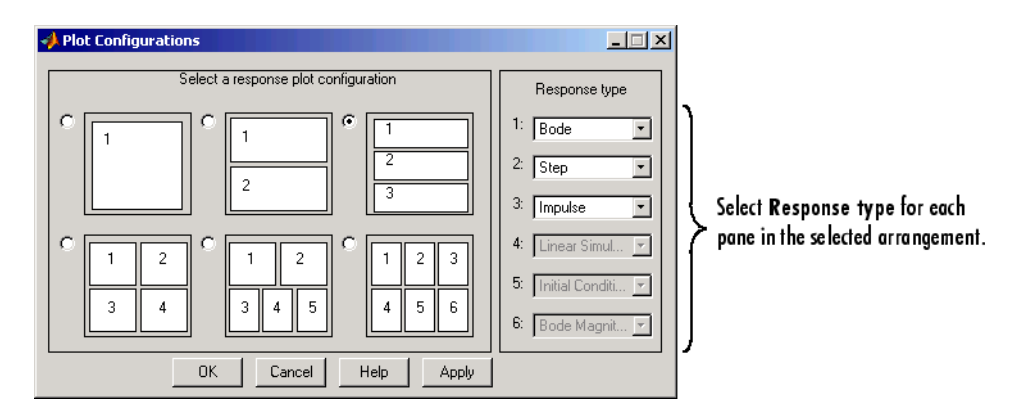

**Using the Plot Configurations Dialog Box to Reconfigure the LTI Viewer**

You can select up to six plots in one viewer. Choose the **Response type** for each plot area from the right-side menus. There are nine available plot types:

- **•** Step
- **•** Impulse
- **•** Bode (magnitude and phase)
- **•** Bode Magnitude (only)
- **•** Nyquist
- **•** Nichols
- **•** Sigma
- **•** Pole/Zero
- **•** I/O pole/zero

## **Comparing Multiple Models**

This section shows you how to import and manipulate multiple models in one LTI Viewer. For example, if you have designed a set of compensators to control a system, you can compare the closed-loop step responses and Bode plots using the LTI Viewer.

A sample set of closed-loop transfer function models is included (along with some other models) in the MAT-file ltiexamples.mat. Type

load ltiexamples

to load the provided transfer functions. The three closed-loop transfer function models, Gcl1, Gcl2, and Gcl3, are for a satellite attitude controller.

In this example, you analyze the response plots of the Gcl1 and Gcl2 transfer functions.

#### **Initializing the LTI Viewer with Multiple Plots**

To load the two models Gcl1 and Gcl2 into the LTI Viewer, select **Import** under the **File** menu and select the desired models in the LTI Browser. See "Importing Models into the LTI Viewer" on page 3[-4](#page-55-0) for a description of how to select groups of models. If necessary, you can reconfigure the viewer to display both the step responses and the Bode plots of the two systems using the Viewer Configuration dialog box. See ["Showing Multiple Response Types"](#page-62-0) on page 3-[11](#page-62-0) for a discussion of this feature.

Alternatively, you can open an LTI Viewer with both systems and both the step responses and Bode plots displayed. To do this, type

```
ltiview({'step';'bode'},Gcl1,Gcl2)
```
Either approach opens the following LTI Viewer.

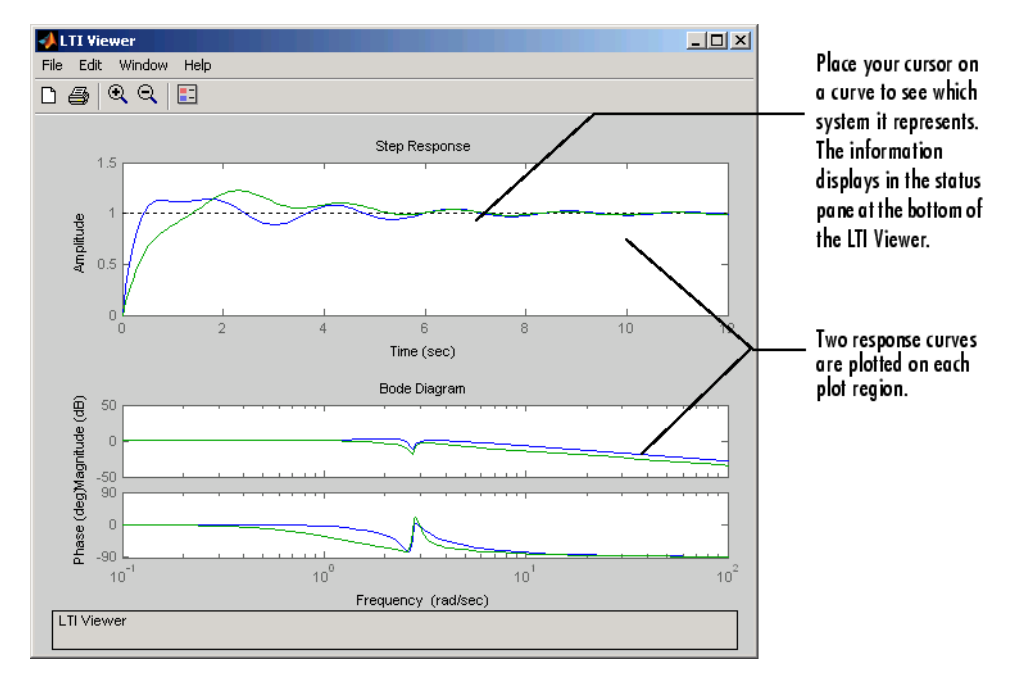

**Multiple Response Plots in a Single LTI Viewer**

#### **Inspecting Response Characteristics**

To mark the settling time on the step responses presented in this example, do the following:

- **•** Right-click anywhere in the plot region of the step response plots. This opens the right-click menu list in the plot region.
- **•** Place your mouse pointer on the **Characteristics** menu item, and select **Settling Time** with your left mouse button.

To mark the stability margins of the Bode plot in this example, open the right-click menu and select **Stability Margins (Minimum Crossing)** under the **Characteristics** menu.

Your LTI Viewer should now look like this.

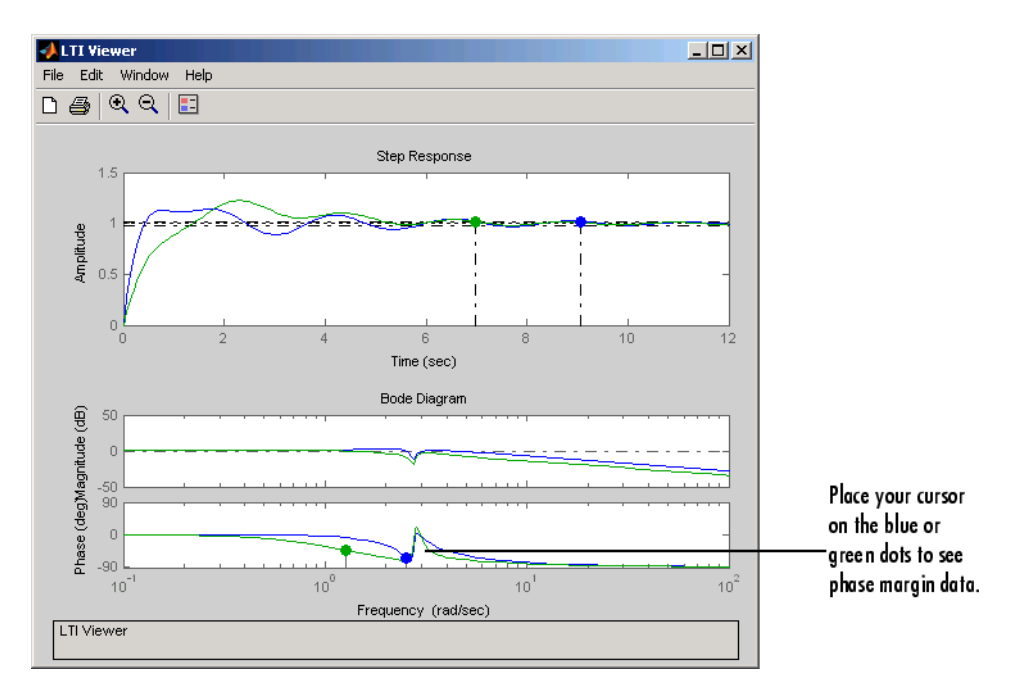

**Multiple Plots with Response Characteristics Added**

The minimum stability margins, meaning the smallest magnitude phase and gain margins, are displayed as green and blue markers on the Bode phase diagram. If you want to see all the gain and phase margins of a system, select **Stability Margins (All Crossings)** under the **Characteristics** menu item.

## **Toggling Model Visibility**

If you have imported more than one model, you can select and clear which models to plot in the LTI Viewer using right-click menus. For example, if you import the following three models into the viewer, you can choose to view any combination of the three you want.

```
s=tf('s');
sys1=1/(s^2+s+1);sys2=1/(s^2+s+2);
sys3=1/(s^2+s+3);
```
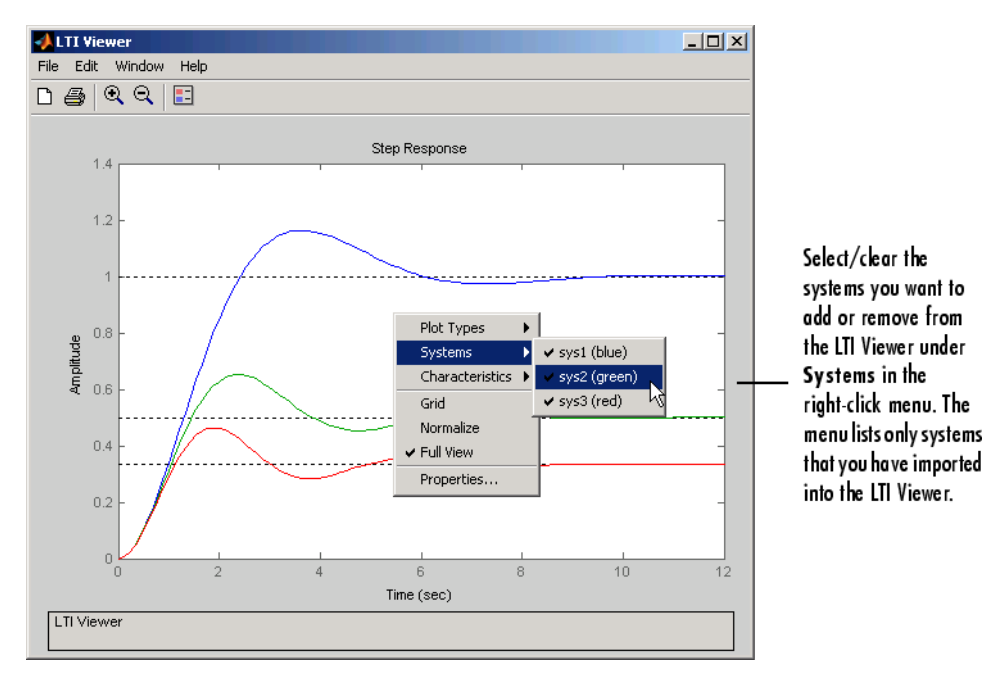

This figure shows how to clear the second of the three models using right-click menu options.

#### **Using Right-Click Menus to Select/Clear Plotted Systems**

The **Systems** menu lists all the imported models. A system is selected if a check mark is visible to the left of the system name.

# <span id="page-68-0"></span>**Simulating Models with Arbitrary Inputs and Initial Conditions**

#### **In this section...**

"What is the Linear Simulation Tool?" on page 3-17 "Opening the Linear Simulation Tool" on page 3-17 "Working with the Linear Simulation Tool" on page 3[-18](#page-69-0) "Importing Input Signals" on page 3[-21](#page-72-0) ["Example: Loading Inputs from a Microsoft®](#page-74-0) Excel® Spreadsheet" on page 3-[23](#page-74-0) "Example: Importing Inputs from the Workspace" on page 3-[24](#page-75-0) "Designing Input Signals" on page 3[-28](#page-79-0) "Specifying Initial Conditions" on page 3[-30](#page-81-0)

# **What is the Linear Simulation Tool?**

You can use the Linear Simulation Tool to simulate linear models with arbitrary input signals and initial conditions.

The Linear Simulation Tool lets you do the following:

- **•** Import input signals from the MATLAB® workspace.
- **•** Import input signals from a MAT-file, Microsoft® Excel® spreadsheet, ASCII flat-file, comma-separated variable file (CSV), or text file.
- **•** Generate arbitrary input signals in the form of a sine wave, square wave, step function, or white noise.
- **•** Specify initial states for state-space models.

Default initial states are zero.

# **Opening the Linear Simulation Tool**

To open the Linear Simulation Tool, do one of the following:

- <span id="page-69-0"></span>**•** In the LTI Viewer, right-click the plot area and select **Plot Types > Linear Simulation**.
- **•** Use the lsim function at the MATLAB prompt:

lsim(modelname)

**•** In the MATLAB Figure window, right-click a response plot and select **Input data**.

## **Working with the Linear Simulation Tool**

The Linear Simulation Tool contains two tabs, **Input signals** and **Initial states**.

After opening the Linear Simulation Tool (as described in ["Opening the Linear](#page-68-0) Simulation Tool" on page 3[-17](#page-68-0)), follow these steps to simulate your model:

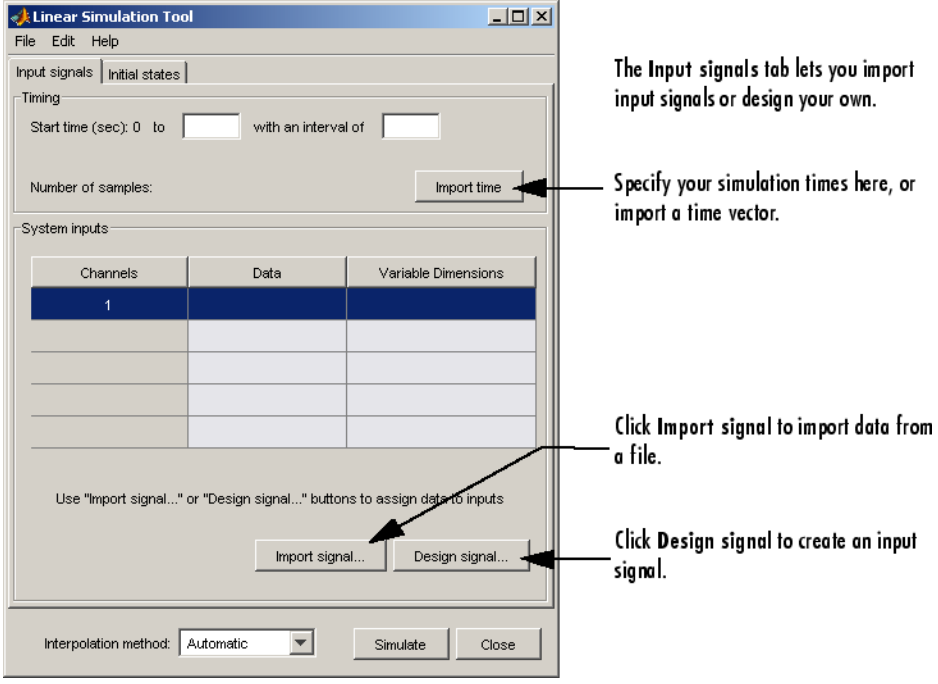

**1** Click the **Input signals** tab, if it is not displayed.

- **2** In the **Timing** area, specify the simulation time vector by doing one of the following:
	- **•** Import the time vector by clicking **Import time**.
	- **•** Enter the end time and the time interval in seconds. The start time is set to 0 seconds.
- **3** Specify the input signal by doing one of the following:
	- **•** Click **Import signal** to import it from the MATLAB workspace or a file. For more information, see "Importing Input Signals" on page 3[-21.](#page-72-0)
	- **•** Click **Design signal** to create your own inputs. For more information, see "Designing Input Signals" on page 3-[28.](#page-79-0)
- **4** If you have a state-space model and want to specify initial conditions, click the **Initial states** tab. By default, all initial states are set to zero.

You can either enter state values in the **Initial value** column, or import values by clicking **Import state vector**. For more information about entering initial states, see "Specifying Initial Conditions" on page 3-[30.](#page-81-0)

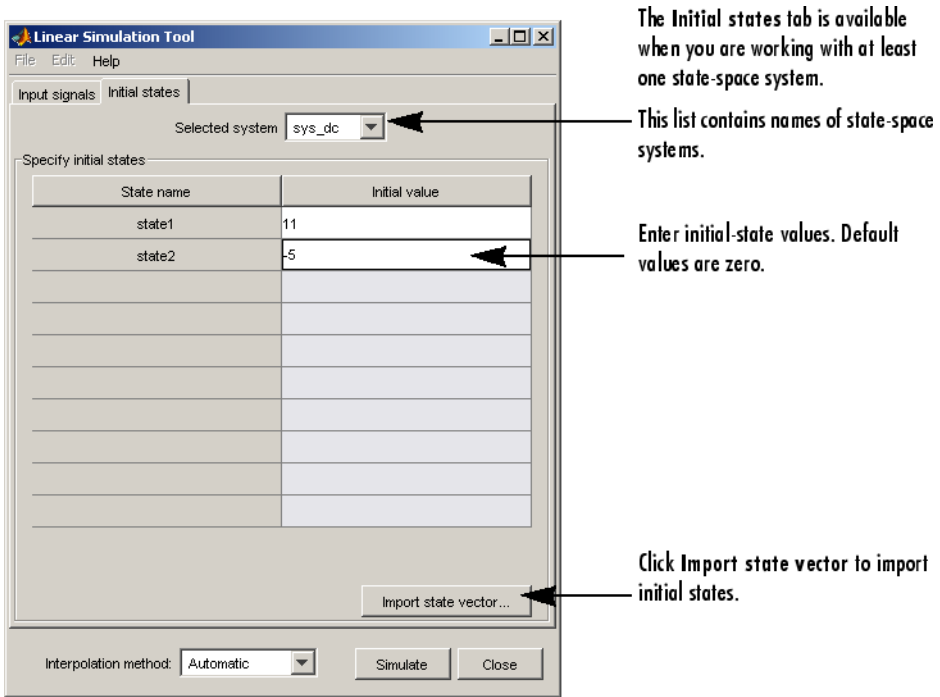

- **5** For a continuous model, select one of the following interpolation methods in the **Interpolation method** list to be used by the simulation solver:
	- **•** Zero order hold
	- **•** First order hold (linear interpolation)
	- **•** Automatic (Linear Simulation Tool selects first order hold or zero order hold automatically, based on the smoothness of the input)

**Note** The interpolation method is not used when simulating discrete models.

**6** Click **Simulate**.
# <span id="page-72-0"></span>**Importing Input Signals**

You can import input signals from the MATLAB workspace after opening the Linear Simulation Tool (see ["Opening the Linear Simulation Tool" on](#page-68-0) page 3[-17\)](#page-68-0). You can also import inputs from a MAT-file, Microsoft Excel spreadsheet, ASCII flat-file, comma-separated variable file (CSV), or text file.

For information about creating your own inputs, see ["Designing Input Signals"](#page-79-0) on page 3[-28](#page-79-0). For an overview of working with the Linear Simulation Tool, see "Working with the Linear Simulation Tool" on page 3-[18.](#page-69-0)

To import one or more input signals:

- **1** In the Linear Simulation Tool, click the **Input signals** tab, if it is not displayed.
- **2** Specify the simulation time in the **Timing** area.
- **3** Select one or more rows for the input channels you want to import. The following figure shows an example with two selected channels.

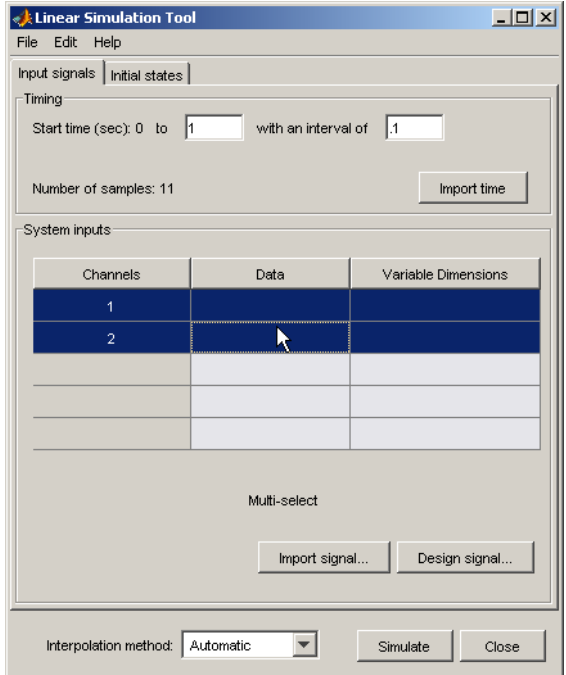

**4** Click **Import signal** to open the Data Import dialog box. The following figure shows an example of the Data Import dialog box.

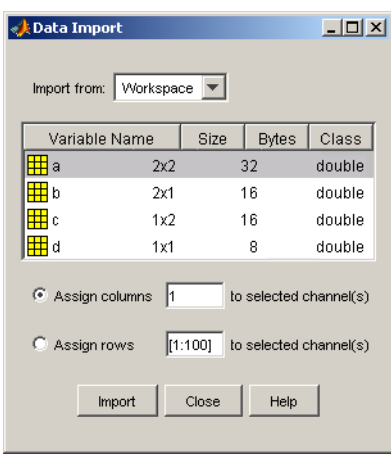

- **5** In the **Import from** list, select the source of the input signals. It can be one of the following:
	- **•** Workspace
	- **•** MAT file
	- **•** XLS file
	- **•** CSV file
	- **•** ASCII file
- **6** Select the data you want to import. The Data Import dialog box contains different options depending on which source format you selected.

#### **7** Click **Import**.

For an example of importing input signals, see the following:

- **•** "Example: Loading Inputs from a Microsoft® Excel® Spreadsheet" on page 3-23
- **•** "Example: Importing Inputs from the Workspace" on page 3-[24](#page-75-0)

# **Example: Loading Inputs from a Microsoft® Excel® Spreadsheet**

To load inputs from a Microsoft Excel (XLS) spreadsheet:

- **1** In the Linear Simulation Tool, click **Import signal** in the **Input signals** tab to open the Data Import dialog box.
- **2** Select **XLS file** in the **Import from** list.
- **3** Click **Browse**.
- **4** Select the file you want to import and click **Open**. This populates the Data Import dialog box with the data from the Microsoft Excel spreadsheet.

<span id="page-75-0"></span>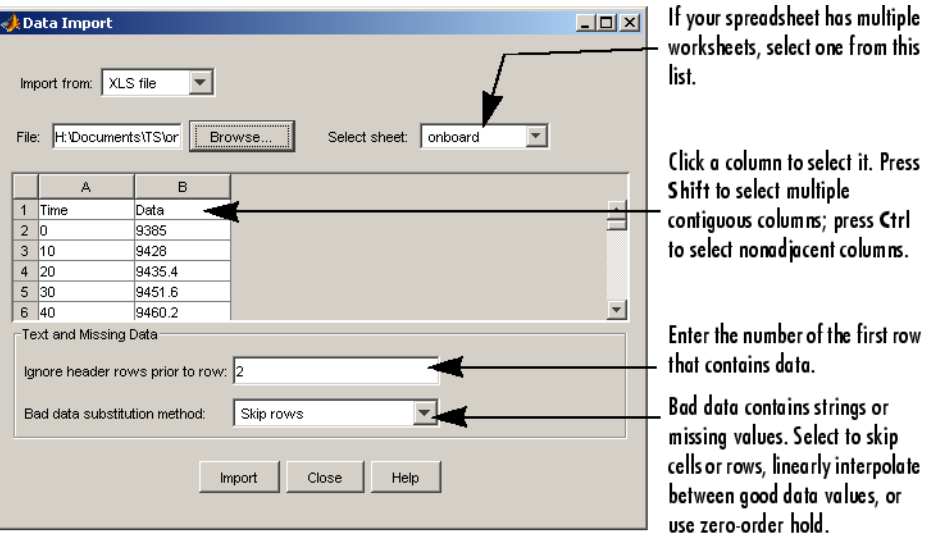

# **Example: Importing Inputs from the Workspace**

To load an input signal from the MATLAB workspace:

**1** Enter this code to open a response plot with a second-order system:

s=tf('s');  $ss=(s+2)/(s^2+3*s+2);$ lsim(ss,randn(100,1),1:100);

**2** Right-click the plot background and select **Input data**.

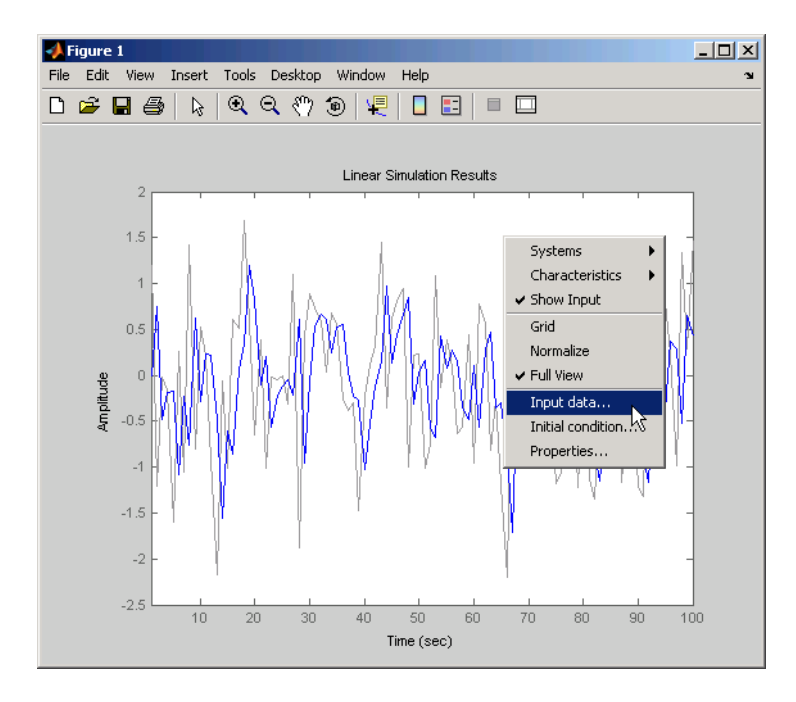

This opens the Linear Simulation Tool with default input data.

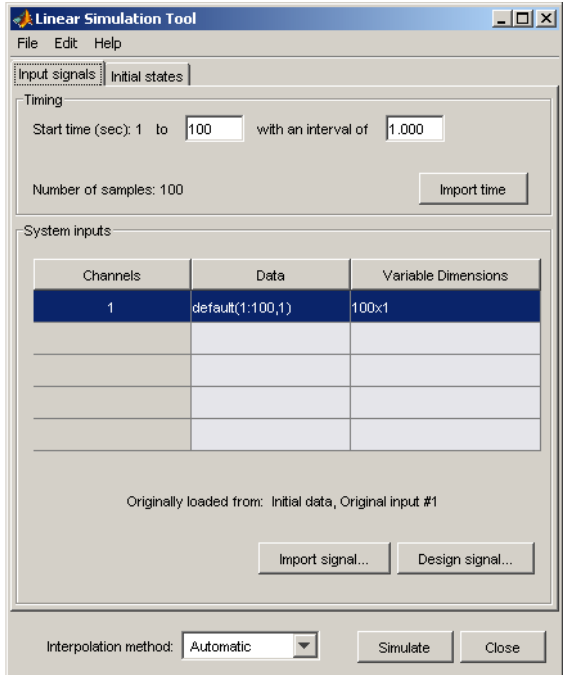

**3** Create an input signal for your system in the MATLAB Command Window, such as the following:

new\_signal=[-3\*ones(1,20) 2\*ones(1,30) 0.5\*ones(1,50)]';

- **4** In the Linear Simulation Tool, click **Import signal**.
- **5** In the Data Import dialog box, click, **Assign columns** to assign the first column of the input signal to the selected channel.

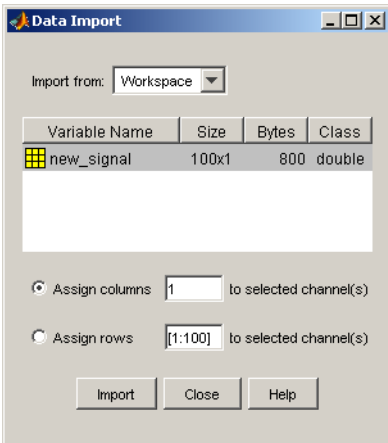

**6** Click **Import**. This imports the new signal into the Linear Simulation Tool.

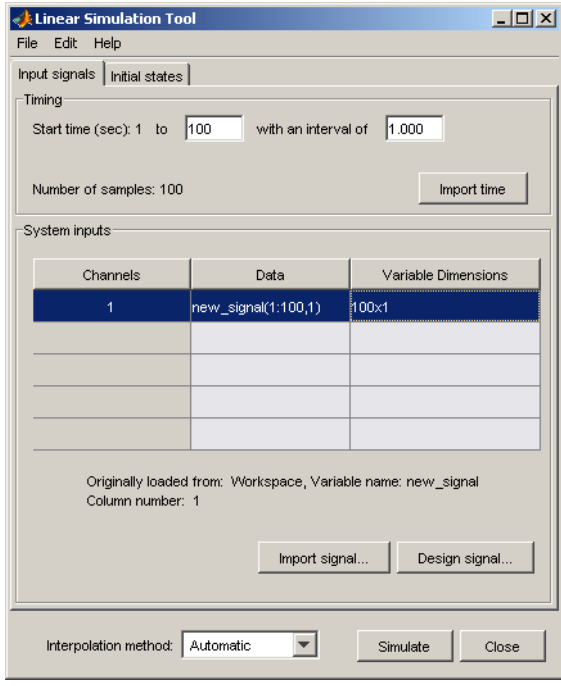

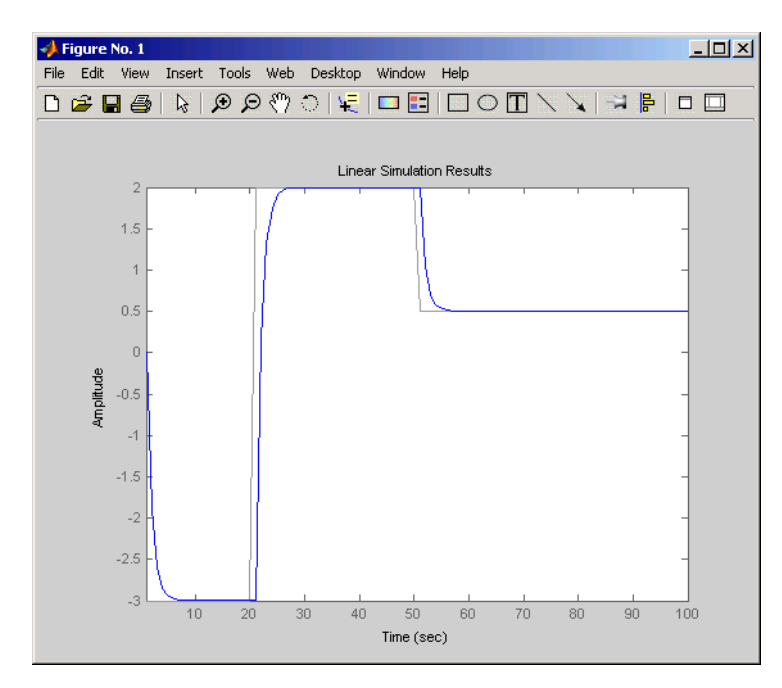

<span id="page-79-0"></span>**7** Click **Simulate** to see the response of your second-order system to the imported signal.

# **Designing Input Signals**

You can generate arbitrary input signals in the form of a sine wave, square wave, step function, or white noise after opening the Linear Simulation Tool (see "Opening the Linear Simulation Tool" on page 3[-17\)](#page-68-0).

For information about importing inputs from the MATLAB workspace or from a file, see "Importing Input Signals" on page 3-[21.](#page-72-0) For an overview of working with the Linear Simulation Tool, see ["Working with the Linear Simulation](#page-69-0) Tool" on page 3[-18](#page-69-0).

To design one or more input signals:

**1** In the Linear Simulation Tool, click the **Input signals** tab (if it is not displayed).

- **2** Specify the simulation time in the **Timing** area. The time interval (in seconds) is used to evaluate the input signal you design in later steps of this procedure.
- **3** Select one or more rows for the signal channels you want to design. The following figure shows an example with two selected channels.

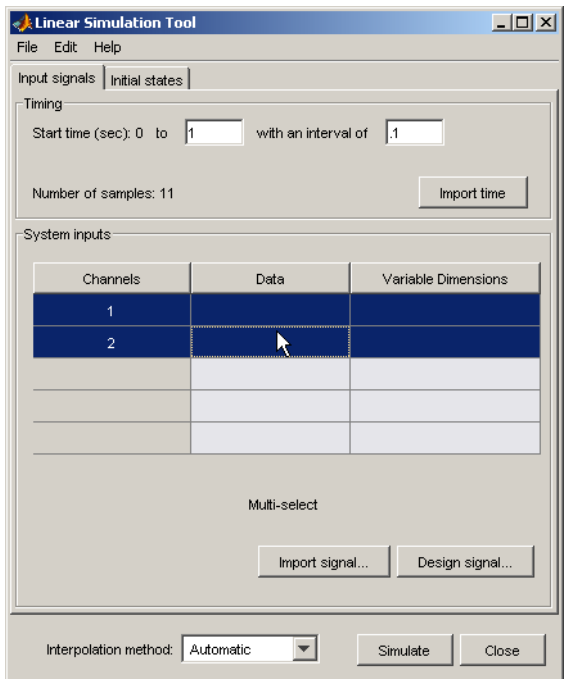

**4** Click **Design signal** to open the Signal Designer dialog box. The following figure shows an example of the Signal Designer dialog box.

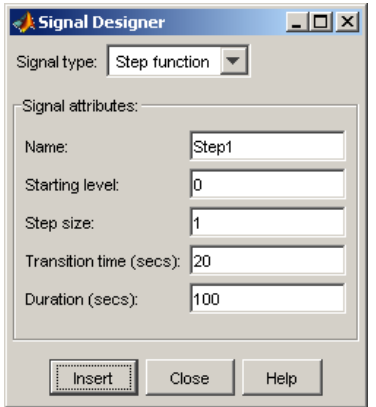

- **5** In the **Signal type** list, select the type of signal you want to create. It can be one of the following:
	- **•** Sine wave
	- **•** Square wave
	- **•** Step function
	- **•** White noise
- **6** Specify the signal characteristics. The Signal Designer dialog box contains different options depending on which signal type you selected.
- **7** Click **Insert**. This brings the new signal into the Linear Simulation Tool.
- **8** Click **Simulate** in the Linear Simulation Tool to view the system response.

# **Specifying Initial Conditions**

If your system is in state-space form, you can enter or import initial states after opening the Linear Simulation Tool (see ["Opening the Linear Simulation](#page-68-0) Tool" on page 3[-17](#page-68-0)).

For an overview of working with the Linear Simulation Tool, see ["Working](#page-69-0) with the Linear Simulation Tool" on page 3-[18](#page-69-0).

You can also import initial states from the MATLAB workspace.

To import one or more initial states:

- **1** In the Linear Simulation Tool, click the **Initial states** tab (if it is not already displayed).
- **2** In the **Selected system** list, select the system for which you want to specify initial conditions.
- **3** You can either enter state values in the **Initial value** column, or import values from the MATLAB workspace by clicking **Import state vector**. The following figure shows an example of the import window:

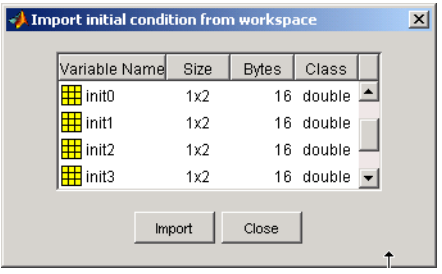

**Note** For *n*-states, your initial-condition vector must have *n* entries.

**4** After specifying the initial states, click **Simulate** in the Linear Simulation Tool to view the system response.

# **Functions for Time and Frequency Response**

#### **In this section...**

"When to Use Functions for Time and Frequency Response" on page 3-32

"Time and Frequency Response Functions" on page 3-32

"Plotting MIMO Model Responses" on page 3[-35](#page-86-0)

"Data Markers" on page 3[-37](#page-88-0)

"Plotting and Comparing Multiple Systems" on page 3[-40](#page-91-0)

"Creating Custom Plots" on page 3[-42](#page-93-0)

# **When to Use Functions for Time and Frequency Response**

You can use the LTI Viewer GUI for a wide range of applications. There are situations, however, where you may want a more open and extensible environment. You can use the Control System Toolbox™ functions for basic time and frequency domain analysis plots used in control system engineering. These functions apply to any kind of linear model (continuous or discrete, SISO or MIMO, or arrays of models). You can only apply the frequency domain analysis functions to FRD models.

Use the LTI Viewer when a GUI-driven environment is desirable. On the other hand, use functions when you want customized plots. If you want to include data unrelated to your models, you must use functions instead of the LTI Viewer (which only plots model data).

The next sections discuss time and frequency response functions and how to use these functions to create customized plots of linear model responses.

# **Time and Frequency Response Functions**

Time responses investigate the time-domain transient behavior of linear models for particular classes of inputs and disturbances. You can determine such system characteristics as rise time, settling time, overshoot, and steady-state error from the time response. You can use the Control System Toolbox functions for step response, impulse response, initial condition

response, and general linear simulations. For example, you can simulate the response to white noise inputs using lsim and the MATLAB® function randn.

In addition to time-domain analysis, you can use the Control System Toolbox functions for frequency-domain analysis using the following standard plots:

- **•** Bode
- **•** Nichols
- **•** Nyquist
- **•** Singular value

This table lists available time and frequency response functions and their use.

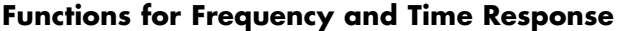

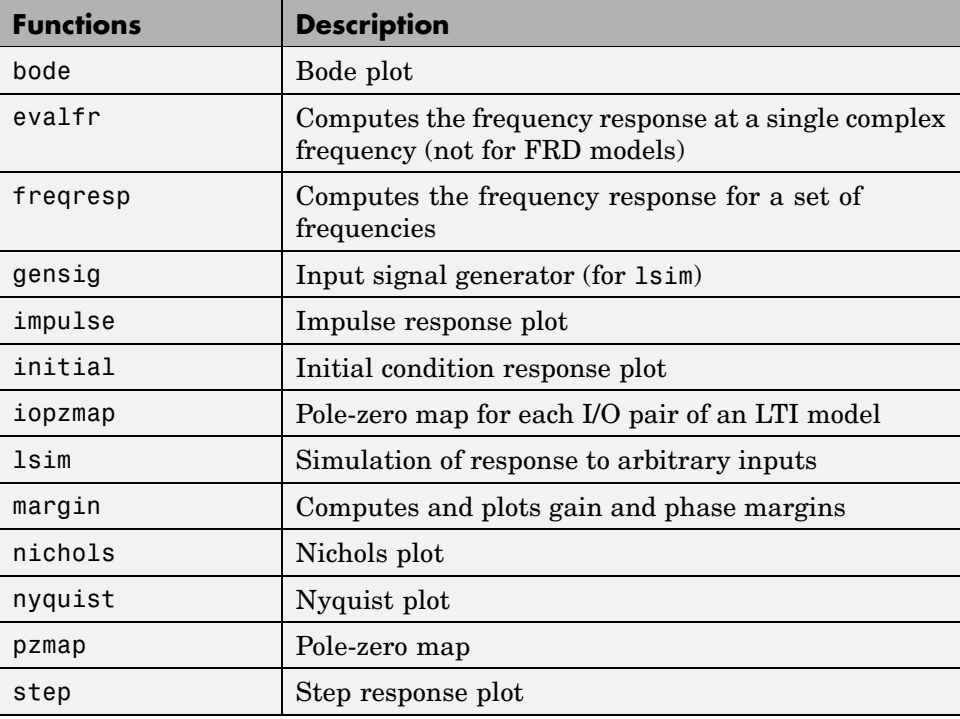

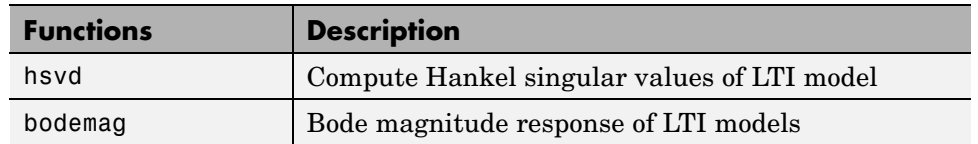

#### **Functions for Frequency and Time Response (Continued)**

These functions can be applied to single linear models or LTI arrays.

The functions step, impulse, and initial automatically generate an appropriate simulation horizon for the time response plots. For example,

 $h = tf([1 0], [1 2 10])$ impulse(h)

produces the following plot.

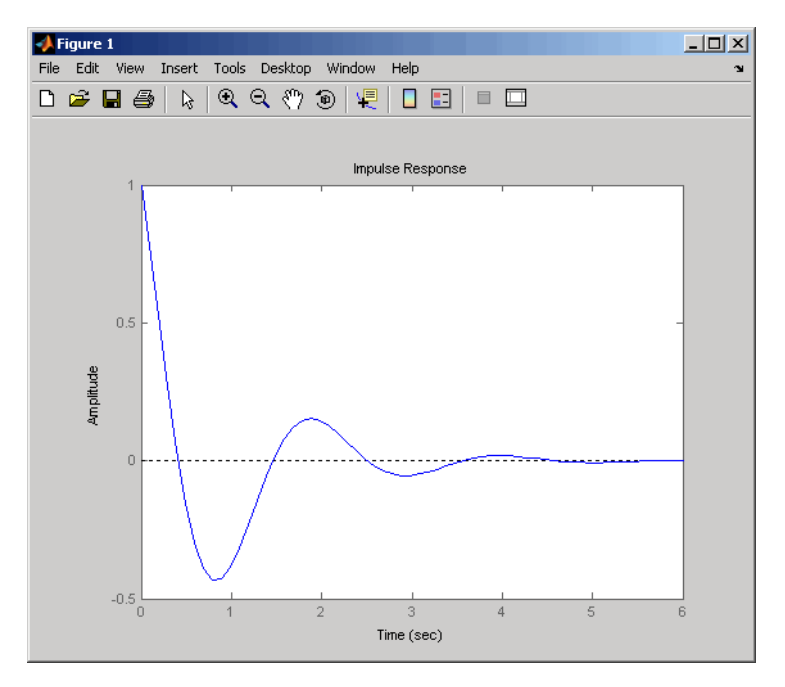

**Impulse Response of a SISO Model**

<span id="page-86-0"></span>Frequency-domain plots automatically generate an appropriate frequency range as well.

# **Plotting MIMO Model Responses**

For MIMO models, time and frequency response functions produce an array of plots with one plot per I/O channel (or per output for initial and lsim). For example,

```
h = [tf(10, [1 2 10]) , tf(1, [1 1]))]step(h)
```
produces the following plot.

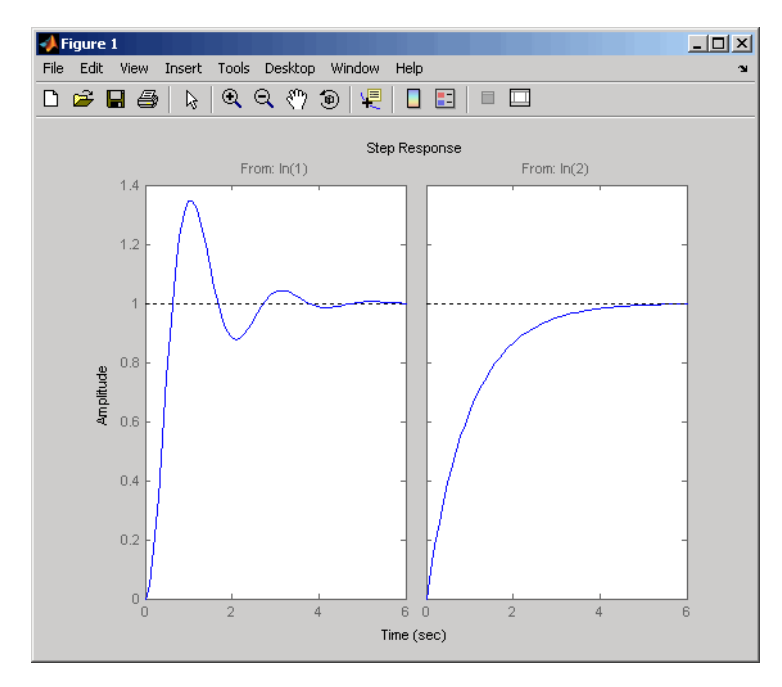

#### **Step Responses for a MIMO Model**

The simulation horizon is automatically determined based on the model dynamics. You can override this automatic mode by specifying a final time,

step(h,10) % Simulates from 0 to 10 seconds

or a vector of evenly spaced time samples.

```
t = 0:0.01:10 % Time samples spaced every 0.01 second
step(h,t)
```
### **Right-Click Menus**

All the time and frequency response functions provide right-click menus that allow you to customize your plots. For more information on using the LTI Viewer right-click menus, see "Using the Right-Click Menu in the LTI Viewer". This figure shows the plots from [Step Responses for a MIMO Model](#page-86-0) on page 3[-35,](#page-86-0) with the right-click menu open.

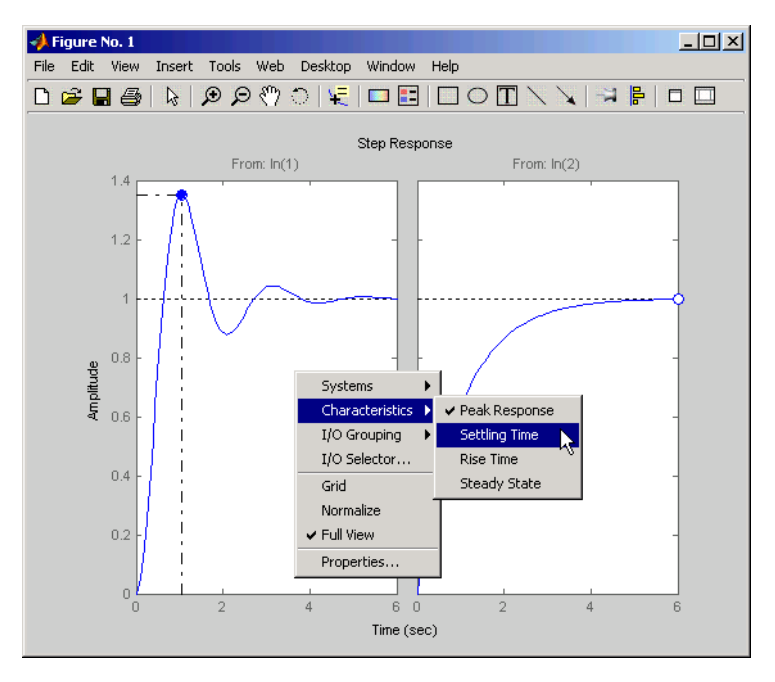

**Using the Right-Click Menu in a Step Response Plot**

The options you can select include

- <span id="page-88-0"></span>**• Systems** — Select or clear any models that you included when you created the response plot.
- **• Characteristics** Add information about the plot. The characteristics available change from plot to plot. For example, Bode plots have stability margins available, but step responses have rise time and steady-state values available.
- **• Axes Grouping** Change the grouping of your plots. Available options are All, None, Inputs, and Outputs. You can group all the plots together, place each in a separate plot region (none), or group the inputs or outputs together.
- **• I/O Selector** Open the **I/O Selector** dialog box.

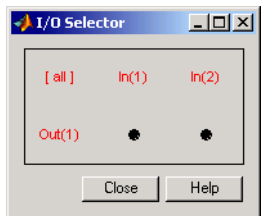

Use this dialog box to select/clear which inputs and outputs to plot.

- **• Normalize** Scale responses to fit the view (only available for time-domain plot types).
- **• Full View** Use automatic limits to make the entire curve visible.
- **• Grid** Add grids to your plots.
- **• Properties** Open the Property Editor, which you can use to customize various attributes of your plot. See Customization for a full description of the Property Editor.

Alternatively, you can open the Property Editor by double-clicking in an empty region of the response plot.

# **Data Markers**

In addition to right-click menus, you can use plot data markers. These allow you to identify key data points on your plots. This figure, using the same plot as Step Responses for a MIMO Model on page 3[-35,](#page-86-0) shows markers on the plots.

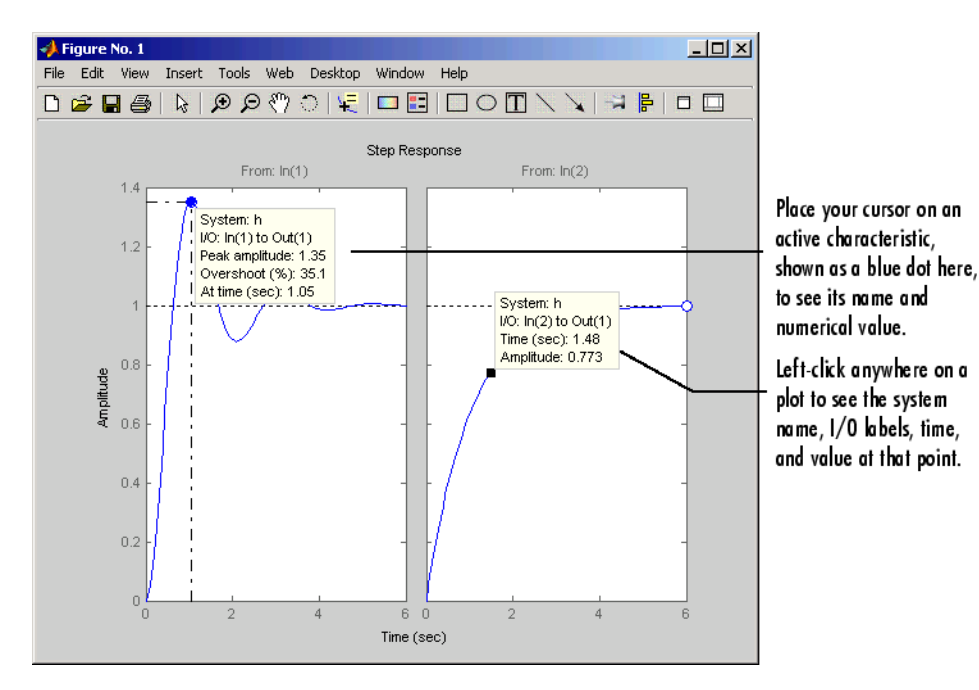

#### **Using Plot Markers to Identify Data Points**

You can move a data marker by

- **•** Grabbing the black square located at the corner of the marker
- **•** Dragging the marker with your mouse

The time and amplitude values will change as you move the marker. This does not apply to markers that display plot characteristics (e.g., peak value or rise time). In the case of plot characteristic data markers, you can view them by placing your cursor over the dot that represents the active characteristic. To make the data marker persistent, left-click the marker.

**Note** Data markers do not apply to the SISO Design Tool, which displays data about plot characteristics in the status pane at the bottom of the SISO Design Tool window.

## **Right-Click Menus**

Right-click on any data marker to open a property menu for the marker.

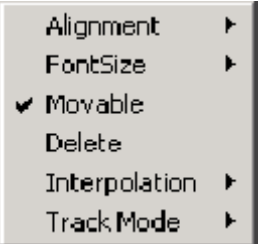

Property options for the marker include

- **• Alignment** Change the position of the marker. Available options are top-right, top-left, bottom-right, and bottom-left.
- **• FontSize** Change the font size.
- **• Movable** By default, you can move data markers by clicking and dragging. Clearing **Movable** forces the marker to remain at a fixed data point.
- **• Delete** Remove the selected marker. Alternatively, left-click anywhere in the empty plot region to delete all markers in the plot
- **• Interpolation** By default, data markers linearly interpolate between points along the plotted curve. Select **None** to force the markers to snap to nearest points along the plotted curve.
- **• Track Mode** The default is to track *x* and *y*-values. You can choose to track only *x*- or *y*-values as well.

Since characteristic data markers are by definition fixed, the right-click menus for them have fewer options.

Alignment > FontSize Delete

These options work the same as they do for the full right-click menu.

# <span id="page-91-0"></span>**Plotting and Comparing Multiple Systems**

You can use the command-line response-plotting functions to plot the response of continuous and discrete linear models on a single plot. To do so, invoke the corresponding command-line function using the list sys1,..., sysN of models as the inputs.

```
step(sys1,sys2,...,sysN)
impulse(sys1,sys2,...,sysN)
...
bode(sys1,sys2,...,sysN)
nichols(sys1,sys2,...,sysN)
...
```
All models in the argument lists of any of the response plotting functions (except for sigma) must have the same number of inputs and outputs. To differentiate the plots easily, you can also specify a distinctive color/linestyle/marker for each system just as you would with the plot command. For example,

```
bode(sys1,'r',sys2,'y--',sys3,'gx')
```
plots sys1 with solid red lines, sys2 with yellow dashed lines, and sys3 with green x markers.

You can plot responses of multiple models on the same plot. These models do not need to be all continuous-time or all discrete-time.

## **Example: Comparing Continuous and Discretized Systems**

The following example compares a continuous model with its zero-order-hold discretization.

```
sysc = tf(1000,[1 10 1000])
sysd = c2d(sysc, 0.2)% ZOH sampled at 0.2 second
step(sysc,'--',sysd,'-')
% Compare step responses
```
These commands produce the plot shown below.

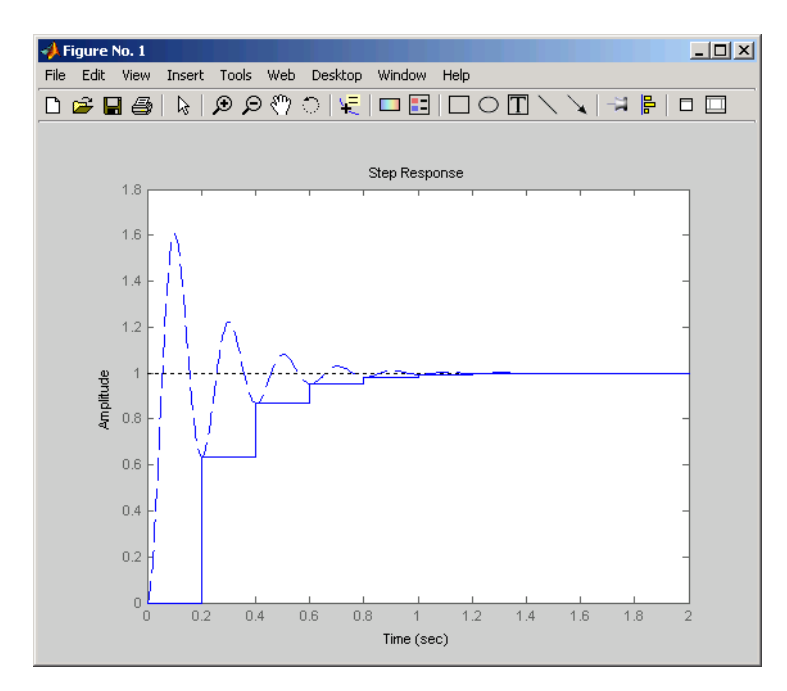

**Comparison of a Continuous Model to Its Discretized Version**

Use this command to compare the Bode plots of the two systems.

bode(sysc,'--',sysd,'-') % Compare Bode responses

The following plot results from the last command.

<span id="page-93-0"></span>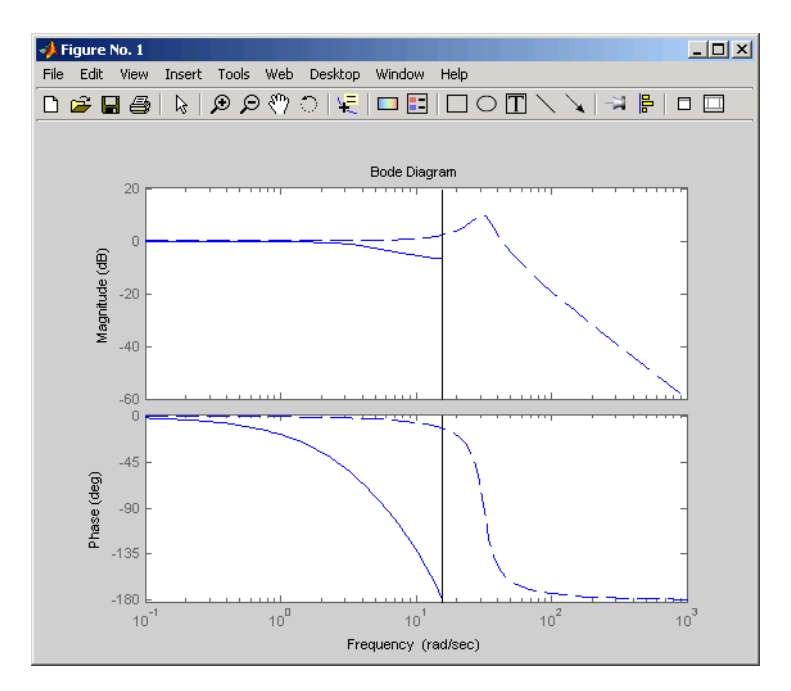

#### **Comparison of Bode Plots for a Continuous Model and Its Discretized Version**

A comparison of the continuous and discretized responses reveals a drastic undersampling of the continuous-time system. Specifically, there are hidden oscillations in the discretized time response and aliasing conceals the continuous-time resonance near 30 rad/sec.

# **Creating Custom Plots**

Time and frequency response commands are useful for creating custom plots. You can mix model response plots with other data views using response commands together with plot, subplot, and hold.

#### **Example: Custom Plots**

For example, the following sequence of commands displays the Bode plot, step response, pole/zero map, and some additional data in a single figure window.

```
h = tf([4 8.4 30.8 60], [1 4.12 17.4 30.8 60]);subplot(221)
```

```
bode(h)
subplot(222)
step(h)
subplot(223)
pzmap(h)
subplot(224)
plot(rand(1, 100)) % Any data can go here
title('Some noise')
```
Your plot should look similar to this illustration.

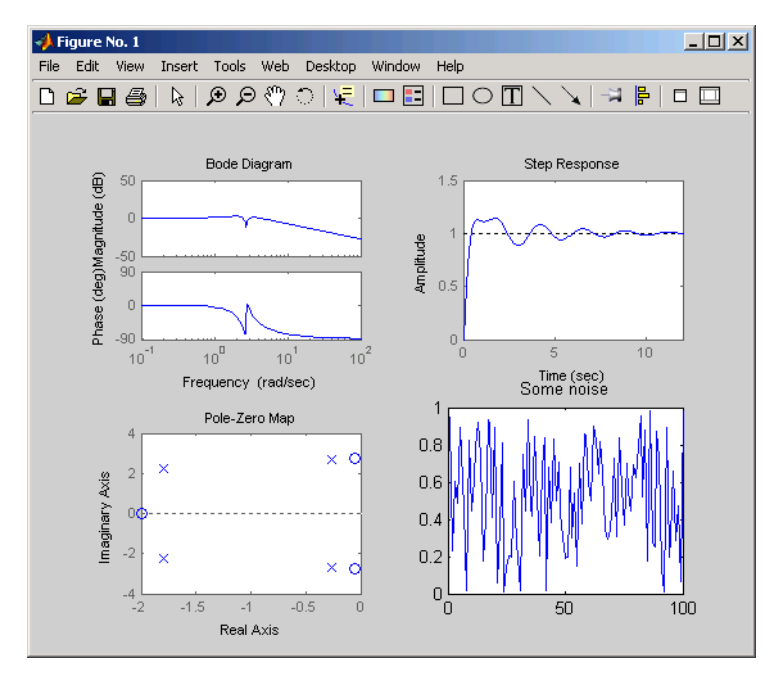

**Example of Creating a Custom Plot**

For information about plot, subplot, hold, and other options for plotting general data, see Basic Plots and Graphs in the MATLAB Function Reference. These documents are available in the MATLAB online help.

**Note** Each of the plots generated by response analysis functions in [Example](#page-94-0) of Creating a Custom Plot on page 3-[43](#page-94-0) (bode, step, and pzmap) has its own right-click menu (similar to those in the LTI Viewer). To activate the right-click menus, place your mouse in the plot region and right-click. The menu contents depend on what type of plot you have selected.

# Designing Compensators

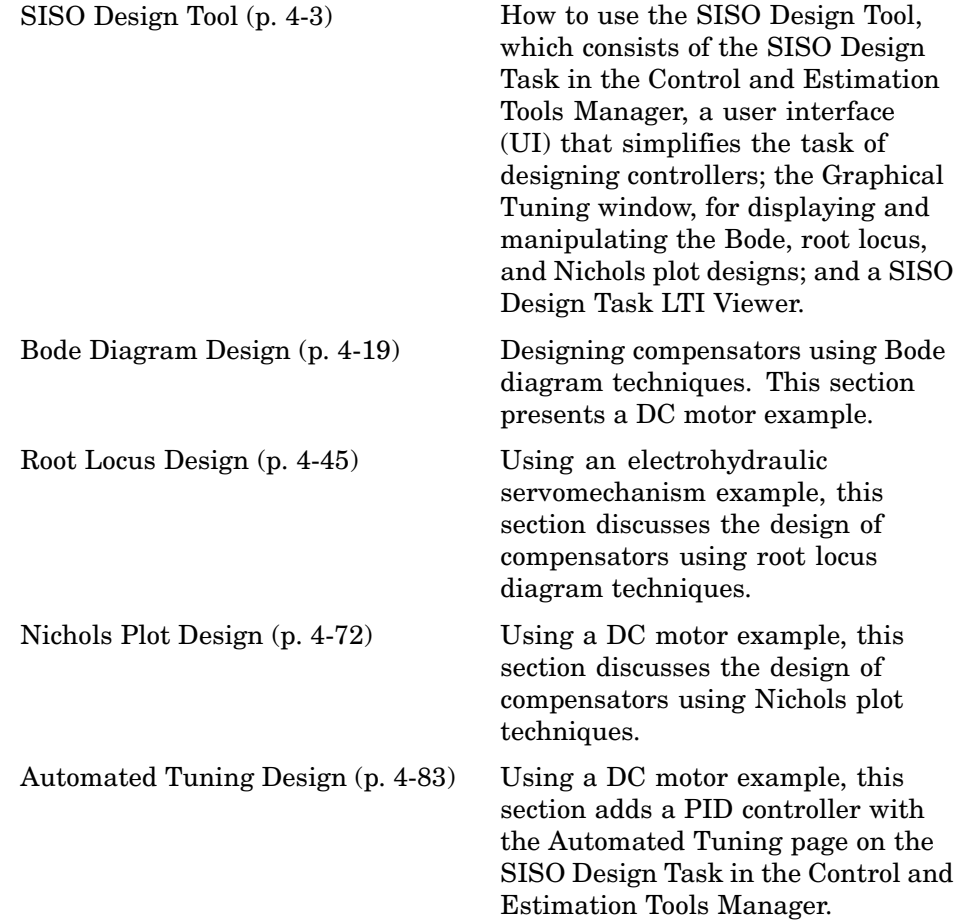

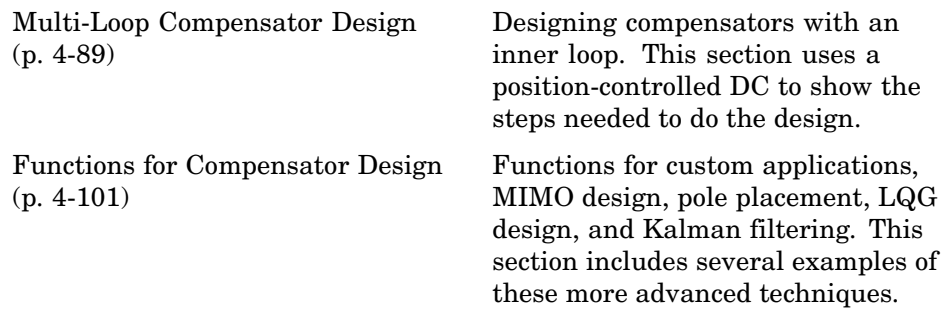

This chapter discusses how to build compensators using the Control System Toolbox functions. It begins with a description of the SISO Design Tool, a graphical user interface (GUI) that simplifies the task of designing controllers. Through two design examples, a DC motor and an electrohydraulic servomechanism, this chapter shows you how to use the SISO Design Tool to design compensators by root locus, Bode diagram, and Nichols plot design techniques, and how to analyze the resulting designs.

To develop custom applications or perform MIMO (multiple input multiple output) design, you can use functions to implement a variety of design algorithms, including root locus design, pole placement, and linear quadratic Gaussian (LQG) design.

# <span id="page-98-0"></span>**SISO Design Tool**

#### **In this section...**

"Components of the SISO Tool" on page 4-3 "Design Options in the SISO Tool" on page 4-3 "Opening the SISO Design Tool" on page 4[-4](#page-99-0) ["Using the SISO Design Task Node on the Control and Estimation Tools](#page-101-0) Manager" on page 4[-6](#page-101-0) "Importing Models into the SISO Design Tool" on page 4-[7](#page-102-0) "Feedback Structure" on page 4-[10](#page-105-0) "Loop Responses" on page 4[-12](#page-107-0) "Using the Graphical Tuning Window" on page 4[-15](#page-110-0)

# **Components of the SISO Tool**

The SISO Design Tool is made up of the following:

- **•** The **SISO Design Task** in the Control and Estimation Tools Manager, a user interface (UI) that facilitates the design of compensators for single-input, single-output feedback loops through a series of interactive pages (referred to in this document as the **SISO Design Task** node).
- **•** The Graphical Tuning window, a graphical user interface (GUI) for displaying and manipulating the Bode, root locus, and Nichols plots for the controller currently being designed. This window is titled SISO Design for *Design Name*.
- **•** The LTI Viewer associated with the **SISO Design Task**. For instructions on how to operate the LTI Viewer, see "LTI Viewer" on page 3-[2](#page-53-0).

# **Design Options in the SISO Tool**

The SISO Design Tool facilitates the design of compensators for single-input, single-output feedback loops, and lets you iterate rapidly on your designs and perform the following tasks:

**•** Manipulate closed-loop dynamics using root locus techniques.

- <span id="page-99-0"></span>**•** Shape open-loop Bode responses.
- Add compensator poles and zeros.
- **•** Add and tune lead/lag networks and notch filters.
- **•** Inspect closed-loop responses (using the LTI Viewer).
- **•** Adjust phase and gain margins.
- **•** Convert models between discrete and continuous time.
- **•** Automate compensator design.

# **Opening the SISO Design Tool**

This section shows how to open the SISO Design Tool with the DC motor example developed in [Chapter 2, "Building Models"](#page-15-0)

If you have not built the DC motor model, type

load ltiexamples

at the MATLAB® prompt. This loads a collection of linear models, including the DC motor. To open the SISO Design Tool and import the DC motor, type

```
sisotool(sys_dc)
```
at the MATLAB prompt.

This command opens both the **SISO Design Task** node on the Control and Estimation Tools Manager and the Graphical Tuning window with the root locus and open-loop Bode diagrams for the DC motor plotted by default.

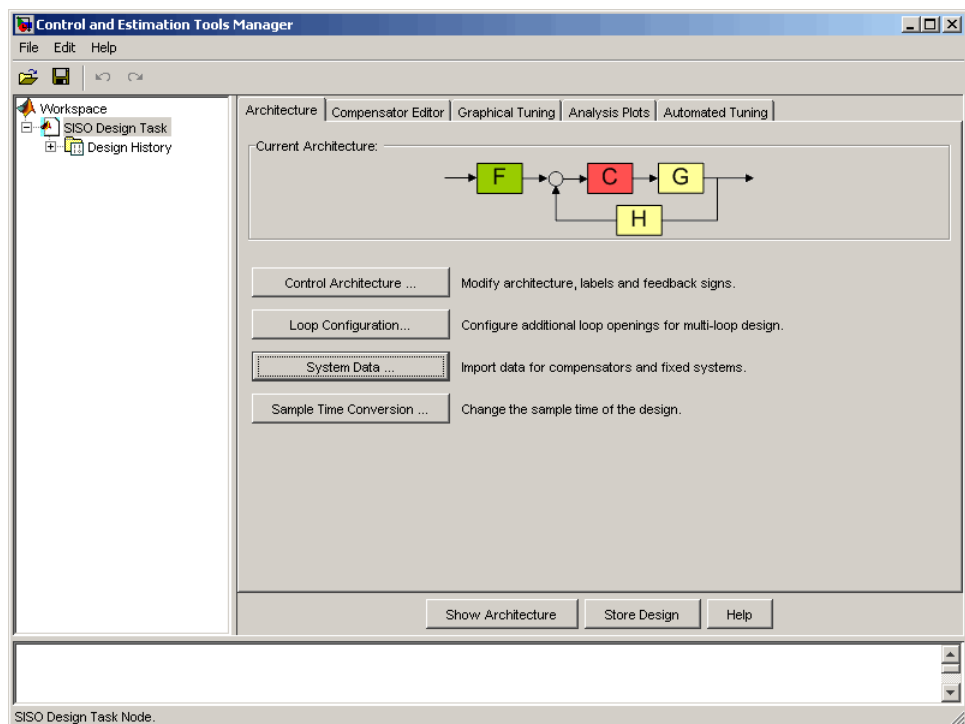

**SISO Design Task Node (Architecture Page View)**

<span id="page-101-0"></span>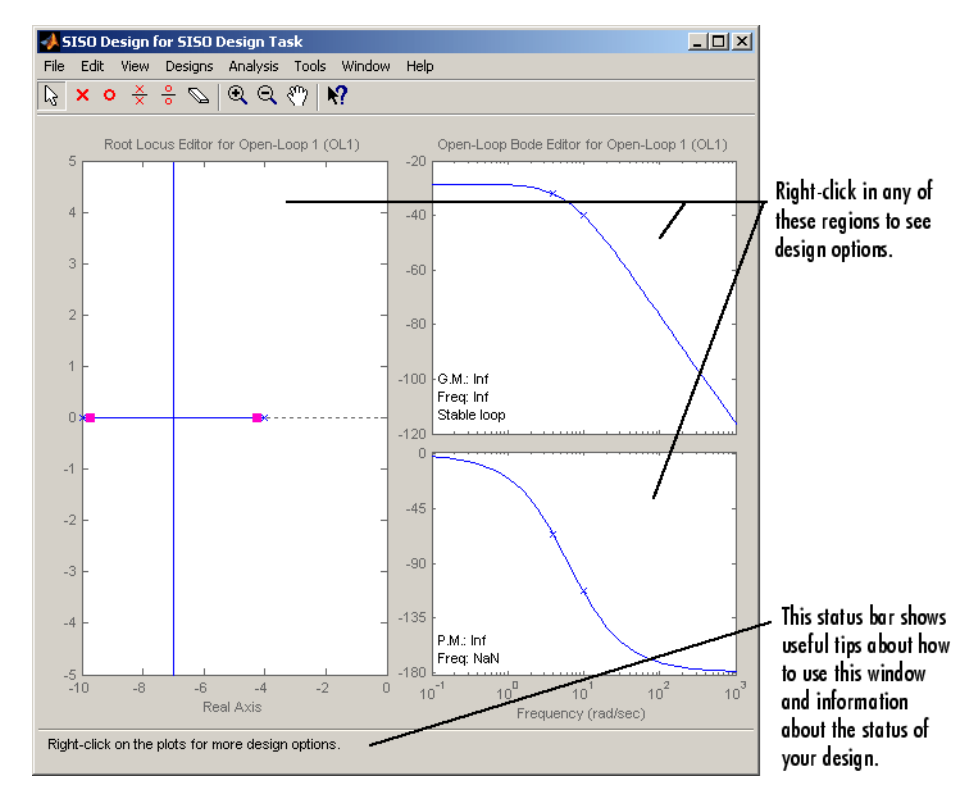

**Graphical Tuning Window with the DC Motor Example**

# **Using the SISO Design Task Node on the Control and Estimation Tools Manager**

The **SISO Design Task** node in the Control and Estimation Tools Manager contains the following pages for specifying controller design and behavior:

- **• Architecture**:
	- **-** Change the feedback structure and label signals and blocks.
	- **-** Configure loops for multi-loop design by opening signals to remove the effects of other feedback loops.
	- **-** Import models into your system.
- <span id="page-102-0"></span>**-** Convert the sample time of the system or switch between different sample times to design different compensators.
- **• Compensator Editor**:
	- **-** Directly edit compensator poles, zeros, and gains.
	- **-** Add or remove compensator poles and zeros.
- **• Graphical Tuning**:
	- **-** Configure design plots in the Graphical Tuning window.
	- **-** Use design plots to graphically manipulate system response.
- **• Analysis Plots**:
	- **-** Configure analysis plots in the LTI Viewer.
	- **-** Use analysis plots to view the response of open- or closed-loop systems.
- **• Automated Tuning**:
	- **-** Automatically generate compensators using optimization-based, PID, internal model control (IMC), linear-quadratic-Gaussian (LQG), or loop shaping methods.
	- **-** Use a response optimization tool that automatically tunes the system to satisfy design requirements (available when you have the Simulink® Response Optimization™ product).

# **Importing Models into the SISO Design Tool**

If you type

sisotool

at the MATLAB prompt, the Control and Estimation Tools Manager opens with the **SISO Design Task** node and an empty Graphical Tuning window. You can import the DC motor model by clicking **System Data** on the **Architecture** page, shown in the following figure.

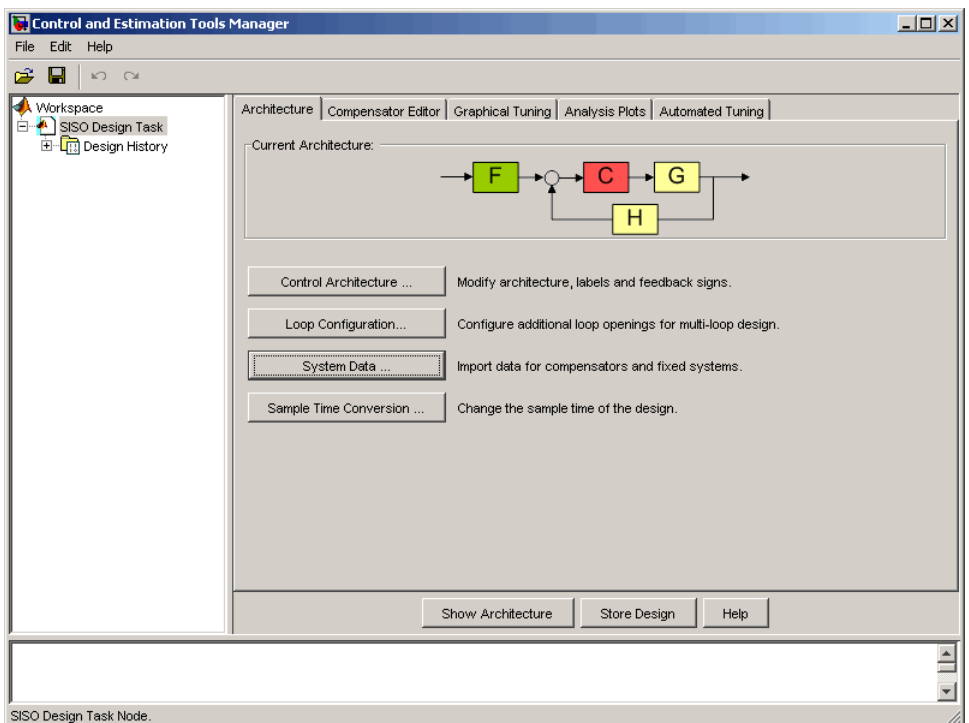

This opens the System Data dialog box, which is shown in the following figure.

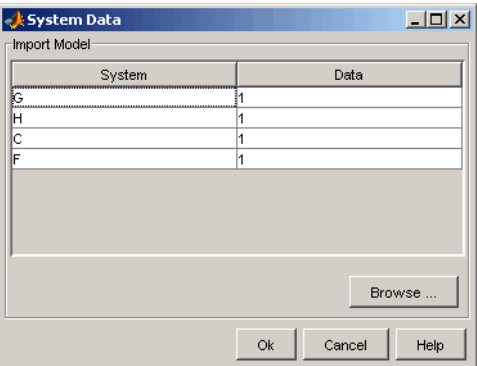

To import the DC motor model:

**1** Select **G** and click **Browse**. The Model Import dialog box opens, as shown in the following figure.

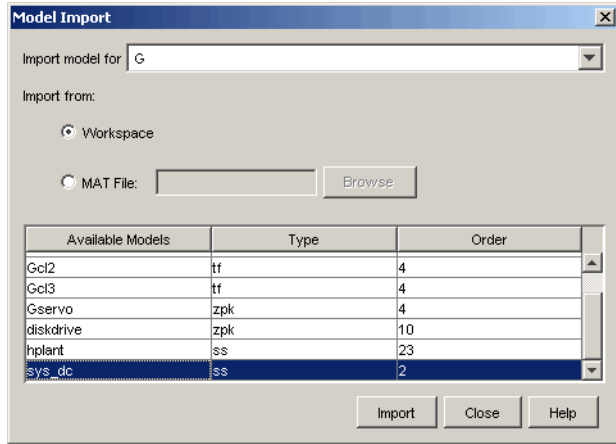

**2** Select sys\_dc from the **Available Models** list. Click **Import**, and then click **Close**. You can now see sys\_dc loaded into **G** in the System Data dialog box.

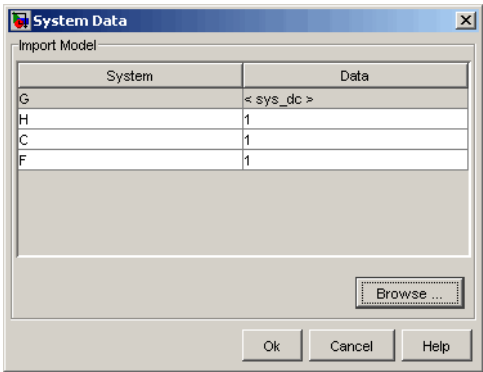

**3** Click **OK**. The Graphical Tuning window is updated with the DC motor model, as shown in the following figure.

<span id="page-105-0"></span>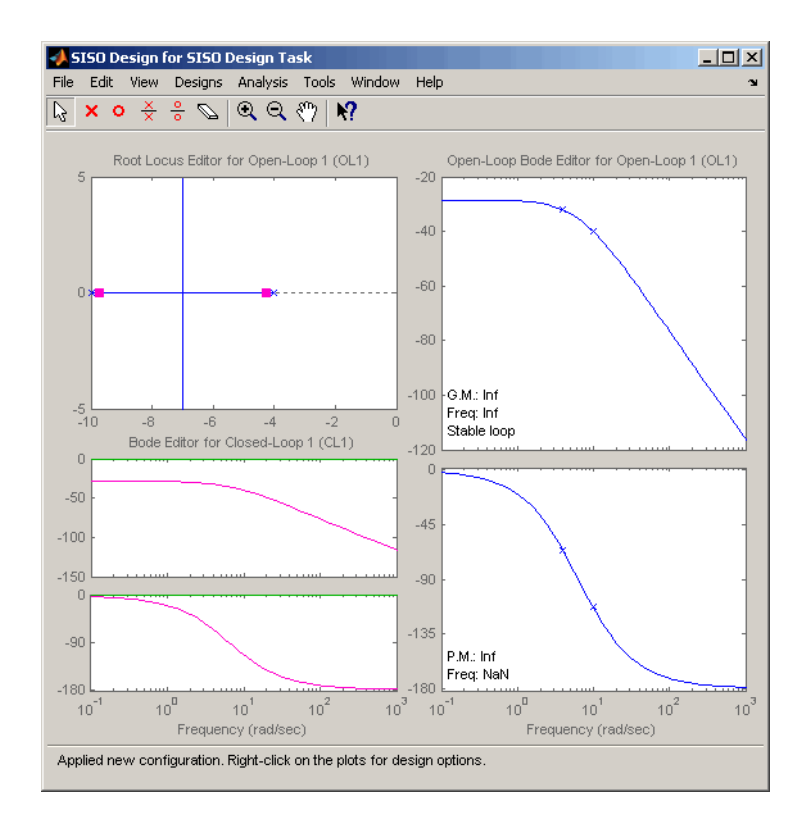

# **Feedback Structure**

The SISO Design Tool by default assumes that the compensator is in the forward path, i.e., that the feedback structure looks like this figure.

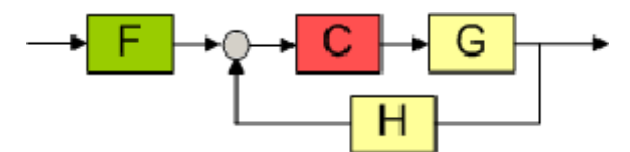

#### **Default Feedback Structure — Compensator in the Forward Path**

In this figure, the lettered boxes represent the following:

- $\bullet$  **G** plant
- **• H** sensor dynamics
- **• F** prefilter
- **• C** compensator

The default values for **F**, **H**, and **C** are all 1 (you can see this in the System Data dialog box). Note that this means that by default, the compensator has unity gain. **G** contains the DC motor model, sys\_dc.

## **Alternative Feedback Structures**

While in the **Architecture** page, click **Control Architecture** to open the Control Architecture dialog box.

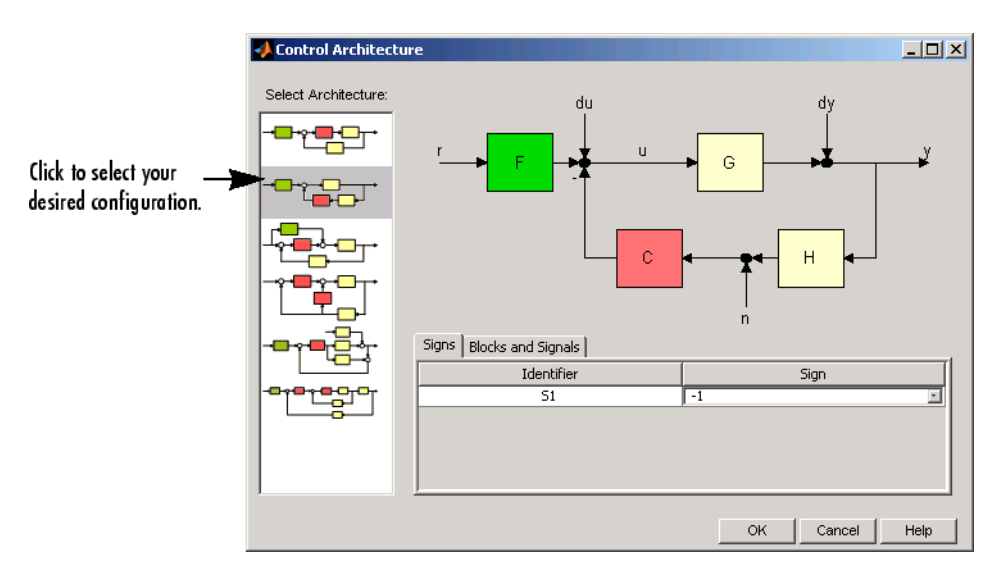

You can use the **Signs** and **Blocks and Signals** panes to change the sign of the feedback signal into a summing junction and rename blocks and signals in the diagram respectively. See "Modifying Block Diagram Structure" for more details.

On any page in the **SISO Design Task** node on the Control and Estimation Tools Manager, click **Show Architecture** to see the current architecture and a list of the identifiers and names associated with the components.

<span id="page-107-0"></span>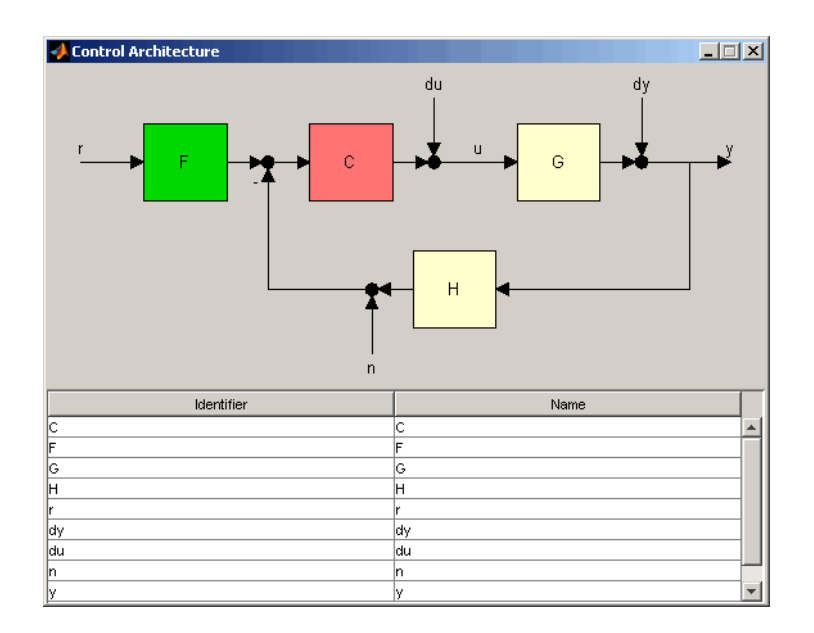

# **Loop Responses**

As you select different compensator designs, you may find it convenient to be able to examine the various loop responses (for example, step or impulse responses) for a particular design. To view, for example, the closed-loop step response, click the **Analysis Plots** tab. This opens the **Analysis Plots** page containing the list of available responses, with none initially selected, as shown in the following figure.
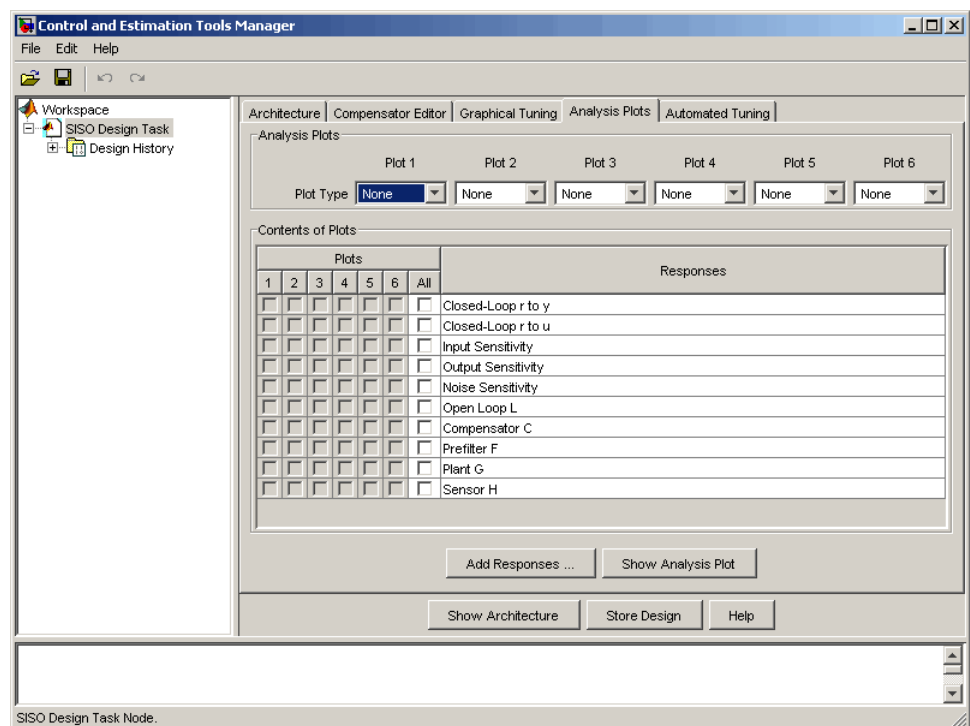

Select the plot types for each plot in the **Analysis Plots** group box, and then select the plots to appear in the **Plots** list in the **Contents of Plots** table, as shown in the following figure.

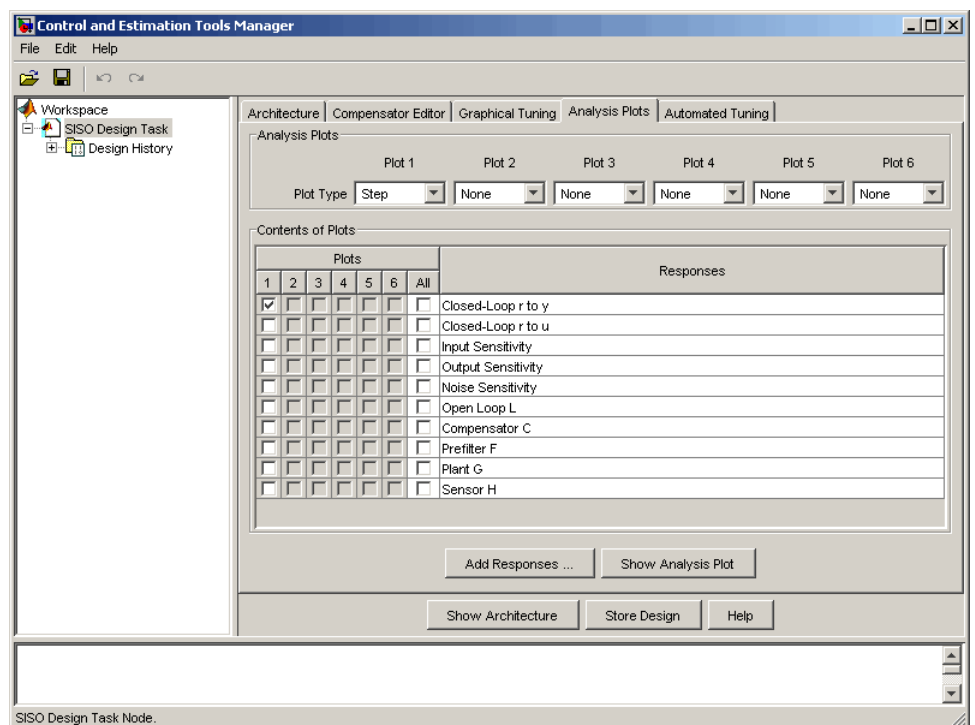

#### **Analysis Plots Loop Response Selection**

After you have selected a plot, the LTI Viewer with the appropriate response(s) opens. You can also click **Show Analysis Plot** to open the LTI Viewer.

The following figure shows the resulting plot for the closed-loop step response of the DC motor.

<span id="page-110-0"></span>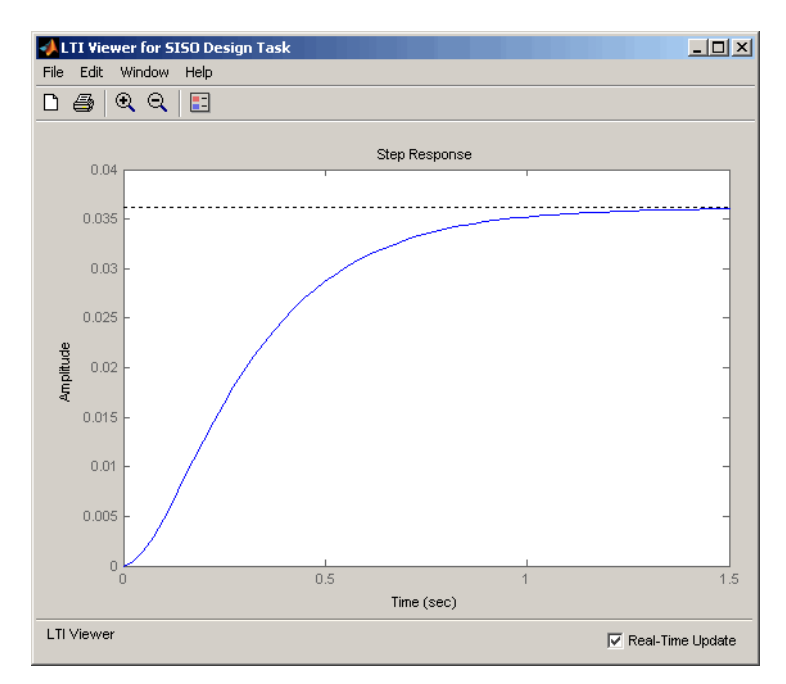

**LTI Viewer Showing the Step Response for the DC Motor**

As this plot shows, the step response of the DC motor is about 1.5 seconds, which is too slow for many applications. Also, there is a large steady-state error. The following sections show how to use Bode diagram techniques for improving the response time and steady-state error of the DC motor step response.

As you select different compensator designs, the LTI Viewer associated with your **SISO Design Task** will automatically update the response plots you have chosen for a particular design.

# **Using the Graphical Tuning Window**

The Graphical Tuning window is a graphical user interface (GUI) for displaying and manipulating the Bode, root locus, and Nichols plots for the controller currently being designed. Most tasks can be accomplished using the pages in the **SISO Design Task** node on the Control and Estimation Tools Manager. Many of these tasks can also be done in the Graphical Tuning window, though you will find it easier to use the pages in the **SISO Design**

**Task** node on the Control and Estimation Tools Manager. However, there are a few tasks, such as adjusting the bandwidth, that can only be done using the Graphical Tuning window.

This section describes some of the methods for navigating in and manipulating the appearance of the Graphical Tuning window.

## **Graphical Tuning Window Display**

The Graphical Tuning window shows

- **•** Poles as x's
- **•** Zeros as o's
- **•** Gain and phase margins (by default) in the lower-left corners of the Bode magnitude and phase plots

## **Changing Units on a Plot**

The SISO Design Tool provides editors for setting plot options in the Graphical Tuning window. If you want, for example, to change the frequency units on all the Bode plots created in the SISO Design Tool from rad/s to Hertz, select **SISO Tool Preferences** from the **Edit** menu in the **SISO Design Task** node on the Control and Estimation Tools Manager, as shown next.

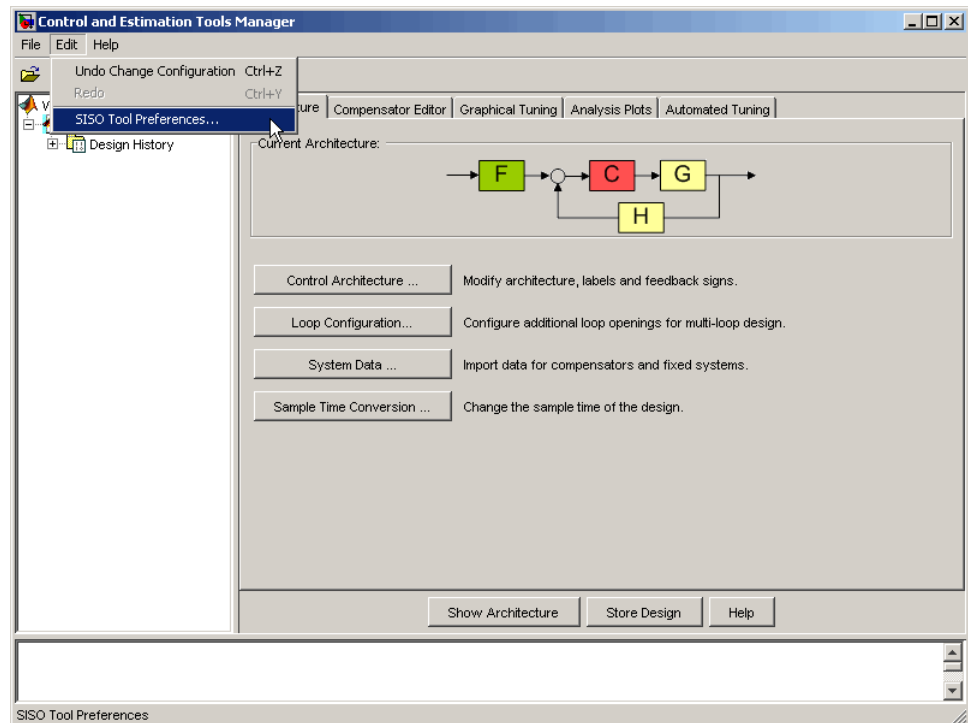

This opens the SISO Tool Preferences dialog box.

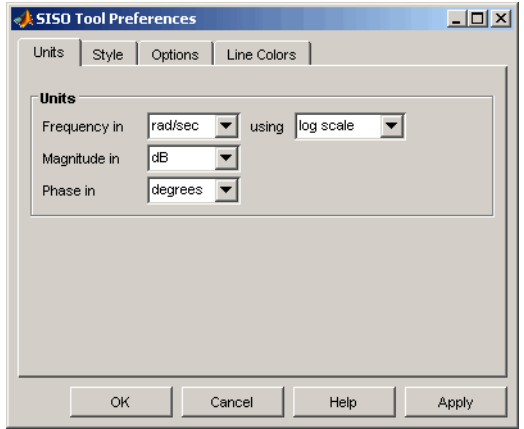

Use the options on the **Units** page to make the change. This unit change persists for the entire session.

For more information about property and preference settings, see Customization.

### **Right-Click Menus**

The SISO Design Tool has right-click menus available in any of the plot regions. Open the Bode magnitude menu by right-clicking your mouse in the white space of the Bode magnitude plot. The following menu appears.

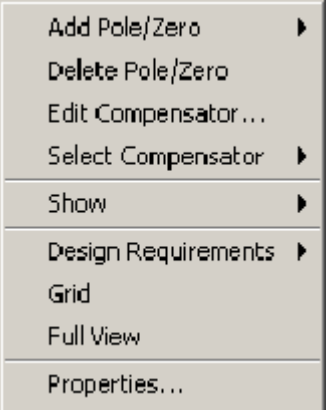

#### **Right-Click Menu for the Bode Magnitude Plot**

Although the menus for each plot generally contain the same options, there are some options specific to each plot type; for example, where the Closed-Loop Bode Editor right-click menu has a **Select Compensator** option, the Open-Loop Bode Editor right-click menu has a **Gain Target** option instead.

The right-click menus contain numerous features. The DC motor example uses many of the available features; for a complete discussion of the right-click menus, see the help for the SISO Design Tool in "Using the SISO Design Tool and the LTI Viewer."

# **Bode Diagram Design**

### **In this section...**

"What is Bode Diagram Design?" on page 4-19 "Example: DC Motor" on page 4-19 "Adjusting the Compensator Gain" on page 4-[20](#page-115-0) "Adjusting the Bandwidth" on page 4[-21](#page-116-0) "Adding an Integrator" on page 4-[23](#page-118-0) "Adding a Lead Network" on page 4-[27](#page-122-0) "Moving Compensator Poles and Zeros" on page 4-[32](#page-127-0) "Adding a Notch Filter" on page 4-[35](#page-130-0) "Modifying a Prefilter" on page 4-[40](#page-135-0)

## **What is Bode Diagram Design?**

One technique for compensator design is to work with Bode diagrams of the open-loop response (loop shaping).

Using Bode diagrams, you can

- **•** Design to gain and phase margin specifications
- **•** Adjust the bandwidth
- **•** Add notch filters for disturbance rejection

# **Example: DC Motor**

The following sections use the DC motor example to show how create a compensator using Bode diagram design techniques. From ["SISO Example:](#page-18-0) The DC Motor" on page 2[-3,](#page-18-0) the transfer function of the DC motor is

Transfer function: 1.5 -----------------  $s^2 + 14 s + 40.02$  <span id="page-115-0"></span>For this example, the design criteria are as follows:

- Rise time of less than 0.5 second
- **•** Steady-state error of less than 5%
- **•** Overshoot of less than 10%
- **•** Gain margin greater than 20 dB
- **•** Phase margin greater than 40 degrees

## **Adjusting the Compensator Gain**

The LTI Viewer Showing the Step Response for the DC Motor on page 4[-15](#page-110-0), shows that the closed-loop step response is too slow. The simplest approach to speeding up the response is to increase the gain of the compensator.

To increase the gain:

- **1** Click the **Compensator Editor** tab to open the **Compensator Editor** page.
- **2** Select **C** from the compensator selection list.
- **3** In the text box to the right of the equal sign in the **Compensator** area, enter 38 and press **Enter**.

<span id="page-116-0"></span>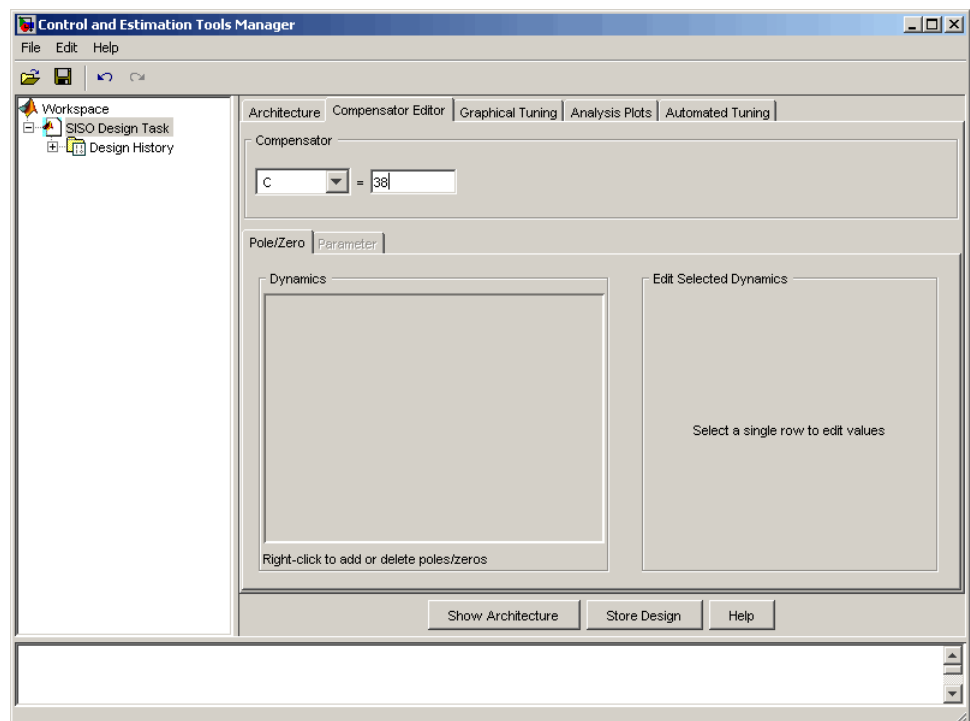

#### **Adjusting Compensator Gain on the Compensator Editor Page**

The SISO Design Tool calculates the compensator gain, and Bode and root locus graphs in the Graphical Tuning window are updated.

Alternatively, you can set the gain in the Graphical Tuning window by grabbing the Bode magnitude line and dragging it upward. The gain and poles change as the closed-loop set point is recomputed, and the new compensator value is updated in the **Compensator Editor** page.

## **Adjusting the Bandwidth**

Because the design requirements include a 0.5-second rise time, try setting the gain so that the DC crossover frequency is about 3 rad/s. The rationale for setting the bandwidth to 3 rad/s is that, to a first-order approximation, this should correspond to about a 0.33-second time constant.

To make the crossover easier to see, select **Grid** from the right-click menu. This creates a grid for the Bode magnitude plot. Left-click the Bode magnitude plot and drag the curve until you see the curve crossing over the 0 dB line (on the *y* axis) at 3 rad/s. This changes both the SISO Design Tool display and the LTI Viewer step response.

For a crossover at 3 rad/s, the compensator gain should be about 38. By default, the Graphical Tuning window shows gain and phase margin information in the lower-left corners of the Bode diagrams. In the Bode magnitude plot, it also tells you if your closed-loop system is stable or unstable.

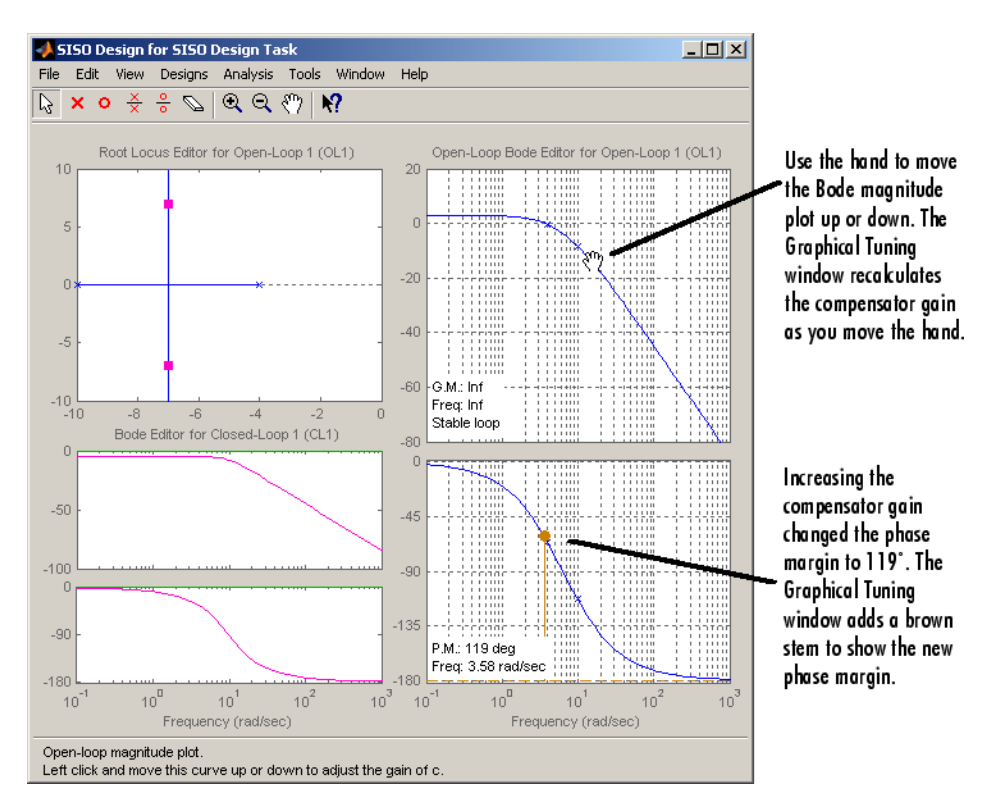

This figure shows the Graphical Tuning window.

### **Adjusting Bandwidth in the Graphical Tuning Window**

This plot shows the associated closed-loop step response in the LTI Viewer.

<span id="page-118-0"></span>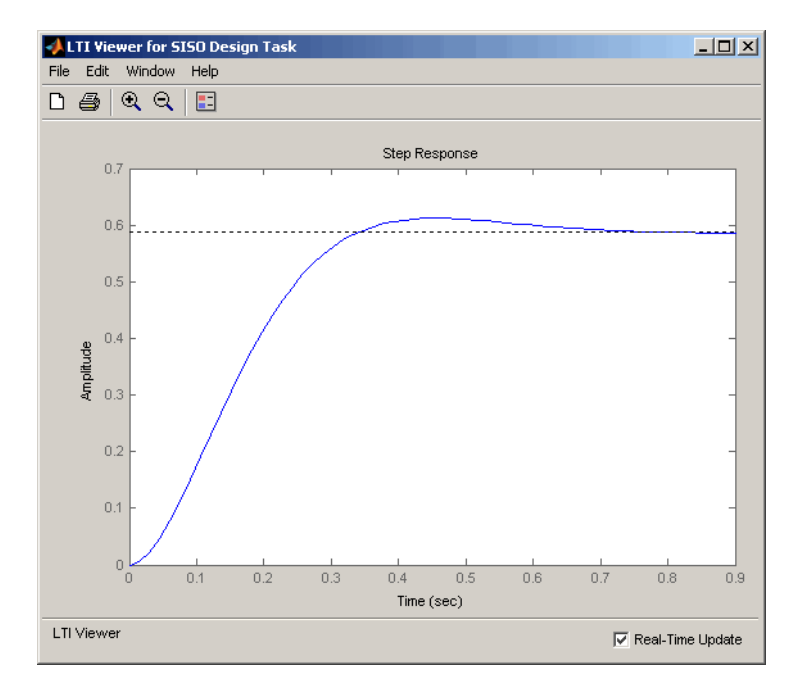

#### **Closed-Loop Step Response for the DC Motor with a Compensator Gain = 38**

The step response shows that the steady-state error and rise time have improved somewhat, but you must design a more sophisticated controller to meet all the design specifications, in particular, the steady-state error requirement.

## **Adding an Integrator**

One way to eliminate steady-state error is to add an integrator. To add an integrator:

- **1** Click the **Compensator Editor** tab to open the **Compensator Editor** page.
- **2** Right-click anywhere in the **Dynamics** table for the right-click menu, and then select **Add Pole/Zero > Integrator**.

The following figures show this process.

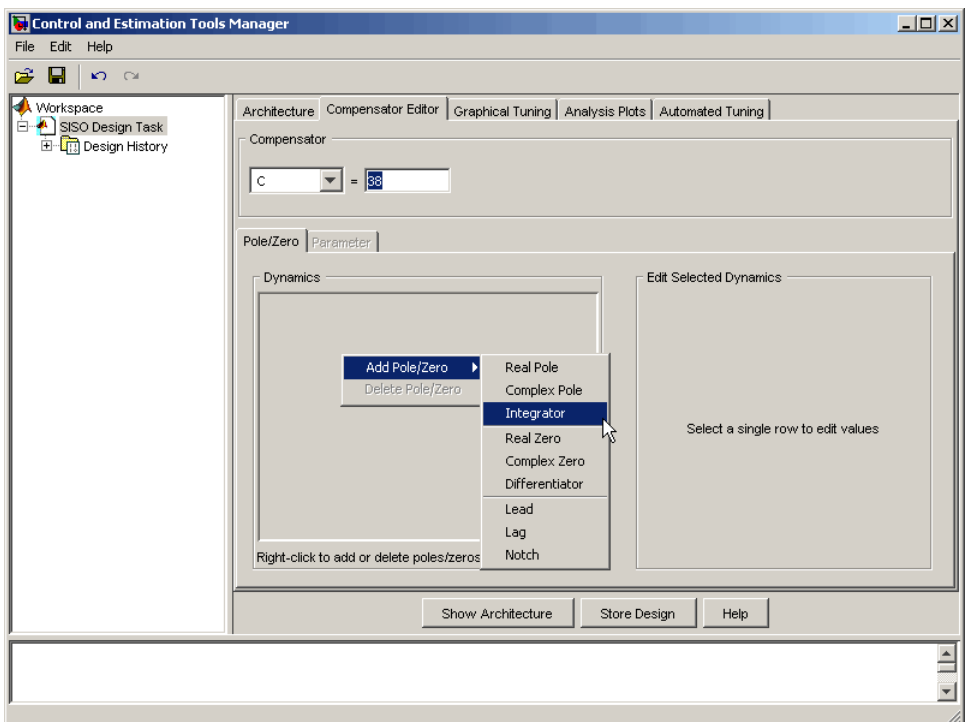

**Adding an Integrator in the Dynamics Table**

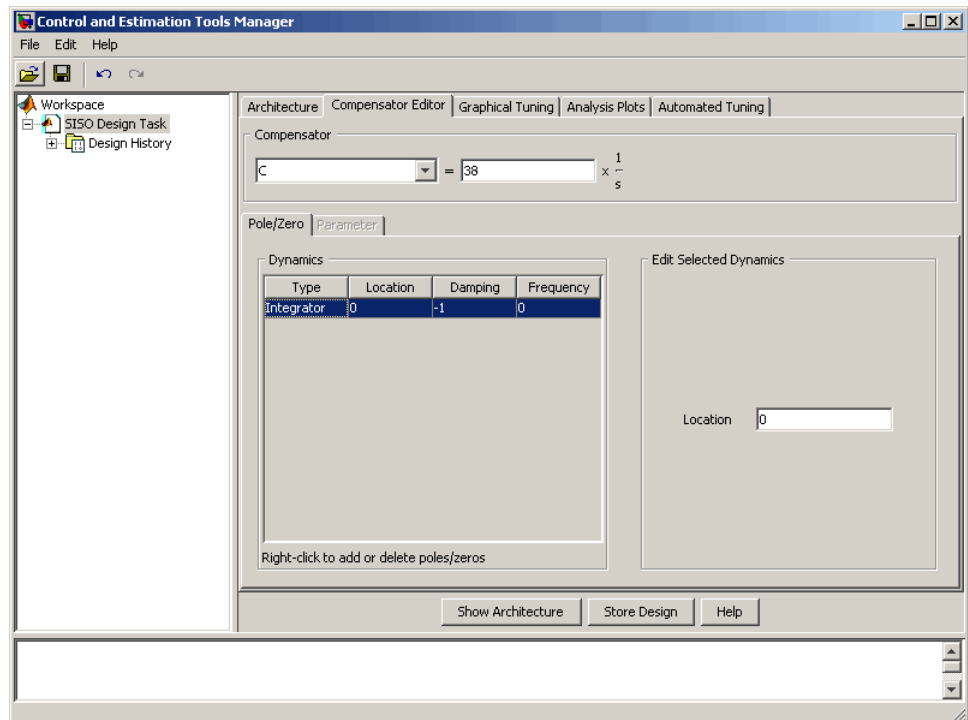

#### **Editable Integrator Parameters**

Notice adding the integrator changed the crossover frequency of the system. Readjust the compensator gain in the **Compensator Editor** page to bring the crossover back to 3 rad/s; the gain should be about 100.

After you have added the integrator and readjusted the compensator gain, the Graphical Tuning window shows a red 'x' at the origin of the root locus plot.

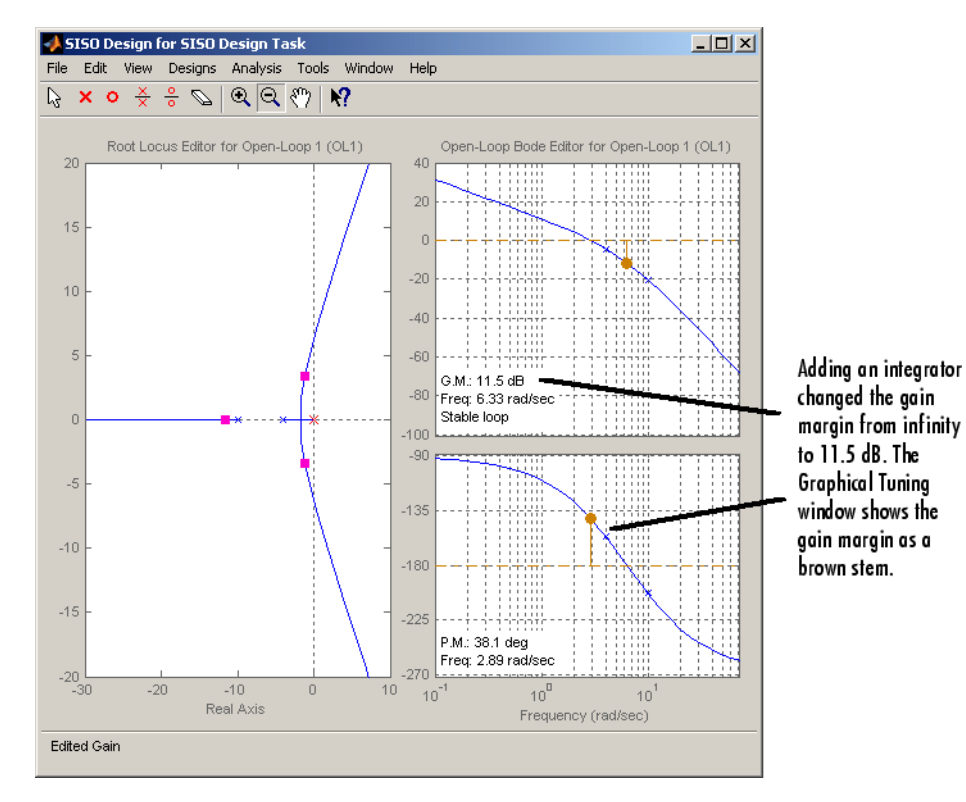

#### **Integrator on the Root Locus Plot**

The following figure shows the closed-loop step response.

<span id="page-122-0"></span>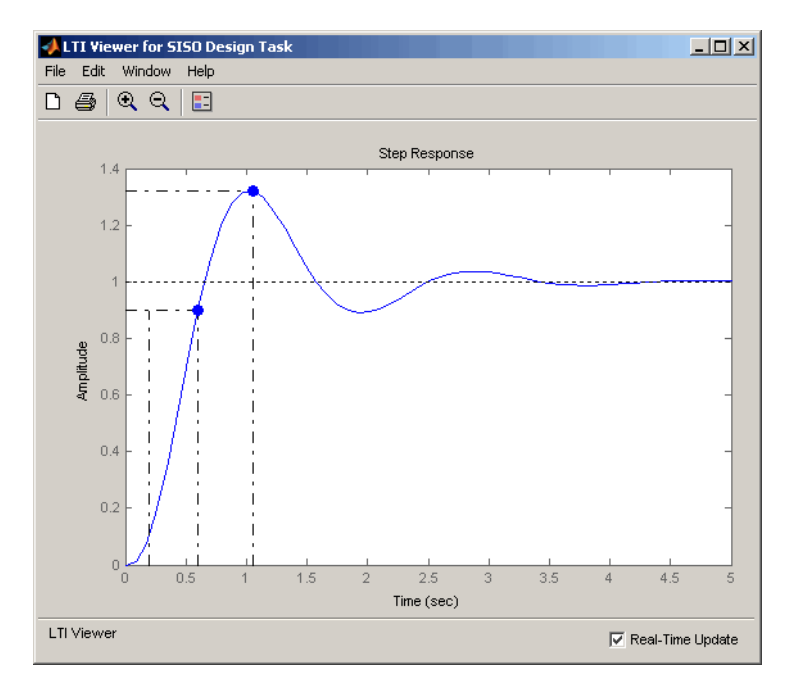

**Step Response for the DC Motor with an Integrator in the Compensator**

Use the right-click menu to show the peak response and rise time (listed under the Characteristics). The step response is settling around 1, which satisfies the steady-state error requirement. This is because the integrator forces the system to zero steady-state error. The figure shows, however, that the peak response is 1.3, or about 30% overshoot, and that the rise time is roughly 0.4 second. So a compensator consisting of an integrator and a gain is not enough to satisfy the design requirements, which require that the overshoot be less than 10%.

# **Adding a Lead Network**

Part of the design requirements is a gain margin of 20 dB or greater and a phase margin of 40° or more. In the current compensator design, the gain margin is 11.5 dB and the phase margin is 38.1°, both of which fail to meet the design requirements. The rise time needs to be shortened while improving the stability margins. One approach is to increase the gain to speed up the response, but the system is already underdamped, and increasing the gain will decrease the stability margin as well. You might try experimenting with

the compensator gain to verify this. The only option left is to add dynamics to the compensator.

One possible solution is to add a lead network to the compensator. To add the lead network:

- **1** Click the **Compensator Editor** tab to open the **Compensator Editor** page.
- **2** In the **Dynamics** table, right-click and then select **Add Pole/Zero > Lead**.

The following figures show the process of adding a lead network to your controller.

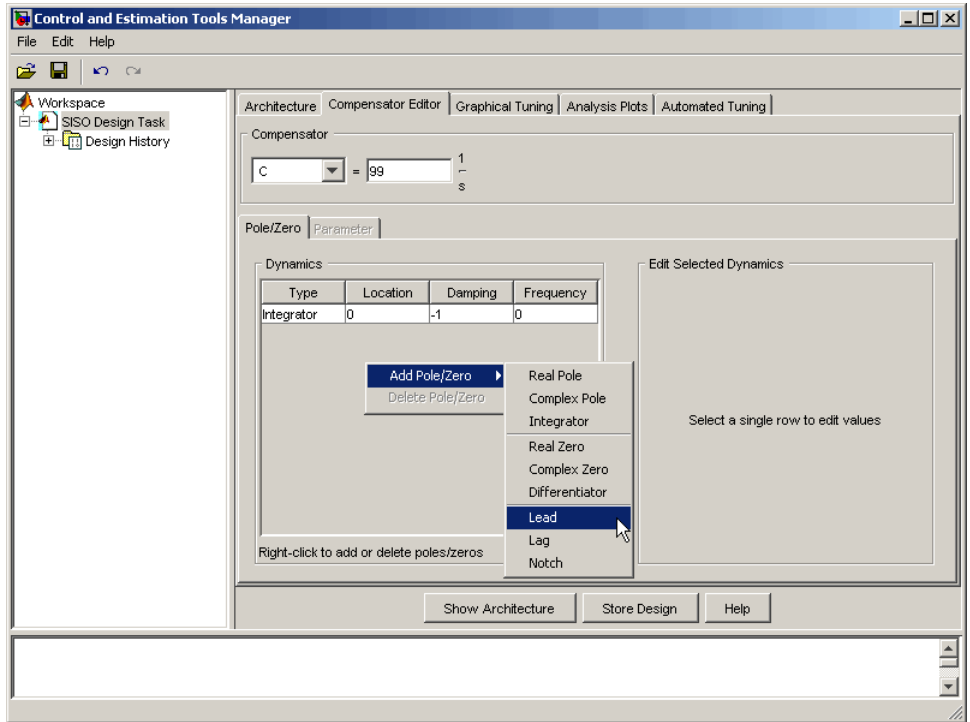

**Adding a Lead Network to the DC Motor Compensator on the Compensator Editor Page**

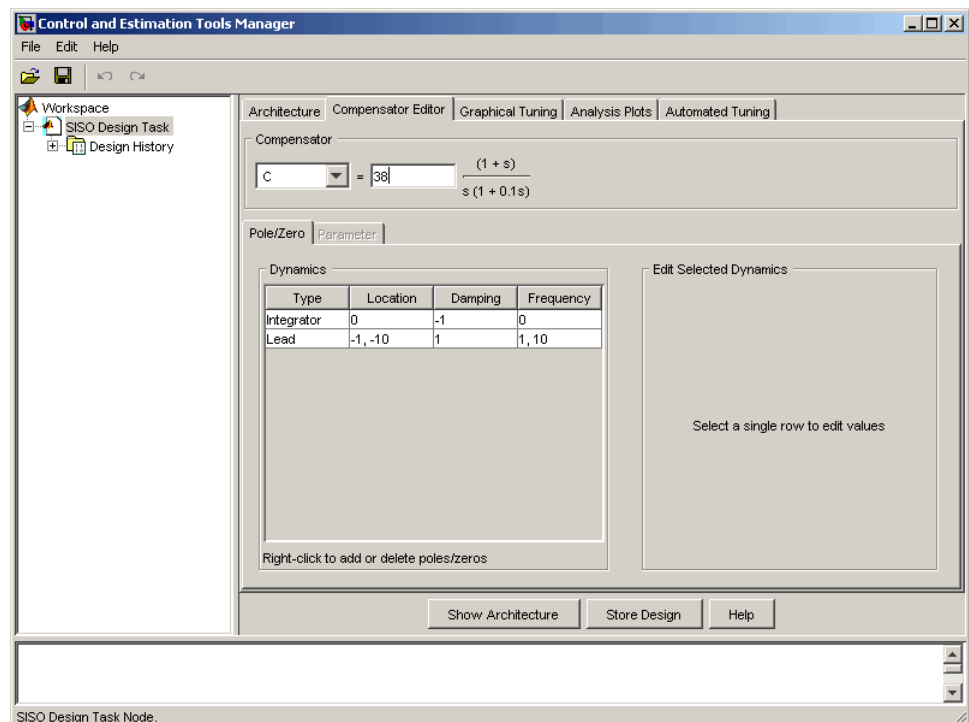

### **Lead Network Added**

Editable fields are shown in the **Edit Selected Dynamics** group box (right side of page) when an item in the **Dynamics** table has been selected, as shown in the following figure.

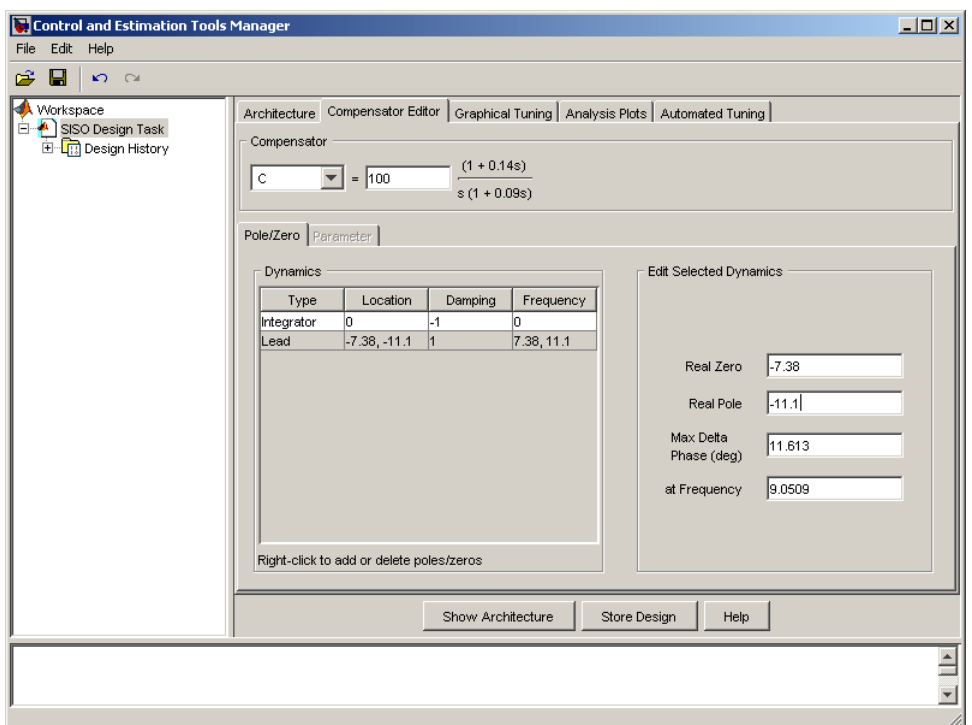

For this example, change Real Zero to -7.38 and change Real Pole to -11.1.

You can also add a lead network using the Graphical Tuning window. Right-click in the Bode graph, select **Add Pole/Zero > Integrator**, place the 'x' on the plot where you want to add the lead network, and then left-click to place it. The **Compensator Editor** page is updated to include the new lead network in the **Dynamics** table.

Your Graphical Tuning window and LTI Viewer plots should now look similar to these.

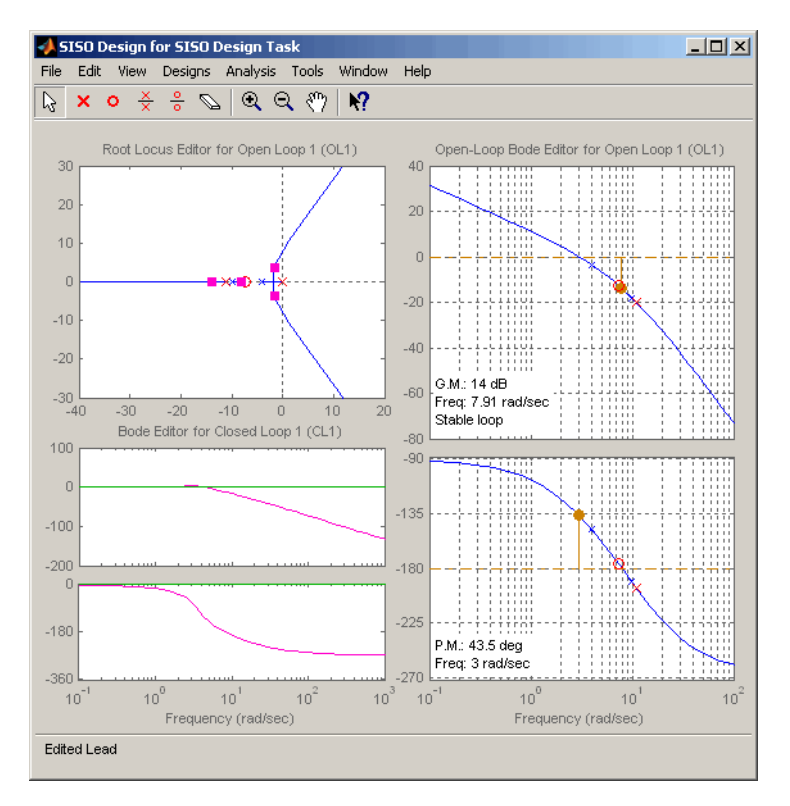

**Root Locus, Bode, and Step Response Plots for the DC Motor with a Lead Network**

<span id="page-127-0"></span>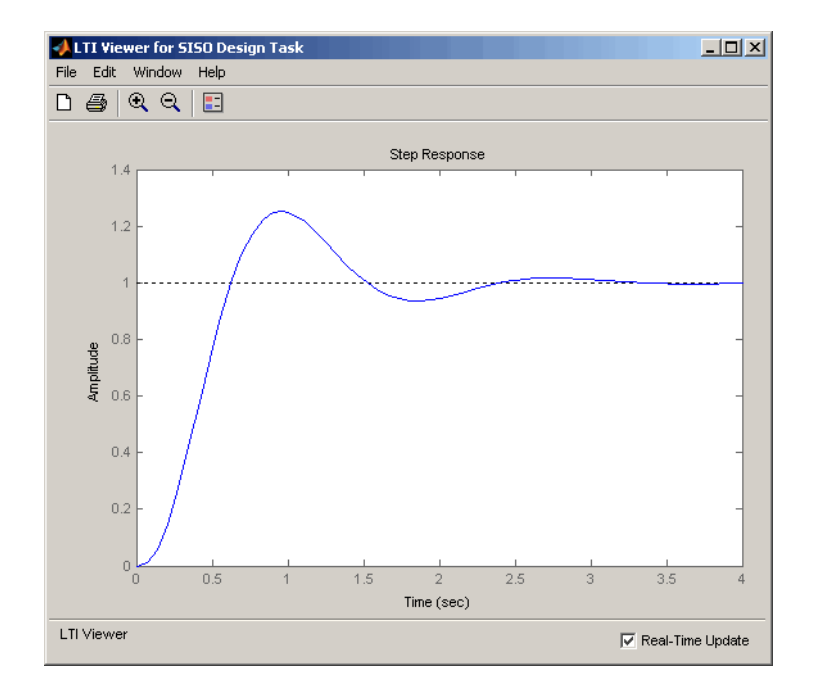

The Step Response plot shows that the rise time is now about 0.4 second and peak response is 1.25 rad/s (i.e., the overshoot is about 25%). Although the rise time meets the requirement, the overshoot is still too large, and the stability margins are still unacceptable, so you must tune the lead parameters.

# **Moving Compensator Poles and Zeros**

To improve the response speed, edit the selected dynamics for the lead network in the **Edit Selected Dynamics** group box on the **Compensator Editor** page.

- **1** Change the value of the lead network zero (Real Zero) to move it closer to the left-most (slowest) pole of the DC motor plant (denoted by a blue 'x').
- **2** Change the value of the lead network pole (Real Pole) to move it to the right. Notice how the gain margin increases (as shown in the Graphical Tuning window) as you do this.

As you tune these parameters, look at the LTI Viewer. You will see the closed-loop step response alter with each parameter change you make. The following figure shows the final values for a design that meets the specifications.

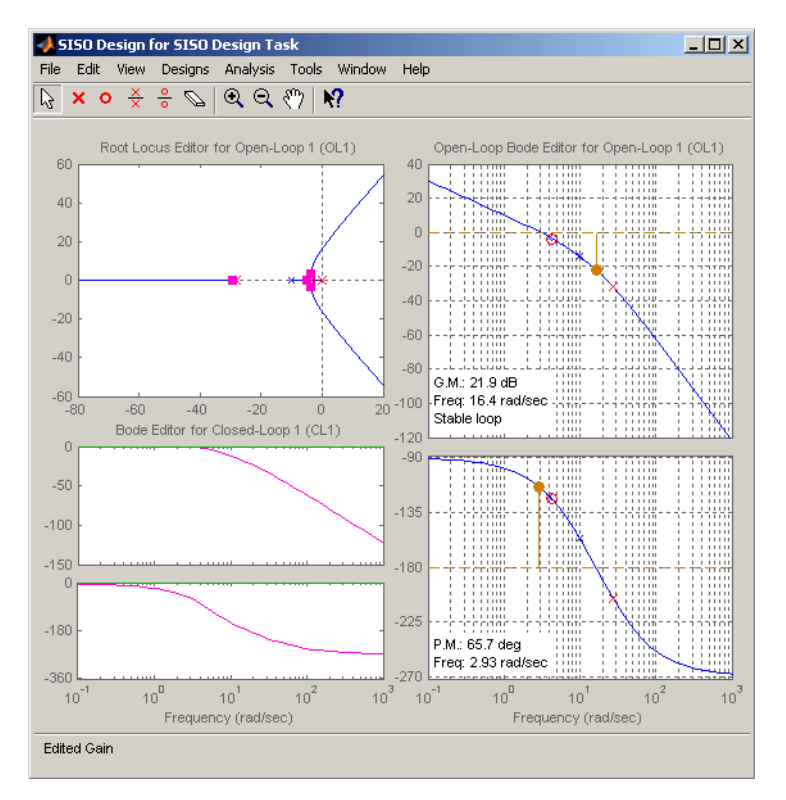

#### **Graphical Tuning Window with Final Design Parameters for the DC Motor Compensator**

The values for this final design are as follows:

- **•** Poles at 0 and -28
- **•** Zero at -4.3
- **•** Gain = 84

Enter these values directly in the **Edit Selected Dynamics** group box in the **Compensator Editor** page, shown as follows (Integrator is already set to 0).

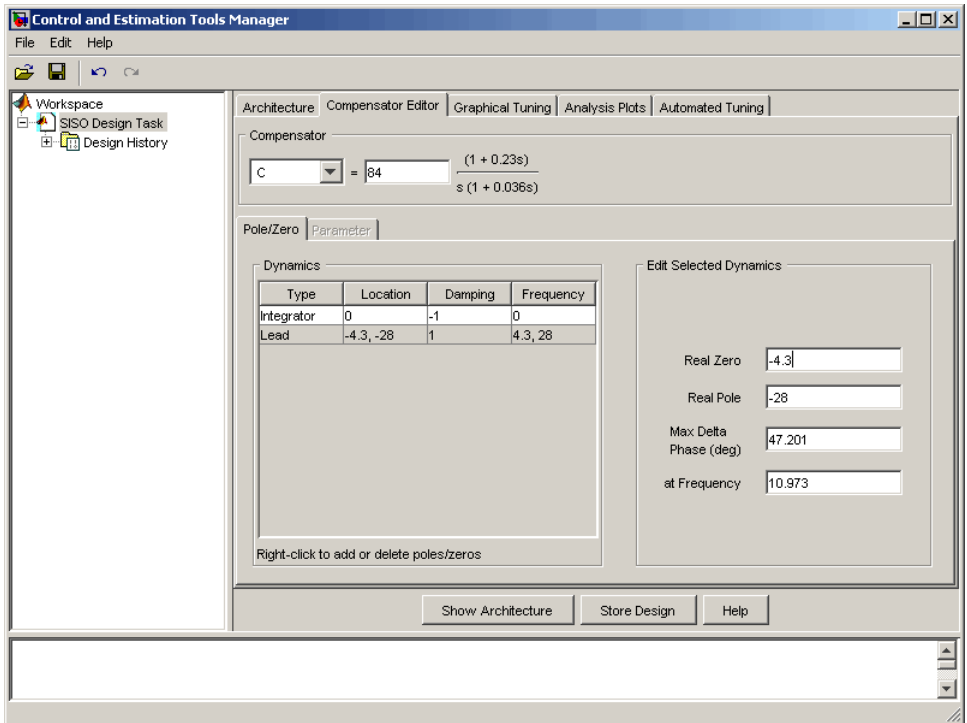

#### **Entering Final Design Parameters on the Compensator Editor Page**

The following figure shows the step response for the final compensator design.

<span id="page-130-0"></span>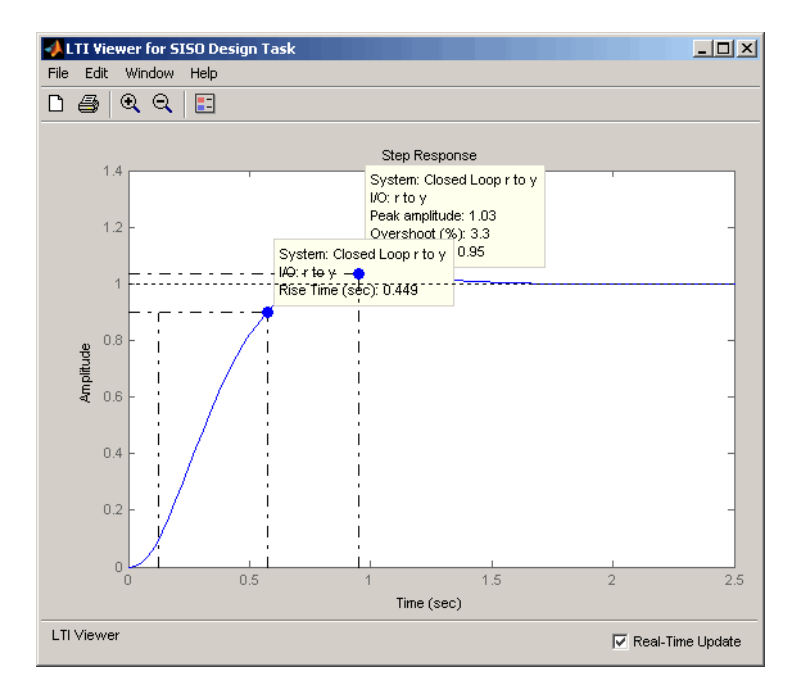

**Step Response for the Final Compensator Design**

In the LTI Viewer's right-click menu, select **Characteristics > Peak Response** and **Characteristics > Rise Time** to show the peak response and rise time, respectively. Hover the mouse over the blue dots to show the data markers. The step response shows that the rise time is 0.45 second, and the peak amplitude is 1.03 rad/s, or an overshoot of 3%. These results meet the design specifications.

# **Adding a Notch Filter**

If you know that you have disturbances to your system at a particular frequency, you can use a notch filter to attenuate the gain of the system at that frequency. To add a notch filter, click the **Compensator Editor** tab to open the **Compensator Editor** page. Right-click in the **Dynamics** table and select **Add Pole/Zero > Notch**, as shown next.

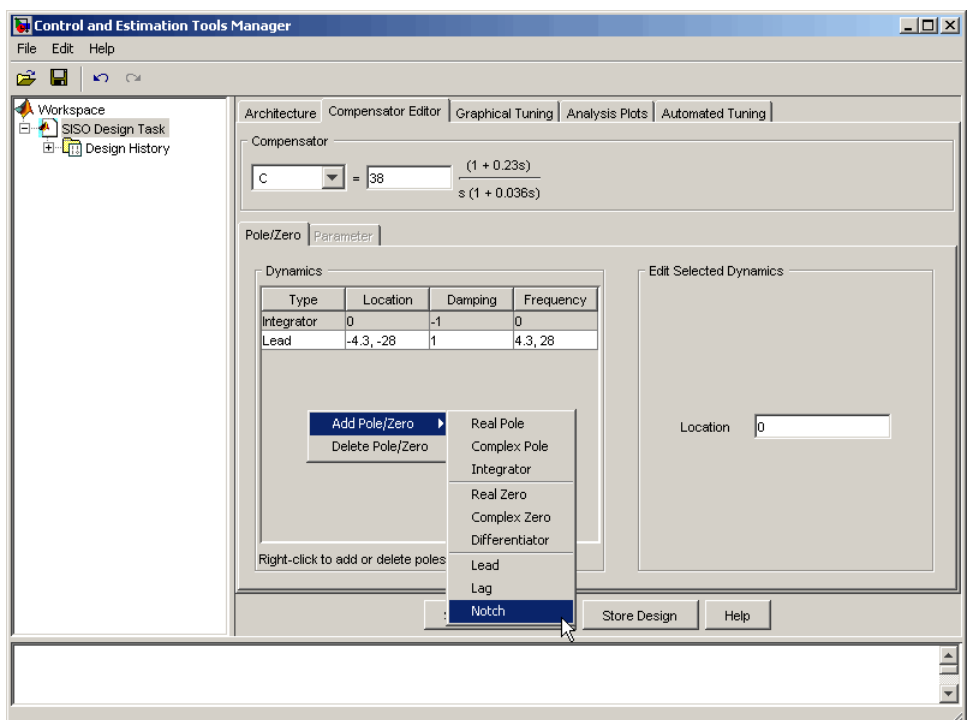

### **Adding a Notch Filter with the Dynamics Right-Click Menu**

Default values for the filter are supplied, as shown next.

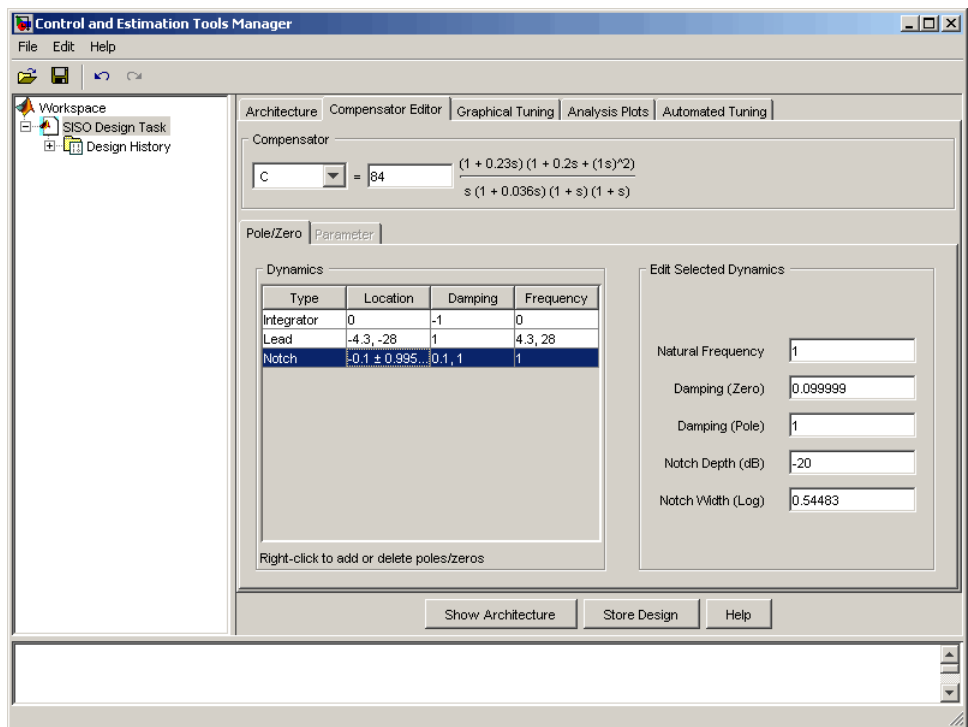

### **Notch Filter Default Values**

The following figure shows the result in the Graphical Tuning window.

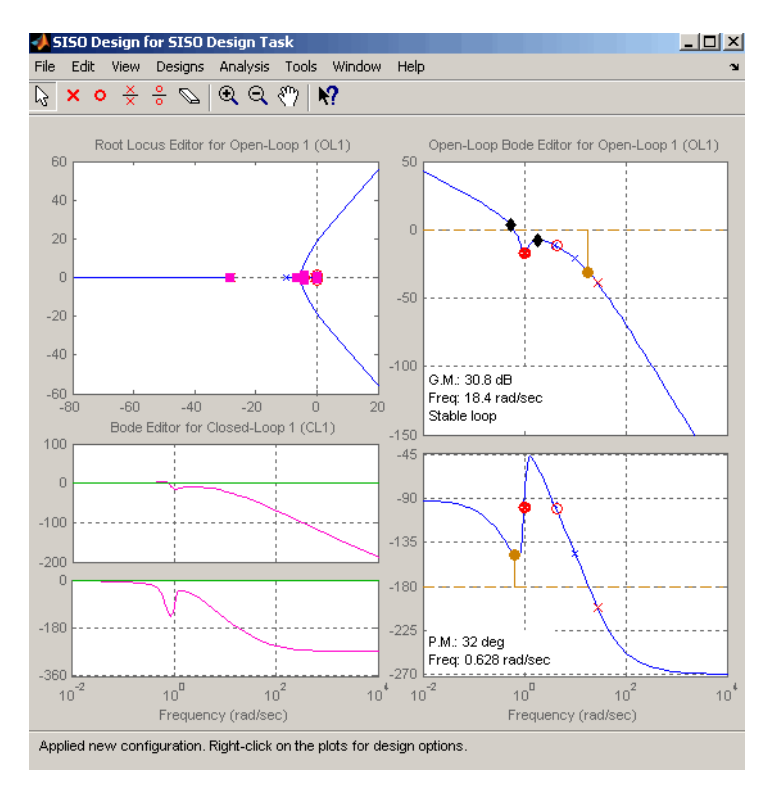

**Notch Filter Added to the DC Motor Compensator**

To see the notch filter parameters in more detail, click the Zoom In

## $^\circledR$

icon on the Graphical Tuning window. In the Open-Loop Bode Editor, press the left mouse button and drag your mouse to draw a box around the notch filter. When you release the mouse, the Graphical Tuning window will zoom in on the selected region.

To understand how adjusting the notch filter parameters affects the filter, consider the notch filter transfer function.

$$
\frac{s^2 + 2\xi_1\omega_n s + \omega_n^2}{s^2 + 2\xi_2\omega_n s + \omega_n^2}
$$

The three adjustable parameters are  $\xi_1$ ,  $\xi_2$ , and  $\omega_n$ . The ratio of  $\xi_2/\xi_1$  sets the depth of the notch, and  $\omega$  is the natural frequency of the notch.

This diagram shows how moving the red  $\Box$  and black diamonds changes these parameters, and hence the transfer function of the notch filter.

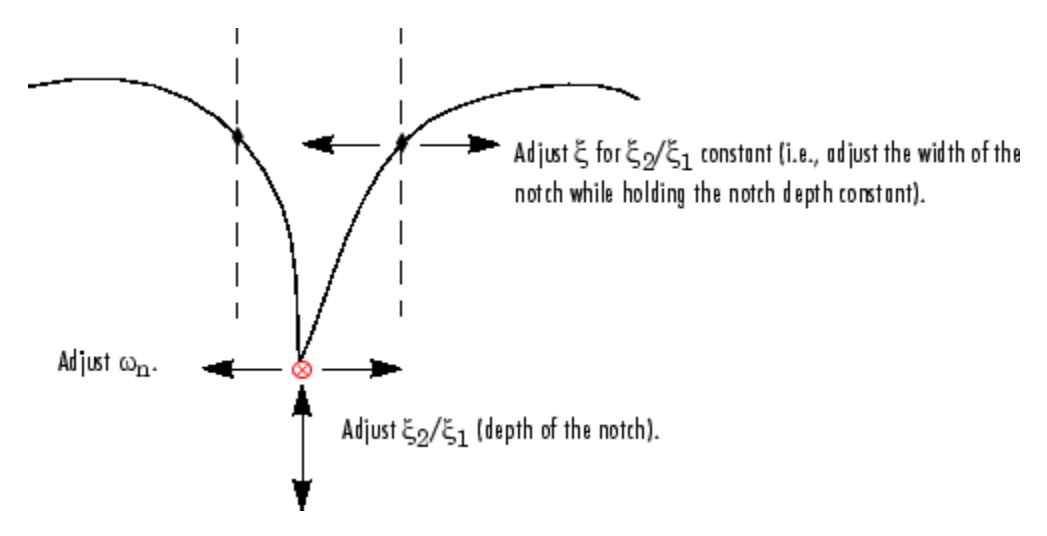

**A Close Look at Notch Filter Parameters**

In the **Dynamics** table on the **Compensator Editor** page, select the row containing the newly added notch filter. The editable fields appear in the **Edit Selected Dynamics** group box, as shown next.

<span id="page-135-0"></span>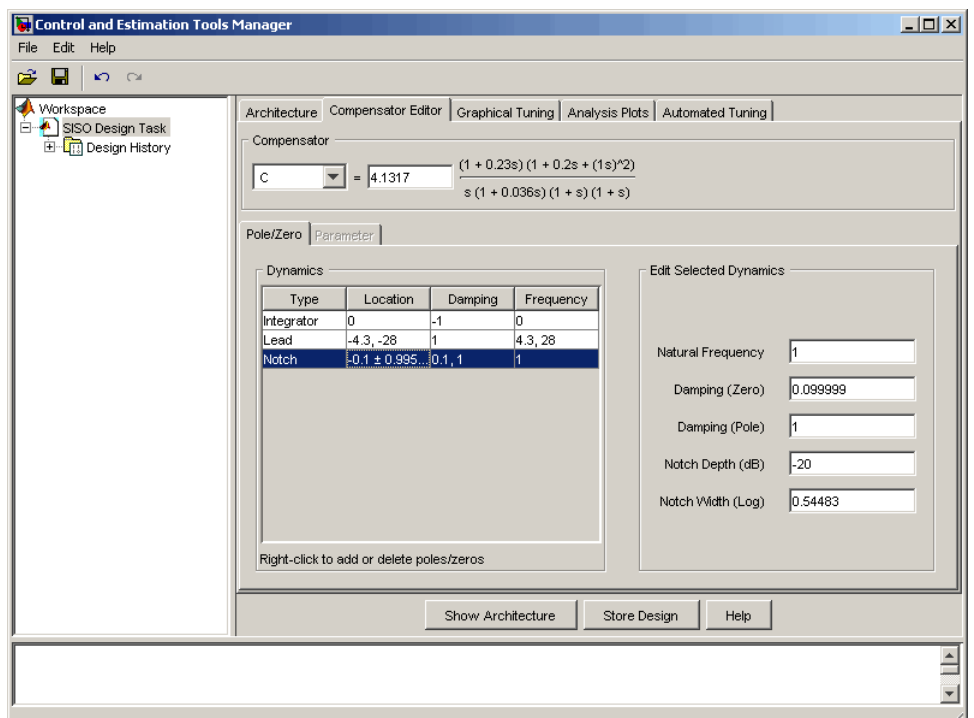

**Editing Notch Filter Parameters**

# **Modifying a Prefilter**

You can use the SISO Design Tool to modify the prefilter in your design. Typical prefilter applications include:

- **•** Achieving (near) feedforward tracking to reduce load on the feedback loop (when stability margins are poor)
- **•** Filtering out high frequency content in the command (reference) signal to limit overshoot or to avoid exciting resonant modes of the plant

A common prefilter is a simple lowpass filter that reduces noise in the input signal.

Open the Bode diagram for the prefilter by opening the right-click menu in the Closed-Loop Bode Editor in the Graphical Tuning window, and then selecting **Select Compensators > F(F)**.

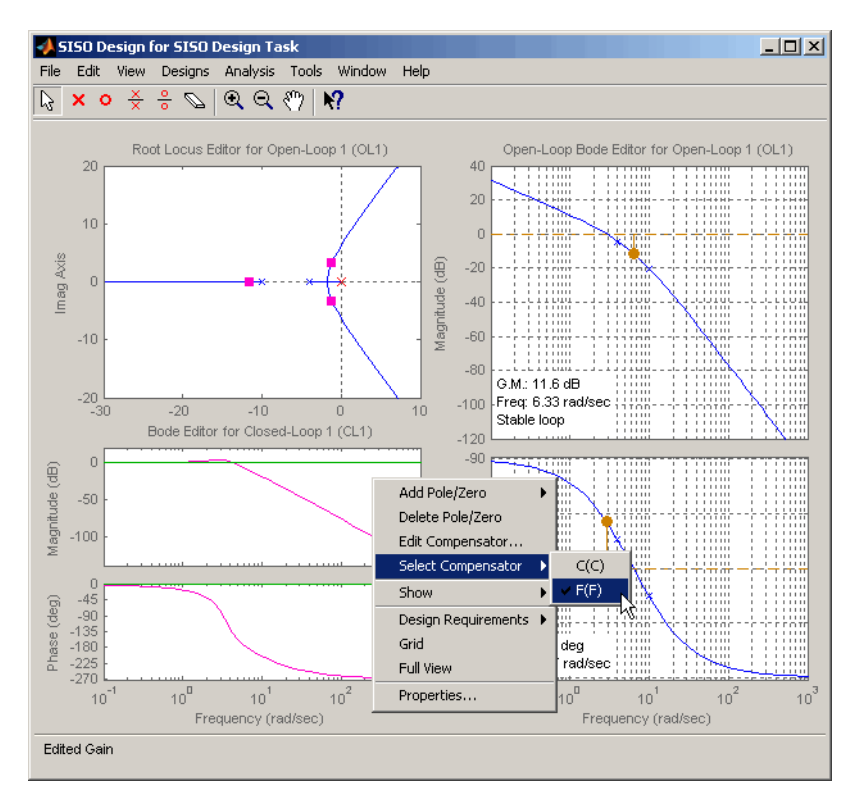

#### **Selecting the Prefilter in the Graphical Tuning Window**

For clarity, the previous figure does not show the open-loop Bode diagram for the compensator (**C**). To remove the Bode diagram from the Graphical Tuning window, go to the **SISO Design Task** node on the Control and Estimation Tools Manager, click the **Graphical Tuning** tab, and for Plot 2, Open Loop 1, select Plot type None.

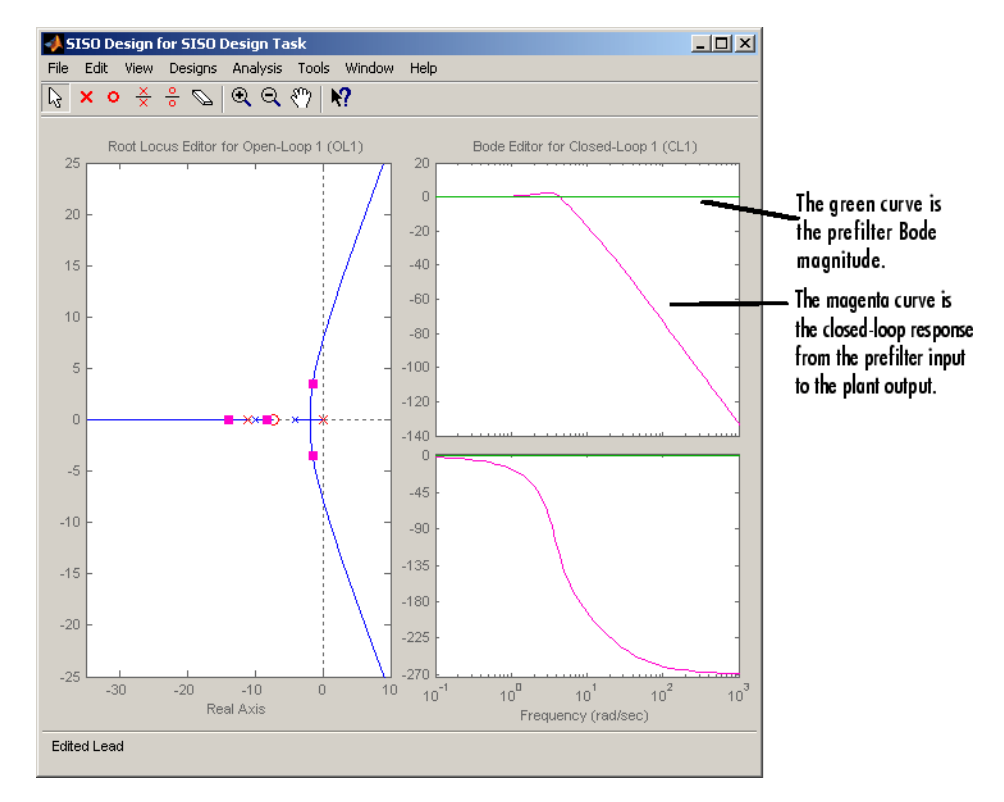

#### **Prefilter Bode Diagram**

If you haven't imported a prefilter, the default is a unity gain. You can add poles and zeros and adjust the gain using the same methods as you did when designing the compensator (C) on the **Compensator Editor** page.

A quick way to create a lowpass roll-off filter is to add a pair of complex poles. To do this, first click the **Compensator Editor** tab and change the compensator to F. Right-click in the **Dynamics** table and select **Add Pole/Zero > Complex Pole**. Select this line to show the editable parameters in the **Edit Selected Dynamics** group box. For this example, try to place the poles at about 50 rad/s. The following figure shows the poles added to the prefilter Bode diagram.

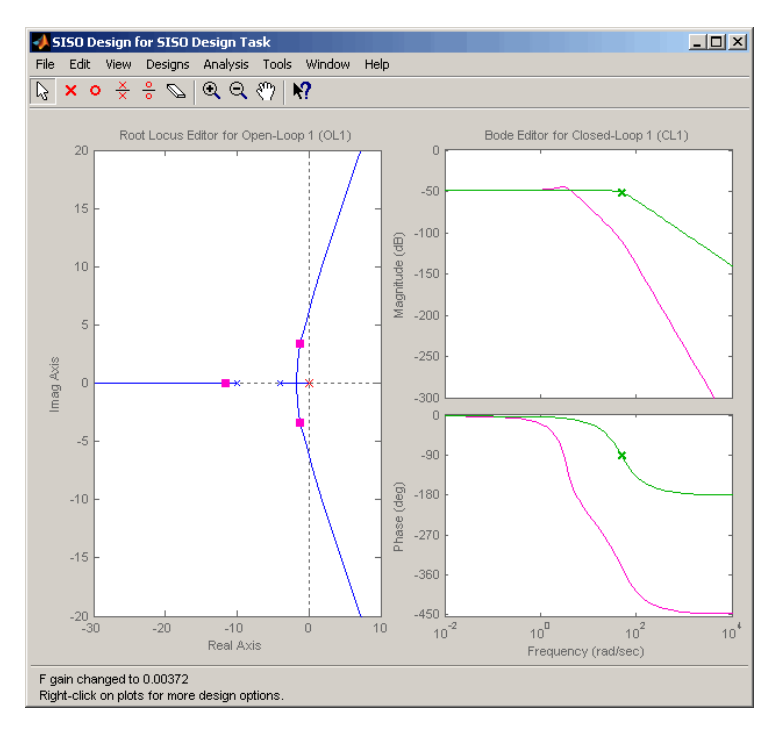

**Adding a Complex Pair of Poles to the Prefilter Bode Diagram**

By default, the damping ratio of the complex pair is 1.0, which means that there are two real-valued poles at about -50 rad/s. The green curve, which represents the prefilter Bode response, shows the -3 dB point for the roll-off is at about 50 rad/s. The magenta curve, which represents the closed-loop response from the prefilter to the plant output, shows that after the -3 dB point, the closed-loop gain rolls off at -40 dB/decade to provide some noise disturbance rejection.

### **Importing a Prefilter**

As an alternative approach, you can design a prefilter using the Control System Toolbox<sup>™</sup> commands like ss or  $tf$  and then import the design directly into the prefilter. For example, to create the lowpass filter using zpk, try

```
prefilt=zpk([],[-35 + 35i, -35 - 35i],1)
```
and import prefilt by clicking **System Data** on the **Architecture** page. This opens the System Data dialog box. Click **Browse** to open the Model Import dialog box, as shown next.

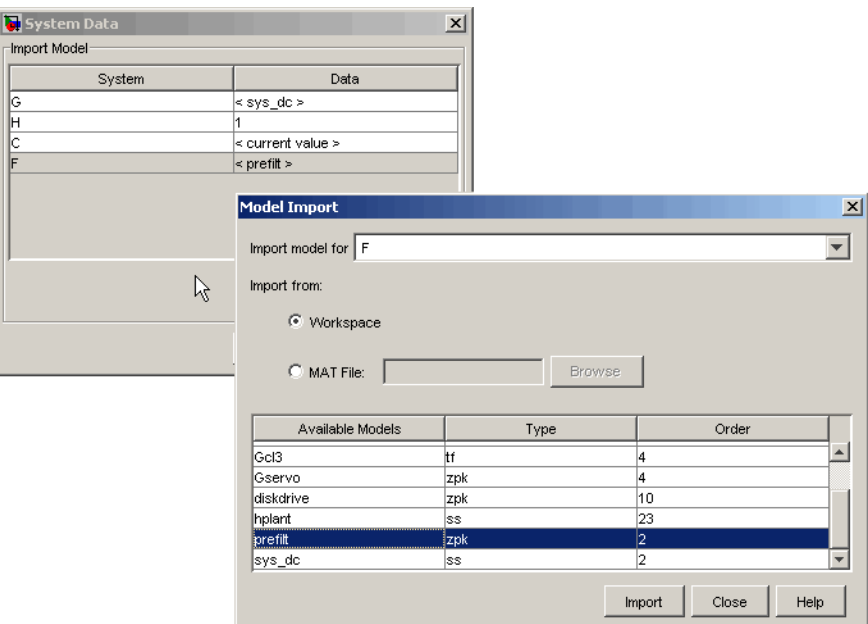

### **Importing a Prefilter**

Select prefilt from the **Available Models** list and click **Import** to import the prefilter model. Click **Close** to close the Import Model dialog box. After you have imported the prefilter model, you can modify it using the same methods as described in this chapter for compensator design.

# **Root Locus Design**

#### **In this section...**

"What is Root Locus Design?" on page 4-45 "Example: Electrohydraulic Servomechanism" on page 4-[46](#page-141-0) "Changing the Compensator Gain" on page 4[-52](#page-147-0) "Adding Poles and Zeros to the Compensator" on page 4[-55](#page-150-0) "Editing Compensator Pole and Zero Locations" on page 4[-60](#page-155-0) "Viewing Damping Ratios" on page 4[-64](#page-159-0) "Exporting the Compensator and Models" on page 4-[66](#page-161-0) "Storing and Retrieving Intermediate Designs" on page 4[-68](#page-163-0)

# **What is Root Locus Design?**

A common technique for meeting design criteria is root locus design. This approach involves iterating on a design by manipulating the compensator gain, poles, and zeros in the root locus diagram.

As system parameter *k* varies over a continuous range of values, the root locus diagram shows the trajectories of the closed-loop poles of the feedback system. Typically, the root locus method is used to tune the loop gain of a SISO control system by specifying a designed set of closed-loop pole locations.

Consider, for example, the tracking loop

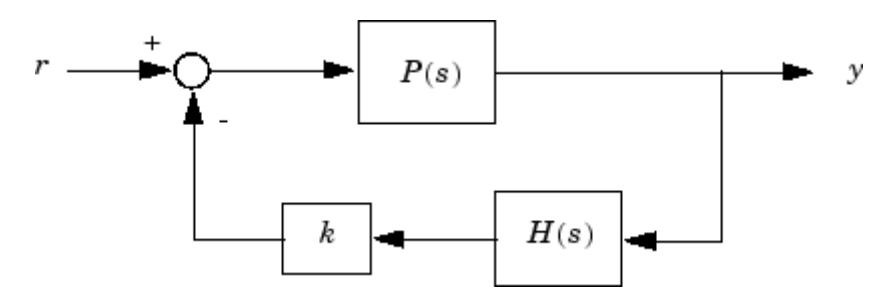

<span id="page-141-0"></span>where  $P(s)$  is the plant,  $H(s)$  is the sensor dynamics, and k is a scalar gain to be adjusted. The closed-loop poles are the roots of

 $q(s) = 1 + k P(s)H(s)$ 

The root locus technique consists of plotting the closed-loop pole trajectories in the complex plane as  $k$  varies. You can use this plot to identify the gain value associated with a desired set of closed-loop poles.

The DC motor design example focused on the Bode diagram feature of the SISO Design Tool. Each of the design options available on the Bode diagram side of the tool have a counterpart on the root locus side. To demonstrate these techniques, this example presents an electrohydraulic servomechanism.

The SISO Design Tool's root locus and Bode diagram design tools provide complementary perspectives on the same design issues; each perspective offers insight into the design process. Because the SISO Design Tool shows both root locus and Bode diagrams, you can also choose to combine elements of both perspectives in making your design decisions.

## **Example: Electrohydraulic Servomechanism**

A simple version of an electrohydraulic servomechanism model consists of

- **•** A push-pull amplifier (a pair of electromagnets)
- **•** A sliding spool in a vessel of high-pressure hydraulic fluid
- **•** Valve openings in the vessel to allow for fluid to flow
- **•** A central chamber with a piston-driven ram to deliver force to a load
- **•** A symmetrical fluid return vessel

This figure shows a schematic of this servomechanism.

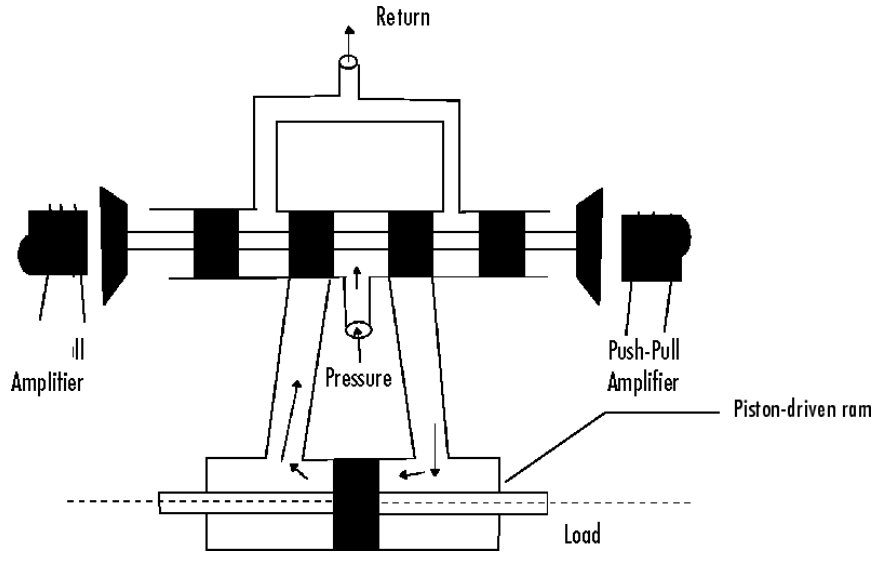

#### **Electrohydraulic Servomechanism**

The force on the spool is proportional to the current in the electromagnet coil. As the spool moves, the valve opens, allowing the high-pressure hydraulic fluid to flow through the chamber. The moving fluid forces the piston to move in the opposite direction of the spool. *Control System Dynamics,* by R. N. Clark, (Cambridge University Press, 1996) derives linearized models for the electromagnetic amplifier, the valve spool dynamics, and the ram dynamics; it also provides a detailed description of this type of servomechanism.

If you want to use this servomechanism for position control, you can use the input voltage to the electromagnet to control the ram position. When measurements of the ram position are available, you can use feedback for the ram position control, as shown in the following figure.

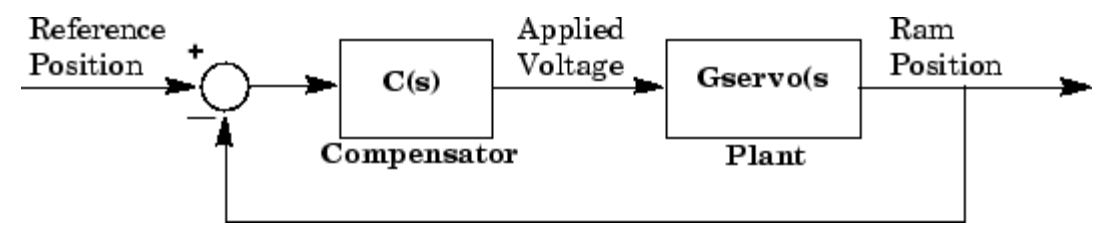

**Feedback Control Structure for an Electrohydraulic Servomechanism**

Your task is to design the compensator, **C(s)**.

#### **Plant Transfer Function**

If you have not already done so, type

```
load ltiexamples
```
to load a collection of linear models that include Gservo, which is a linearized plant transfer function for the electrohydraulic position control mechanism. Typing Gservo at the MATLAB® prompt opens the servomechanism (plant) transfer function.

Gservo

```
Zero/pole/gain from input "Voltage" to output "Ram position":
          40000000
-----------------------------
s (s+250) (s^2 + 40s + 9e004)
```
### **Design Specifications**

For this example, you want to design a controller so that the step response of the closed-loop system meets the following specifications:

- The 2% settling time is less than 0.05 second.
- **•** The maximum overshoot is less than 5%.

The remainder of this section discusses how to use the SISO Design Tool to design a controller to meet these specifications.

#### **Opening the SISO Design Tool**

Open the SISO Design Tool and import the model by typing

```
sisotool(Gservo)
```
at the MATLAB prompt. This opens the **SISO Design Task** node in the Control and Estimation Tools Manager and the Graphical Tuning window with the servomechanism plant imported.

**4-48**
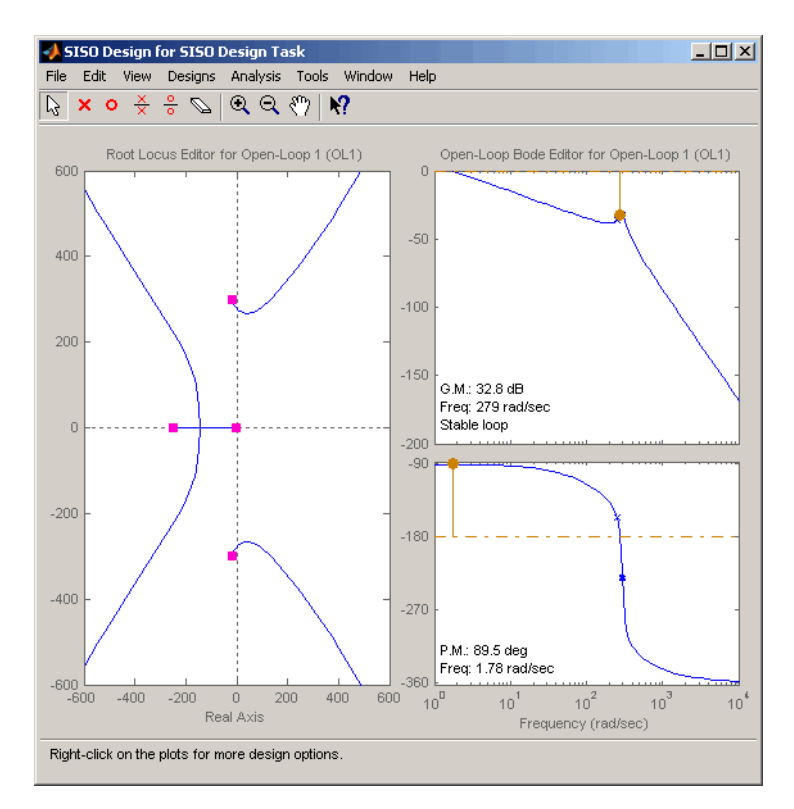

**Graphical Tuning Window Showing the Root Locus and Bode Plots for the Electrohydraulic Servomechanism Plant**

### **Zooming**

Click the Zoom In

### $^\circledR$

icon in the Graphical Tuning window. Press and hold the mouse's left button and drag the mouse to select a region for zooming. For this example, reduce the root locus region to about -500 to 500 in both the *x-* and *y-*axes. This figure illustrates the zooming in process.

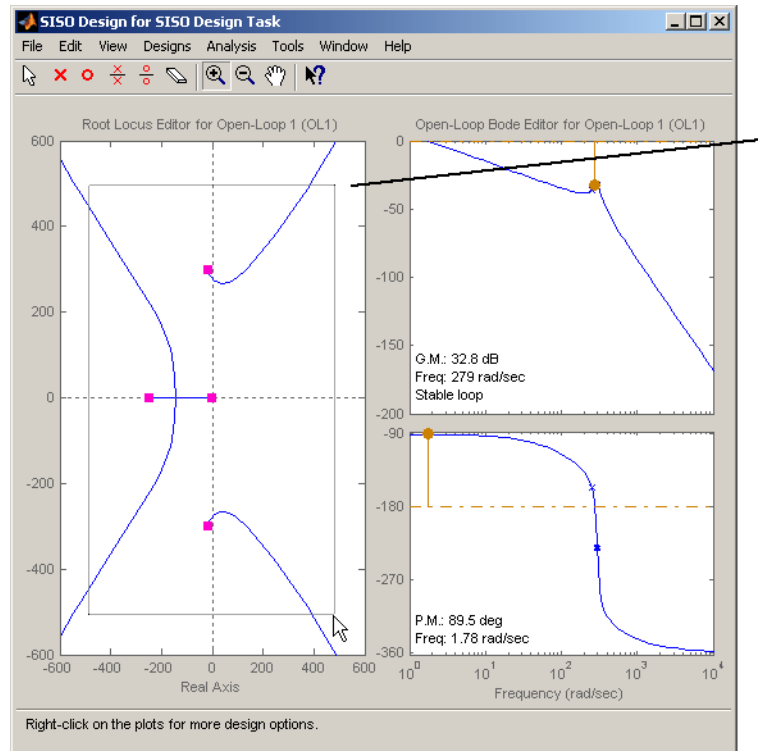

Hold the left mouse button down and drag the mouse to select a rectangular region for zooming in. When you release the mouse button, the Graphical Tuning window replots the root locus with the new axis boundaries.

To undo the zoom, right-click in the Root Locus Editor graph and select Reset to Original View from the pop-up menu.

When you are done zooming, click the Zoom In icon again to turn zooming off.

#### **Zooming In on a Region in the Root Locus Plot**

As in the DC motor example, click the **Analysis Plots** tab to set up loop responses. Select Plot Type Step for Plot 1, then select plot 1 for Closed-Loop r to y, shown as follows.

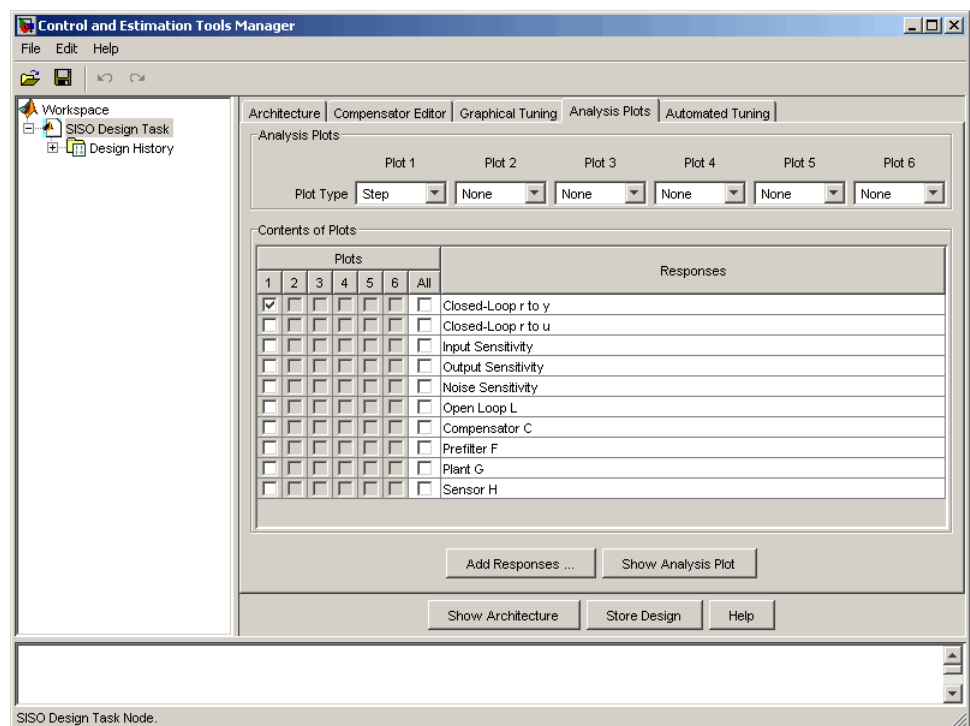

### **Analysis Plots Loop Response Selection**

For more information about the **Analysis Plots** page, see Analysis Plots in "Using the SISO Design Tool and LTI Viewer."

Selecting the plot for Closed-Loop r to y opens the associated LTI Viewer.

Your LTI Viewer should look like the following figure.

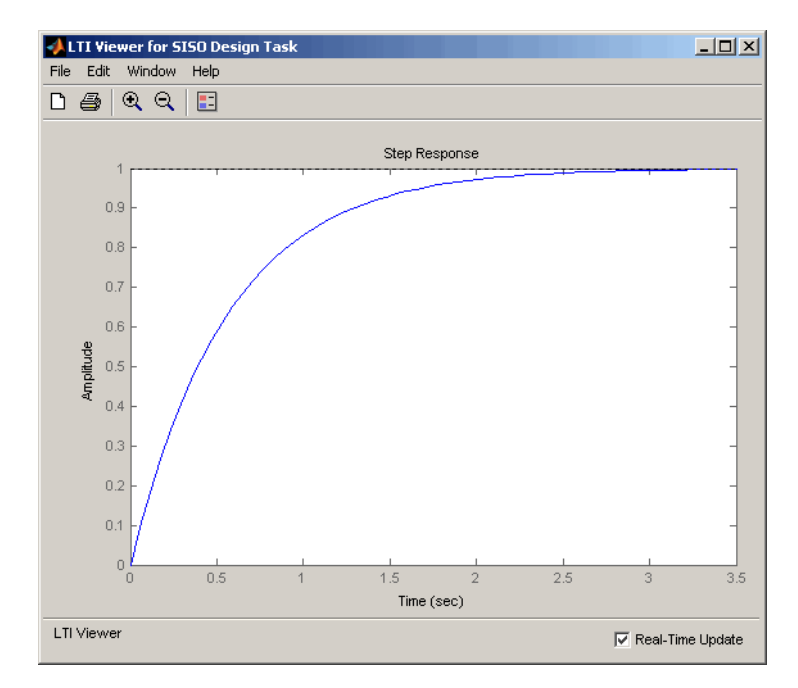

#### **LTI Viewer for the Electrohydraulic Servomechanism**

The step response plot shows that the rise time is on the order of 2 seconds, which is much too slow given the system requirements. The following sections describe how to use frequency design techniques in the SISO Design Tool to design a compensator that meets the requirements specified in ["Design](#page-143-0) Specifications" on page 4-[48.](#page-143-0)

## **Changing the Compensator Gain**

The simplest thing to do is change the compensator gain, which by default is unity. You can change the gain by entering the value directly in the **Compensator Editor** page.

The following figure shows this procedure.

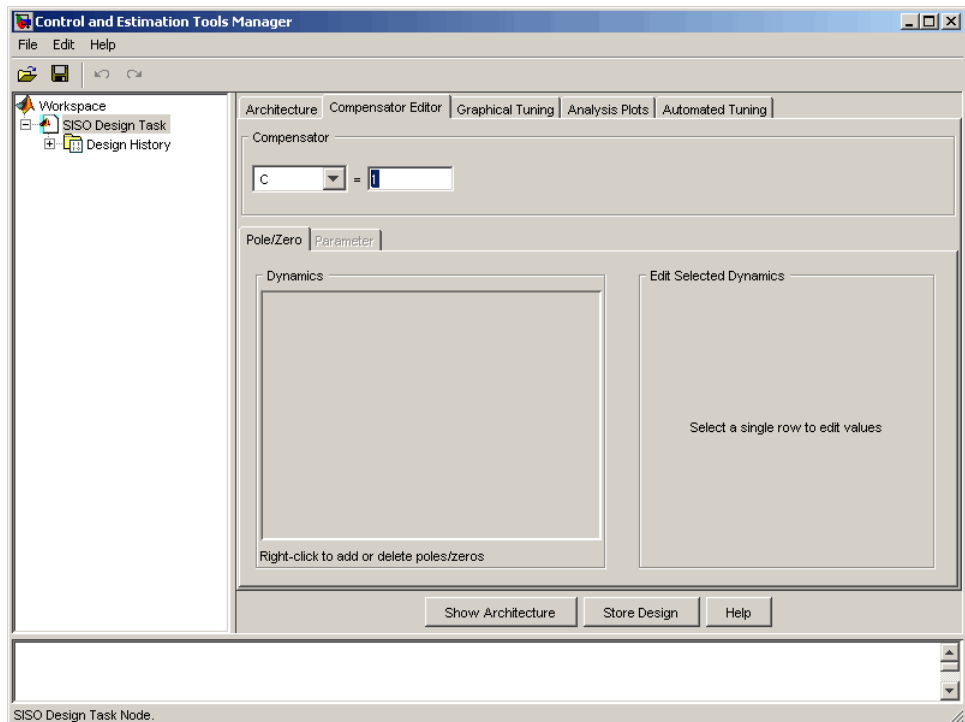

#### **Changing the Compensator Gain in the Root Locus Plot with the Compensator Editor Page**

Enter the compensator gain in the text box to the right of the equal sign as shown in the previous figure. The Graphical Tuning window automatically replots the graphs with the new gain.

Experiment with different gains and view the closed-loop response in the associated LTI Viewer.

Alternatively, you can change the gain by grabbing the red squares on the root locus plot in the Graphical Tuning window and moving them along the curve.

### **Closed-Loop Response**

Change the gain to 20 by editing the text box next to **the equal sign** on the **Compensator Editor** page. Notice that the locations of the closed-loop poles on the root locus are recalculated for the new gain.

This figure shows the associated closed-loop step response for the gain of 20.

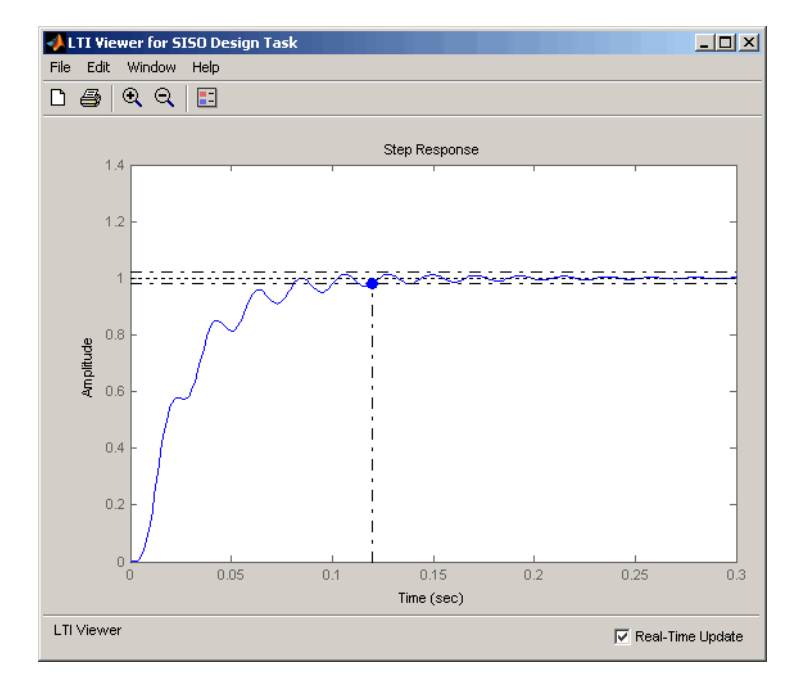

**Step Response with the Settling Time for C(s) = 20**

In the LTI Viewer's right-click menu, select **Characteristics > Settling Time** to show the settling for this response. This closed-loop response does not meet the desired settling time requirement (0.05 seconds or less) and exhibits unwanted ringing. ["Adding Poles and Zeros to the Compensator" on](#page-150-0) page 4[-55](#page-150-0) shows how to design a compensator so that you meet the required specifications.

## <span id="page-150-0"></span>**Adding Poles and Zeros to the Compensator**

You may have noticed that increasing the gain makes the system under-damped. Further increases force the system into instability, so meeting the design requirements with only a gain in the compensator is not possible.

There are three sets of parameters that specify the compensator: poles, zeros, and gain. After you have selected the gain, you can add poles or zeros to the compensator.

### **Adding Poles to the Compensator**

You can add complex poles on the **Compensator Editor** page. Click the **Compensator Editor** tab, make sure **C** is selected, and then right click in the **Dynamics** table. Select **Add Pole/Zero > Complex Pole**. Use the **Edit Selected Dynamics** group box to modify pole parameters, as shown in the following figure. For more about entering pole parameters directly, see "Editing Compensator Pole and Zero Locations" on page 4[-60.](#page-155-0)

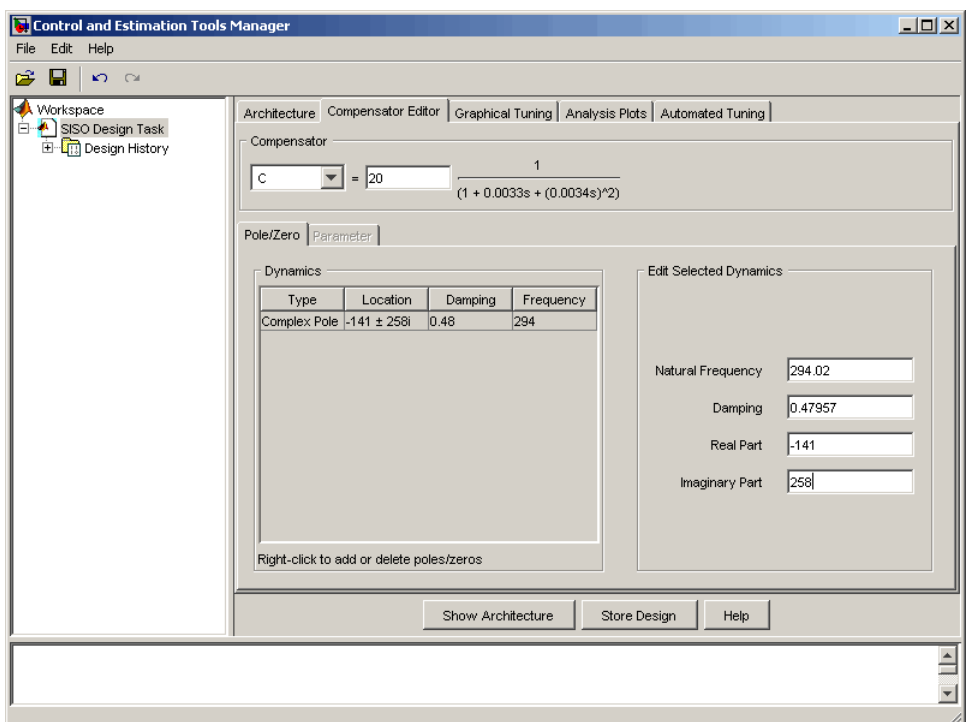

#### **Adding a Complex Pair of Poles to the Compensator on the Compensator Editor Page**

You can also add a complex pole pair directly on the root locus plot using the Graphical Tuning window. Right-click in the root locus plot and select **Add Pole/Zero > Complex Pole**. Click in the root locus plot region where you want to add one of the complex poles.

Complex poles added in this manner are automatically added to the **Dynamics** table in the **Compensator Editor** page.

After you have added the complex pair of poles, the LTI Viewer response plots change and both the root locus and Bode plots show the new poles.

This figure shows the Graphical Tuning window with the new poles added. For clarity, you may want to zoom out further, as was done here.

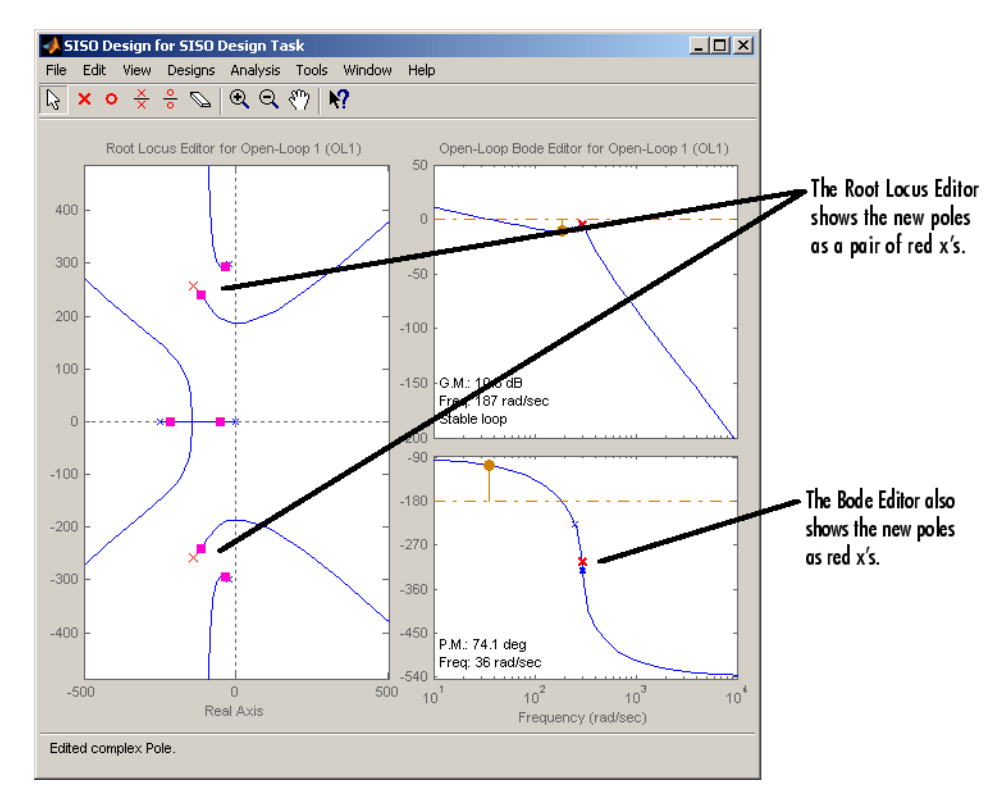

**Result of Adding a Complex Pair of Poles to the Compensator**

### **Adding Zeros to the Compensator**

You can add zeros in the **Dynamics** table on the **Compensator Editor** page or directly on the Root Locus plot in the Graphical Tuning window.

To add the zeros using the **Compensator Editor** page, click the **Compensator Editor** tab, make sure **C** is selected, and then right click in the **Dynamics** table. Select **Add Pole/Zero > Complex Zero**. Use the **Edit Selected Dynamics** group box to modify zero parameters, as shown. For more about entering zero parameters directly, see ["Editing Compensator](#page-155-0) Pole and Zero Locations" on page 4-[60.](#page-155-0)

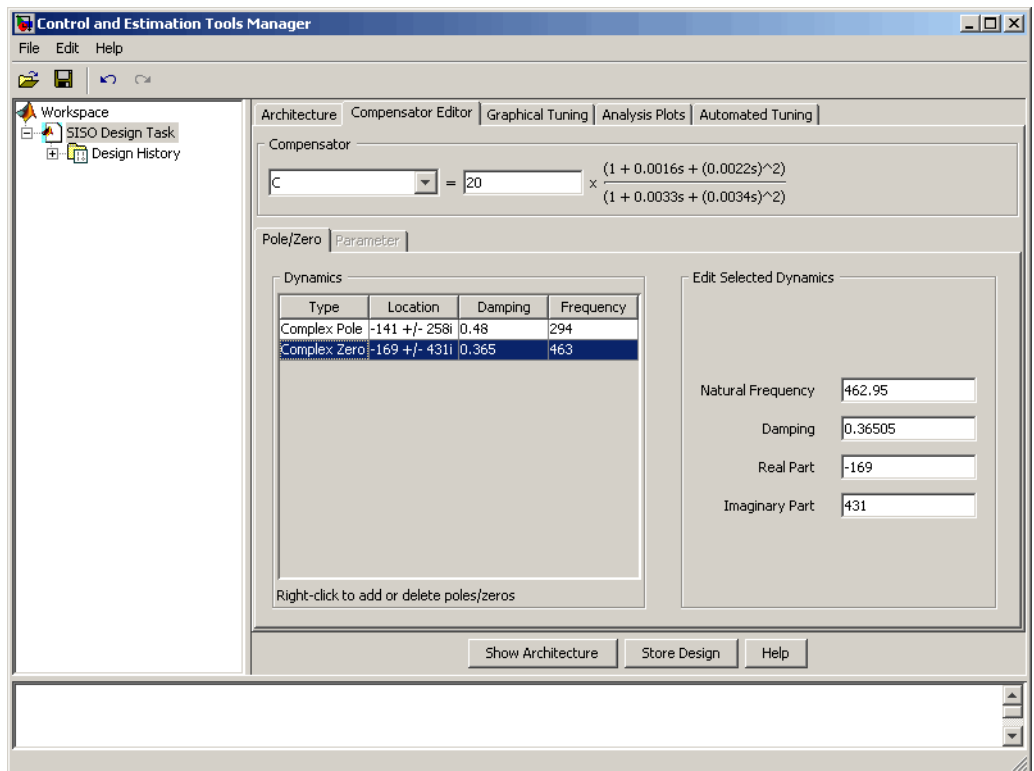

#### **Adding Complex Zeros to the Compensator on the Compensator Editor Page**

You can also add complex zeros directly on the root locus plot using the Graphical Tuning window by right-clicking in the root locus plot, selecting **Add Pole/Zero > Complex Zero**, and then clicking in the root locus plot region where you want to add one of the zeros.

Complex zeros added in this manner are automatically added to the **Dynamics** table on the **Compensator Editor** page.

After you have added the complex zeros, the LTI Viewer response plots change and both the root locus and Bode plots show the new zeros.

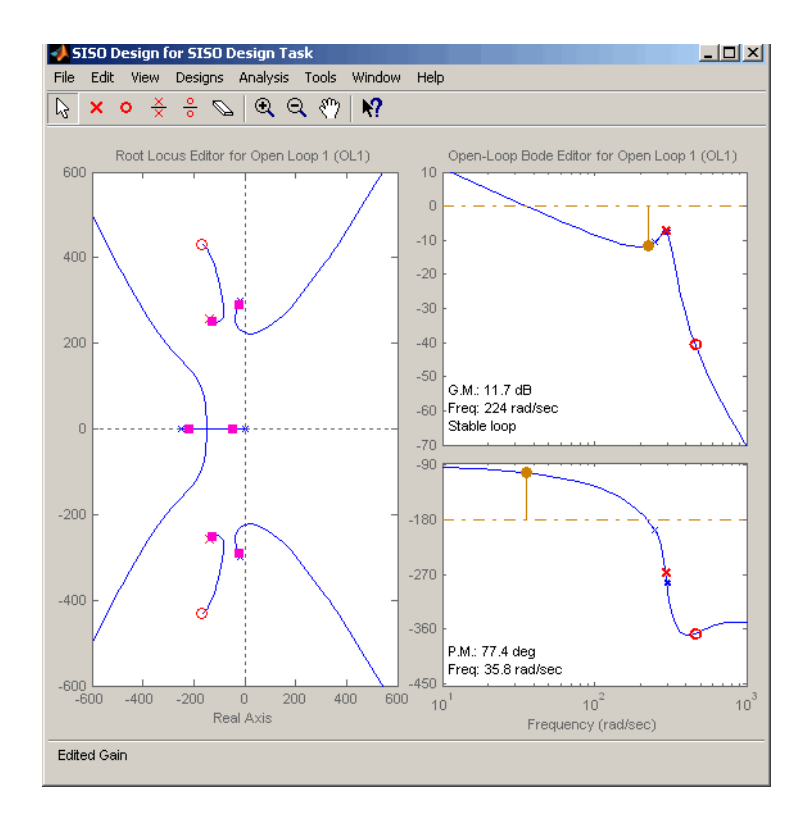

<span id="page-155-0"></span>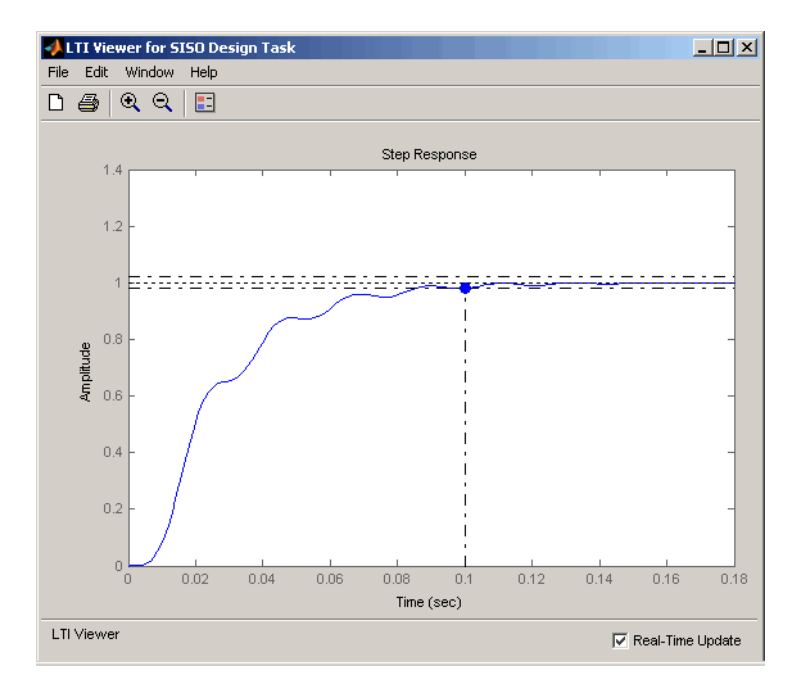

#### **Electrohydraulic Servomechanism Example with Complex Zeros Added**

If your step response is unstable, lower the gain by grabbing a red box in the right-side plane and moving it into the left-side plane. In this example, the resulting step response is stable, but it still doesn't meet the design criteria since the 2% settling time is greater than 0.05 second.

As you can see, the compensator design process can involve some trial and error. You can try dragging the compensator poles, compensator zeros, or the closed-loop poles around the root locus until you meet the design criteria.

"Editing Compensator Pole and Zero Locations" on page 4-60, shows you how to modify the placement of poles and zeros by specifying their numerical values on the **Compensator Editor** page. It also presents a solution that meets the design specifications for the servomechanism example.

## **Editing Compensator Pole and Zero Locations**

A quick way to change poles and zeros is simply to grab them with your mouse and move them around the root locus plot region. If you want to specify precise numerical values, however, you should use the **Compensator Editor** page in the **SISO Design Task** node on the Control and Estimation Tools Manager to change the gain value and the pole and zero locations of your compensator, as shown.

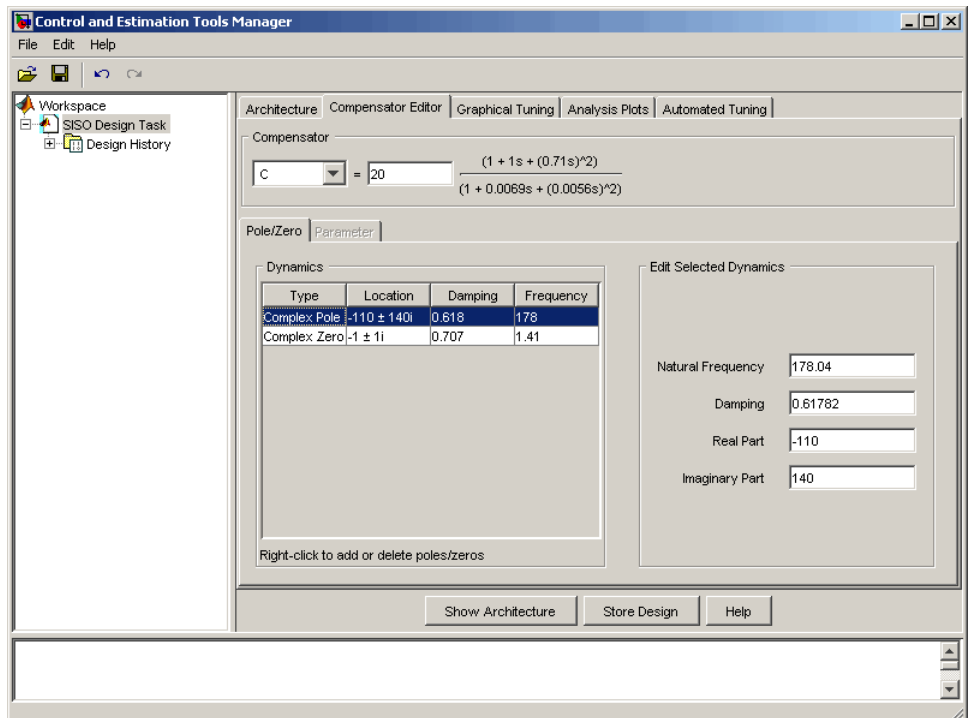

#### **Using the Compensator Editor Page to Add, Delete, and Move Compensator Poles and Zeros**

You can use the **Compensator Editor** page to

- **•** Add compensator poles and zeros.
- **•** Delete compensator poles and zeros.
- **•** Edit the compensator gain.
- **•** Edit the locations of compensator poles and zeros.

### **Adding Compensator Poles and Zeros**

To compensator poles or zeros:

- **1** Select the compensator (in this example, **C**) in the list box to the left of the equal sign.
- **2** Right-click in the **Dynamics** table for the pop-up menu.
- **3** From the pop-up menu, select **Add Pole/Zero > Complex Pole** or **Add Pole/Zero > Complex Zero**.
- **4** Use the **Edit Selected Dynamics** group box to modify pole or zero parameters.

### **Deleting Compensator Poles and Zeros**

To delete compensator poles or zeros:

- **1** Select the compensator (in this example, **C**) in the list box to the left of the equal sign.
- **2** Select the pole or zero in the **Dynamics** table that you want to delete.
- **3** Right-click and select **Delete Pole/Zero** from the pop-up menu.

### **Editing Gain, Poles, and Zeros**

To edit compensator gain:

- **1** Select the compensator to edit in the list box to the left of the equal sign in the **Compensator** area.
- **2** Enter the gain value in the text box to the right of the equal sign in the **Compensator** area.

To edit pole and zero locations:

- **1** Select the pole or zero you want to edit in the **Dynamics** table.
- **2** Change current values in the **Edit Selected Dynamics** group box.

For this example, edit the poles to be at  $-110 \pm 140i$  and the zeros at  $-70 \pm 270i$  Set the compensator gain to 23.3.

Your Graphical Tuning window now looks like this.

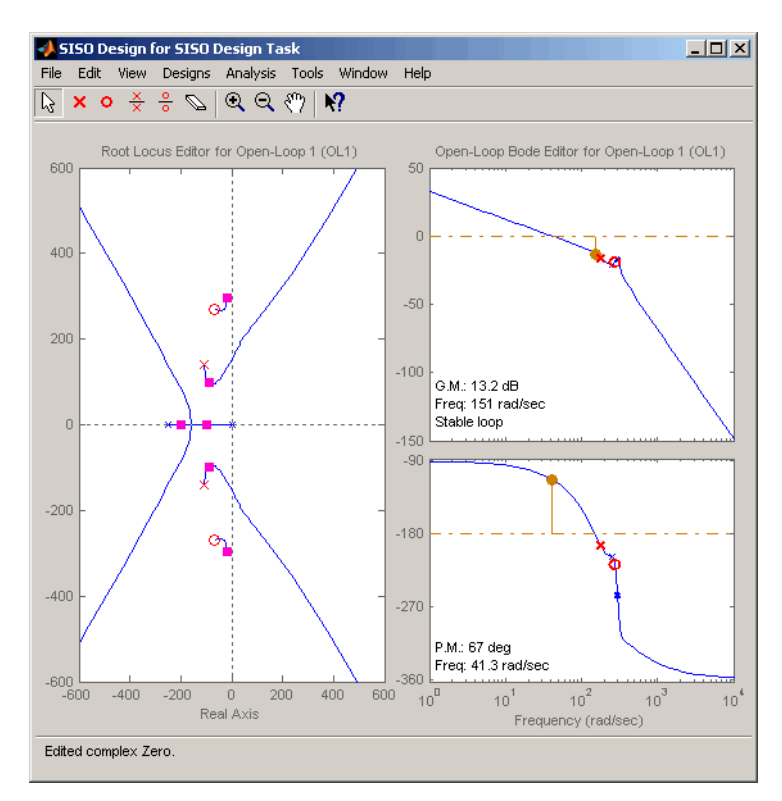

#### **Graphical Tuning Window with the Final Values for the Electrohydraulic Servomechanism Design Example**

To see that this design meets the design requirements, look at the step response of the closed-loop system.

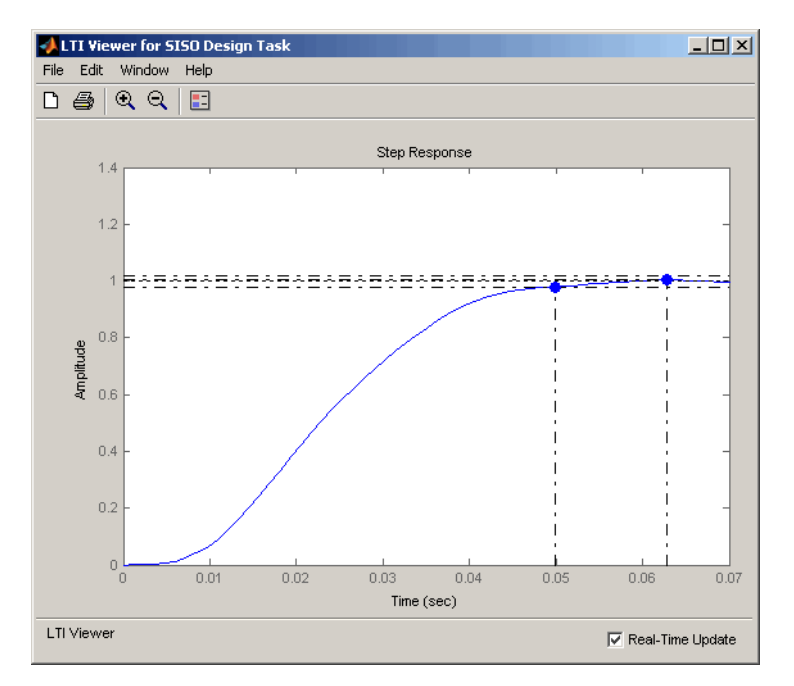

#### **Closed-Loop Step Response for the Final Design of the Electrohydraulic Servomechanism Example**

The step response looks good. The settling time is less than 0.05 second, and the overshoot is less than 5%. You have met the design specifications.

## **Viewing Damping Ratios**

The Graphical Tuning window provides design requirements that can make it easier to meet design specifications. If you want to place, for example, a pair of complex poles on your diagram at a particular damping ratio, select **Design Requirements > New** from the right-click menu in the root locus graph.

This opens the **New Design Requirement** dialog box.

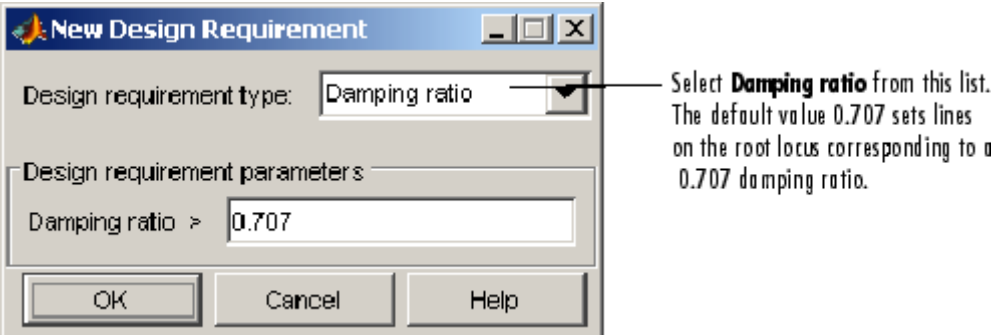

Applying damping ratio requirements to the root locus plot results in a pair of shaded rays at the desired slope, as this figure shows.

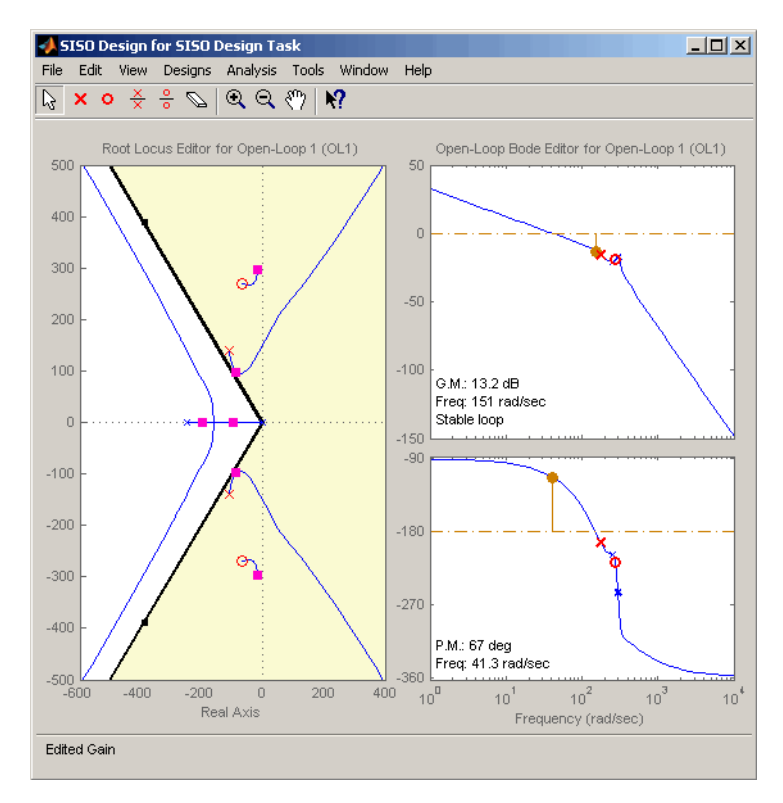

**Root Locus with 0.707 Damping Ratio Lines**

Try moving the complex pair of poles you added to the design so that they are on the 0.707 damping ratio line. You can experiment with different damping ratios to see the effect on the design.

If you want to change the damping ratio, select **Design Requirements > Edit** from the right-click menu. This opens the Edit Design Requirements dialog box.

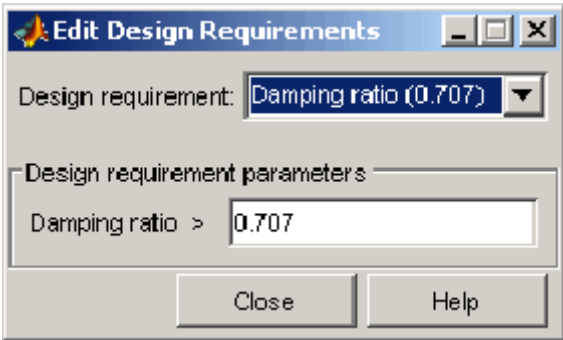

Specify the new damping ratio requirement in this dialog box.

An alternate way to adjust a requirement is to left-click the requirement itself to select it. Two black squares appear on the requirement when it is selected. You can then drag it with your mouse anywhere in the plot region.

If you want to add a different set of requirements, for example, a settling time requirement, again select **Design Requirements > New** from the right-click menu to open the New Requirements dialog box and choose **Settling time** from the pull-down menu. You can have multiple types of design requirements in one plot, or more than one instance of any type.

The types of requirements available depend on which view you use for your design. See Design Requirements for a description of all the design requirement options available in the SISO Design Tool.

### **Exporting the Compensator and Models**

Now that you have successfully designed your compensator, you may want to save your design parameters for future implementation. You can do this by selecting **Export** from the **File** menu on the **SISO Design Task** node on the Control and Estimation Tools Manager or from the **File** menu on the Graphical Tuning window. Both methods open the SISO Tool Export dialog box.

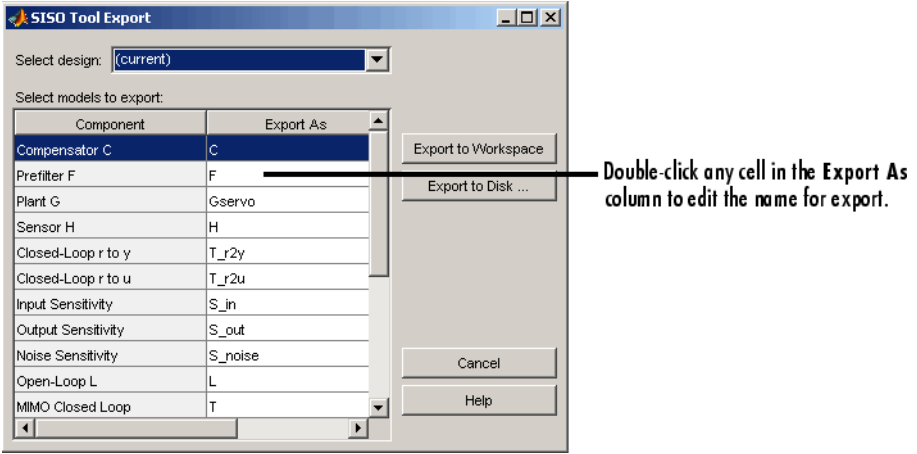

The list of models that you see includes the components for all of your designs. You may view the components for a particular design by selecting the design name from the **Select design** pull-down list.

The variables listed in the **Export As** column are either previously named by you (in the System Data dialog box) or have default names. To export your compensator to the workspace:

**1** Select Compensator C in the **Component** column. If you want to change the export name, double-click in the cell for Compensator C.

#### **2** Click **Export to Workspace**.

If you go to the MATLAB prompt and type

who

the compensator is now in the workspace, in the variable named C.

Type

C

to see that this variable is stored in zpk format.

To select multiple components, use the **Shift** key if they are all adjacent and the **Ctrl** key if they are not.

Clicking **Export to Disk** opens the Export to Disk dialog box.

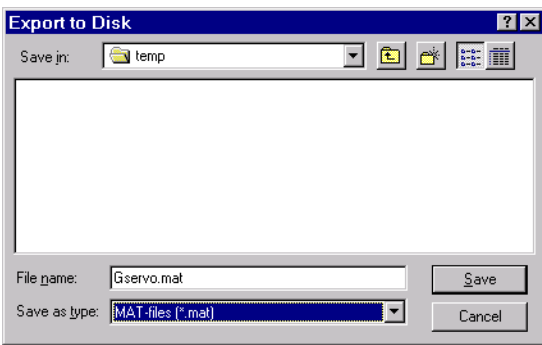

You can save your models as MAT-files in any directory you want. The default name for the MAT-file is the name of your original model; you can change the name to anything you want. If you save multiple components, they are stored in a single MAT-file.

## **Storing and Retrieving Intermediate Designs**

You can store and retrieve intermediate compensators while you iterate on your compensator design. To store intermediate designs, click the **Design History** node or **Store Design**, both located on the **SISO Design Task** node in the Control and Estimation Tools Manager.

Alternatively, you can select **Store/Retrieve** from the **Designs** menu in the Graphical Tuning window. Using either method, the following **Design History** page opens.

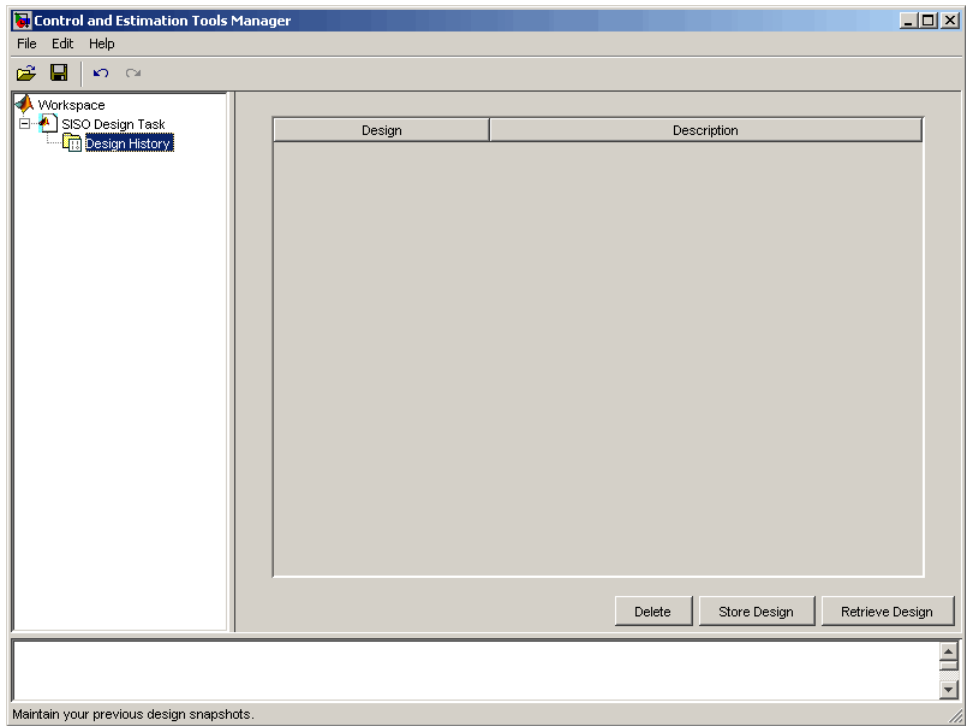

If you have any intermediate designs already stored, they will appear on the **Design History** page.

Click **Store Design** to save the current design with the default name Design; the suffix increments when you store additional compensators without renaming them. You can rename the design by right-clicking the name under the node and selecting **Rename**.

To retrieve intermediate designs, again click the **Design History** node or select **Store/Retrieve** from the **Designs** menu. From the **Design History** page, select the design to retrieve, and then click **Retrieve Design**, as shown next.

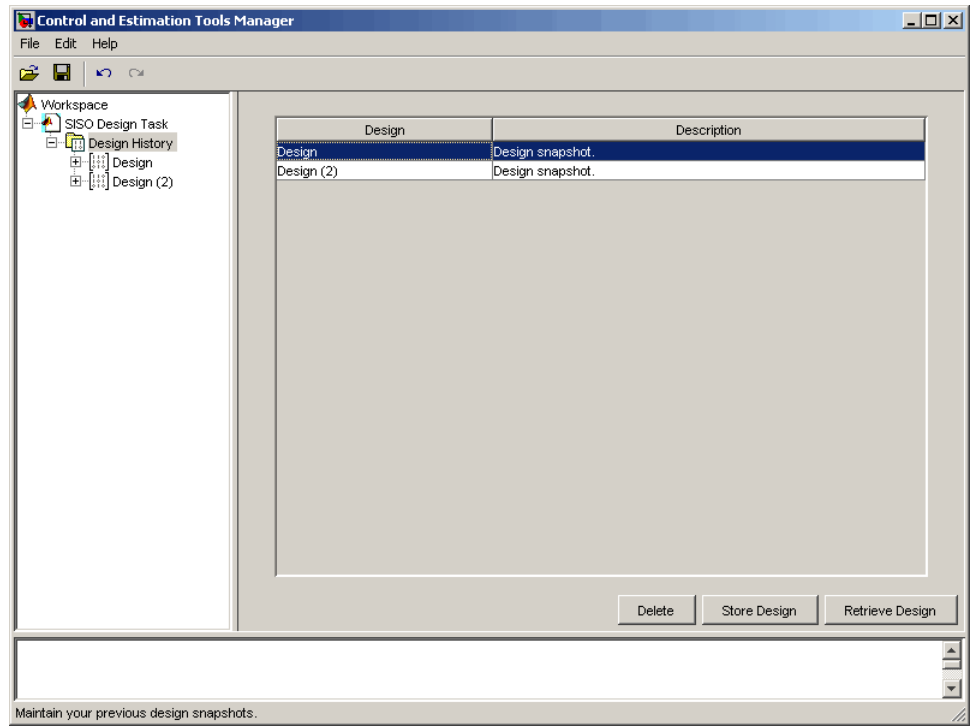

#### **Design History Page Listing Current Designs**

The Graphical Tuning window automatically reverts to the selected compensator design.

Click any design name in the **Design History** to view a snapshot summary of the design, as shown in the following figure.

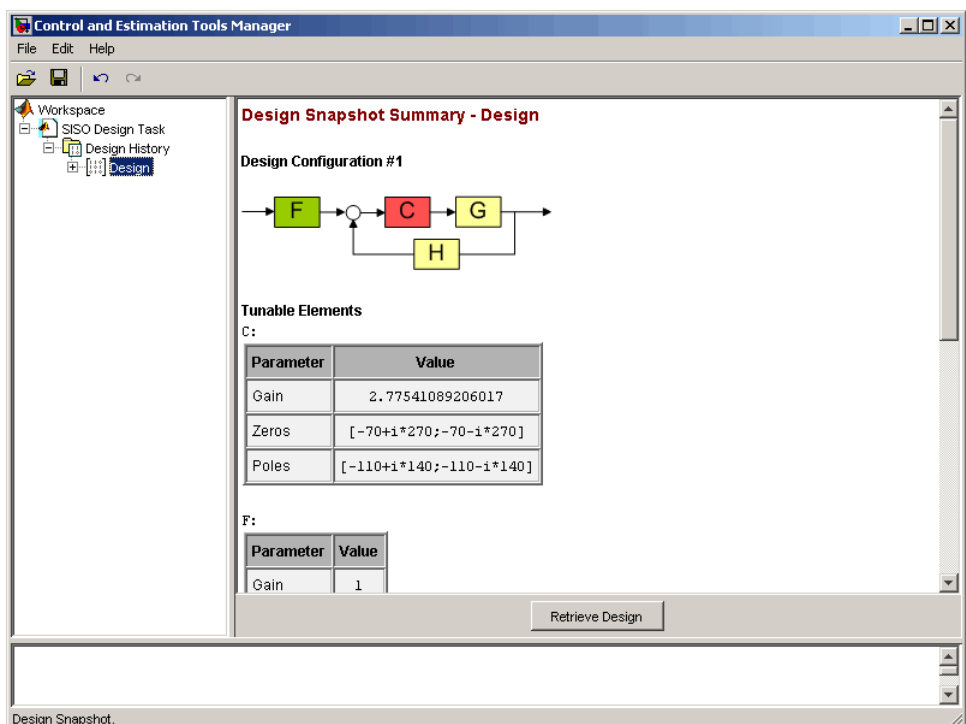

#### **Design Snapshot Summary**

Return to the compensator list by clicking the **Design History** node.

You can delete an intermediate design by selecting it from the **Design History** page and clicking **Delete**.

# **Nichols Plot Design**

### **In this section...**

"What is Nichols Plot Design?" on page 4-72 "DC Motor Example" on page 4-72 "Opening a Nichols Plot" on page 4-[73](#page-168-0) "Adjusting the Compensator Gain" on page 4-[74](#page-169-0) "Adding an Integrator" on page 4-[77](#page-172-0) "Adding a Lead Network" on page 4-[79](#page-174-0)

## **What is Nichols Plot Design?**

An alternative method for designing compensators is to use the Nichols plot, which combines gain and phase information in a single plot. The combination of the two is useful when you are designing to gain and phase margin specifications.

You can design compensators with the SISO Design Tool by using Nichols plot techniques. This section repeats the DC motor compensator design presented in "Example: DC Motor" on page 4[-19,](#page-114-0) only this time the focus is on Nichols plot techniques. The design strategy, however, is the same.

- **1** Adjust the compensator gain to improve the rise time.
- **2** Add an integrator to eliminate steady-state error.
- **3** Add a lead network to further improve the rise time while minimizing overshoot.

## **DC Motor Example**

From "SISO Example: The DC Motor" on page 2-[3](#page-18-0), the transfer function of the DC motor is

Transfer function: 1.5 -----------------  $s^2 + 14 s + 40.02$ 

<span id="page-168-0"></span>This example uses the design criteria specified in ["Design Specifications"](#page-143-0) on page 4-[48](#page-143-0):

- **•** Rise time of less than 0.5 second
- **•** Steady-state error of less than 5%
- **•** Overshoot of less than 10%
- **•** Gain margin greater than 20 dB
- **•** Phase margin greater than 40 degrees

## **Opening a Nichols Plot**

To open the SISO Design Tool with a Bode diagram and a Nichols plot, use these commands:

```
load ltiexamples
sisotool({'bode','nichols'},sys_dc)
```
The **SISO Design Task** node on the Control and Estimation Tools Manager opens and the Graphical Tuning window with sys\_dc opens.

<span id="page-169-0"></span>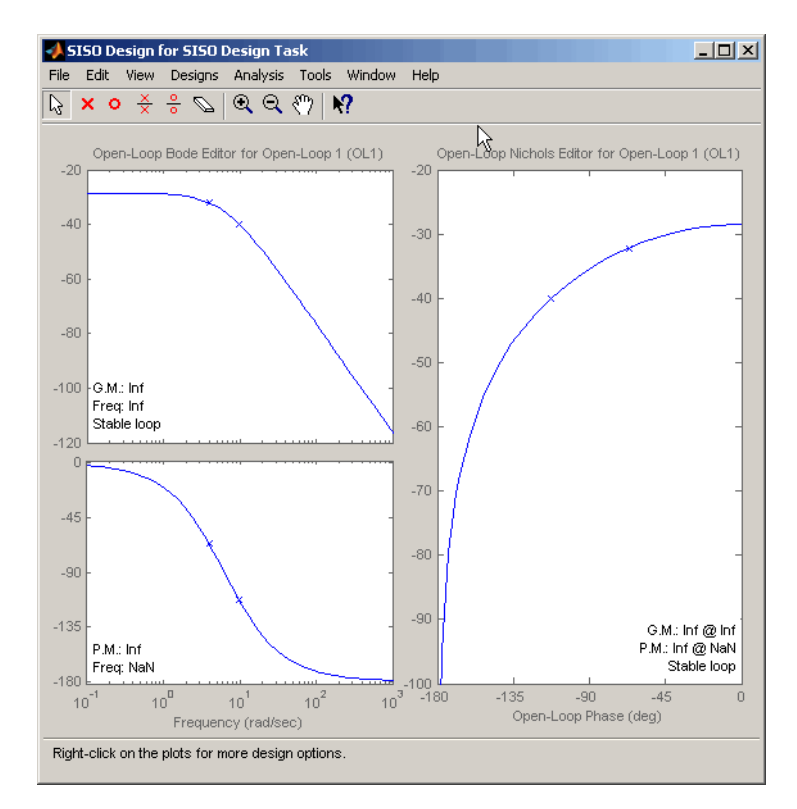

**Graphical Tuning Window with a Bode Diagram and a Nichols Plot**

## **Adjusting the Compensator Gain**

You can adjust the compensator gain by entering a value in the **Compensator Editor** page.

- **1** Click the **Compensator Editor** tab to open the **Compensator Editor** page.
- **2** Select **C** from the compensator selection list.
- **3** In the text box to the right of the equal sign in the **Compensator** area, enter the gain amount and press **Enter**.

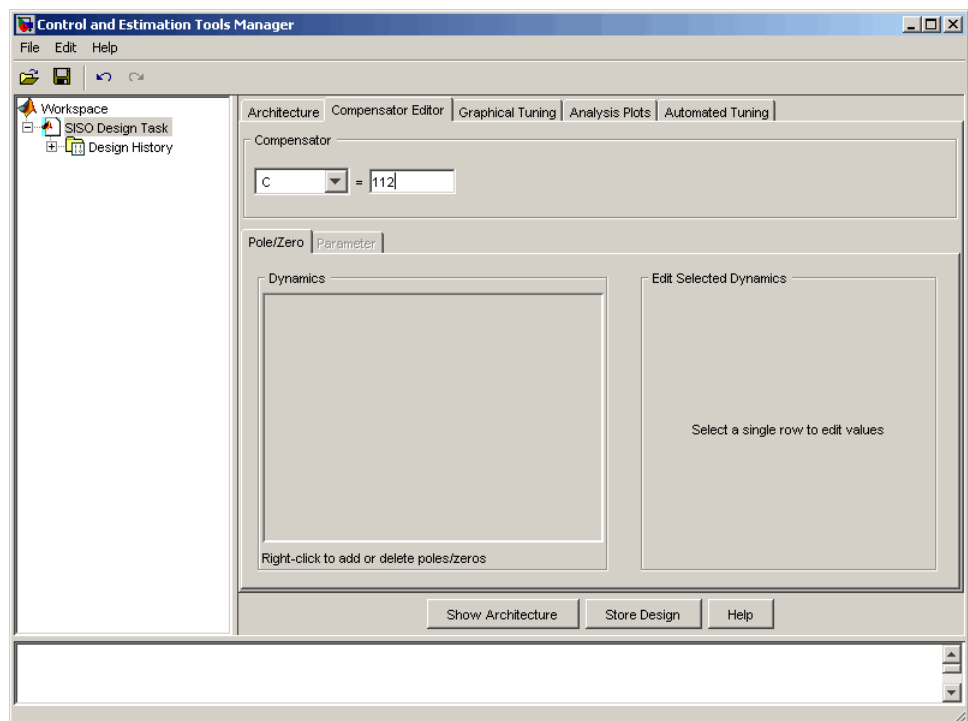

#### **Adjusting Compensator Gain in the Compensator Editor Page**

In this example, the new gain is 112.

You can also adjust the compensator gain in the Graphical Tuning window by moving the Nichols curve up and down with your mouse. To do this, place your mouse over the curve. The cursor turns into a hand. Left-click and move the curve up to increase the gain. When you adjust the gain in this manner, the compensator gain is automatically updated in the **Compensator Editor** page.

Click the **Analysis Plots** tab to set the analysis plots. Select Plot Type Step for Plot 1, and then select plot 1 for Closed-Loop r to y, as shown in the following figure, to open a linked LTI Viewer with the closed-loop step response from reference signal *r* to output signal *y*.

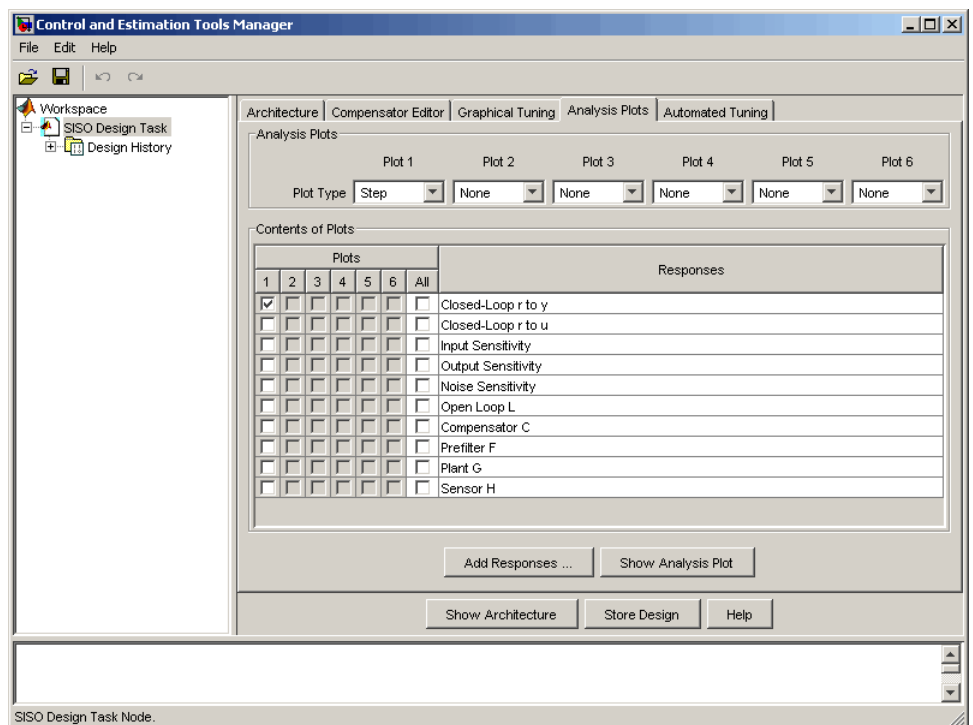

**Analysis Plots Loop Response Selection**

<span id="page-172-0"></span>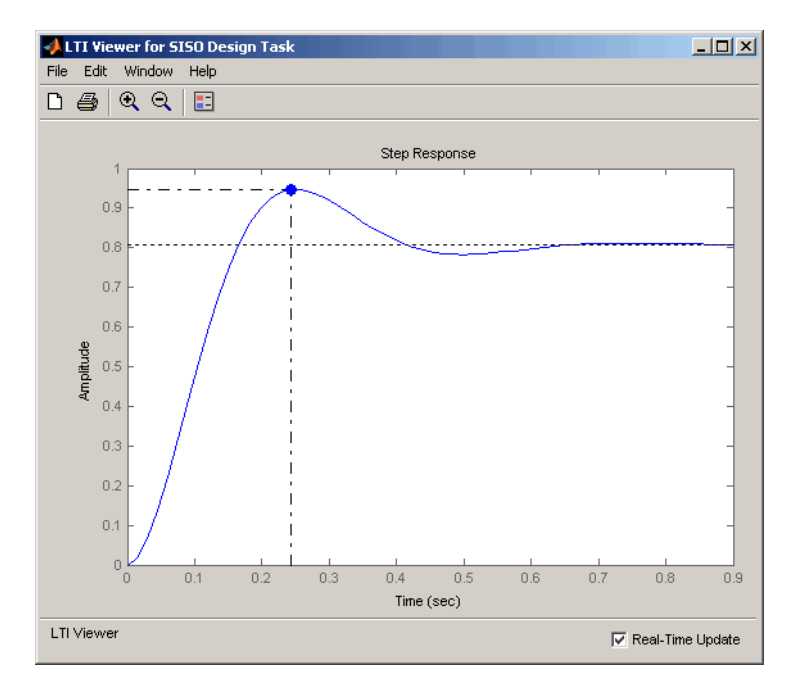

**LTI Viewer Step Response for Compensator Gain = 112**

The rise time is quite fast, about 0.15 second, but the overshoot is 18.4% and the steady-state is about 0.82.

## **Adding an Integrator**

One approach to eliminating the steady-state error is to add an integrator.

To add an integrator:

- **1** Click the **Compensator Editor** tab to open the **Compensator Editor** page.
- **2** Right-click in the **Dynamics** table and select **Add Pole/Zero > Integrator**.

This figure shows the process.

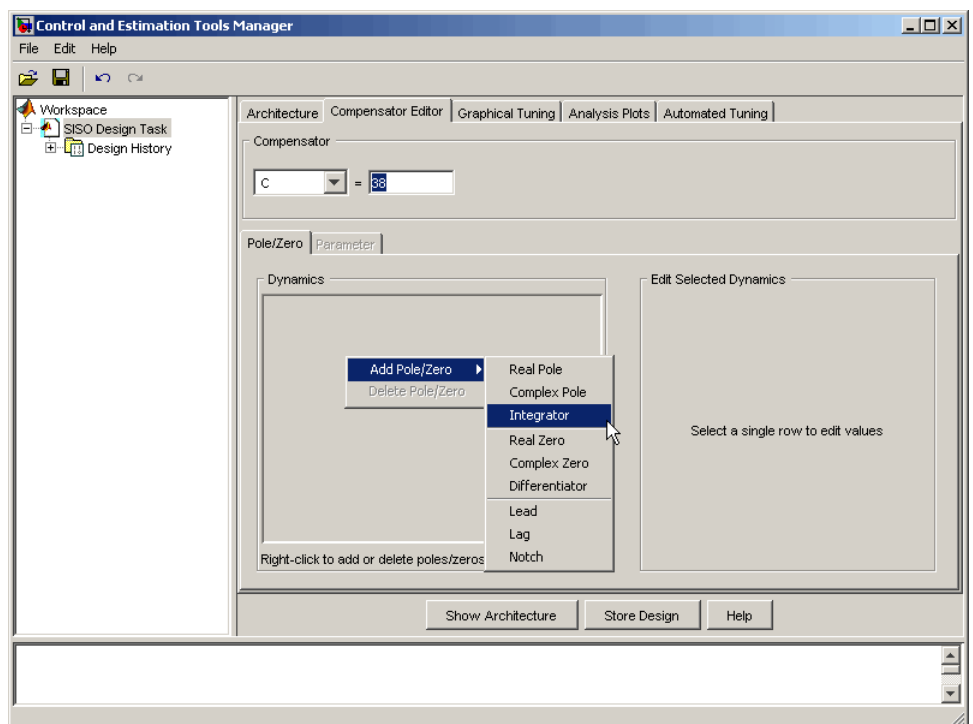

#### **Adding an Integrator in the Dynamics Table**

You can also add an integrator by selecting **Add Pole/Zero > Integrator** from the right-click menu in the Graphical Tuning window. When you add the integrator in this manner, it is automatically added to the **Dynamics** table on the **Compensator Editor** page.

Adding an integrator changes the gain margin from infinity to 10.5 dB. Since the gain and phase margins are now both finite, the Nichols plot shows a vertical line for the gain margin and a horizontal line for the phase margin.

The linked LTI Viewer automatically updates to show the new response.

<span id="page-174-0"></span>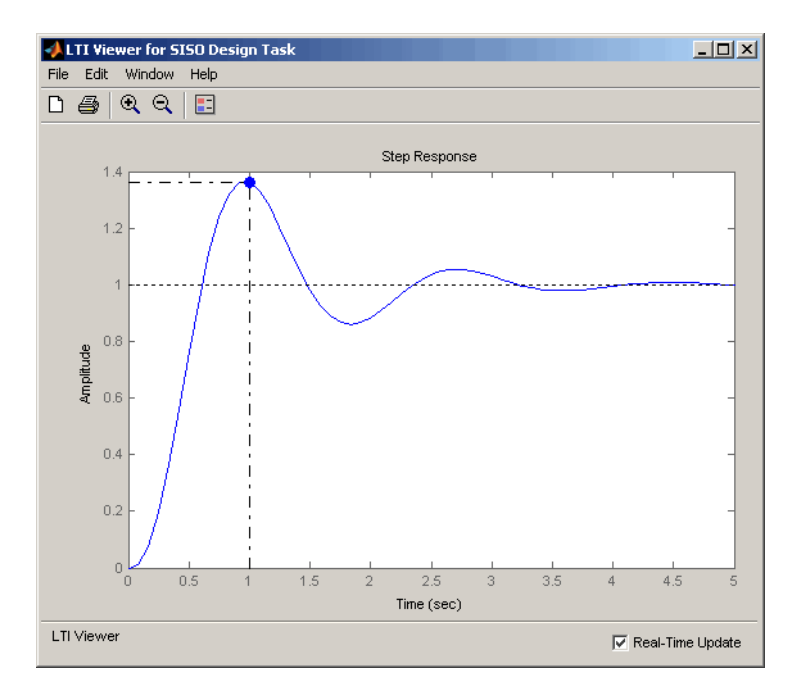

**Step Response for a Compensator Consisting of a Gain and an Integrator**

The steady-state value is now 1, which means the steady-state error has been eliminated, but the overshoot is 34% and the rise time is about 0.7 second. You must do more work to create a good design.

# **Adding a Lead Network**

Improving the rise time requires that you increase the compensator gain, but increasing the gain further deteriorates the gain and phase margins while increasing the overshoot. You need to add a lead network to selectively raise the gain about the frequency crossover. To add the lead network:

- **1** Click the **Compensator Editor** tab to open the **Compensator Editor** page.
- **2** Right-click in the **Dynamics** table and select **Add Pole/Zero > Lead**.

This figure shows the process of adding a lead network on the **Compensator Editor** page.

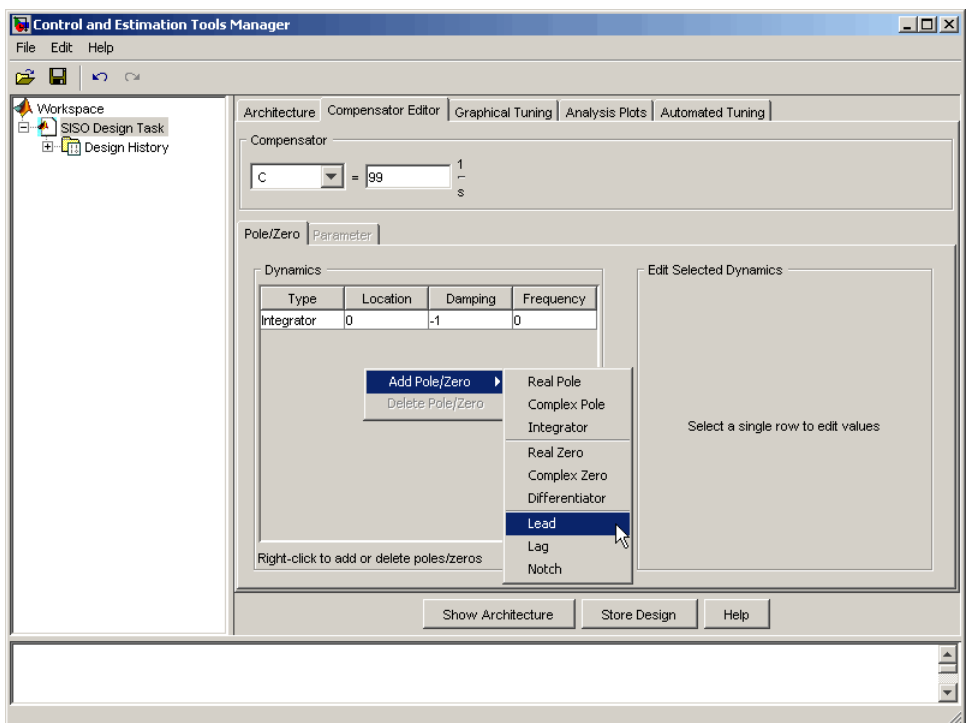

You can also add a lead network in the Graphical Tuning window. To add a lead network, select **Add Pole/Zero > Lead** from the right-click menu. Your cursor turns into a red 'x'. Left-click along the Nichols curve to add the lead network. To move the lead network along the curve, left-click the pole or zero and drag.

You can track the pole's movement in the status bar at the bottom of the Graphical Tuning window. The status bar tells you the current location of the pole.

Using the **Compensator Editor** page, move the lead network pole to -28 and the zero to -4.3 for this design. The zero should be almost on top of the right-most pole of the plant (the DC motor model). Adjust the compensator gain to 84. This gives the final design.

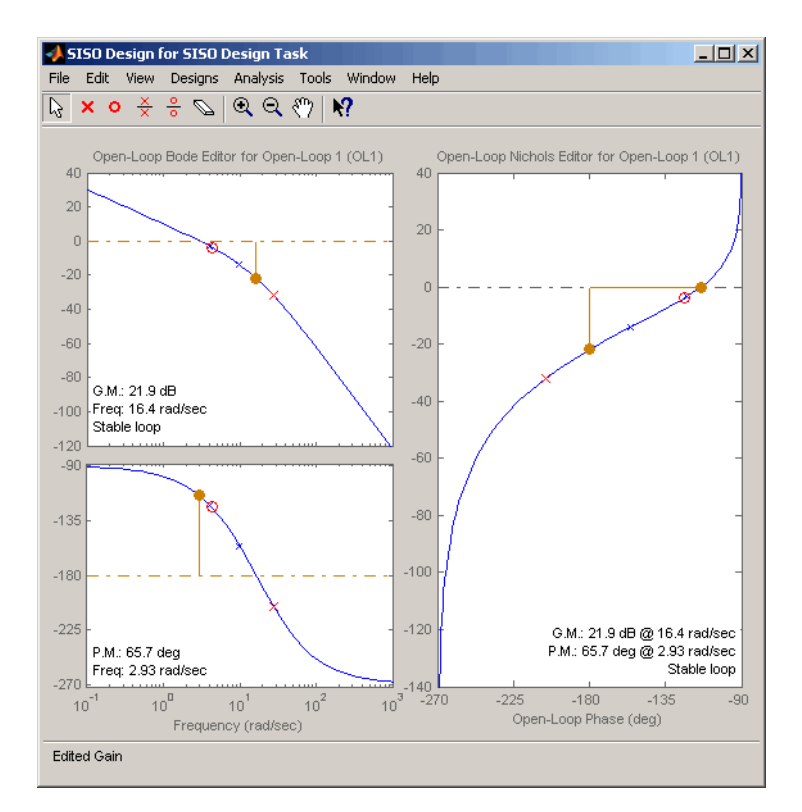

#### **Final Nichols Plot Design for the DC Motor Compensator**

The gain and phase margins are 21.9 dB and 65.7 degrees, respectively. Inspect the closed-loop step response to see if the rise time and overshoot requirements are met.

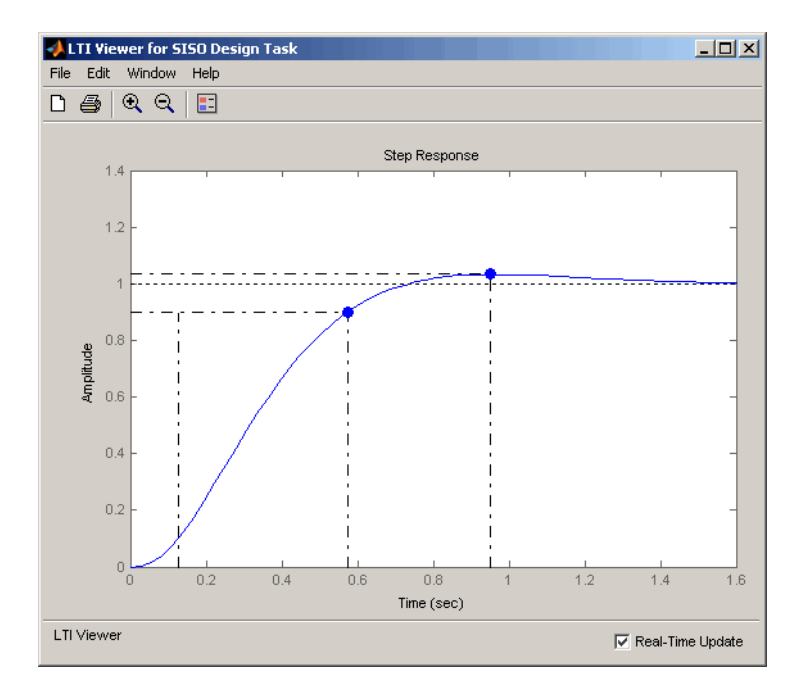

**Closed-Loop Step Response for the Final Compensator Design**

As this figure shows, the rise time is 0.448 second, and the overshoot is a little over 3%. This satisfies the rest of the design requirements.

# **Automated Tuning Design**

#### **In this section...**

"Supported Automated Tuning Methods" on page 4-83

"Loading and Displaying the DC Motor Example for Automated Tuning" on page 4-83

"Applying Automated PID Tuning" on page 4-[85](#page-180-0)

## **Supported Automated Tuning Methods**

The SISO Design Tool simplifies the task of designing and tuning compensators. There are five automated tuning methods in the SISO Design Tool to help you design an initial stabilizing compensator for a SISO loop on-the-fly or refine existing compensator design so that it satisfies a certain user-defined design specification.

The available tuning methods are:

- **•** Optimization-based tuning
- **•** PID tuning
- **•** Internal Model Control (IMC) tuning
- **•** LQG synthesis
- **•** Loop shaping

For a detailed discussion of these, see "Automated Tuning" in the *Control System Toolbox™User's Guide*.

## **Loading and Displaying the DC Motor Example for Automated Tuning**

Follow these steps to load and display the DC Motor example for automated tuning:

**1** If you have not yet built the DC Motor example, type

```
load ltiexamples
```
**2** To open the SISO Design Tool and import the DC motor, type

sisotool(sys\_dc)

at the MATLAB® prompt. This opens both the **SISO Design Task** node on the Control and Estimation Tools Manager and the Graphical Tuning window with sys dc loaded.

**3** Click the **Analysis Plots** tab to set the analysis plots. Select the plot type as Step for Plot 1. Then, check the box for plot 1 to the left of Closed-Loop r to y, as shown in the following figure, to open a linked LTI Viewer with the closed-loop step response from reference signal *r* to output signal *y*.

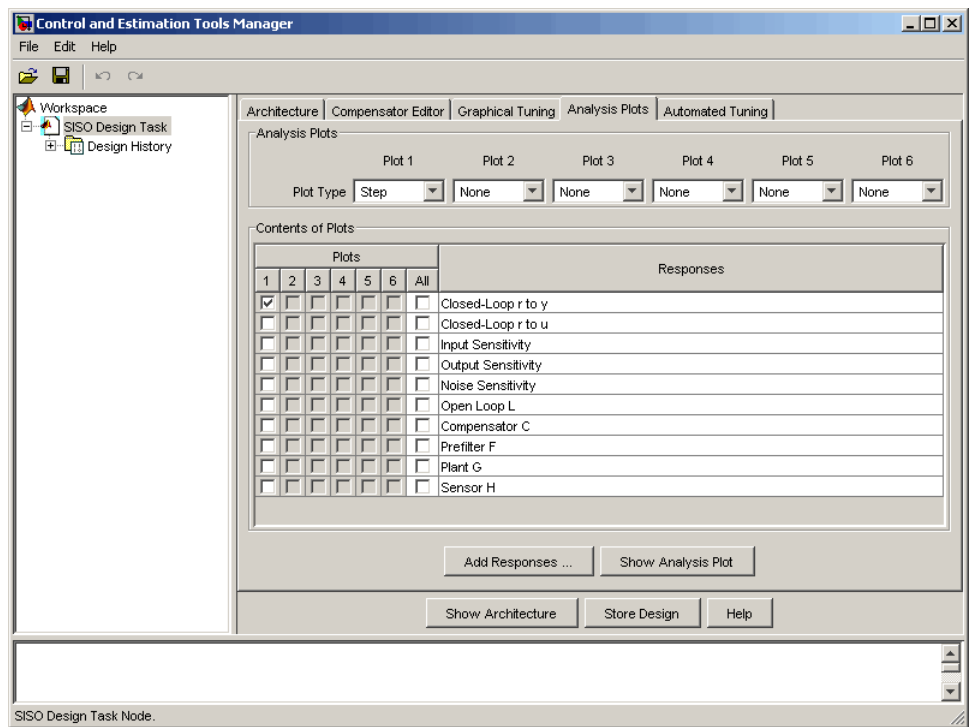

**4** In the LTI Viewer that appears, use the right-click menu to add rise time and steady state values to your plot.
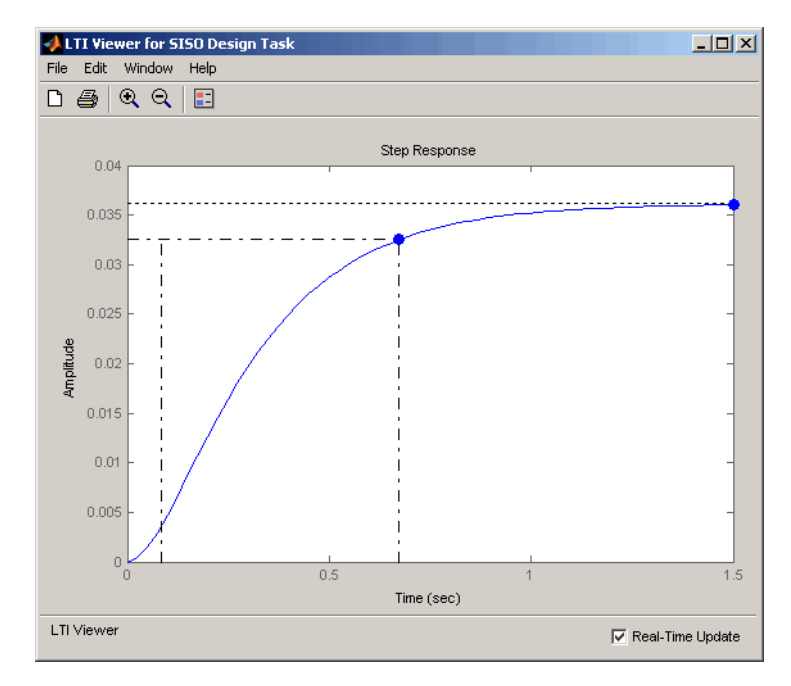

**Step Response When Compensator = 1**

Note that by default, the compensator is 1 and unit negative feedback is used (see Architecture in the *Control System Toolbox User's Guide*). When a unit step is applied to the setpoint change, the steady state value of the system output is 0.0361, which is far from the setpoint, and its rise time is 0.589.

# **Applying Automated PID Tuning**

- **1** Click the **Automated Tuning** tab.
- **2** Select PID tuning from the **Design method** list.
- **3** Leave C as the default compensator.

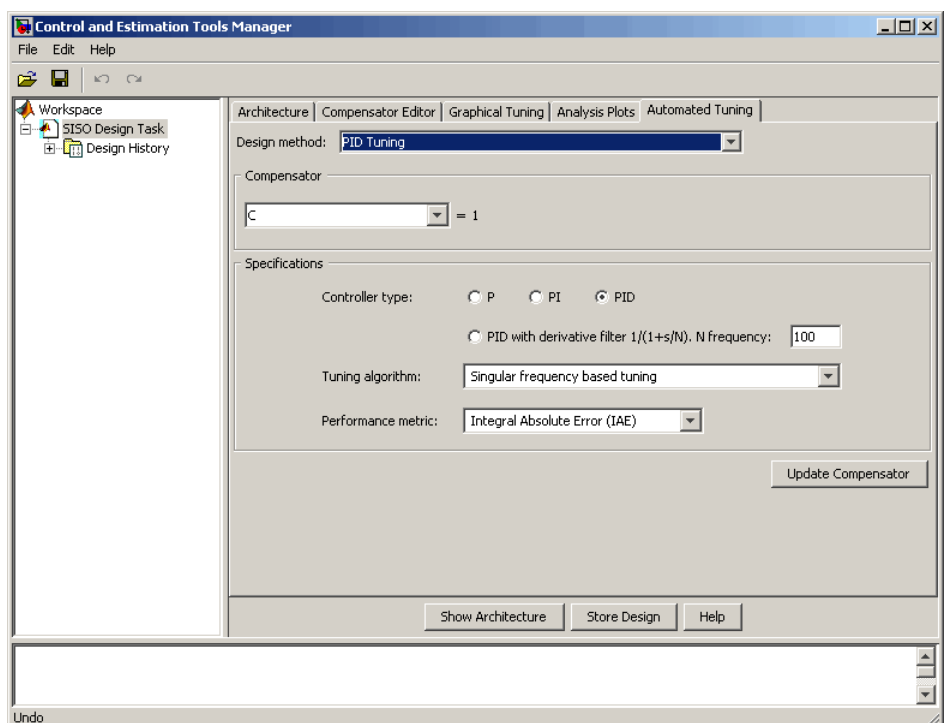

You can choose from the following controller types:

- **•** P
- **•** PI
- **•** PID

## **Designing a Proportional-Only Controller**

- **1** For the controller type, click the **P** option button for proportional-only control ( $C = K_p$ ).
- **2** Select the Ziegler-Nichols open loop tuning algorithm from the **Tuning algorithm** list.
- **3** Click the **Set-Point Tracking** option button.

**4** Click **Update Compensator**. The LTI Viewer is updated with the application of PID automated tuning with P and the compensator value is now 205.49.

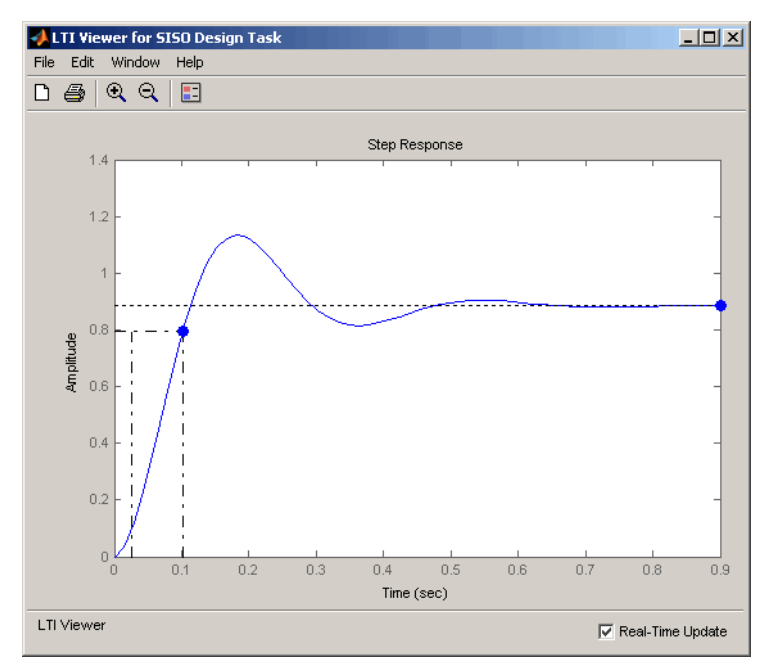

Note that the rise time is arrived at in just 0.0774 seconds, compared with 0.589 when C=1. However, the steady state value of 0.885 can still be improved by setting the automated tuning controller type to PI, as described in "Designing a Proportional-Integral Controller" on page 4-87.

## **Designing a Proportional-Integral Controller**

**1** For the controller type, click the **PI** option button for proportional-integral

control (
$$
C = K_p + \frac{K_I}{s}
$$
).

- **2** Select the Ziegler-Nichols open loop tuning algorithm from the **Tuning algorithm** list.
- **3** Click the **Set-Point Tracking** option button.

**4** Click **Update Compensator**. The LTI Viewer is updated with the application of PID automated tuning with PI and the compensator value

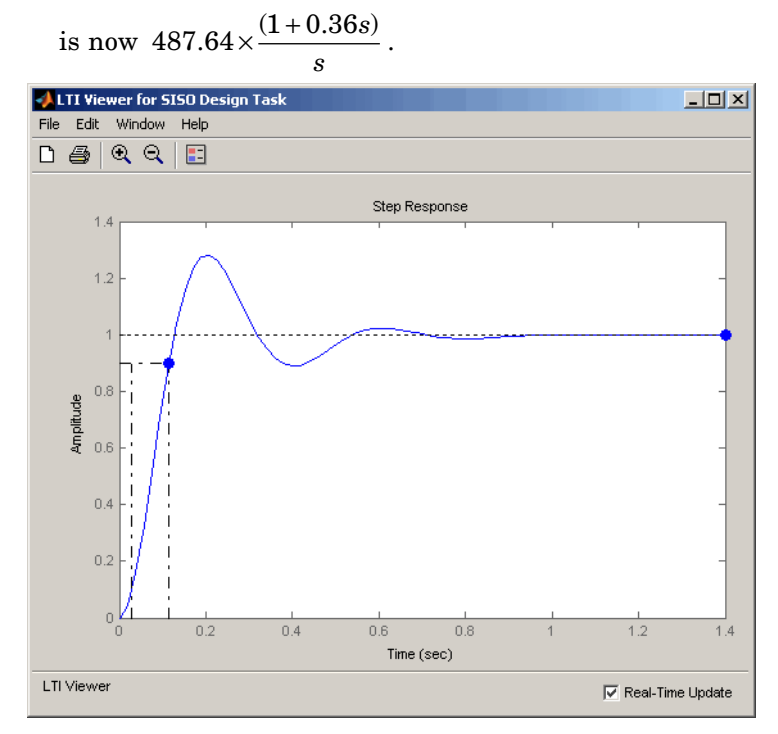

Although the rise time has increased slightly (0.0876), the steady state value is 1. Applying automated tuning using PID tuning set to PI will guarantee zero offset.

**4-88**

# **Multi-Loop Compensator Design**

#### **In this section...**

"When to Use Multi-Loop Compensator Design" on page 4-89

"Workflow for Multi-Loop Compensator Design" on page 4-89

"Example: Position Control of a DC Motor" on page 4-89

# **When to Use Multi-Loop Compensator Design**

In many applications, a single-loop design is not feasible. If you have a design with inner loops, you can use the SISO Design Tool to design a compensator that meets your specifications.

# **Workflow for Multi-Loop Compensator Design**

A typical procedure is to design the innermost loop on its own. You can use the SISO Design Tool to isolate the design on individual loops. When used this way, the tool ignores outer loop dynamics. Once the inner loop is designed, you can move on to the design of the outer loop compensator to achieve the desired closed-loop behavior. "Example: Position Control of a DC Motor" on page 4-89 shows an example of this procedure.

# **Example: Position Control of a DC Motor**

Instead of controlling the angular rate of a DC motor, this example develops a control law for controlling the position (angle) of the motor shaft. The block diagram of the DC motor, as shown in the following figure, has an integrator added as an outer loop.

<span id="page-185-0"></span>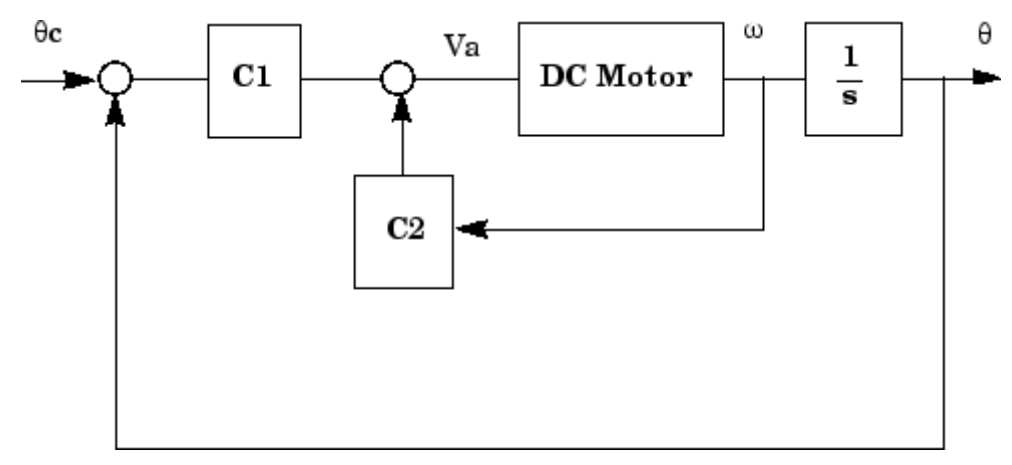

#### **Block Diagram of the Position-Controlled DC Motor**

The design goal for this example is the minimize the closed-loop step response settling time while maintaining an inner loop phase margin of at least 65º with maximum bandwidth.

For details on how to derive state-space and transfer function representations of a DC motor, see "SISO Example: The DC Motor" on page 2[-3.](#page-18-0)

Designing a multi-loop compensator for a DC motor involves the following steps:

- **•** "Developing a Mathematical Model of the DC Motor" on page 4-90
- **•** "Selecting the Architecture and Importing the Model" on page 4-[92](#page-187-0)
- **•** "Designing the Inner Loop" on page 4[-95](#page-190-0)
- **•** "Tuning the Outer Loop" on page 4-[97](#page-192-0)
- **•** "Validating the Design with the LTI Viewer for SISO Design" on page 4-[99](#page-194-0)

## **Developing a Mathematical Model of the DC Motor**

These are the relevant physical constants:

R=2.0 % Ohms  $L = 0.5$  % Henrys  $Km=0.1$ ;  $Kb = 0.1$  % Torque and back emf constants

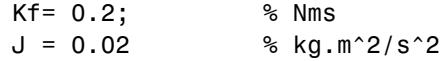

First, construct a state-space model of the DC motor with one input, the applied voltage (Va). The output is the angular rate w.

```
h1 = tf(Km, [L,R]); % Armature
h2 = tf(1, [J, Kf]) % Equation of motion
dcm = ss(h2) *h1; % w = h2 cascaded with h1
dcm = feedback(dcm, Kb, 1, 1);% Closes back emf loop
```
Adapting the Model to SISO Tool Architecture

One possible choice for your architecture is this multi-loop configuration.

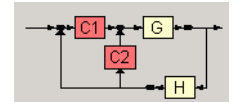

Comparing this architecture to the original [Block Diagram of the](#page-185-0) Position-Controlled DC Motor on page 4-[90](#page-185-0), it is evident that the two do not match. Using block diagram algebra, you can manipulate the original figure into one that fits this architecture.

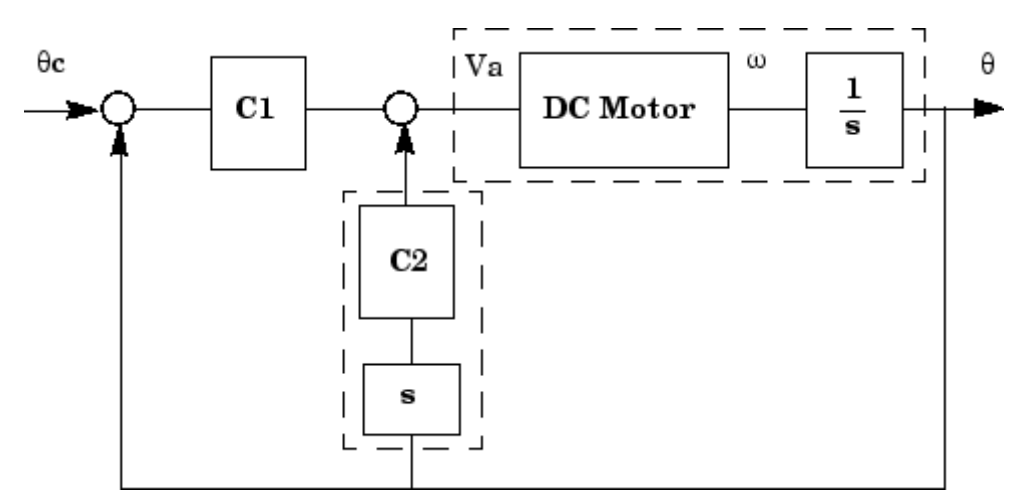

**Position-Controlled DC Motor Rearchitected**

<span id="page-187-0"></span>To create this representation, add an integrator to get Θ, the angular displacement, and a pure differentiator in the inner loop's return path. The channel from Va to w is dcm(1), making it the appropriate channel for adding the integrator.

```
G = dom*tf(1,[1,0]) % Motor with integrator; output is theta.
C2 = tf('s') % Differentiator
```
### **Selecting the Architecture and Importing the Model**

Open the SISO Design Tool by typing

sisotool

at the MATLAB® prompt. Once the Controls & Estimation Tools Manager opens, click **Control Architecture** on the **Architecture** page. Select the multi-loop configuration with two compensators, **C1** in the forward path and C2 in the inner feedback loop — located in the lower-right corner.

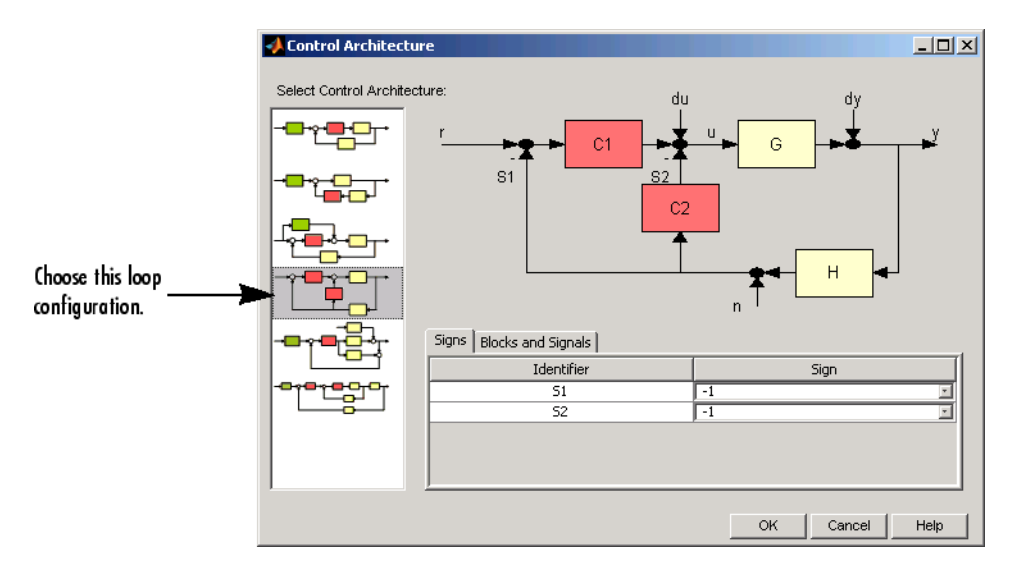

#### **Control Architecture Window**

Next, import the model parameters by clicking **System Data** on the **Architecture** tab. This opens the System Data dialog box. Set G to G from the workspace. Assume a perfect sensor and set H to 1. C1 and C2 are the gains you will use to design a compensator. Set C1 to 1 and C2 to C2 from the workspace. Your System Data dialog box should look like this.

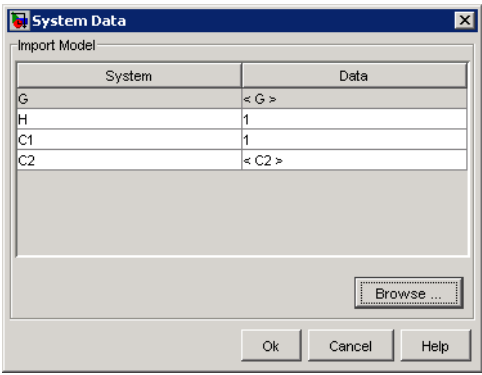

## **Selecting SISO Design Graphical Editor Views**

Once you have selected the multi-loop architecture, click the **Graphical Tuning** tab. Set the plot types as follows:

- **1** Open-Loop 1 to "Root-Locus"
- **2** Open-Loop 2 to "Open-Loop Bode"

Your **Graphical Tuning** page should look like this.

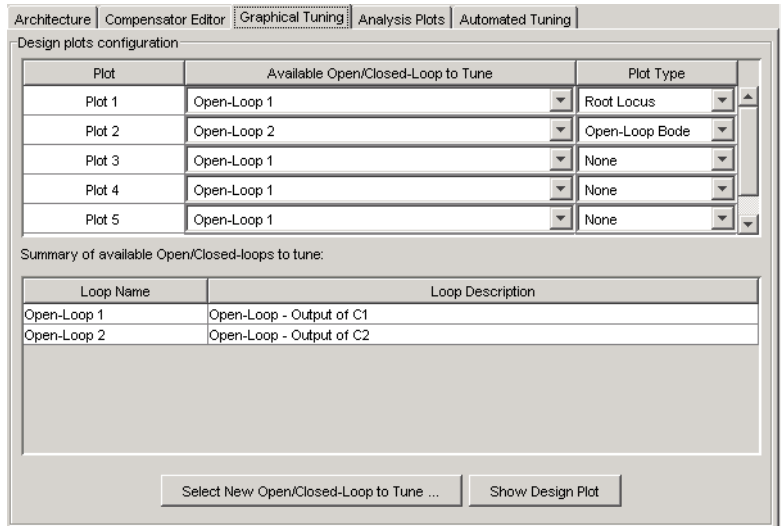

#### **Graphical Tuning Page Set for DC Motor Multi-Loop Design**

Click **Show Design Plot** to see the SISO Design Graphical editor.

<span id="page-190-0"></span>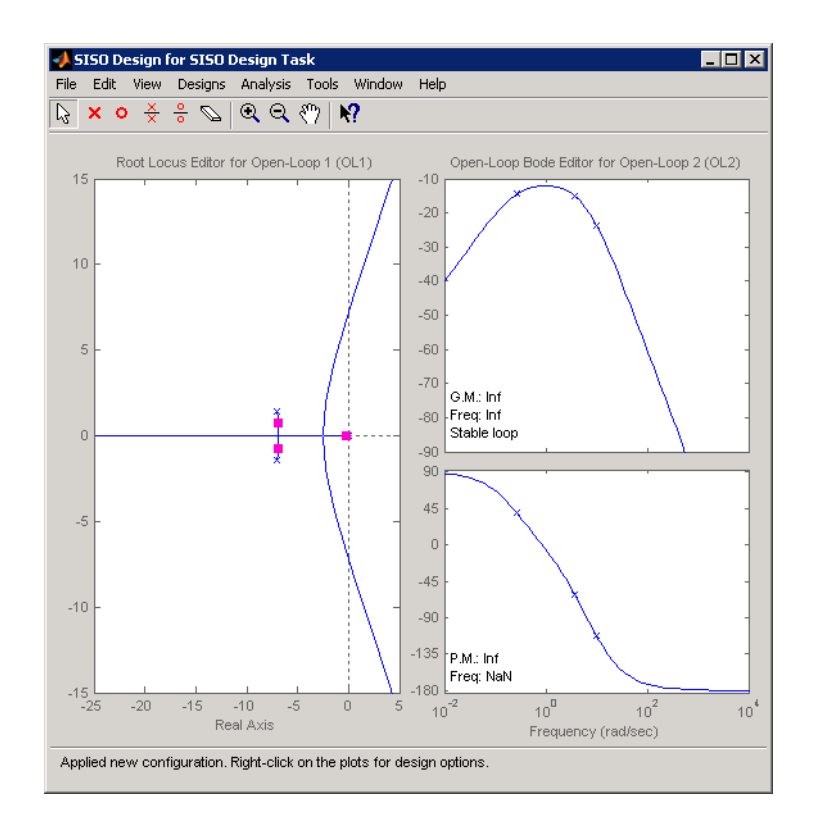

## **Designing the Inner Loop**

You are now in a position to do the design. Start with the design of the inner loop. To do this, go to the **Architecture** page and remove the effects of the outer loop by following these steps:

- **1** Click **Loop Configuration**. This opens the Open-Loop Configuration dialog box.
- **2** From the pull-down menu, select **Open-Loop Output of C2**.
- **3** Click **Highlight feedback loop**. This opens a figure of the control architecture showing the loop configuration.

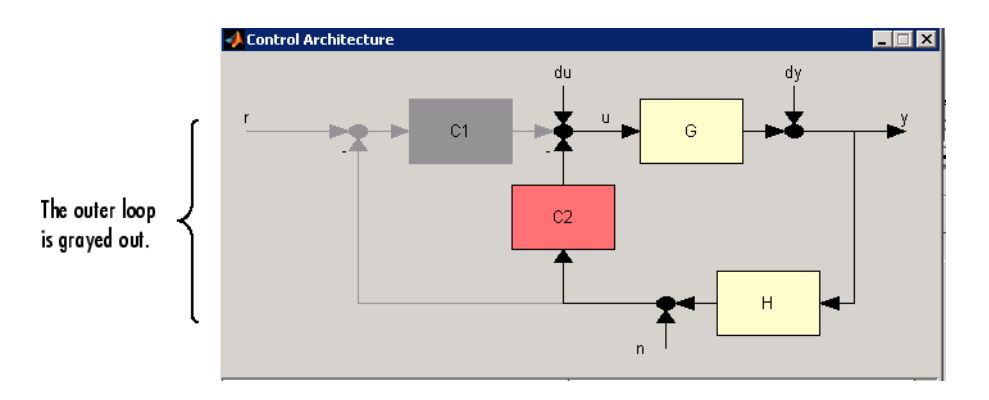

Notice how the C1 piece of the compensator and the outer loop are grayed out. This means that they will have no effect on the inner loop at this time.

Next, turn to the SISO Design Graphical editor. Use the Bode plot for open loop 2 (the inner loop) and increase the gain to maximize bandwidth subject to a 65º phase margin. This turns out to be a gain of about 16.1 for C2.

<span id="page-192-0"></span>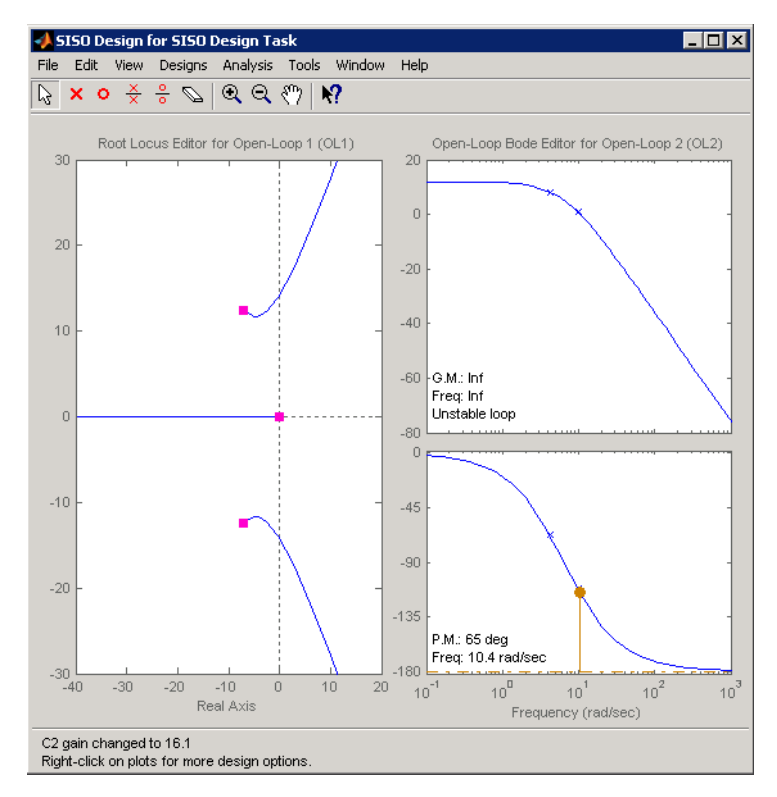

#### **Setting the Inner Loop Gain**

This finishes the design of the inner loop.

## **Tuning the Outer Loop**

The goal in designing the outer loop is to minimize the settling time. Note that the outer loop can "see" the inner loop, so that the tuning affects the entire system. Follow these steps:

- **1** Go to the **Analysis Plot** tab in the Controls & Estimation Tools Manager. Select the **Closed-Loop r to y** check box.
- **2** Select **Step** from the **Plot 1** pull-down menu. This opens the LTI Viewer for SISO Design.

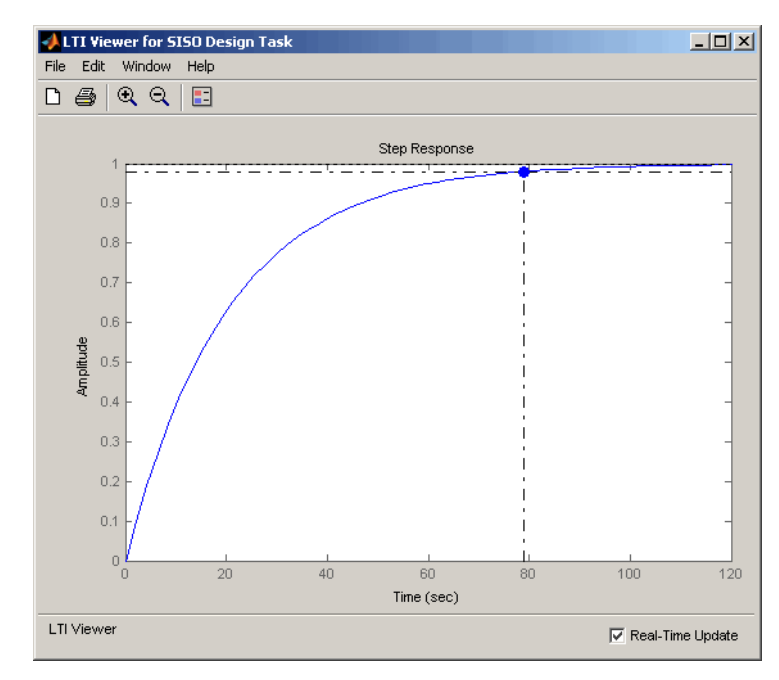

**3** Right-click in the step response plot and select **Characteristics>Settling Time**. Your LTI Viewer should look like this.

#### **Initial Step Response with Settling Time**

The settling time is about 79 s.

Return to the SISO Design Graphical editor and increase the gain of C1 in the root locus plot. At a gain of about 90.2, you will see the complex pair of poles move toward a slower time constant as the third pole moves toward a faster one. You can view the trade-off in the LTI Viewer for SISO Design. As the gain is changed, the closed-loop step response changes.

The 90.2 gain seems to yield a good compromise between rise and settling time.

<span id="page-194-0"></span>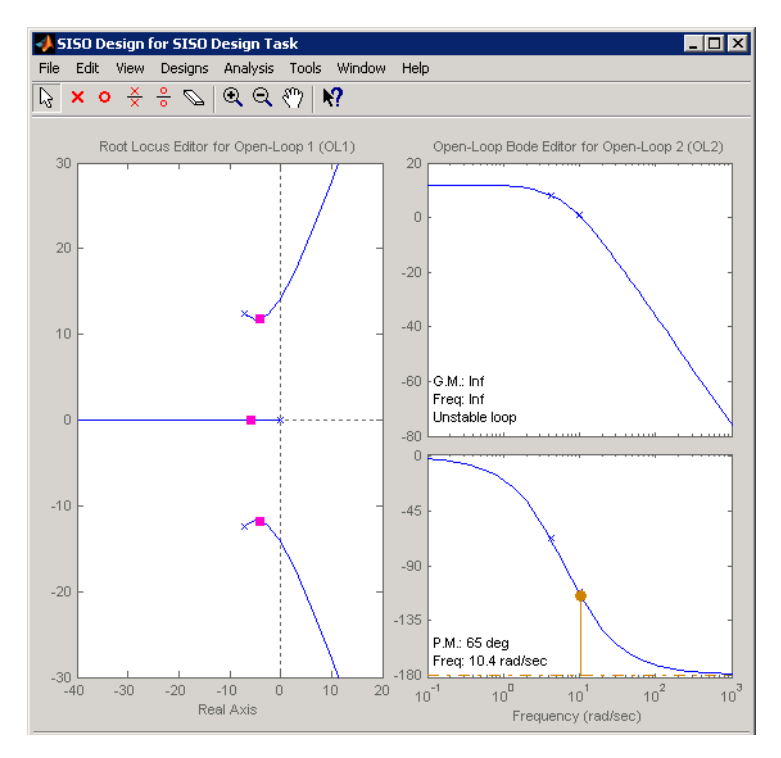

**Final Gain Choice for C1**

## **Validating the Design with the LTI Viewer for SISO Design**

Turning back to the LTI Viewer for SISO Design, it is evident that the settling time is now much lower than the original 78.9 s.

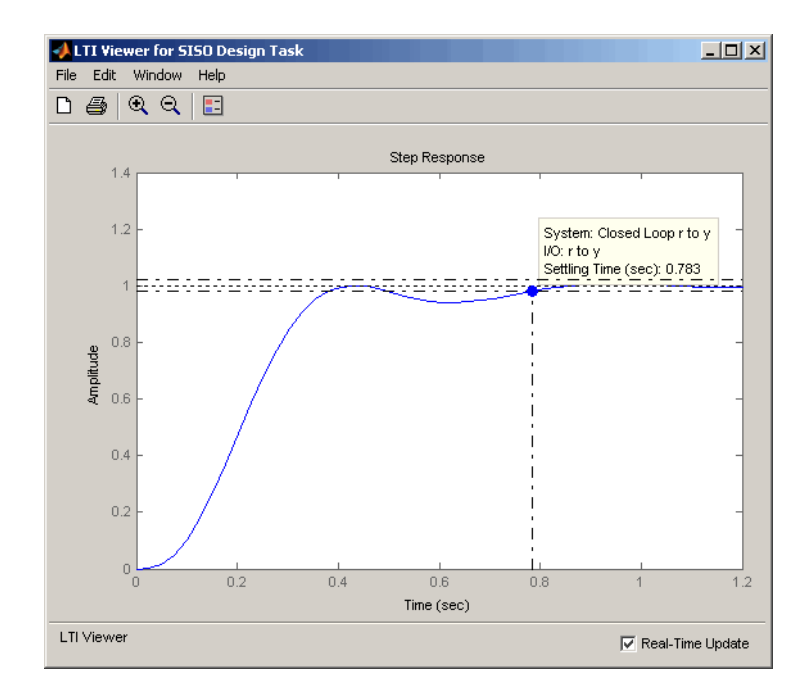

With a settling time of about 0.8 s, and a phase margin of 65º in the inner loop, the design is complete.

# **Functions for Compensator Design**

### **In this section...**

"When to Use Functions for Compensator Design" on page 4-101 "Root Locus Design" on page 4-101 "Pole Placement" on page 4-[102](#page-197-0) "Linear-Quadratic-Gaussian (LQG) Design" on page 4[-105](#page-200-0) "Example: LQG Design" on page 4-[110](#page-205-0) "Example: LQG Design for Set Point Tracking" on page 4[-113](#page-208-0)

# **When to Use Functions for Compensator Design**

The term control system *design* refers to the process of selecting feedback gains that meet design specifications in a closed-loop control system. Most design methods are iterative, combining parameter selection with analysis, simulation, and insight into the dynamics of the plant.

In addition to the SISO Design Tool, you can use functions for a broader range of control applications, including

- **•** Classical SISO design
- **•** Modern MIMO design techniques such as pole placement and linear quadratic Gaussian (LQG) methods

# **Root Locus Design**

The following table summarizes the functions for designing compensators using root locus design techniques.

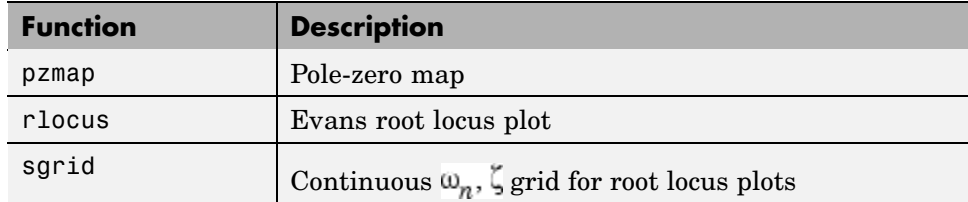

<span id="page-197-0"></span>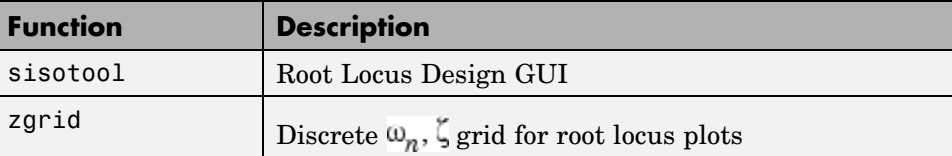

# **Pole Placement**

The closed-loop pole locations have a direct impact on time response characteristics such as rise time, settling time, and transient oscillations. Root locus uses compensator gains to move closed-loop poles to achieve design specifications for SISO systems. You can, however, use state-space techniques to assign closed-loop poles. This design technique is known as *pole placement*, which differs from root locus in the following ways:

- **•** Using pole placement techniques, you can design dynamic compensators.
- **•** Pole placement techniques are applicable to MIMO systems.

Pole placement requires a state-space model of the system (use ss to convert other model formats to state space). In continuous time, such models are of the form

$$
\dot{x} = Ax + Bu
$$

$$
y = Cx + Du
$$

where u is the vector of control inputs,  $\chi$  is the state vector, and  $\gamma$  is the vector of measurements.

#### **State-Feedback Gain Selection**

Under state feedback  $u = -Kx$ , the closed-loop dynamics are given by

$$
\dot{x} = (A - BK) x
$$

and the closed-loop poles are the eigenvalues of  $A - BK$ . Using the place function, you can compute a gain matrix  $K$  that assigns these poles to any desired locations in the complex plane (provided that  $(A, B)$  is controllable). For example, for state matrices A and B, and vector p that contains the desired locations of the closed loop poles,

 $K = place(A, B, p)$ ;

computes an appropriate gain matrix K.

#### **State Estimator Design**

You cannot implement the state-feedback law  $u = -Kx$  unless the full state x is measured. However, you can construct a state estimate  $\xi$  such that the law  $u = -K\xi$  retains similar pole assignment and closed-loop properties. You can achieve this by designing a state estimator (or observer) of the form

$$
\dot{\xi} = A\xi + Bu + L(y - C\xi - Du)
$$

The estimator poles are the eigenvalues of  $A - LC$ , which can be arbitrarily assigned by proper selection of the estimator gain matrix  $L$ , provided that (*C, A*) is observable. Generally, the estimator dynamics should be faster than the controller dynamics (eigenvalues of  $A - BK$ ).

Use the place function to calculate the *L* matrix

 $L =$  place(A',C',q)

where A and C are the state and output matrices, and q is the vector containing the desired closed-loop poles for the observer.

Replacing x by its estimate  $\xi$  in  $u = -Kx$  yields the dynamic output-feedback compensator

$$
\dot{\xi} = \left[A - LC - (B - LD)K\right]\xi + Ly
$$
  

$$
u = -K\xi
$$

Note that the resulting closed-loop dynamics are

$$
\begin{bmatrix} \dot{x} \\ \dot{e} \end{bmatrix} = \begin{bmatrix} A - BK & BK \\ 0 & A - LC \end{bmatrix} \begin{bmatrix} x \\ e \end{bmatrix}, \qquad e = x - \xi
$$

Hence, you actually assign all closed-loop poles by independently placing the eigenvalues of  $A-BK$  and  $A-LC$ .

**Example.** Given a continuous-time state-space model

sys  $pp = ss(A,B,C,D)$ 

with seven outputs and four inputs, suppose you have designed

- **•** A state-feedback controller gain K using inputs 1, 2, and 4 of the plant as control inputs
- **•** A state estimator with gain L using outputs 4, 7, and 1 of the plant as sensors
- **•** Input 3 of the plant as an additional known input

You can then connect the controller and estimator and form the dynamic compensator using this code:

```
controls = [1, 2, 4];sensors = [4,7,1];
known = [3];
regulator = reg(sys_pp,K,L,sensors,known,controls)
```
## **Pole Placement Tools**

You can use functions to

- Compute gain matrices  $\boldsymbol{K}$  and  $\boldsymbol{L}$  that achieve the desired closed-loop pole locations.
- **•** Form the state estimator and dynamic compensator using these gains.

The following table summarizes the functions for pole placement.

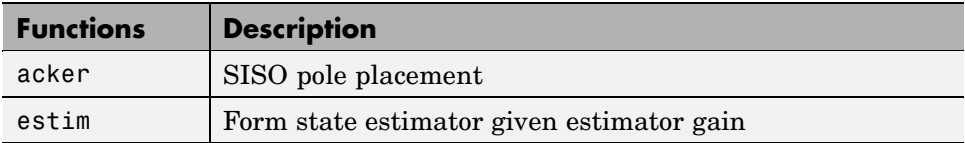

<span id="page-200-0"></span>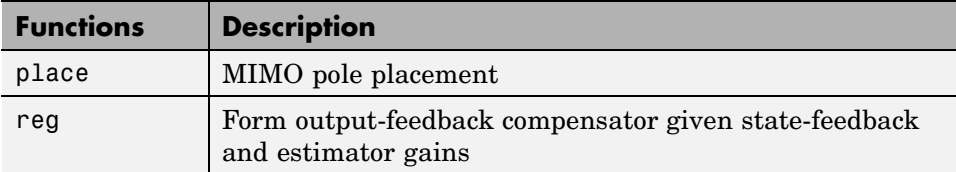

The function acker is limited to SISO systems and should only be used for systems with a small number of states. The function place is a more general and numerically robust alternative to acker.

## **Caution**

Pole placement can be badly conditioned if you choose unrealistic pole locations. In particular, you should avoid

- **•** Placing multiple poles at the same location.
- **•** Moving poles that are weakly controllable or observable. This typically requires high gain, which in turn makes the entire closed-loop eigenstructure very sensitive to perturbation.

# **Linear-Quadratic-Gaussian (LQG) Design**

Linear-quadratic-Gaussian (LQG) control is a modern state-space technique for designing optimal dynamic regulators. It lets you trade off regulation performance and control effort, and to take into account process disturbances and measurement noise. Like pole placement, LQG design requires a state-space model of the plant (use ss to convert other model formats to state space). This section focuses on the continuous-time case (see the reference pages for dlqr and kalman for details on discrete-time LQG design).

LQG design addresses the following regulation problem.

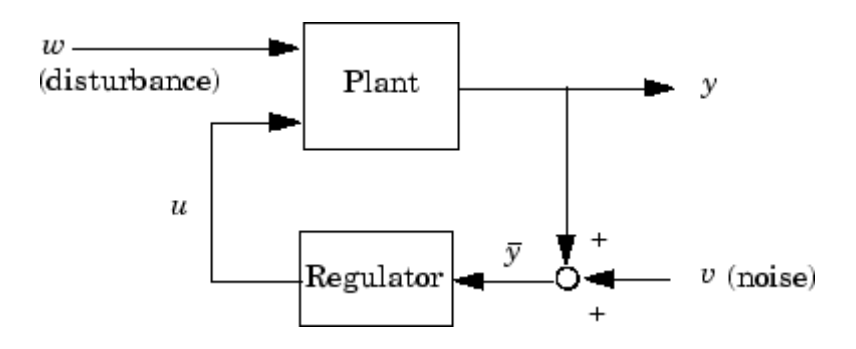

The goal is to regulate the output  $y$  around zero. The plant is subject to disturbances  $w$  and is driven by controls  $u$ . The regulator relies on the noisy measurements  $\overline{y} = y + v$  to generate these controls. The plant state and measurement equations are of the form

$$
\dot{x} = Ax + Bu + Gw
$$

$$
\overline{y} = Cx + Du + Hw + v
$$

and both  $w$  and  $v$  are modeled as white noise.

The LQG regulator consists of an optimal state-feedback gain and a Kalman state estimator. You can design these two components independently as shown next.

## **Optimal State-Feedback Gain**

In LQG control, the regulation performance is measured by a quadratic performance criterion of the form

$$
J(u) = \int_0^{\infty} \{x^T Q x + 2x^T N u + u^T R u\} dt
$$

The weighting matrices *Q*, *N*, and *R* are user specified and define the tradeoff between regulation performance (how fast  $x(t)$  goes to zero) and control effort.

The first design step seeks a state-feedback law  $u = -Kx$  that minimizes the cost function  $J(u)$ . The minimizing gain matrix K is obtained by solving an algebraic Riccati equation. This gain is called the *LQ-optimal* gain.

**Syntax.** Given the  $(A,B,C,D)$  matrices of the system, and the weighting matrices Q, R, and N, use the lqr function to construct the LQ-optimal gain, K.

 $K= \text{lgr}(A,B,Q,R,N)$ 

If N is omitted, by default its value is 0.

#### **Kalman State Estimator**

As in the case of pole placement, the LQ-optimal state feedback  $u = -Kx$  is not implementable without full state measurement. It is possible, however, to derive a state estimate  $\hat{x}$  such that  $u = -K\hat{x}$  remains optimal for the output-feedback problem. This state estimate is generated by the Kalman filter

$$
\frac{d}{dt}\dot{\hat{x}} = A\hat{x} + Bu + L(\overline{y} - C\hat{x} - Du)
$$

with inputs  $\boldsymbol{u}$  (controls) and  $\boldsymbol{\bar{y}}$  (measurements). The noise covariance data

$$
E(ww^T) = Q_n
$$
,  $E(vv^T) = R_n$ ,  $E(ww^T) = N_n$ 

determines the Kalman gain  $L$  through an algebraic Riccati equation.

The Kalman filter is an optimal estimator when dealing with Gaussian white noise. Specifically, it minimizes the asymptotic covariance

$$
\lim_{t \to \infty} E((x - \hat{x})(x - \hat{x})^T)
$$

of the estimation error  $\mathbf{x} - \hat{\mathbf{x}}$ .

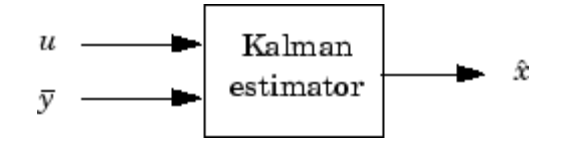

**Syntax.** Use the kalman function to construct a Kalman filter.

```
[kest,L,P] = kalman(sys Kf,Qn,Rn,Nn);
```
<span id="page-203-0"></span>returns a state-space model kest of the Kalman estimator given the plant model sys kf and the noise covariance data, Qn, Rn, and Nn. The plant model equations are the following:

$$
\dot{x} = Ax + Bu + Gw
$$

$$
\overline{y} = Cx + Du + Hw + v
$$

where *w* and *v* are modeled as white noise. L is the Kalman gain and P the covariance matrix.

The following figure shows the required dimensions for Qn, Rn, and Nn. If Nn is 0, you can omit it.

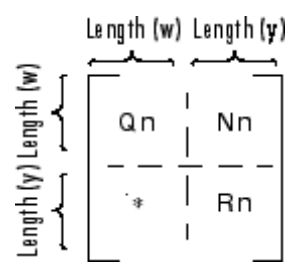

**Required Dimensions for Qn, Rn, and Nn**

For a complete example of a Kalman filter implementation, see Kalman Filtering*.*

## **LQG Regulator**

To form the LQG regulator, simply connect the Kalman filter and LQ-optimal gain  $K$  as shown in the following figure.

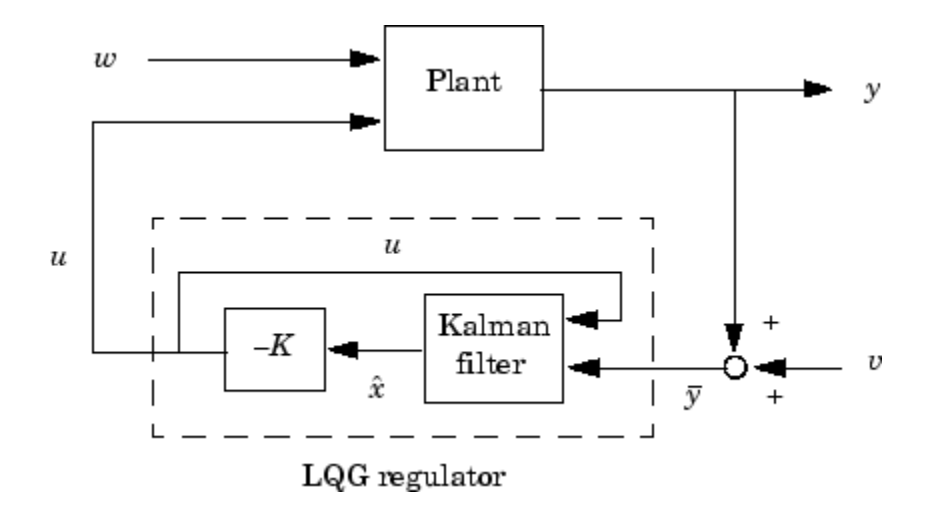

This regulator has state-space equations

$$
\frac{d}{dt}\hat{x} = \left[A - LC - (B - LD)K\right]\hat{x} + L\overline{y}
$$
  

$$
u = -K\hat{x}
$$

**Syntax.** Assuming you have constructed the Kalman filter, kest, and the compensator, K, use the lqgreg function to create the LQG regulator.

 $regularor = lagreg(kest, K);$ 

See LQG Regulation: Rolling Mill Example for a more complete discussion of construction LQG regulators.

## **LQG Design Tools**

You can use functions to perform the LQG design steps outlined in ["LQG](#page-203-0) Regulator" on page 4[-108.](#page-203-0) These functions cover both continuous and discrete problems as well as the design of discrete LQG regulators for continuous plants. The following table summarizes the LQG design functions.

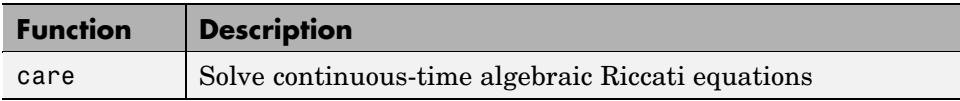

<span id="page-205-0"></span>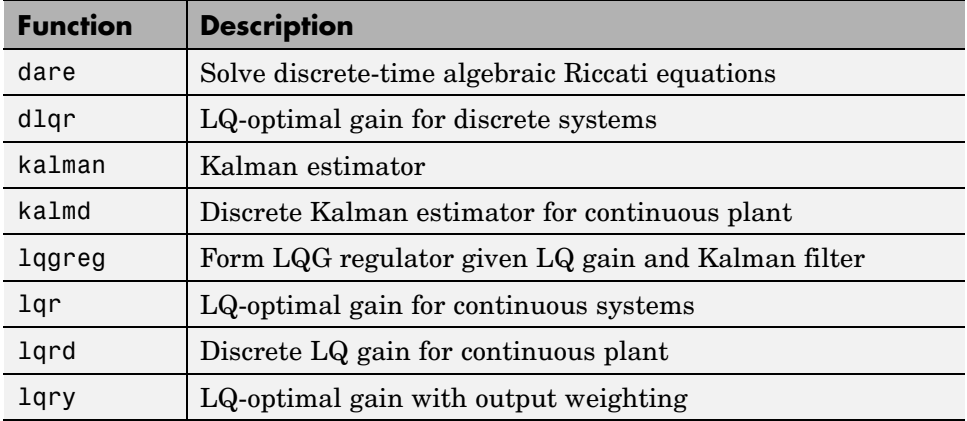

# **Example: LQG Design**

As an example of LQG design, consider the following regulation problem.

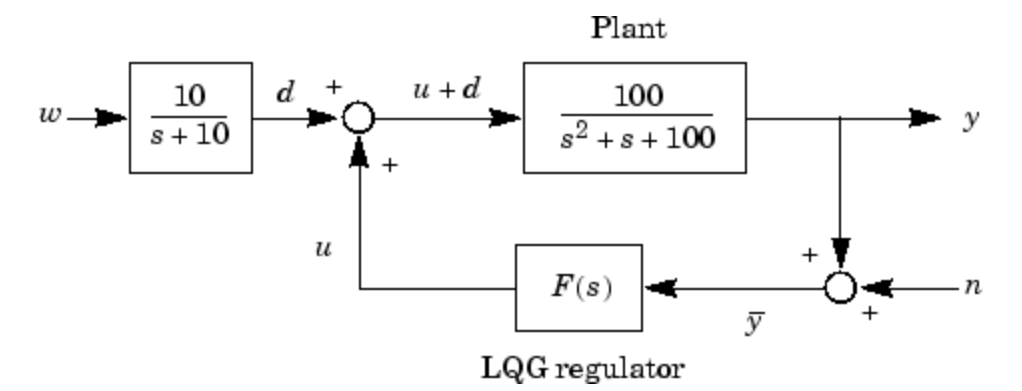

#### **Simple Regulation Loop**

The goal is to regulate the plant output  $y$  around zero. The input disturbance  $d$  is low frequency with power spectral density (PSD) concentrated below 10 rad/s. For LQG design purposes, it is modeled as white noise driving a lowpass filter with a cutoff at 10 rad/s, as this figure shows.

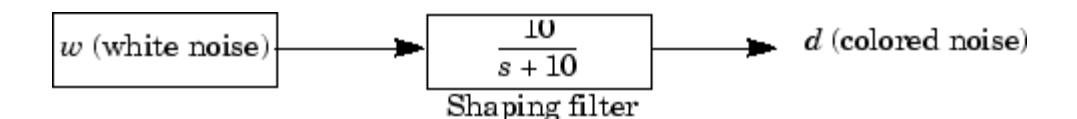

This figure shows the Bode magnitude of the shaping filter.

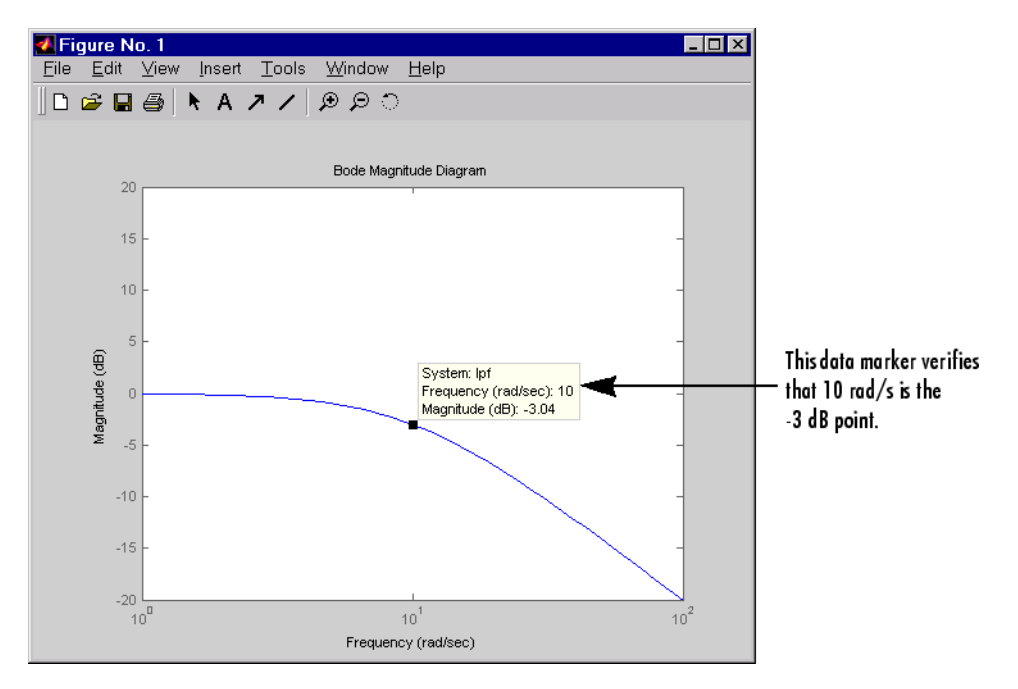

#### **Bode Magnitude of the Lowpass Filter**

There is some measurement noise  $n$ , with noise intensity given by

$$
E(n^2) = 0.01
$$

Use the cost function

$$
J(u) = \int_0^\infty (10y^2 + u^2) dt
$$

to specify the tradeoff between regulation performance and cost of control. Note that an open-loop state-space model is

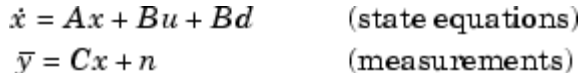

where  $(A, B, C)$  is a state-space realization of  $100/(s^2 + s + 100)$ .

The following commands design the optimal LQG regulator  $F(s)$  for this problem.

```
sys = ss(tf(100, [1 1 100])) % State-space plant model
% Design LQ-optimal gain K
K = \text{lqry(sys, 10, 1)} % u = -Kx minimizes J(u)% Separate control input u and disturbance input d
P = sys(:,[1 1]);% input [u;d], output y
% Design Kalman state estimator Kest.
Kest = kalman(P, 1, 0.01)% Form LQG regulator = LQ gain + Kalman filter.
F = \text{lagreg}(\text{Kest}, K)
```
The last command returns a state-space model F of the LQG regulator  $F(s)$ . Note that lqry, kalman, and lqgreg perform discrete-time LQG design when applied to discrete plants.

To validate the design, close the loop with feedback, create and add the lowpass filter in series with the closed-loop system, and compare the openand closed-loop impulse responses by using the impulse function.

```
% Close loop
clsys = feedback(sys, F, +1)% Note positive feedback.
% Create the lowpass filter and add it in series with clsys.
s = tf('s'):
lpf= 10/(s+10) ;
clsys fin = lpf*clsys;
```

```
% Open- vs. closed-loop impulse responses
impulse(sys,'r--',clsys_fin,'b-')This figure compares the open-
and closed-loop impulse responses for this example.
```
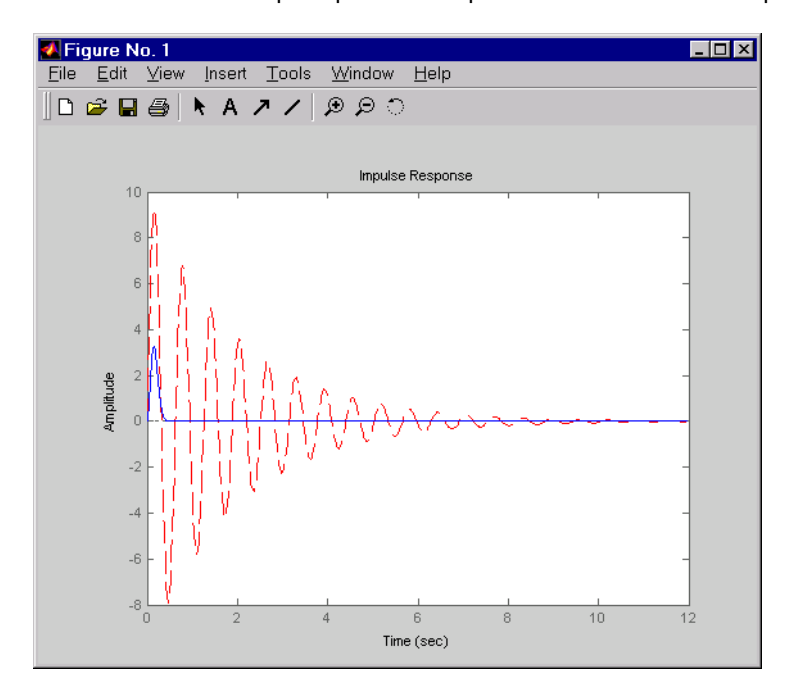

**Comparison of Open- and Closed-Loop Impulse Response for the LQG Example**

# **Example: LQG Design for Set Point Tracking**

The standard LQG problem is to regulate the plant output around zero. "Example: LQG Design" on page 4-[110](#page-205-0) describes the classical LQG regulation problem.

You can also apply the LQG design technique to tracking problems, where the goal is to track a reference input (or set point) to the system. To recast the regulator as a tracking problem, you must compare the output *y* to the reference signal. The goal is then to drive the error between the output and the reference to zero. A common practice is to add an integrator to the error signal,  $e = y - r$ , to drive it to zero.

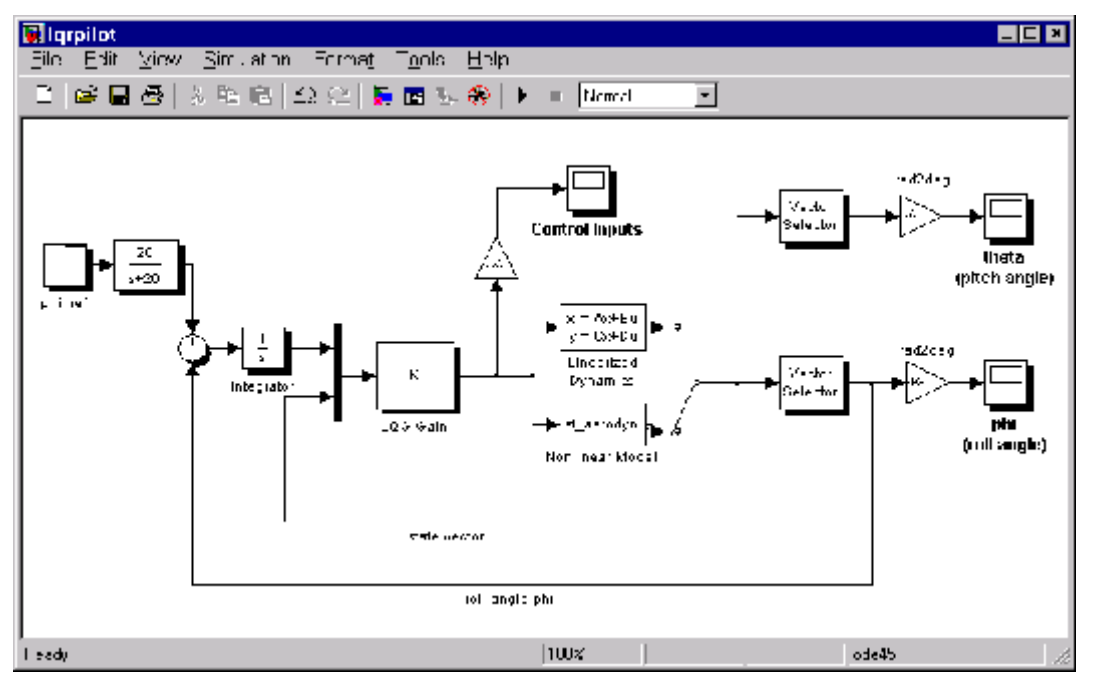

This Simulink® block diagram shows a tracking problem in aircraft autopilot design. To open this diagram, type lqrpilot at the MATLAB® prompt.

#### **Tracking Loop**

Key features of this diagram to note are the following:

- **•** The Linearized Dynamics block contains the linearized airframe.
- **•** sf\_aerodyn is an S-Function block that contains the nonlinear equations for  $(\theta, \phi) = (0.15^{\circ})$ .
- The error signal between  $\phi$  and the  $\phi_{ref}$  is passed through an integrator. This aids in driving the error to zero.

#### **State-Space Equations for an Airframe**

Beginning with the standard state-space equation

$$
\dot{x} = Ax + Bu
$$

where

$$
x = [u, v, w, p, q, r, \theta, \phi]^T
$$

The variables  $u, v$ , and  $w$  are the three velocities with respect to the body frame, shown as follows.

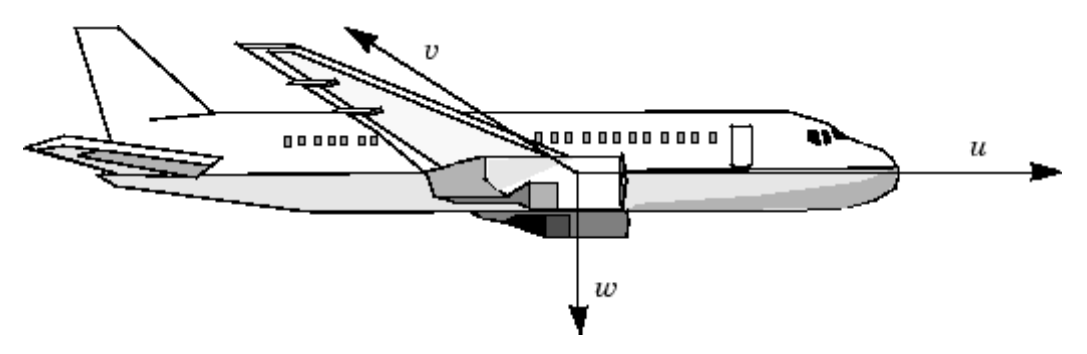

#### **Body Coordinate Frame for an Aircraft**

The variables  $\theta$  and  $\phi$  are roll and pitch, and p, q, and r are the roll, pitch, and yaw rates, respectively.

The airframe dynamics are nonlinear. The following equation shows the nonlinear components added to the state space equation.

$$
\dot{x} = Ax + Bu + \begin{bmatrix} -g\sin\theta \\ g\cos\theta\sin\phi \\ g\cos\theta\cos\phi \\ 0 \\ 0 \\ 0 \\ q\cos\phi - r\sin\phi \\ (q\sin\phi + r\cos\phi) \cdot \tan\theta \end{bmatrix}
$$

#### **Nonlinear Component of the State-Space Equation**

To see the numerical values for *A* and *B*, type

load lqrpilot A, B

at the MATLAB prompt.

### **Trimming**

For LQG design purposes, the nonlinear dynamics are trimmed at  $\phi = 15^{\circ}$ and  $p, q, r$ , and  $\theta$  set to zero. Since  $u, v$ , and  $w$  do not enter into the nonlinear term in the preceding figure, this amounts to linearizing around  $(\phi, \theta) = (0, 15^{\circ})$  with all remaining states set to zero. The resulting state matrix of the linearized model is called A15.

### **Problem Definition**

The goal to perform a steady coordinated turn, as shown in this figure.

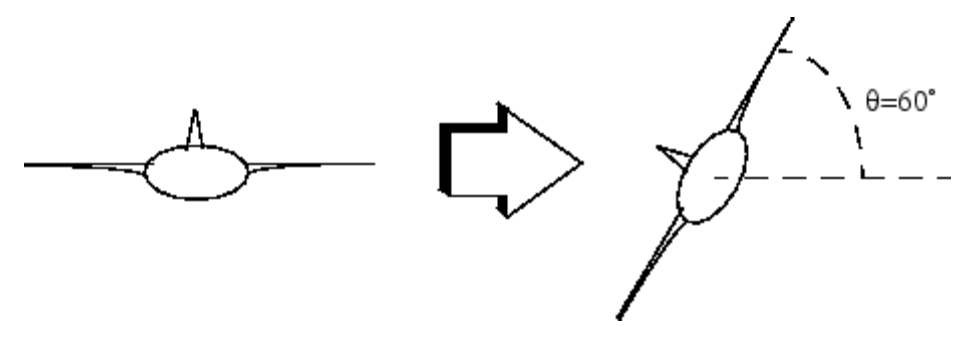

**Aircraft Making a 60° Turn**

To achieve this goal, you must design a controller that commands a steady turn by going through a 60 $^{\circ}$  roll. In addition, assume that  $\theta$ , the pitch angle, is required to stay as close to zero as possible.

#### **Results**

To calculate the LQG gain matrix, K, type

lqrdes

at the MATLAB prompt. Then start the lqrpilot model with the nonlinear model, sf\_aerodyn, selected.

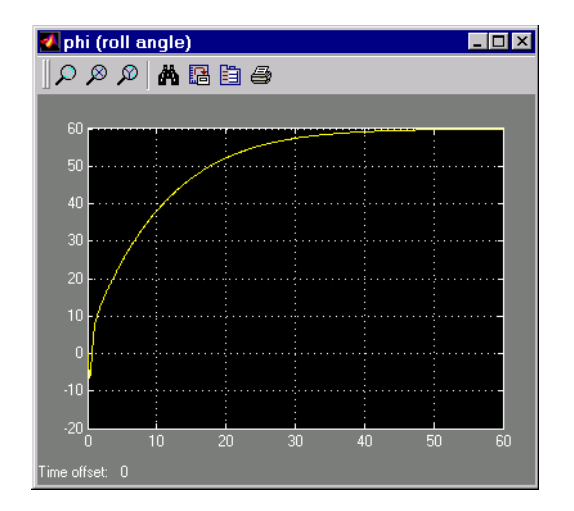

This figure shows the response of  $\hat{\phi}$  to the 60° step command.

#### **Tracking the Roll Step Command**

As you can see, the system tracks the commanded 60° roll in about 60 seconds.

Another goal was to keep  $\theta$ , the pitch angle, relatively small. This figure shows how well the LQG controller did.

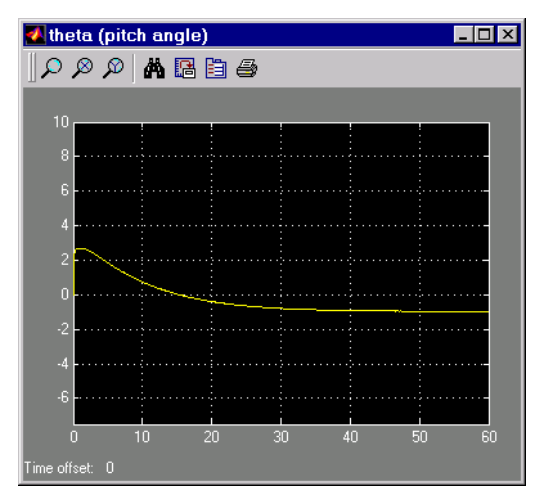

**Minimizing the Displacement in the Pitch Angle, Theta**

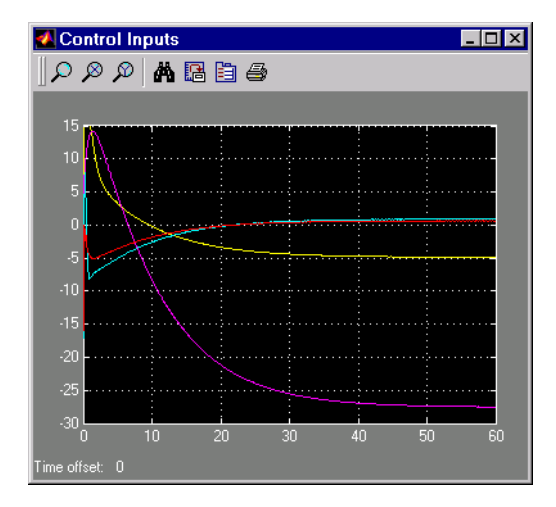

Finally, this figure shows the control inputs.

#### **Control Inputs for the LQG Tracking Problem**

Try adjusting the Q and R matrices in lqrdes.m and inspecting the control inputs and the system states, making sure to rerun lqrdes to update the LQG gain matrix K. Through trial and error, you may improve the response time of this design. Also, compare the linear and nonlinear designs to see the effects of the nonlinearities on the system performance.

# Learning More

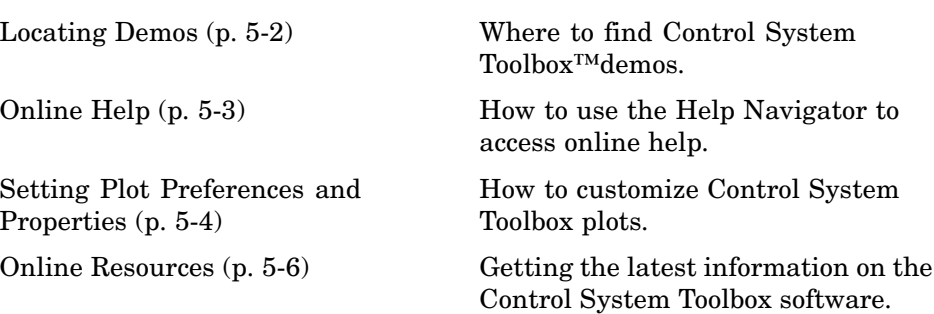

# <span id="page-215-0"></span>**Locating Demos**

To see more examples of the Control System Toolbox™ software, type

demo

at the MATLAB® prompt. This opens the **Demo** pane in the Help browser. Select **Control System Toolbox** under **Toolboxes** to list the available demos.

Alternatively, if you have the Help browser open, you can access the **Demo** pane directly and follow the same procedure.
## <span id="page-216-0"></span>**Online Help**

For a more detailed explanation of any of the topics covered in this book, see the Control System Toolbox™ documentation in the Help Browser.

The Help Navigator supports string searches. You can specify strings and the online manuals that you want to search. To begin a search, click the **Search** tab. There is also an index available; click the **Index** tab to view it.

## **Setting Plot Preferences and Properties**

You can use three graphical user interfaces (GUIs) to control over the visualization of time and frequency plots generated by the toolbox:

- **•** Toolbox Preferences
- **•** Tool Preferences
- **•** Plot Properties

*Preferences* refer to global options that you can save from session to session or to any LTI Viewer or SISO Design Tool that you open during a single session. *Properties* are options that apply only to the current window. This section gives an overview of the three GUIs; see the online help system for complete descriptions.

Although you can set plot properties in any response plot, you can use the Toolbox Preferences Editor to set properties for any response plot that you generate. This figure shows the inheritance hierarchy from toolbox preference to plot properties.

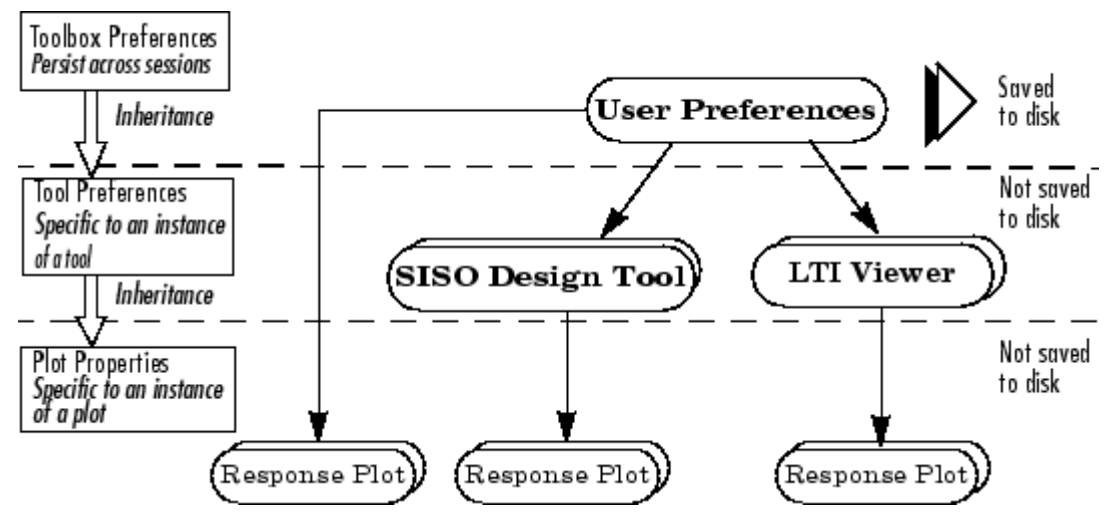

#### **Preference and Property Inheritance Hierarchy**

You can activate preference and plot editors by doing the following:

- **•** Toolbox preferences Select **Toolbox Preferences** under **File** in either the LTI Viewer or the SISO Design Tool.
- **•** Tool preferences Select **SISO Tool Preferences** under **Edit** for the SISO Design Tool and **Viewer Preferences** under **Edit** in the LTI Viewer.
- **•** Plot properties Double-click any Control System Toolbox™ response plot or select **Properties** from the right-click menus.

For a complete discussion of how to use property and preference editors, see Customization.

## <span id="page-219-0"></span>**Online Resources**

For the very latest information about Control System Toolbox™ software and other products from The MathWorks™, point your Web browser to

www.mathworks.com

and use your Internet news reader to access the newsgroup

comp.soft-sys.matlab

Many books that use MATLAB® software and Control System Toolbox software to explain control engineering concepts are available from different publishers. A booklet titled MATLAB Based Books is available from The MathWorks and an up-to-date list is available on the Web site.

# **Index**

## Index**A**

[automated tuning design](#page-178-0) 4-[83](#page-178-0)

#### **B**

[building models](#page-28-0) [MIMO](#page-28-0) 2[-13](#page-28-0) [SISO](#page-21-0) 2[-6](#page-21-0)

#### **C**

[cell array](#page-31-0) 2-[16](#page-31-0) [changing](#page-111-0) [units on a plot](#page-111-0) 4[-16](#page-111-0) [comparing](#page-91-0) [models in plots](#page-91-0) 3-[40](#page-91-0) [compensator design](#page-184-0) [multi-loop](#page-184-0) 4-[89](#page-184-0) [compensators](#page-155-0) [editing in SISO Design Tool](#page-155-0) 4-[60](#page-155-0) [exporting](#page-161-0) 4-[66](#page-161-0) [feedback \(state estimator design\)](#page-198-0) 4[-103](#page-198-0) [concatenation](#page-31-0) [model](#page-31-0) 2[-16](#page-31-0) [covariance](#page-202-0) [noise](#page-202-0) 4-[107](#page-202-0)

#### **D**

[data markers](#page-88-0) 3-[37](#page-88-0) [denominator](#page-31-0) [specification](#page-31-0) 2-[16](#page-31-0) [design](#page-202-0) [Kalman estimator](#page-202-0) 4[-107](#page-202-0) [LQG Tracker, example of](#page-208-0) 4-[113](#page-208-0) [LQG, description](#page-200-0) 4-[105](#page-200-0) [LQG, example](#page-205-0) 4[-110](#page-205-0) [LQG, syntax](#page-204-0) 4-[109](#page-204-0) [pole placement](#page-197-0) 4[-102](#page-197-0) [regulators](#page-203-0) 4[-108](#page-203-0)

[root locus](#page-196-0) 4-[101](#page-196-0) [state estimator](#page-198-0) 4-[103](#page-198-0) [state estimator, Kalman](#page-202-0) 4-[107](#page-202-0)

#### **E**

[estimator](#page-198-0) [gain](#page-198-0) 4[-103](#page-198-0) [Kalman](#page-202-0) 4[-107](#page-202-0) [exporting compensators and models](#page-161-0) 4-[66](#page-161-0)

#### **F**

final time. *See also* [time response](#page-86-0) 3[-35](#page-86-0) [frequency response](#page-87-0) 3-[36](#page-87-0) [customizing plots](#page-93-0) 3-[42](#page-93-0) [plotting](#page-91-0) 3[-40](#page-91-0) [functions](#page-83-0) [time and frequency response](#page-83-0) 3[-32](#page-83-0)

#### **G**

[gain](#page-202-0) [estimator, Kalman](#page-202-0) 4-[107](#page-202-0) [selection](#page-141-0) 4[-46](#page-141-0) [state-feedback](#page-201-0) 4[-106](#page-201-0) [Graphical Tuning window](#page-98-0) 4-[3](#page-98-0) [changing units on a plot](#page-111-0) 4-[16](#page-111-0) [display](#page-111-0) 4-[16](#page-111-0) [right-click menus](#page-113-0) 4-[18](#page-113-0) [using](#page-110-0) 4-[15](#page-110-0)

#### **H**

[Help Navigator](#page-216-0) 5[-3](#page-216-0)

#### **I**

[input vector](#page-17-0) 2[-2](#page-17-0) [installation](#page-12-0) 1-[3](#page-12-0)

#### **K**

[Kalman estimator](#page-202-0) [continuous](#page-202-0) 4-[107](#page-202-0) [gain](#page-202-0) 4[-107](#page-202-0) [steady-state](#page-202-0) 4-[107](#page-202-0) Kalman filter*. See* Kalman estimator

#### **L**

[linear models](#page-91-0) [comparing multiple models in plots](#page-91-0) 3-[40](#page-91-0) [exporting](#page-161-0) 4-[66](#page-161-0) [frequency response.](#page-87-0) 3-[36](#page-87-0) [model order reduction](#page-44-0) 2[-29](#page-44-0) [time response](#page-83-0) 3[-32](#page-83-0) [LQG \(linear quadratic Gaussian\) method](#page-201-0) [continuous LQ regulator](#page-201-0) 4[-106](#page-201-0) design*. See* design, LQG [gain, optimal state-feedback](#page-201-0) 4[-106](#page-201-0) [Kalman state estimator](#page-202-0) 4-[107](#page-202-0) [LQ-optimal gain](#page-201-0) 4-[106](#page-201-0) [regulator, designing](#page-207-0) 4-[112](#page-207-0) [regulator, forming](#page-203-0) 4-[108](#page-203-0) [weighting matrices](#page-201-0) 4-[106](#page-201-0) [LTI Viewer](#page-62-0) [adding plot types](#page-62-0) 3[-11](#page-62-0) [changing models](#page-66-0) 3-[15](#page-66-0) [changing plot types](#page-60-0) 3[-9](#page-60-0) [command line initializing](#page-64-0) 3-[13](#page-64-0) [comparing multiple models](#page-63-0) 3-[12](#page-63-0) [importing models](#page-55-0) 3[-4](#page-55-0) [introduction to](#page-54-0) 3-[3](#page-54-0) [models, importing](#page-55-0) 3-[4](#page-55-0) [opening](#page-55-0) 3-[4](#page-55-0) [plot options](#page-58-0) [rise time](#page-58-0) 3[-7](#page-58-0) [settling time](#page-65-0) 3[-14](#page-65-0) [right-click menus](#page-56-0) 3[-5](#page-56-0) [SISO Design Task](#page-98-0) 4-[3](#page-98-0)

#### **M**

[markers, data](#page-88-0) 3[-37](#page-88-0) [MathWorks Web site](#page-219-0) 5-[6](#page-219-0) [MIMO](#page-86-0) 3[-35](#page-86-0) [model order reduction](#page-44-0) 2[-29](#page-44-0) [models](#page-28-0) [building](#page-28-0) 2[-13](#page-28-0) [multi-loop design](#page-184-0) 4[-89](#page-184-0)

#### **N**

[noise](#page-202-0) [covariance](#page-202-0) 4-[107](#page-202-0) [white](#page-84-0) 3-[33](#page-84-0) [notch filter](#page-133-0) [parameters](#page-133-0) 4[-38](#page-133-0) [numerator](#page-31-0) [specification](#page-31-0) 2-[16](#page-31-0)

#### **O**

[online help](#page-216-0) 5[-3](#page-216-0) [operations on LTI models](#page-31-0) [concatenation](#page-31-0) 2-[16](#page-31-0) [output vector](#page-17-0) 2-[2](#page-17-0) [overshoot](#page-83-0) 3[-32](#page-83-0)

#### **P**

[plotting](#page-111-0) [changing units](#page-111-0) 4-[16](#page-111-0) [customizing plots](#page-93-0) 3-[42](#page-93-0) [multiple systems](#page-91-0) 3[-40](#page-91-0) [right-click menus](#page-87-0) 3-[36](#page-87-0) [time responses](#page-83-0) 3-[32](#page-83-0) [pole placement](#page-197-0) 4[-102](#page-197-0) [conditioning](#page-200-0) 4[-105](#page-200-0)

#### **R**

[reduced-order models](#page-44-0) 2-[29](#page-44-0)

regulation 4[-105](#page-200-0) 4-[111](#page-206-0) [performance](#page-201-0) 4-[106](#page-201-0) [Riccati equation](#page-201-0) 4-[106](#page-201-0) [right-click menus](#page-56-0) [LTI Viewer](#page-56-0) 3-[5](#page-56-0) [plot responses](#page-87-0) 3-[36](#page-87-0) [rise time](#page-83-0) 3[-32](#page-83-0) [root locus](#page-147-0) [compensator gain](#page-147-0) 4-[52](#page-147-0) [designing](#page-196-0) 4[-101](#page-196-0) [root locus design](#page-140-0) 4-[45](#page-140-0) [functions for](#page-196-0) 4-[101](#page-196-0)

#### **S**

[settling time](#page-83-0) 3[-32](#page-83-0) [SISO Design Task in the Control and Estimation](#page-98-0) [Tools Manager](#page-98-0) 4[-3](#page-98-0) [SISO Design Task pane](#page-98-0) 4-[3](#page-98-0) [Analysis Plots page](#page-107-0) 4[-12](#page-107-0) [Automated Tuning page](#page-180-0) 4-[85](#page-180-0) [Design History page](#page-164-0) 4-[69](#page-164-0) [using](#page-101-0) 4-[6](#page-101-0) [SISO Design Tool](#page-98-0) 4-[3](#page-98-0) [adding a lead network](#page-122-0) 4-[27](#page-122-0) [adding a lead network to a Nichols plot](#page-174-0) 4-[79](#page-174-0) [adding a notch filter](#page-130-0) 4[-35](#page-130-0) [adding an integrator](#page-118-0) 4[-23](#page-118-0) [adding an integrator to the Nichols plot](#page-172-0) 4-[77](#page-172-0) [adding poles and zeros](#page-150-0) 4[-55](#page-150-0) [adjusting compensator gain in a Nichols](#page-169-0) [plot](#page-169-0) 4-[74](#page-169-0) [adjusting the compensator gain in Bode](#page-115-0) [design](#page-115-0) 4[-20](#page-115-0) [applying automated PID tuning](#page-180-0) 4[-85](#page-180-0) [automated tuning design](#page-178-0) 4[-83](#page-178-0) [Bode Diagram Design](#page-114-0) 4-[19](#page-114-0) [changing the compensator gain, Bode](#page-115-0) [magnitude](#page-115-0) 4[-20](#page-115-0)

[changing the compensator gain, root](#page-147-0) [locus](#page-147-0) 4[-52](#page-147-0) [compensators, editing](#page-155-0) 4[-60](#page-155-0) [editing preferences](#page-111-0) 4[-16](#page-111-0) [exporting compensator and models](#page-161-0) 4-[66](#page-161-0) [feedback structures](#page-105-0) 4-[10](#page-105-0) [importing models into](#page-102-0) 4[-7](#page-102-0) [loop responses](#page-107-0) 4-[12](#page-107-0) [Nichols plot design](#page-167-0) 4-[72](#page-167-0) [opening](#page-99-0) 4-[4](#page-99-0) [opening a Nichols plot](#page-168-0) 4[-73](#page-168-0) [root locus design](#page-140-0) 4-[45](#page-140-0) [storing and retrieving designs](#page-163-0) 4[-68](#page-163-0) [Using the Graphical Tuning window](#page-110-0) 4[-15](#page-110-0) [SISO Tool Preferences Editor](#page-111-0) 4[-16](#page-111-0) [state](#page-198-0) [estimator](#page-198-0) 4[-103](#page-198-0) [vector](#page-17-0) 2-[2](#page-17-0) [state estimator design](#page-198-0) [regulators/compensators](#page-198-0) 4-[103](#page-198-0) [state-space models](#page-17-0) 2-[2](#page-17-0) [steady state error](#page-83-0) 3-[32](#page-83-0)

#### **T**

[time response](#page-93-0) [customizing plots](#page-93-0) 3-[42](#page-93-0) [final time](#page-86-0) 3[-35](#page-86-0) [functions](#page-83-0) 3-[32](#page-83-0) [MIMO](#page-86-0) 3[-35](#page-86-0) [plotting](#page-91-0) 3[-40](#page-91-0) [time range](#page-86-0) 3-[35](#page-86-0) [to white noise](#page-84-0) 3-[33](#page-84-0) [vector of time samples](#page-87-0) 3-[36](#page-87-0) [transfer functions](#page-30-0) [MIMO](#page-30-0) 2[-15](#page-30-0) [transfer functions \(TF\)](#page-17-0) 2-[2](#page-17-0)

### **U**

[units](#page-111-0) [changing on a plot](#page-111-0) 4-[16](#page-111-0)

#### **W**

[white noise](#page-84-0) 3[-33](#page-84-0)

*See also* noise

#### **Z**

[zero-pole-gain \(ZPK\) models](#page-18-0) 2-[3](#page-18-0)